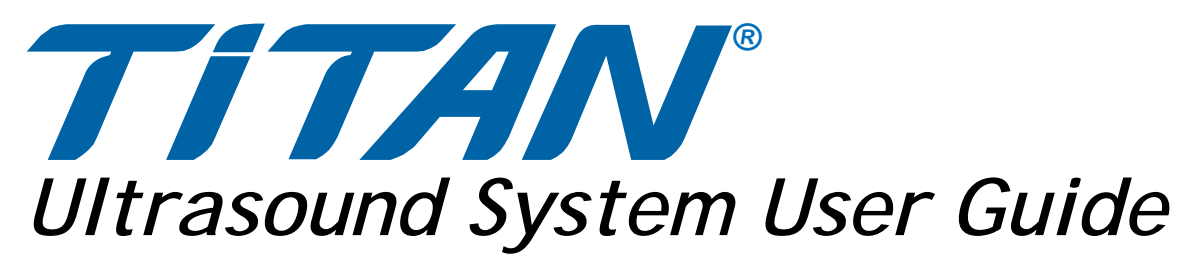

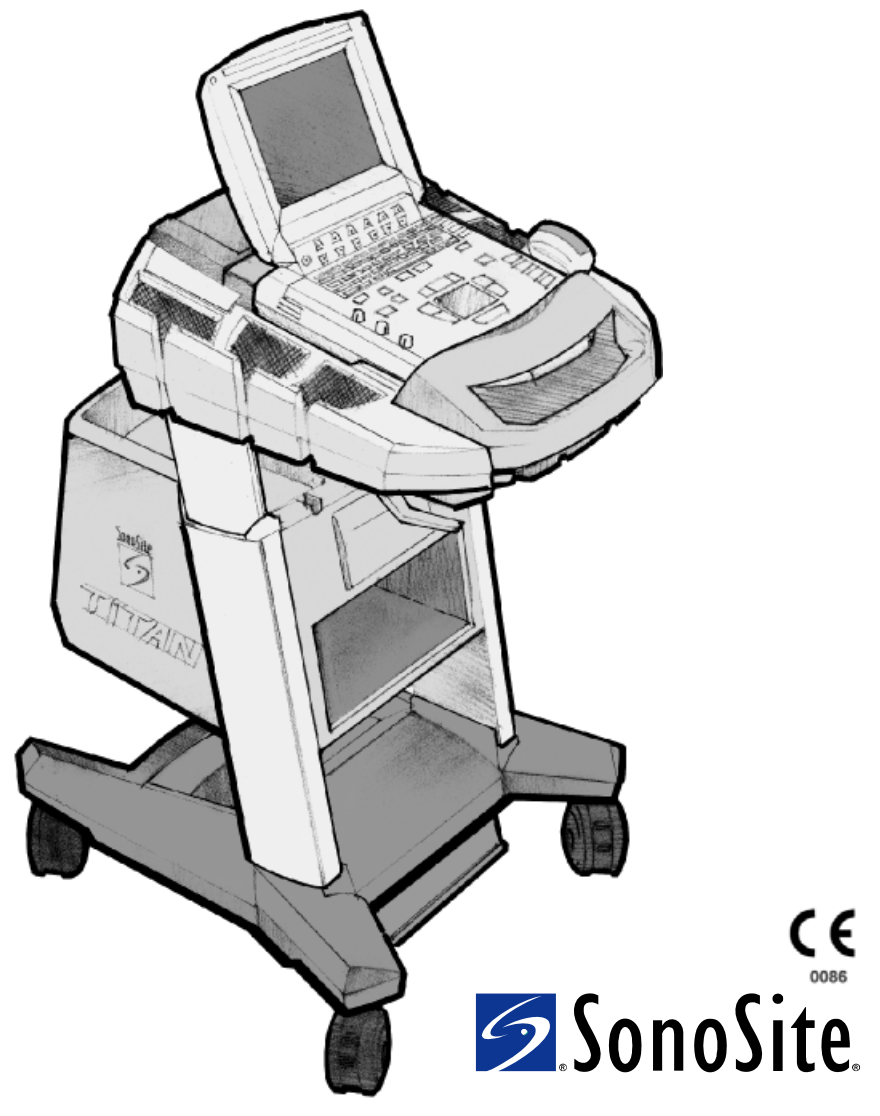

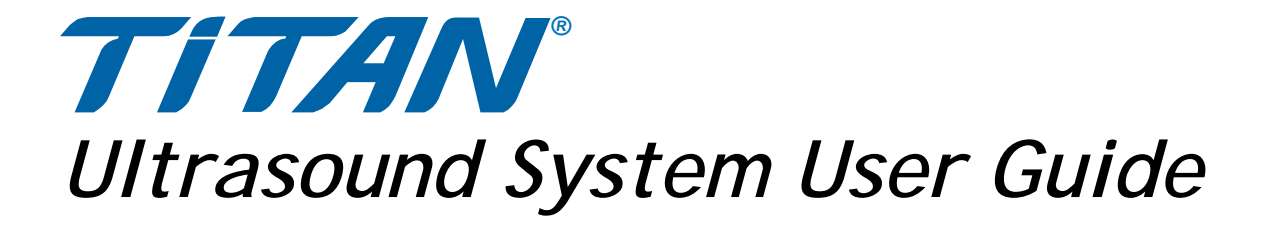

Manufactured by **SonoSite, Inc.** 21919 30th Drive SE Bothell, WA 98021 USA T: 1-888-482-9449 or 1-425-951-1200 F: 1-425-951-1201

#### **SonoSite Ltd**

Alexander House 40A Wilbury Way Hitchin Herts SG4 OAP UK T: +44-1462-444800 F: +44-1462-444801

**Caution:** United States federal law restricts this device to sale by or on the order of a physician.

SonoSite, SonoSite TITAN, and TITAN are trademarks of SonoSite, Inc.

Kensington is a registered trademark of Kensington Technology Group.

CompactFlash is a registered trademark of Symbol Technologies.

Non-SonoSite product names may be trademarks or registered trademarks of their respective owners.

The SonoSite product(s) referenced in this document may be covered by one or more of the following patents: 5722412, 5817024, 5893363, 6135961, 6203498, 6364839, 6371918, 6383139, 6416475, 6447451, 6471651, 6569101, 6648826, 6575908, 6604630, 6817982, 6835177, 6962566, 7169108, D456509, D461895, D509900, D538432, D544962, D558351, D559390. Patents pending. Other international patents may also apply.

[P03322-08](#page-233-0) 08/2008 Copyright 2008 by SonoSite, Inc. All rights reserved. Printed in the USA.

# **Contents**

## **Chapter 1: Introduction**

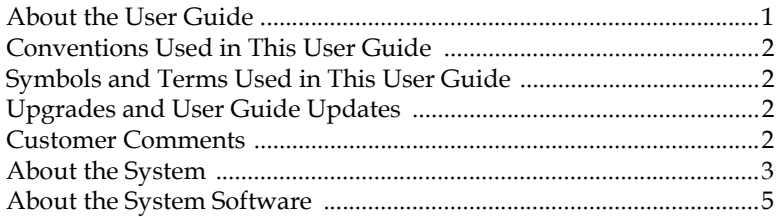

## **Chapter 2: Getting Started**

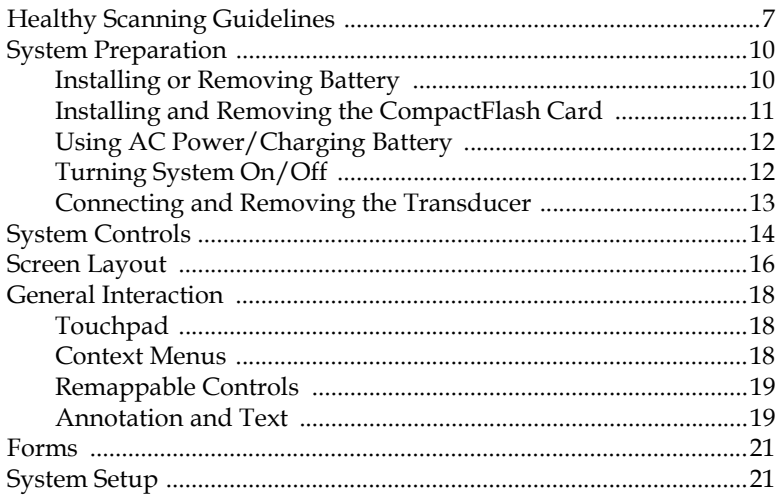

## **Chapter 3: Imaging**

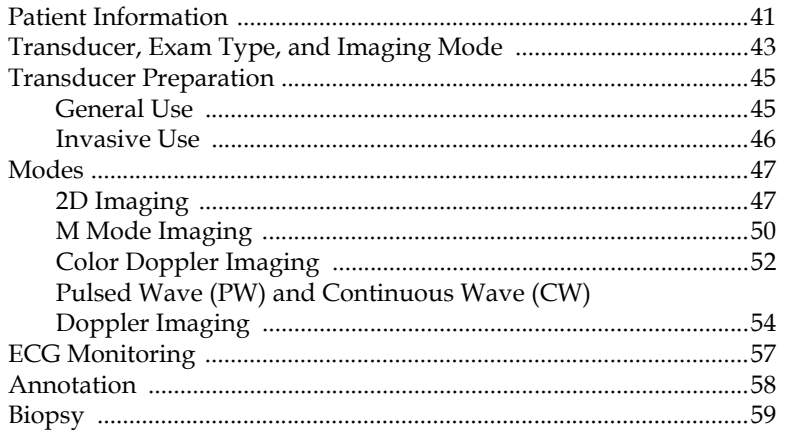

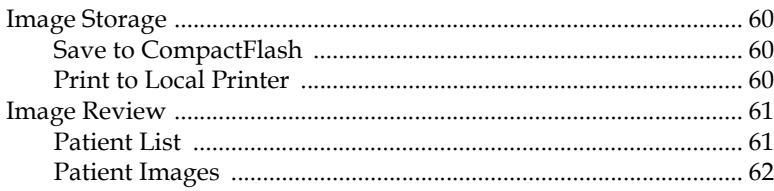

## **Chapter 4: Measurements and Calculations**

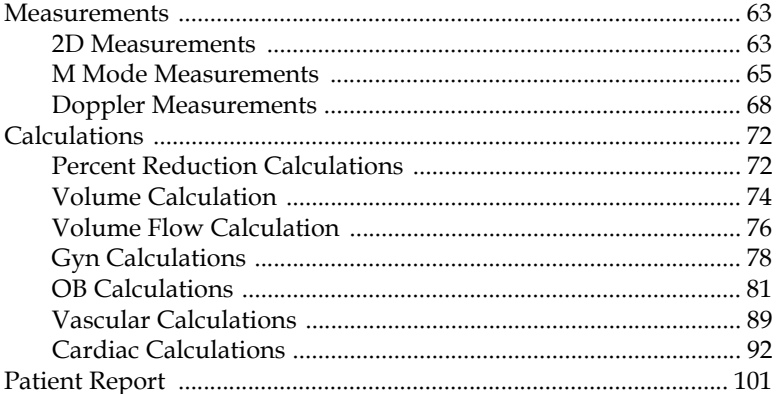

## **Chapter 5: DICOM Connectivity**

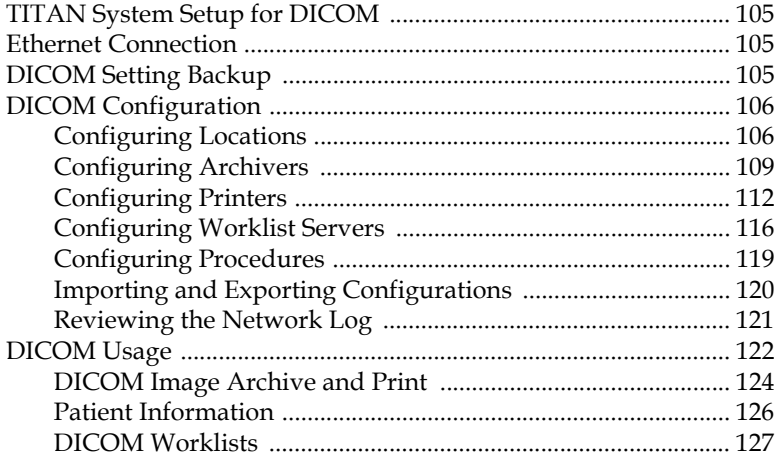

# **Chapter 6: Safety**

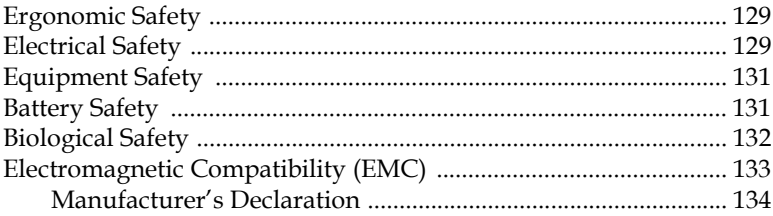

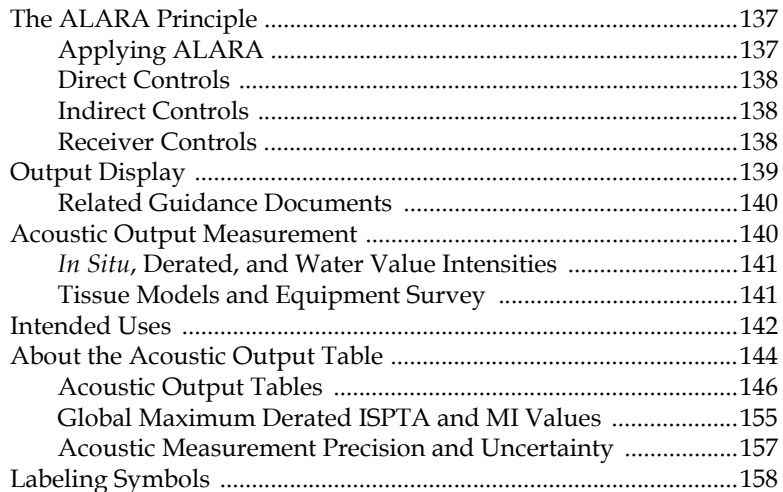

## **Chapter 7: Troubleshooting and Maintenance**

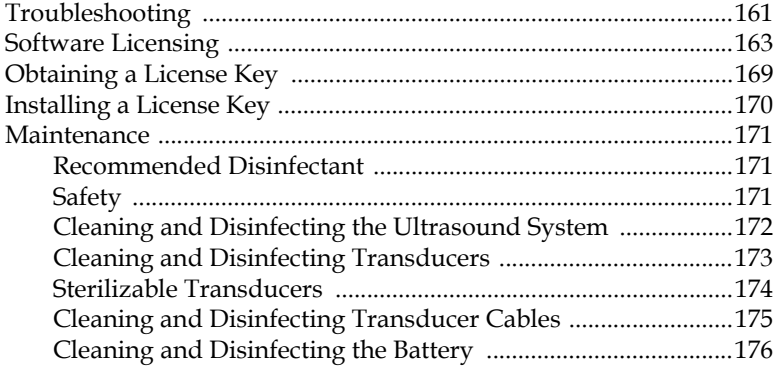

# **Chapter 8: References**

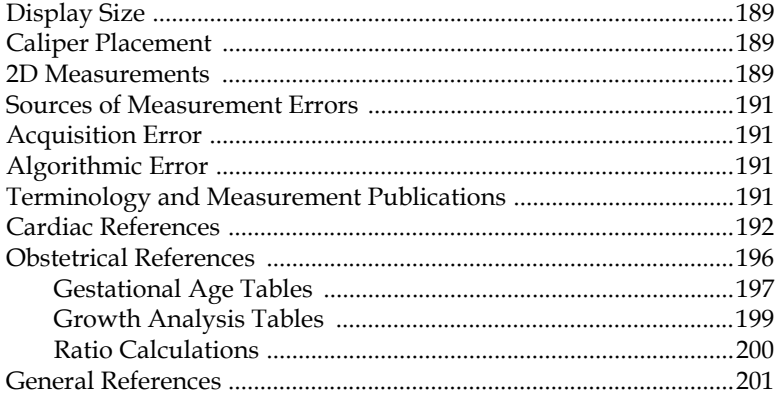

# **Chapter 9: Specifications**

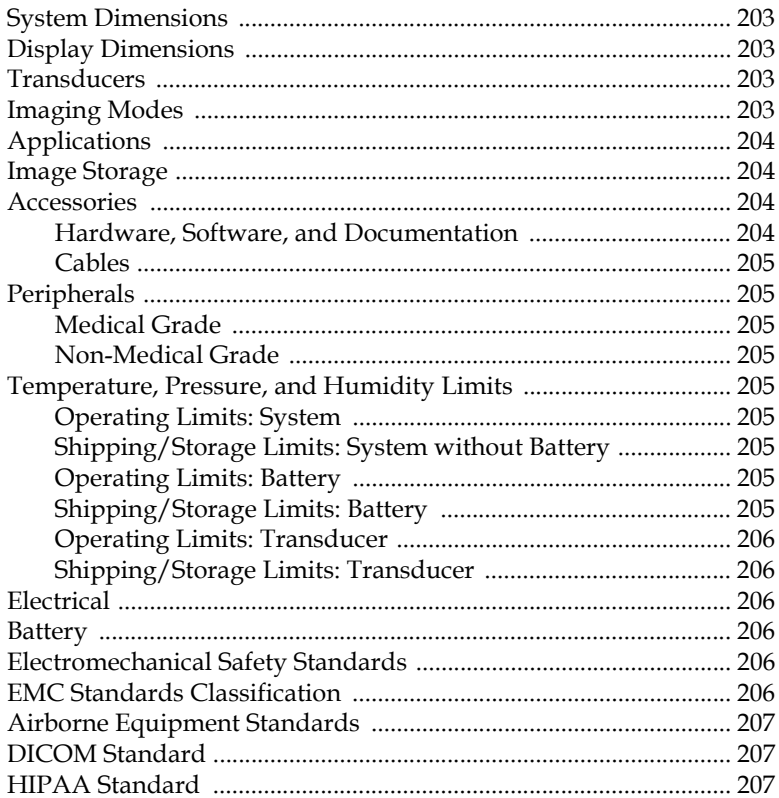

# **Chapter 10: Glossary**

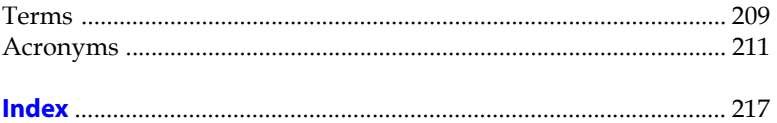

# <span id="page-8-0"></span>Chapter 1: Introduction

Please read the information in this user guide before using the *TITAN®* high-resolution ultrasound system. It applies to the ultrasound system, and transducers.

# <span id="page-8-1"></span>About the User Guide

This user guide is a reference for using the ultrasound system. It is designed for a reader familiar with ultrasound techniques; it does not provide training in sonography or clinical practices. Before using the system, you must have ultrasound training.

The user guide covers the preparation, use, and maintenance of the ultrasound system, transducers, and accessories. Refer to the manufacturers' instructions for specific information about peripherals. The user guide includes a table of contents and an index to help you find the information that you need. The user guide is divided into the following chapters:

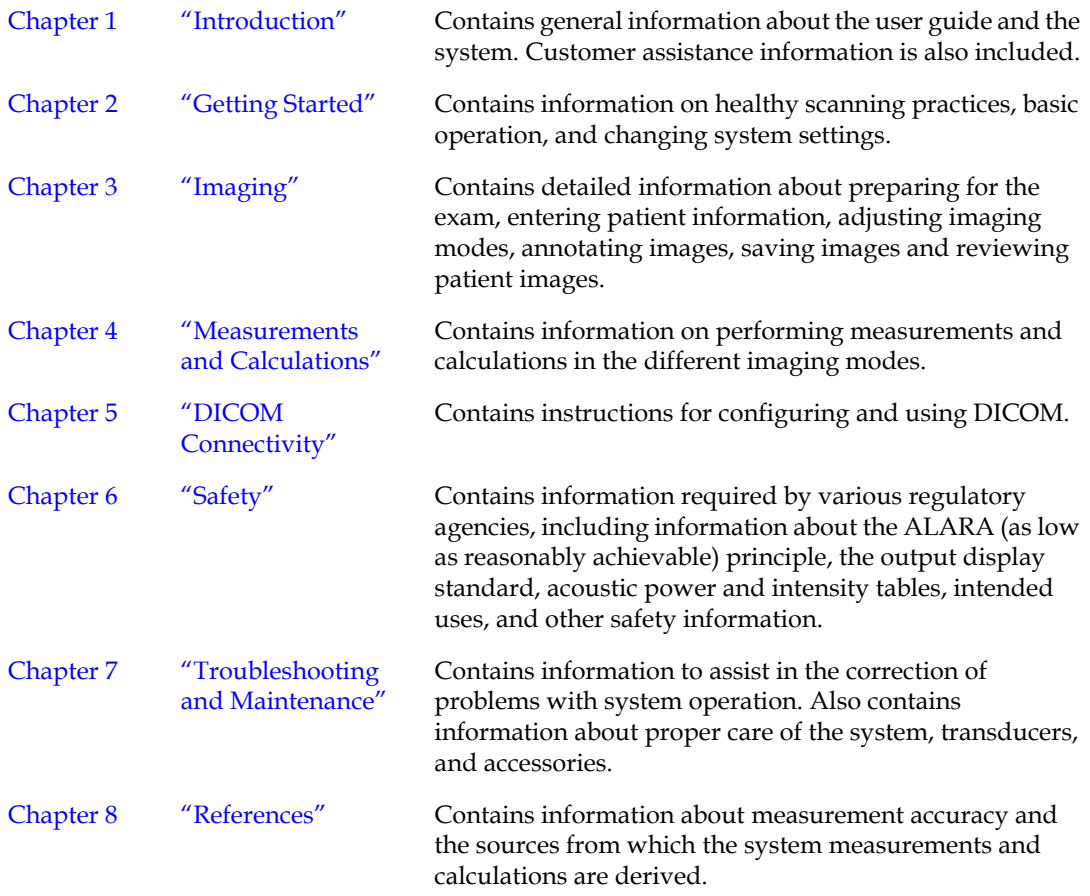

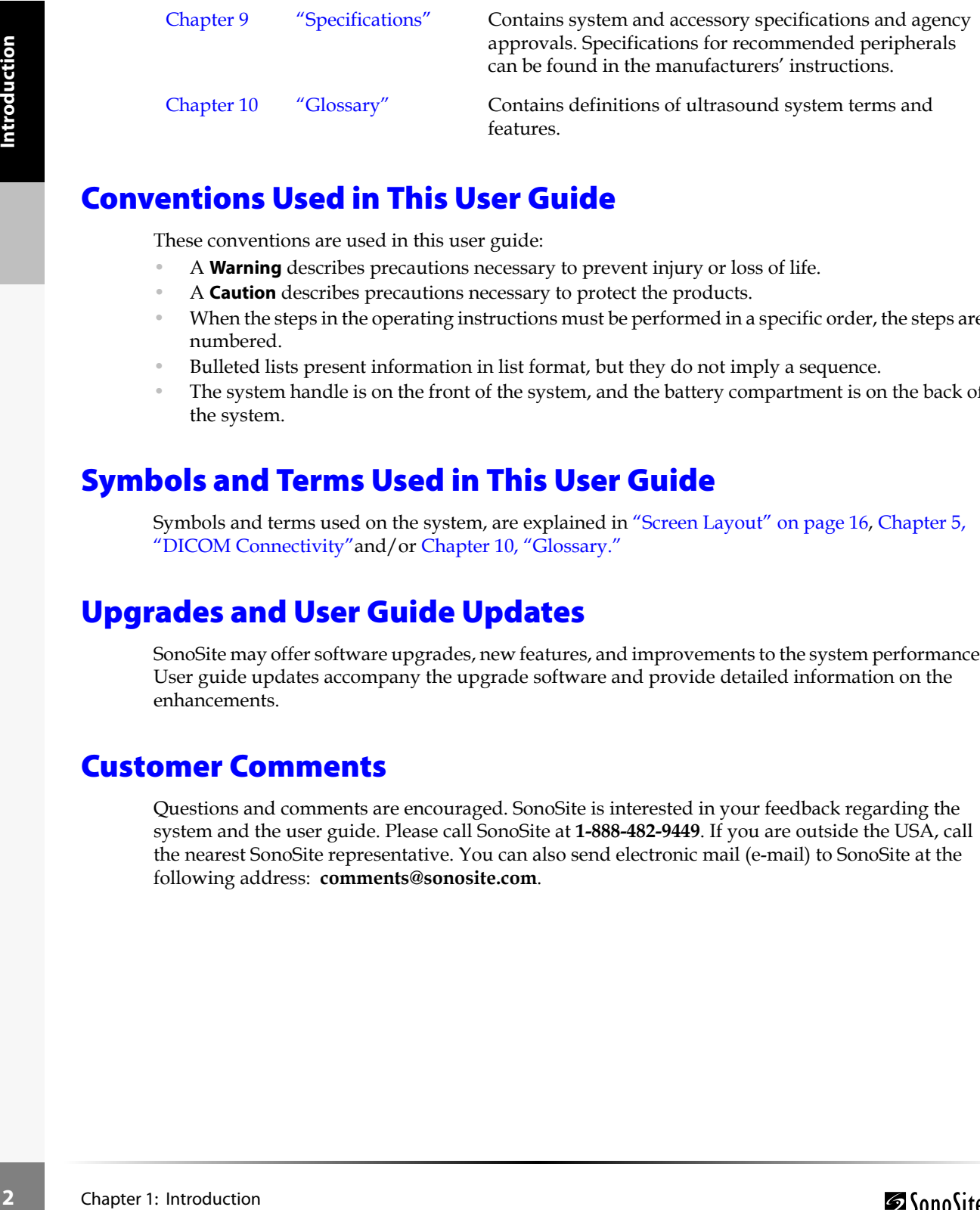

# <span id="page-9-0"></span>Conventions Used in This User Guide

These conventions are used in this user guide:

- A **Warning** describes precautions necessary to prevent injury or loss of life.
- A **Caution** describes precautions necessary to protect the products.
- When the steps in the operating instructions must be performed in a specific order, the steps are numbered.
- Bulleted lists present information in list format, but they do not imply a sequence.
- The system handle is on the front of the system, and the battery compartment is on the back of the system.

# <span id="page-9-1"></span>Symbols and Terms Used in This User Guide

Symbols and terms used on the system, are explained in ["Screen Layout" on page 16,](#page-23-1) [Chapter 5,](#page-112-4)  ["DICOM Connectivity"a](#page-112-4)nd/or [Chapter 10, "Glossary."](#page-216-2)

# <span id="page-9-2"></span>Upgrades and User Guide Updates

SonoSite may offer software upgrades, new features, and improvements to the system performance. User guide updates accompany the upgrade software and provide detailed information on the enhancements.

# <span id="page-9-3"></span>Customer Comments

Questions and comments are encouraged. SonoSite is interested in your feedback regarding the system and the user guide. Please call SonoSite at **1-888-482-9449**. If you are outside the USA, call the nearest SonoSite representative. You can also send electronic mail (e-mail) to SonoSite at the following address: **comments@sonosite.com**.

# <span id="page-10-0"></span>About the System

The ultrasound system has multiple configurations and feature sets. All are described in this user guide but not every option may apply to your system. System features are dependent on your system configuration, transducer, and exam type.

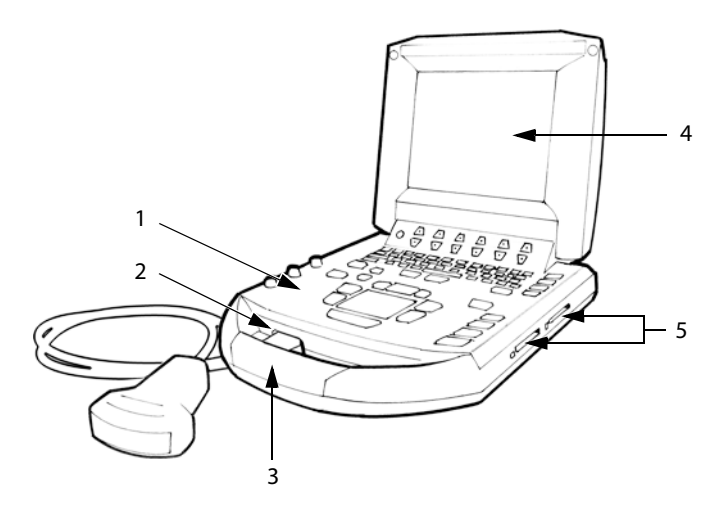

<span id="page-10-1"></span>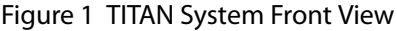

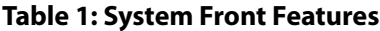

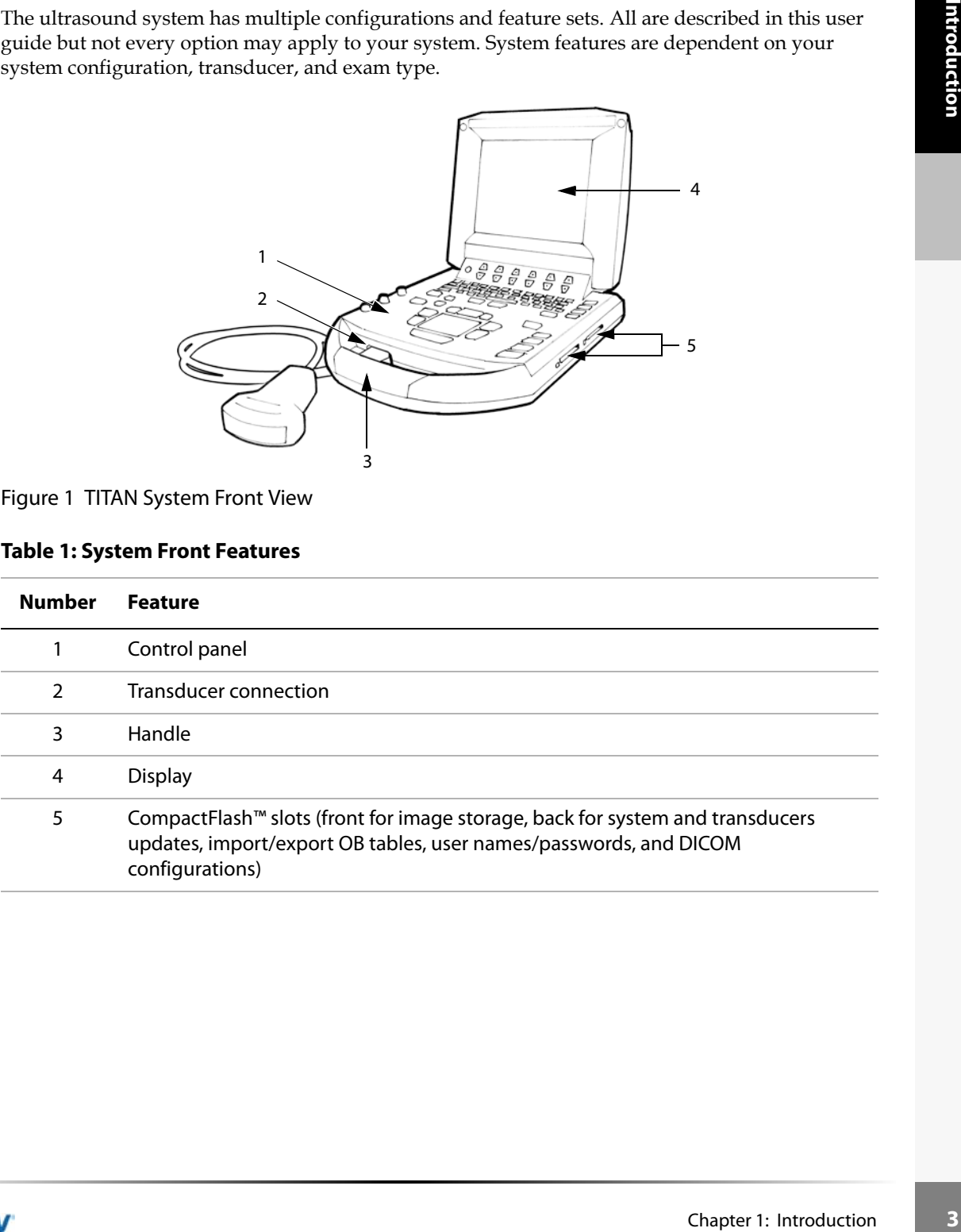

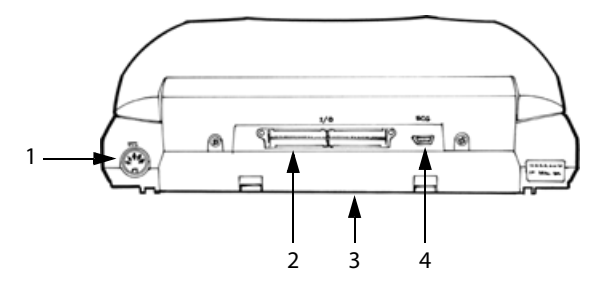

<span id="page-11-0"></span>Figure 2 TITAN System Back View

#### **Table 2: System Back Connectors**

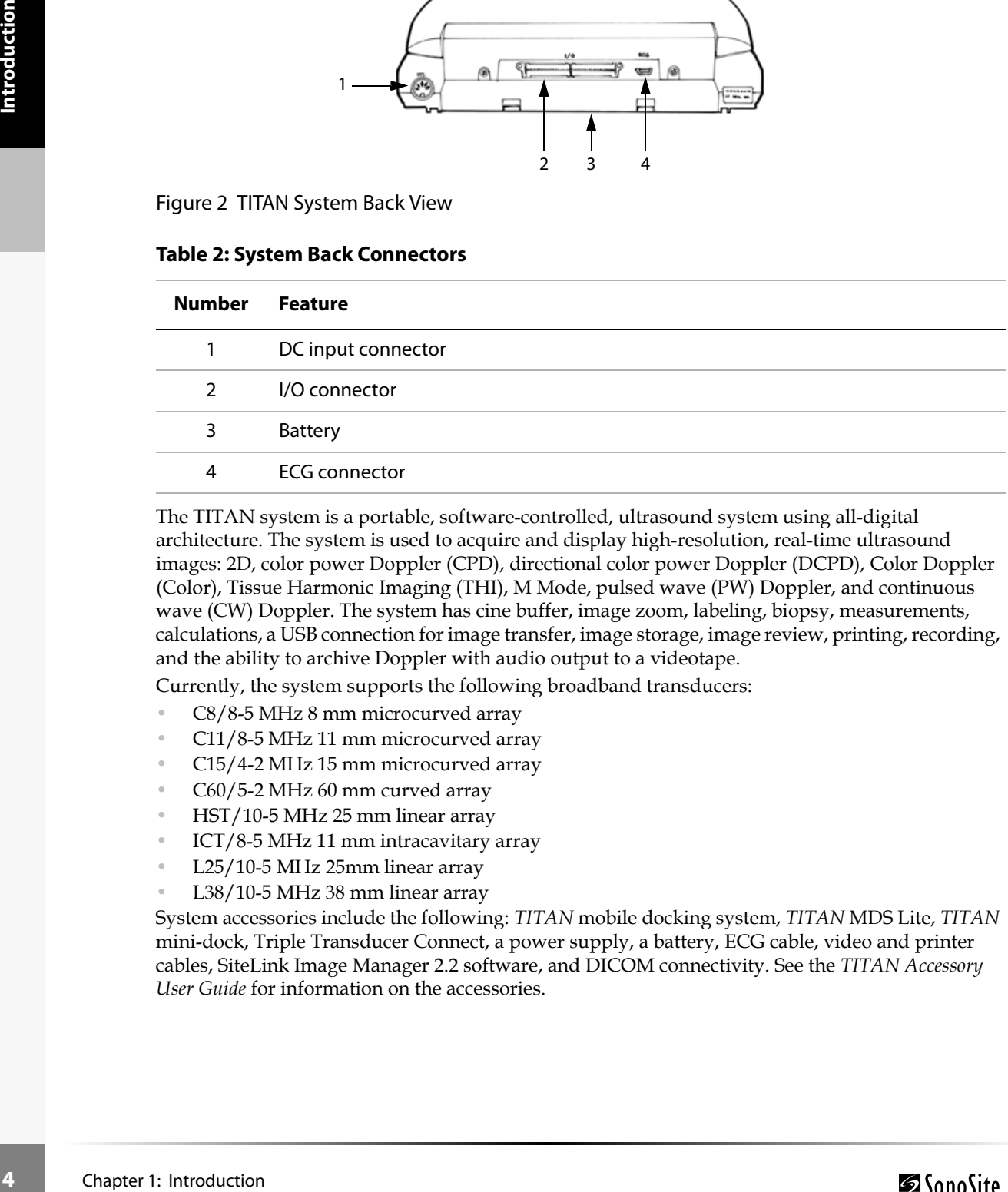

The TITAN system is a portable, software-controlled, ultrasound system using all-digital architecture. The system is used to acquire and display high-resolution, real-time ultrasound images: 2D, color power Doppler (CPD), directional color power Doppler (DCPD), Color Doppler (Color), Tissue Harmonic Imaging (THI), M Mode, pulsed wave (PW) Doppler, and continuous wave (CW) Doppler. The system has cine buffer, image zoom, labeling, biopsy, measurements, calculations, a USB connection for image transfer, image storage, image review, printing, recording, and the ability to archive Doppler with audio output to a videotape.

Currently, the system supports the following broadband transducers:

- C8/8-5 MHz 8 mm microcurved array
- C11/8-5 MHz 11 mm microcurved array
- C15/4-2 MHz 15 mm microcurved array
- C60/5-2 MHz 60 mm curved array
- HST/10-5 MHz 25 mm linear array
- ICT/8-5 MHz 11 mm intracavitary array
- L25/10-5 MHz 25mm linear array
- L38/10-5 MHz 38 mm linear array

System accessories include the following: *TITAN* mobile docking system, *TITAN* MDS Lite, *TITAN* mini-dock, Triple Transducer Connect, a power supply, a battery, ECG cable, video and printer cables, SiteLink Image Manager 2.2 software, and DICOM connectivity. See the *TITAN Accessory User Guide* for information on the accessories.

System peripherals include medical grade (conforming to the requirements of EN60601-1) and non-medical (commercial) grade products. System medical grade peripherals include a printer, VCR, and DVD. System non-medical grade peripherals include a CompactFlash card and a Kensington Security Cable. System setup instructions for the use of peripherals are covered in [Chapter 2](#page-14-2), ["System Setup" on page 21.](#page-28-2)

Manufacturer's instructions accompany each peripheral. Instructions for the use of peripherals with the system are covered in the *TITAN Accessory User Guide.*

# <span id="page-12-0"></span>About the System Software

Finder and a<br>
Is are covered in<br>
Is are covered in<br>
See of peripherals with<br>
re upgrade may be<br>
software. Typically<br>
thand side of the<br>
pgrade the system.<br>
Chapter 1: Introduction<br>
5 The ultrasound system contains software that controls its operation. A software upgrade may be required. SonoSite will provide you with a CompactFlash card containing the software. Typically new software provides new capabilities. A single CompactFlash card can be used to update one or more systems. Software upgrades use the back CompactFlash slot on the right hand side of the system. CompactFlash cards installed in the front CompactFlash slot do not upgrade the system.

# <span id="page-14-0"></span>Chapter 2: Getting Started

<span id="page-14-2"></span>This chapter contains information on healthy scanning practices, basic operation, and changing system settings.

# <span id="page-14-1"></span>Healthy Scanning Guidelines

These guidelines are intended to assist you in the comfort and effective use of your ultrasound system.

**Warning:** Use of an ultrasound system may be linked to musculoskeletal disordersa,b,c.

Use of an ultrasound system is defined as the physical interaction between the operator, the ultrasound system, and transducer.

of your ultrasound<br>
tal disorders<sup>a,b,c</sup>.<br>
action between the<br>
sysical activities, you<br> *s*, arms, shoulders,<br>
tingling, numbness,<br>
signs. Promptly see a<br>
e linked with<br>
In may result in<br>
the may result in<br>
the deta of MSD When using an ultrasound system, as with many similar physical activities, you may experience occasional discomfort in your hands, fingers, arms, shoulders, eyes, back, or other parts of your body. However, if you experience symptoms such as constant or recurring discomfort, pain, throbbing, aching, tingling, numbness, burning sensation, or stiffness, do not ignore these warning signs. Promptly see a qualified health professional. Symptoms such as these can be linked with musculoskeletal disorders (MSDs). MSDs can be painful and may result in potentially disabling injuries to the nerves, muscles, tendons, or other parts of the body. Examples of MSDs include carpal tunnel syndrome and tendonitis.

While researchers are not able to definitively answer many questions about MSDs, there is a general agreement that certain factors are associated with their occurrence including: preexisting medical and physical conditions, overall health, equipment and body position while doing work, frequency of work, duration of work, and other physical activities that may facilitate the onset of MSDs<sup>d</sup>. This chapter provides guidelines that may help you work more comfortably and may reduce your risk of MSDse,f.

- a. Magnavita, N., L. Bevilacqua, P. Mirk, A. Fileni, and N. Castellino. "Work-related Musculoskeletal Complaints in Sonologists." Occupational Environmental Medicine. 41:11 (1999), 981-988.
- b. Craig, M. "Sonography: An Occupational Hazard?" Journal of Diagnostic Medical Sonography. 3 (1985),121-125.
- c. Smith, C.S., G.W. Wolf, G. Y. Xie, and M. D. Smith. "Muscoskeletal Pain in Cardiac Ultrasonographers: Results of a Random Survey." Journal of American Society of Echocardiography. (May1997), 357-362.
- d. Wihlidal, L.M. and S. Kumar. "An Injury Profile of Practicing Diagnostic Medical Sonographers in Alberta." International Journal of Industrial Ergonomics. 19 (1997), 205-216.
- e. Habes, D.J. and S. Baron. "Health Hazard Report 99-0093-2749." University of Medicine and Dentistry of New Jersey. (1999).
- f. Vanderpool, H.E., E.A. Friis, B.S. Smith, and K.L. Harms. "Prevalence of Carpal Tunnel Syndrome and Other Work-related Muscoskeletal Problems in Cardiac Sonographers." Journal of Medicine. 35:6 (1993), 605-610.

#### **To promote comfortable shoulder, arm and hand postures, consider the following:**

Use the TITAN mobile docking system to support the weight of the ultrasound system.

#### **To minimize eye strain, consider the following:**

- When the exam/procedure allows, position the system within reach.
- Adjust the angle of the system/display to minimize glare from overhead or outside lighting.

#### **To minimize neck strain, consider the following:**

If using a stand, adjust the stand height such that the display is at or slightly below eye level.

#### Position Yourself

#### **To support your back, consider the following:**

- Use a chair that has support for your lower back.
- Use a chair that adjusts to your work surface height and promotes a natural body posture.
- Use a chair that allows for quick height adjustments.
- Always sit or stand in an upright manner. Avoid bending or stooping.

#### **To minimize reaching and twisting, consider the following:**

- Use a bed which is height adjustable.
- Position the patient as close to you as possible.
- Face forward. Avoid twisting your head or body.
- Move your entire body front to back and position your scanning arm next to or slightly in front of you.
- Stand for difficult exams to minimize reaching.

# **16 Chapter 2:** Getting Started<br>
88 Chapter 2: Getting Started<br>
88 Chapter 2: Getting Started<br>
88 Chapter 2: Getting Started<br>
88 Chapter 2: Getting Started<br>
88 Chapter 2: Getting Started<br>
8 Chapter 2: Getting Started **To promote comfortable shoulder and arm postures for your scanning arm, consider the following:**

- Keep your elbow close to your side.
- Relax your shoulders in a level position.
- Support your arm using a support cushion or pillow, or rest it on the bed.

#### **To minimize neck bending and twisting, consider the following:**

- Position the ultrasound system/display directly in front of you.
- Provide an auxiliary monitor for patient viewing.

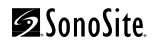

# Go Lightly

## **To promote comfortable hand, wrist, and finger postures for your scanning arm, consider the following:**

- Hold the transducer lightly in your fingers.
- Minimize the pressure applied on the patient.
- Keep your wrist in a straight position.

#### Take Breaks

ng your body to recover<br>matasks may require<br>lax. However, simply<br>become active.<br>ftware and hardware<br>guide.<br>d, neck, body, arm, and<br>id MSDs. Contact a<br>ight for you. Minimizing scanning time and taking breaks can be very effective in allowing your body to recover from physical activity, which can help you avoid any MSDs. Some ultrasound tasks may require longer or more frequent breaks. One way of taking a break is to stop and relax. However, simply changing tasks can help some muscle groups relax while others remain or become active.

#### **To vary your daily activities, consider the following:**

- Plan your work so there are breaks in between ultrasound exams.
- Work efficiently when performing an ultrasound exam by using the software and hardware features correctly. Learn more about these features in [Chapter 3](#page-48-2) of this guide.
- Keep moving. Avoid sustaining the same posture by varying your head, neck, body, arm, and leg positions.

#### Exercise

Targeted exercises can strengthen muscle groups, which may help you avoid MSDs. Contact a qualified health professional to determine stretches and exercises that are right for you.

# <span id="page-17-0"></span>System Preparation

## <span id="page-17-1"></span>**Installing or Removing Battery**

The battery comprises six lithium-ion cells plus electronics, a temperature sensor, and battery contacts.

If the battery is being installed for the first time, it will need to be charged.

**Warning:** To avoid injury to the operator and to prevent damage to the ultrasound system, inspect the battery for leaks prior to installing.

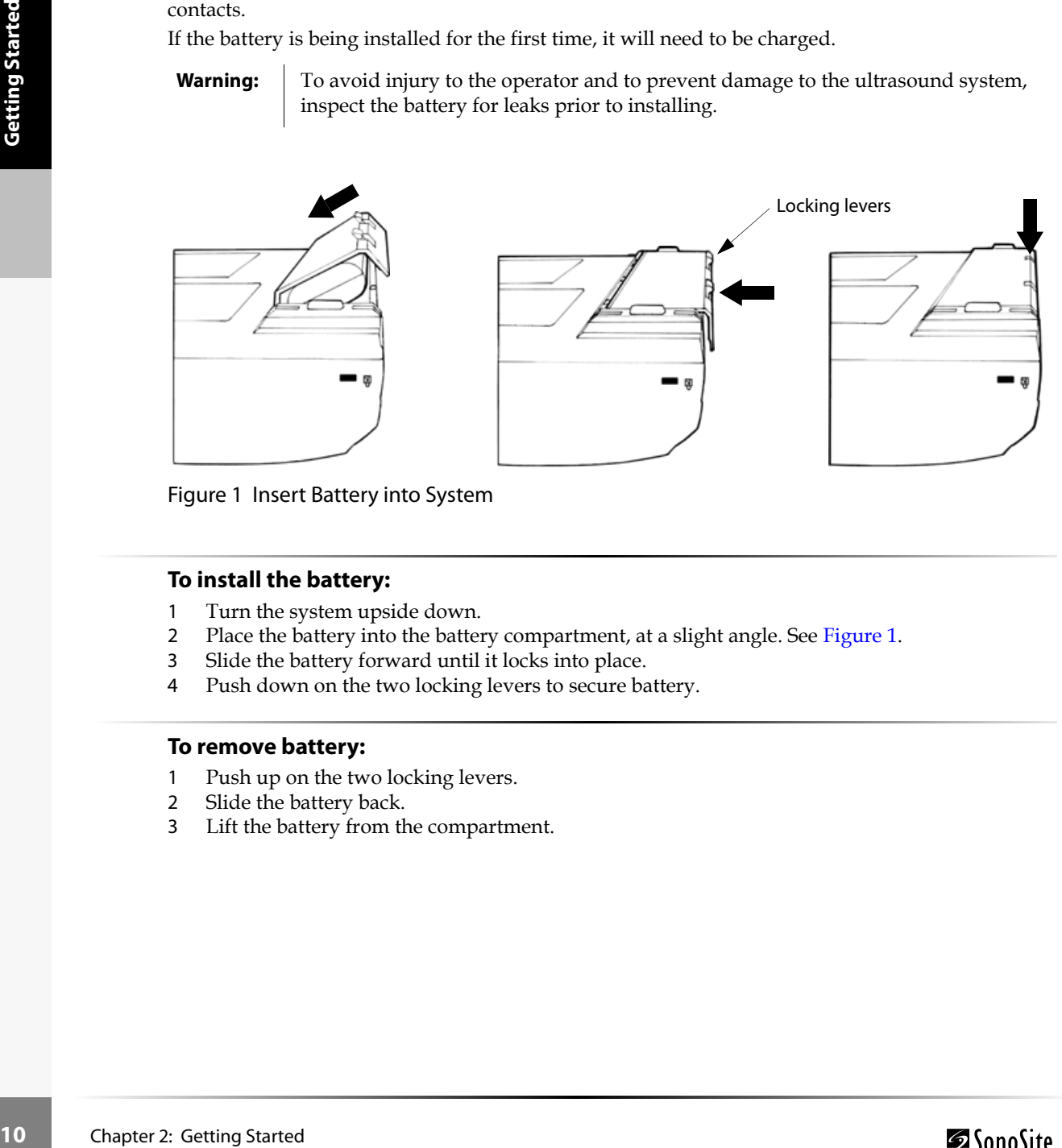

<span id="page-17-2"></span>Figure 1 Insert Battery into System

#### **To install the battery:**

- 1 Turn the system upside down.
- 2 Place the battery into the battery compartment, at a slight angle. See [Figure 1.](#page-17-2)
- 3 Slide the battery forward until it locks into place.
- 4 Push down on the two locking levers to secure battery.

#### **To remove battery:**

- 1 Push up on the two locking levers.
- 2 Slide the battery back.
- 3 Lift the battery from the compartment.

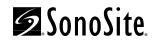

# <span id="page-18-0"></span>**Installing and Removing the CompactFlash Card**

Images are saved to a CompactFlash card and are organized in a patient list. The images in the patient list are organized alphabetically by the patient name and ID. Images are archived from the system to a PC using a USB or Ethernet connection. Images on the CompactFlash card cannot be read directly from a CompactFlash card reader.

#### **To install the CompactFlash card:**

- 1 Verify the ejector pin is fully pushed in.
- 2 Insert the CompactFlash card into the front slot on the ultrasound system. See Figure 1 on [page 3](#page-10-1).

The front slot is used to store images. The back slot is used to update systems/transducers and to import/export DICOM configuration information and OB Tables.

The CompactFlash card is ready to use when the save icon and the image memory counter, showing the remaining available memory, are displayed on the screen.

#### **To remove the CompactFlash card:**

Perm. See Figure 1 on<br>
stems/transducers and<br>
mory counter, showing<br>
mpact<br>
mact. When the<br>
und system. See Figure 1<br>
the system. See Figure 1<br>
Chapter 2: Getting Started **Warning:** To prevent loss of data, loss of images, or damage to the CompactFlash card, turn the ultrasound system off before removing the CompactFlash card. When the CompactFlash card is removed before turning off the ultrasound system, the system must be restarted.

- 1 Turn off the ultrasound system before removing the card.
- 2 Press the ejector pin in the front card slot to position it to the outside of the system. See Figure 1 [on page 3](#page-10-1).
- 3 Press in the ejector pin to eject the CompactFlash card. *Note: If the CompactFlash card does not eject properly, try a new card.*
- 4 Remove the card.
- 5 Push in the ejector pin to avoid damaging the ejector pin.

# <span id="page-19-0"></span>**Using AC Power/Charging Battery**

The battery charges when the system is connected to the AC power supply. If the system is off and connected to AC power, a completely discharged battery will fully charge in 2.5 to 3.5 hours. If the system is on and connected to AC power, a completely discharged battery will fully charge in 5 to 6 hours.

The system can run on AC power and charge the battery in three ways.

- Connected directly to the system
- Connected to the mini-dock (See the *TITAN Accessory User Guide*.)
- Connected to the docking system (See the *TITAN Accessory User Guide.)*

#### **To operate the system using AC power (directly to system):**

- **Warning:** The equipment shall be connected to a center-tapped single phase supply circuit when users in the United States connect the equipment to a 240V supply system.
- **Caution:** Verify the hospital supply voltage corresponds to the power supply voltage range. See ["Electrical" on page 206.](#page-213-6)
- 1 Connect the DC power cable from the power supply to the connector on the system. See [Figure 2](#page-11-0)  [on page 4](#page-11-0).
- 2 Connect the AC power cord to the power supply and connect to a hospital-grade electrical outlet.

## <span id="page-19-1"></span>**Turning System On/Off**

#### **To turn the system on/off:**

**Caution:** Do not use the system if an error message appears on the display. Note the error code and turn off the system. Call SonoSite or your local representative.

- 1 Locate the **Power** key on the top left side of the system. See [Figure 3 on page 14](#page-21-1).
- 2 Press the **Power** key once to turn on and once to turn off.

#### **To wake up the system:**

The system can<br>
Connected<br>
Connected<br>
Connected<br> **12** Connected<br>
Caution:<br>
21<br>
Connect the on page 4.<br>
22 Connect the one page 4.<br>
22 Connect the outlet.<br> **11** Locate the F<br>
22 Press the P<br> **10** Conserve bat<br>
To wake up th To conserve battery life, the system is configured to go into sleep mode. The system goes into sleep mode when the lid is closed or if the system has not been touched for a preset amount of time. Press any key, touch the touchpad, or open the lid to wake up the system. To adjust the time for sleep delay, see ["To set up Audio and Battery:" on page 28.](#page-35-0)

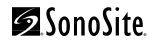

# <span id="page-20-0"></span>**Connecting and Removing the Transducer**

**Warning:** The transducer connector can become hot during operation. This is normal. Operate the system in the docking system or on a flat, hard surface to allow air flow past the connector.

Figure 2: Getting Started **13**<br>Chapter 2: Getting Started **13 Caution:** The electrical contacts inside the system transducer connector may be damaged by foreign material. Keep foreign material out of the connector.

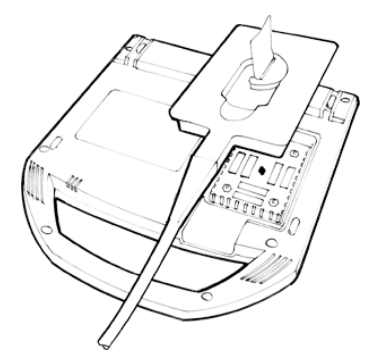

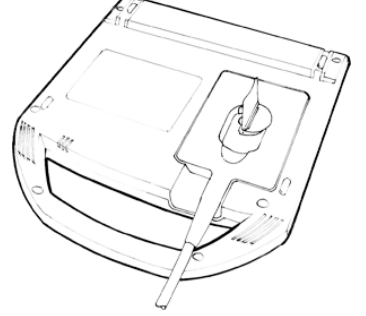

Figure 2 Connect the Transducer

#### **To connect the transducer:**

- 1 Turn the system upside down (if not in docking system).
- 2 Pull the transducer latch up and rotate it clockwise.
- 3 Align the transducer connector with the connector on the bottom of the system.
- 4 Insert the transducer connector into the system connector.
- 5 Turn the latch counterclockwise.
- 6 Press the latch down, securing the transducer connector to the system.

#### **To remove the transducer:**

- 1 Pull the latch up and rotate it clockwise.
- 2 Pull the transducer connector away from the system.

# <span id="page-21-0"></span>System Controls

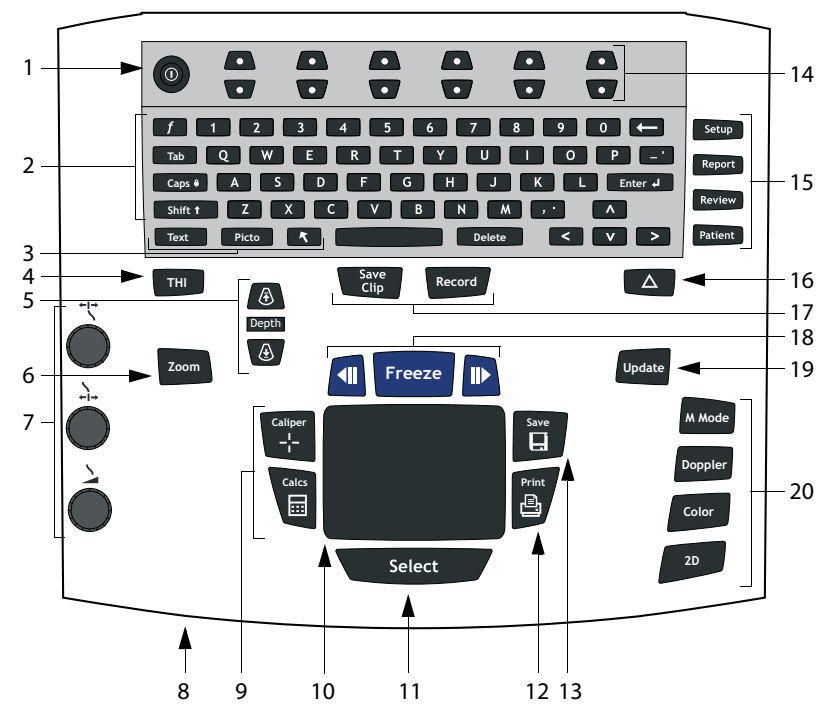

<span id="page-21-1"></span>Figure 3 System Controls

#### **Table 1: System Controls**

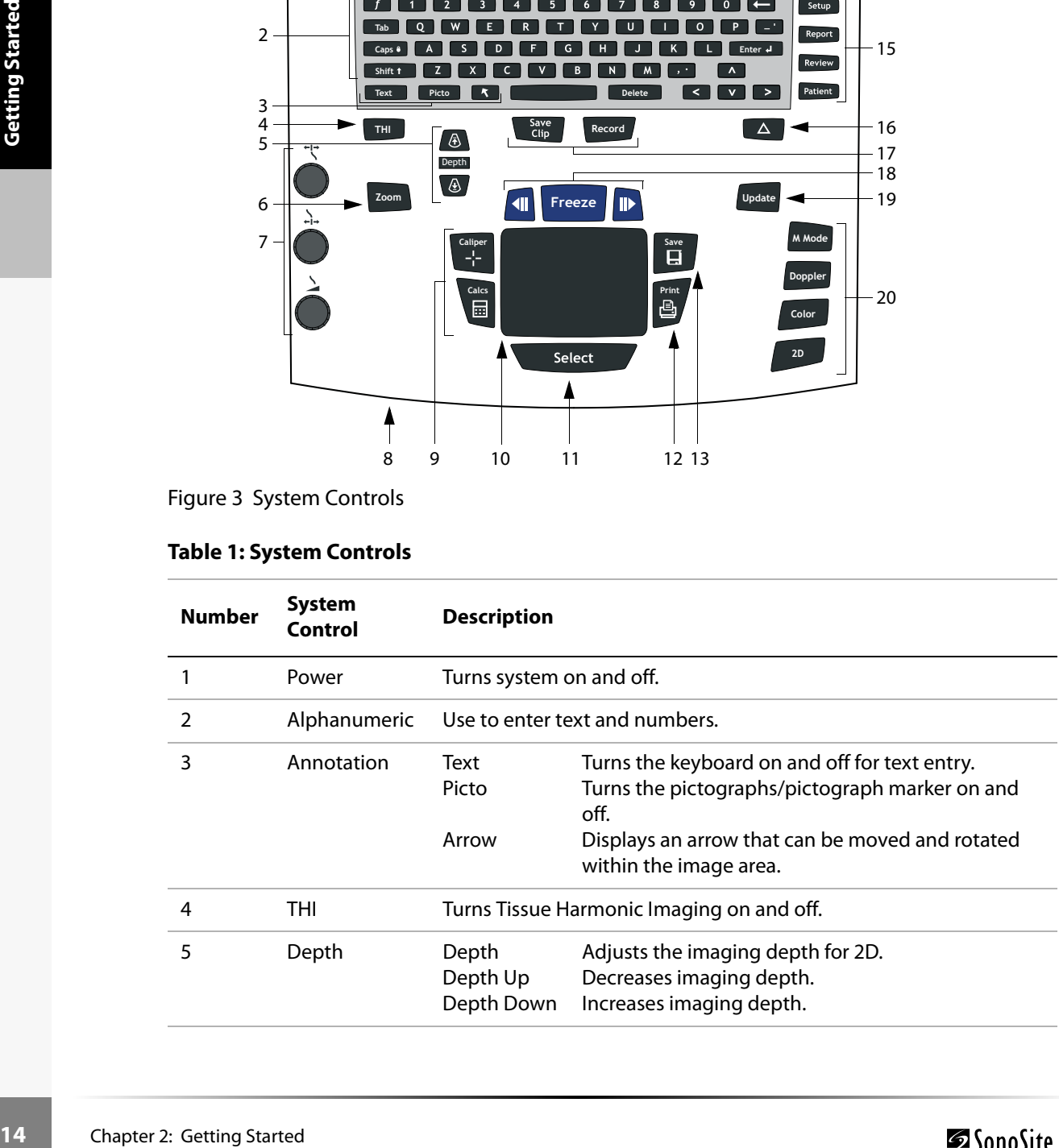

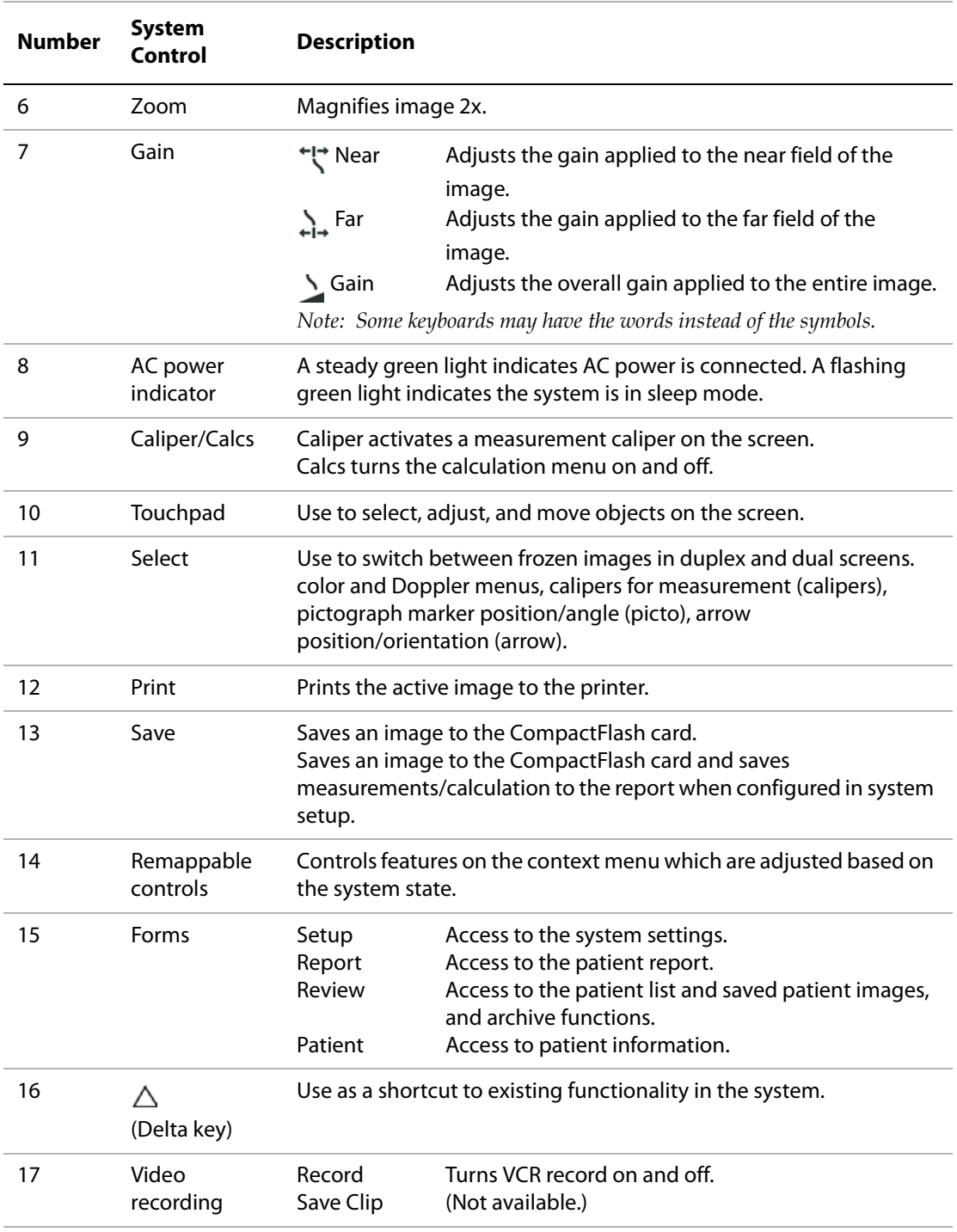

# **Table 1: System Controls (Continued)**

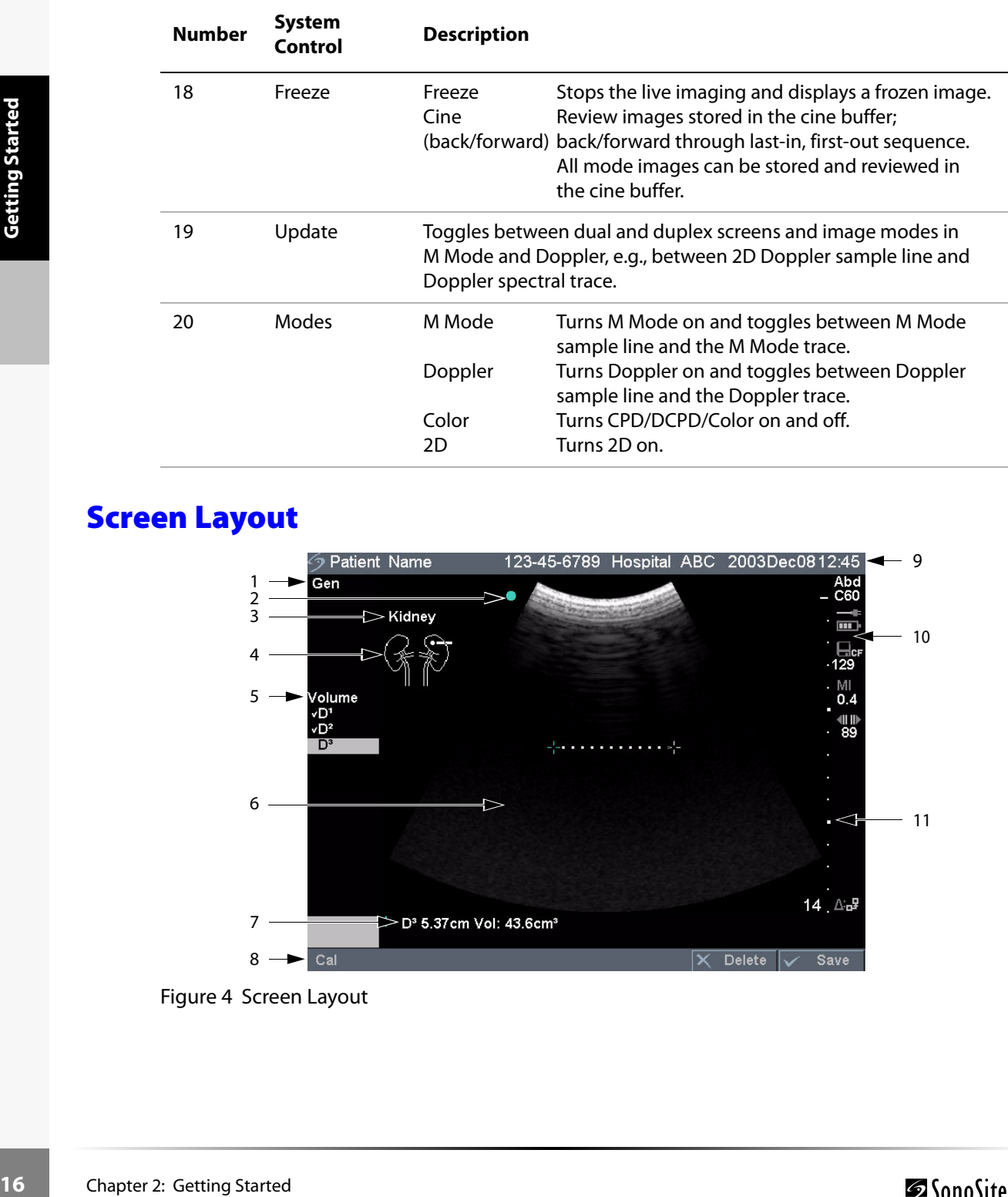

## **Table 1: System Controls (Continued)**

# <span id="page-23-1"></span><span id="page-23-0"></span>Screen Layout

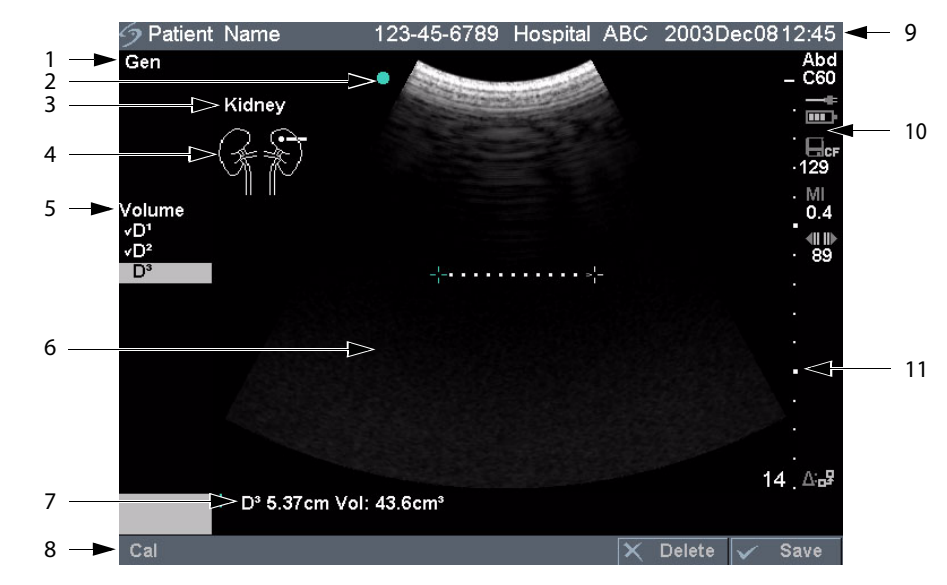

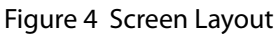

## **Table 2: Screen Layout**

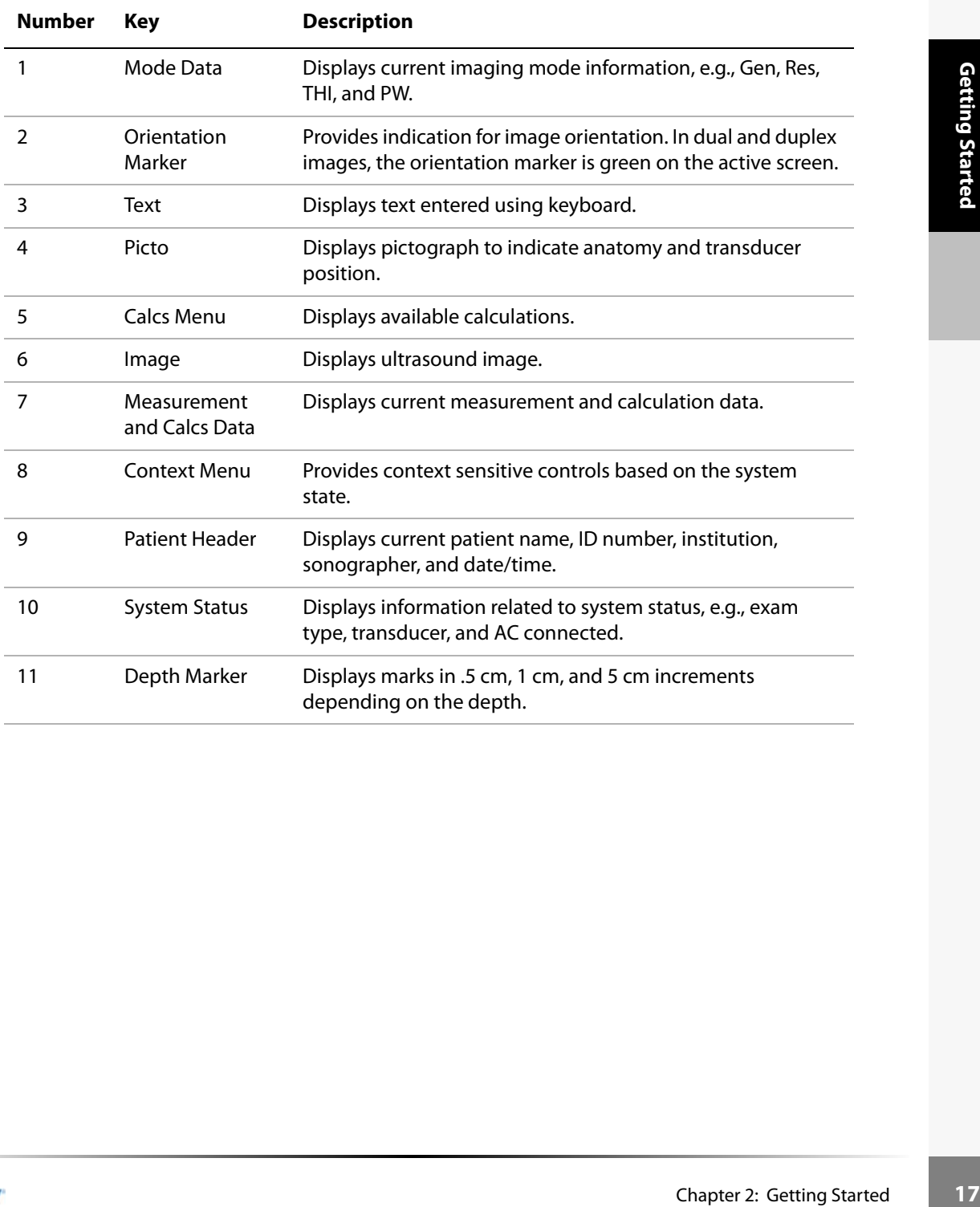

# <span id="page-25-0"></span>General Interaction

# <span id="page-25-1"></span>**Touchpad**

The touchpad is used to select, adjust, and move objects on the screen. For example, it controls the caliper position, CPD/DCPD/Color box position and size, floating cursor, and more. *Note: The arrow keys control much of the same functionality as the touchpad.*

## <span id="page-25-2"></span>**Context Menus**

The context menu, located at the bottom of the screen, provides controls that can be adjusted based on the system state. For example, in 2D with a C60 transducer attached, the following options are available:

#### **Table 3: Context Menus**

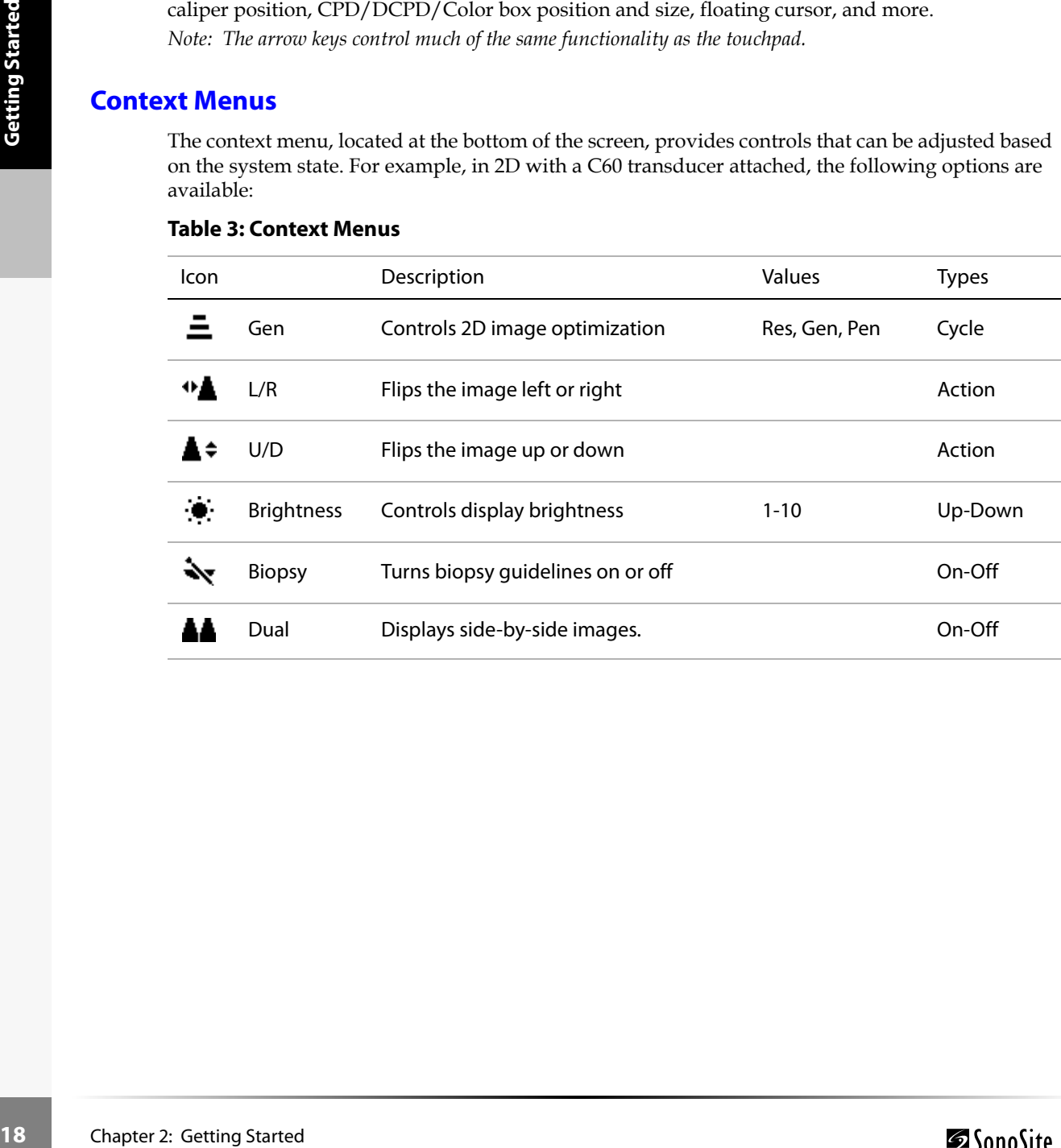

# <span id="page-26-0"></span>**Remappable Controls**

The remappable controls consists of six sets of 2-button groups at the top of the control panel. They adjust the values of each control displayed in the context menu. The buttons function in one of four ways, depending on context.

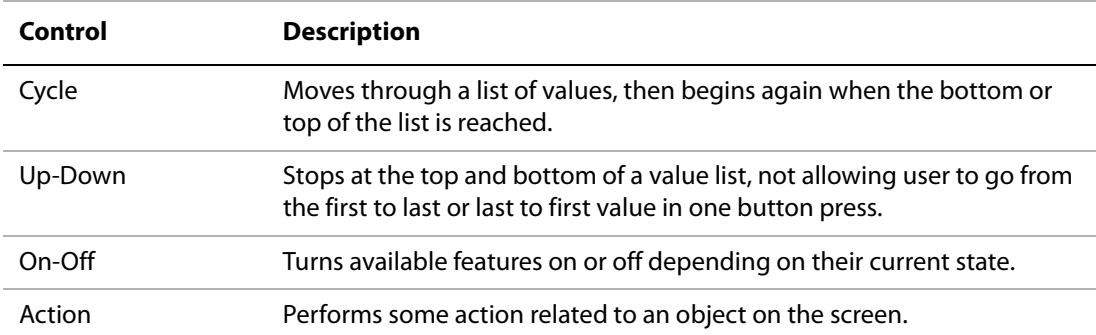

#### **Table 4: Remappable Control Options**

# <span id="page-26-1"></span>**Annotation and Text**

#### Keyboard Controls

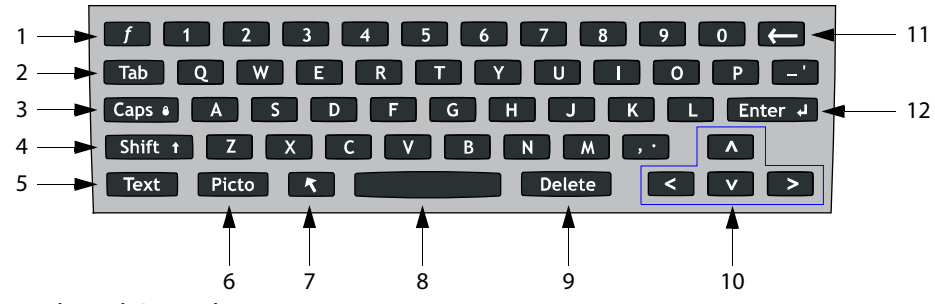

Figure 5 Keyboard Controls

#### **Table 5: Keyboard Controls**

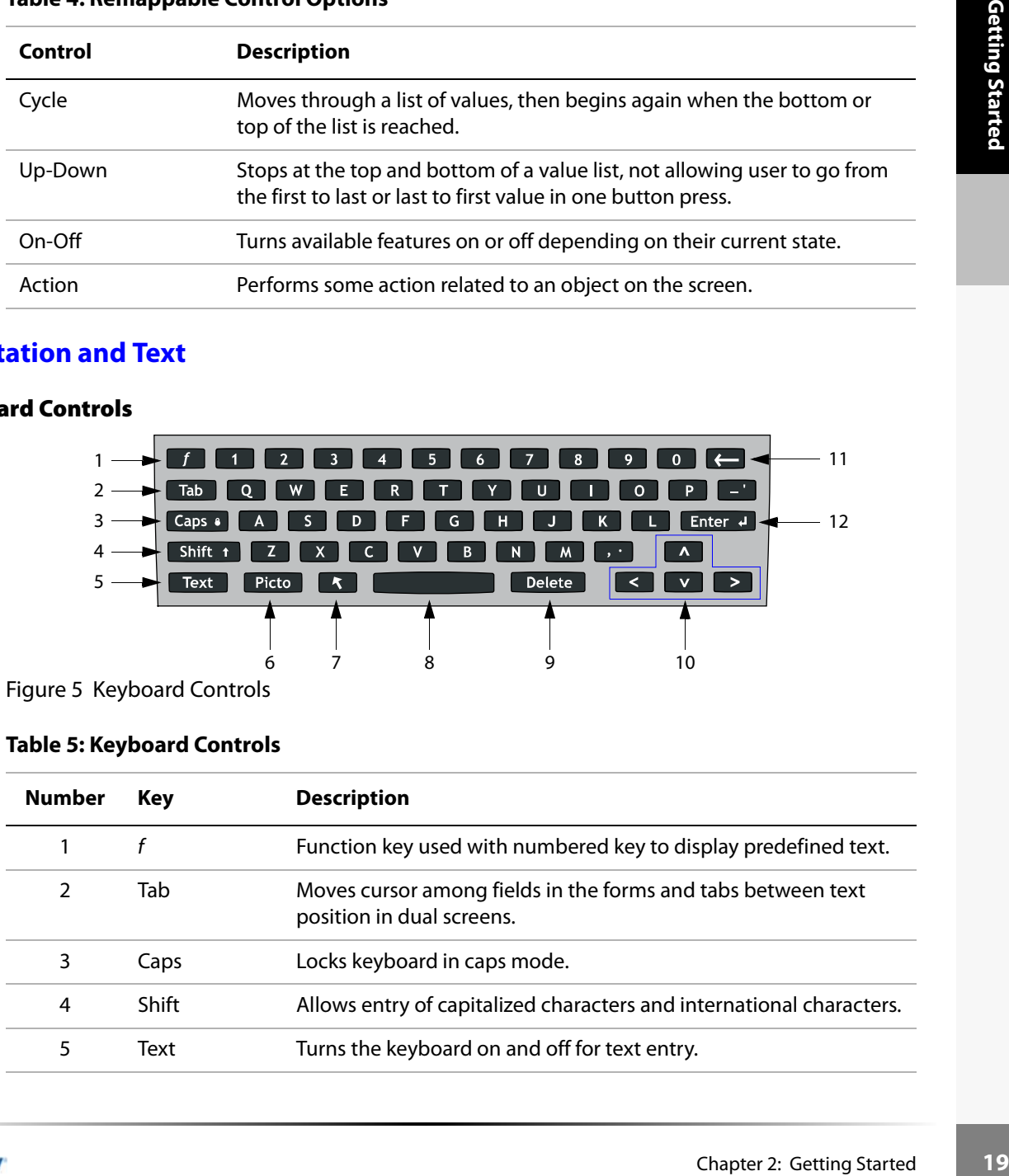

#### **Table 5: Keyboard Controls (Continued)**

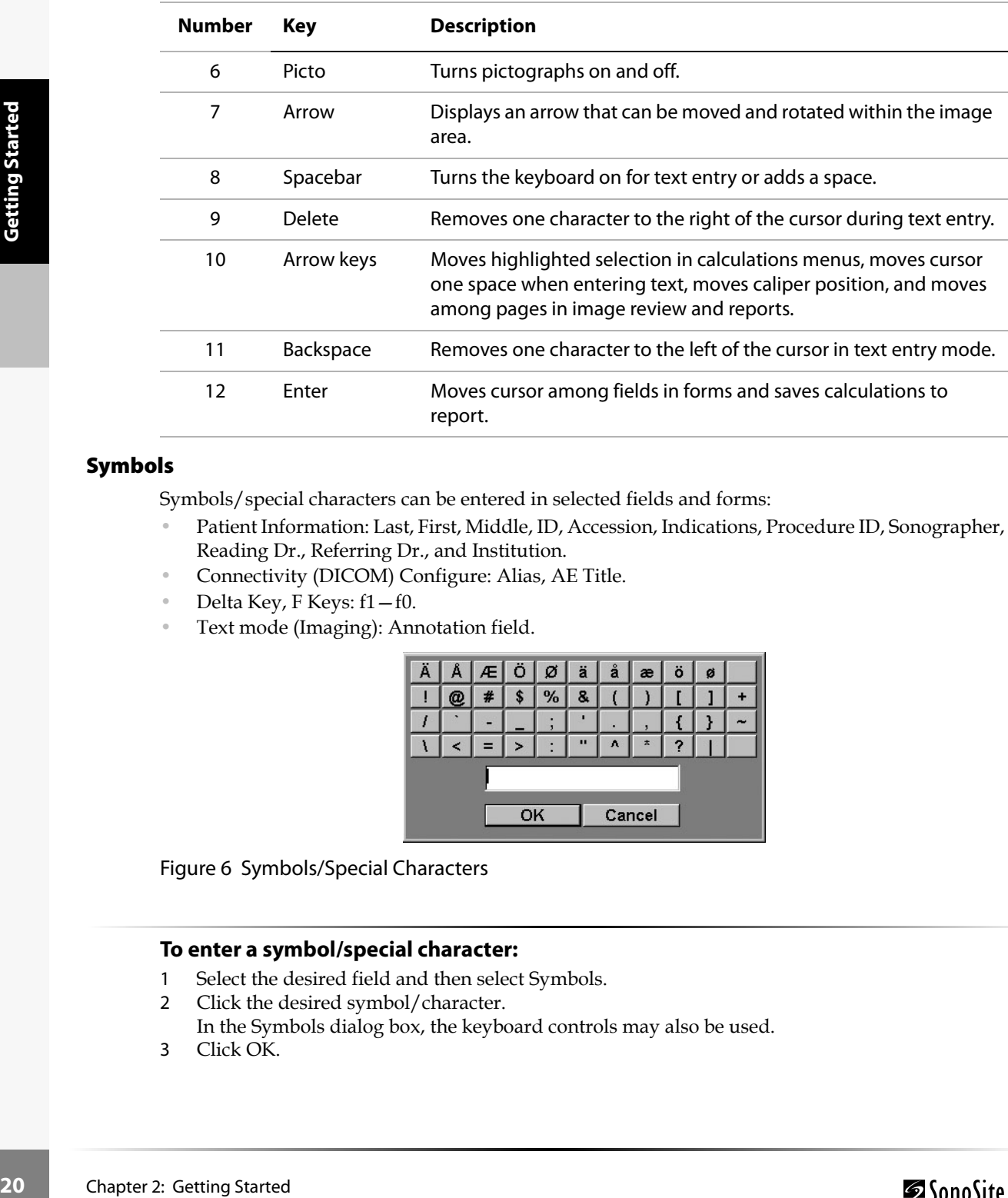

#### Symbols

Symbols/special characters can be entered in selected fields and forms:

- Patient Information: Last, First, Middle, ID, Accession, Indications, Procedure ID, Sonographer, Reading Dr., Referring Dr., and Institution.
- Connectivity (DICOM) Configure: Alias, AE Title.
- Delta Key, F Keys: f1—f0.
- Text mode (Imaging): Annotation field.

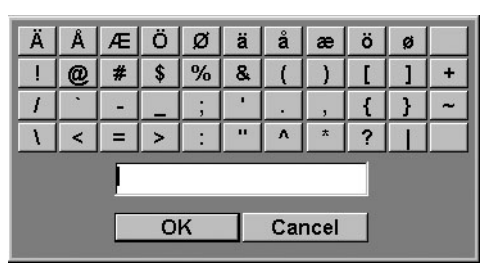

Figure 6 Symbols/Special Characters

### **To enter a symbol/special character:**

- 1 Select the desired field and then select Symbols.
- 2 Click the desired symbol/character. In the Symbols dialog box, the keyboard controls may also be used.
- 3 Click OK.

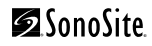

# <span id="page-28-0"></span>Forms

A floating cursor is available in the setup, patient, and report forms. The floating cursor allows interaction to occur using the touchpad and the **Select** key. For example, in the patient form, placing the floating cursor over the last name field and pressing the **Select** key will activate that field. Additionally, the floating cursor can be used to interact with the list and check boxes.

# <span id="page-28-2"></span><span id="page-28-1"></span>System Setup

System setup is used to customize the system. Press the **Setup** key to access and set up the following system functions:

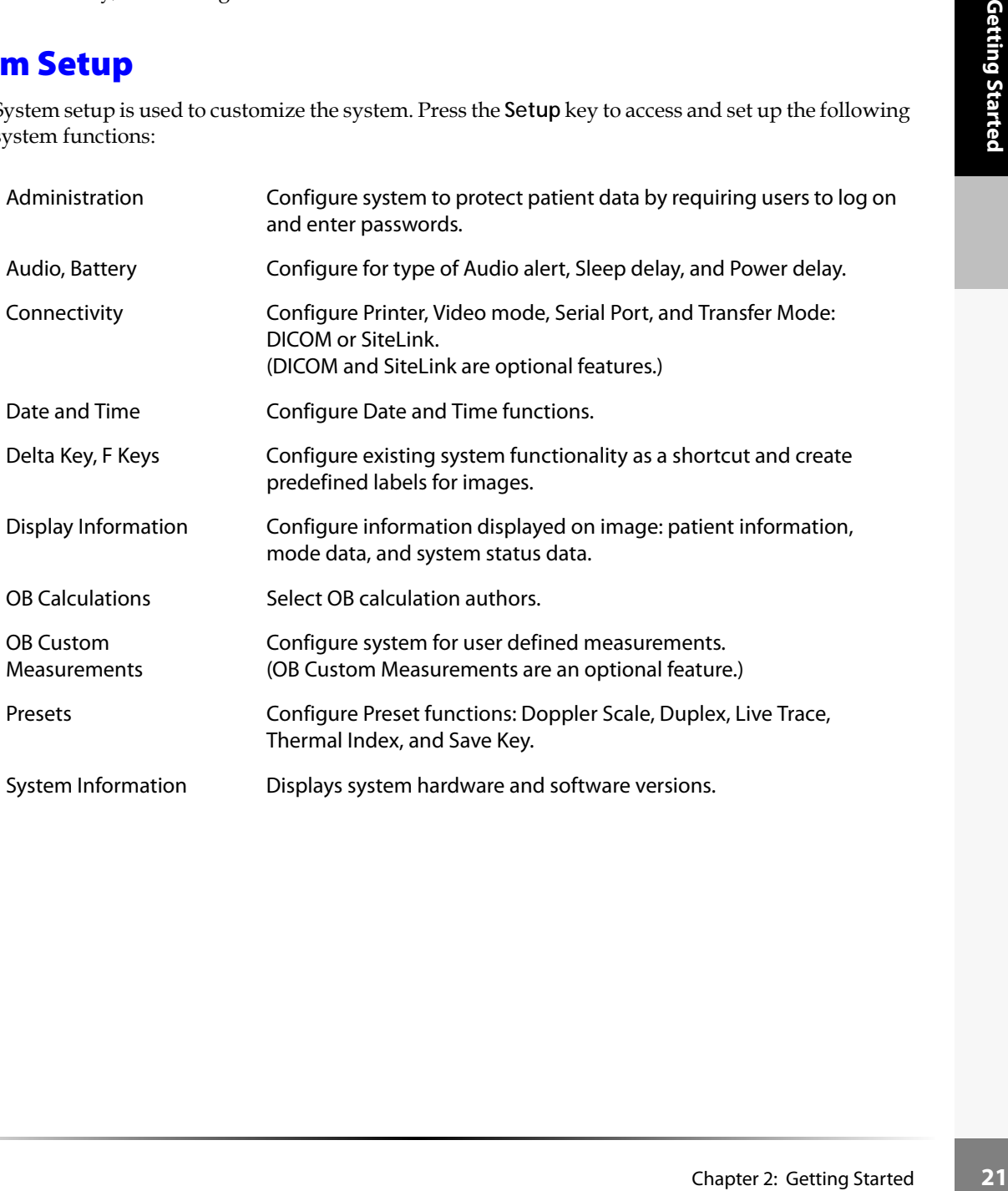

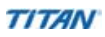

#### **To set up security settings:**

#### **Warning:** | Health care providers who maintain or transmit health information are required by the Health Insurance Portability and Accountability Act (HIPAA) of 1996 and the European Union Data Protection Directive (95/46/EC) to implement appropriate procedures: to ensure the integrity and confidentiality of information; to protect against any reasonably anticipated threats or hazards to the security or integrity of the information or unauthorized uses or disclosures of the information.

SonoSite provides a comprehensive set of tools on the TITAN system that allows its customers to meet the applicable security requirements listed in the HIPAA standard. SonoSite's customers are ultimately responsible for ensuring the security and protection of all electronic protected health information collected, stored, reviewed and transmitted on the TITAN system.

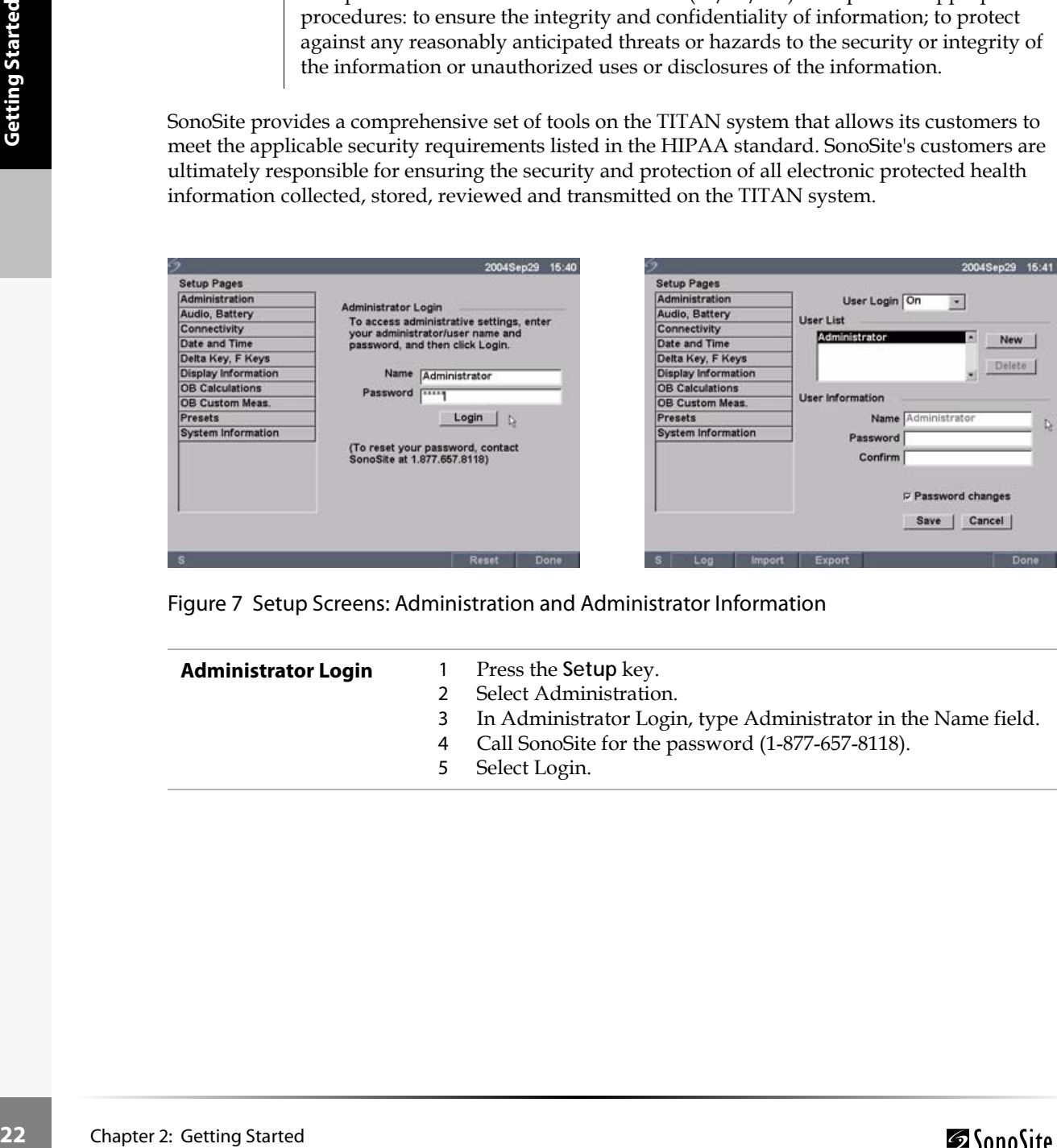

Figure 7 Setup Screens: Administration and Administrator Information

| <b>Administrator Login</b> | Press the Setup key.<br>Select Administration.<br>3 In Administrator Login, type Administrator in the Name field.<br>4 Call SonoSite for the password (1-877-657-8118).<br>5 Select Login. |
|----------------------------|----------------------------------------------------------------------------------------------------|
|                            |                                                                                                    |

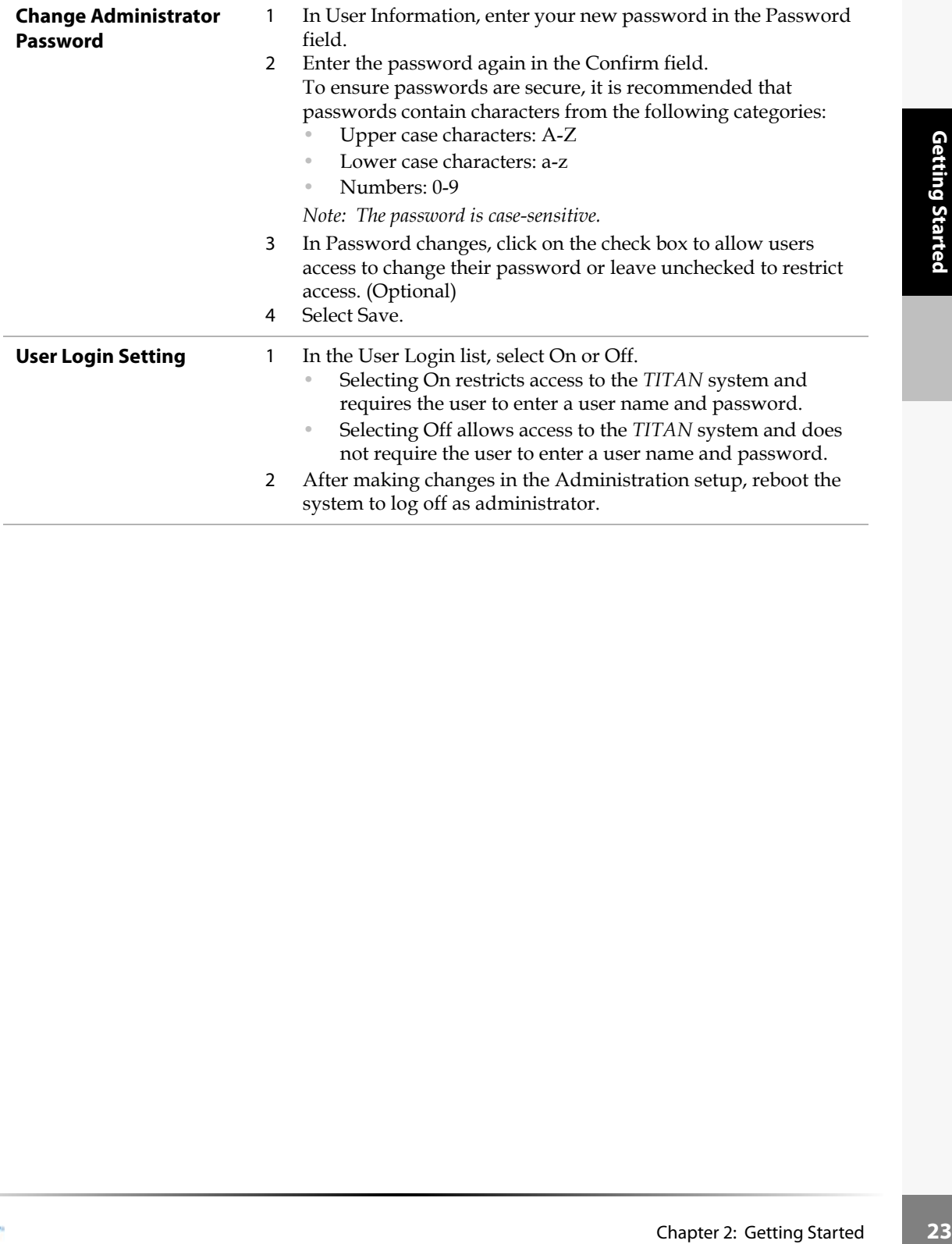

## **To add new users:**

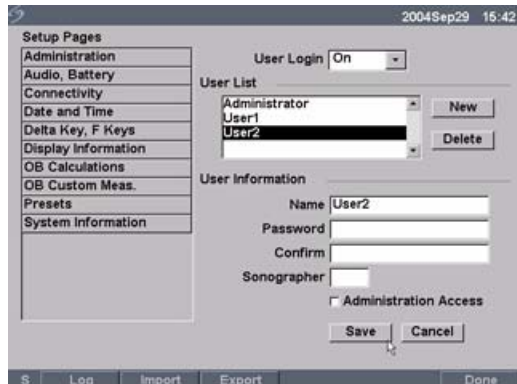

# Figure 8 Setup Screen: User List Information

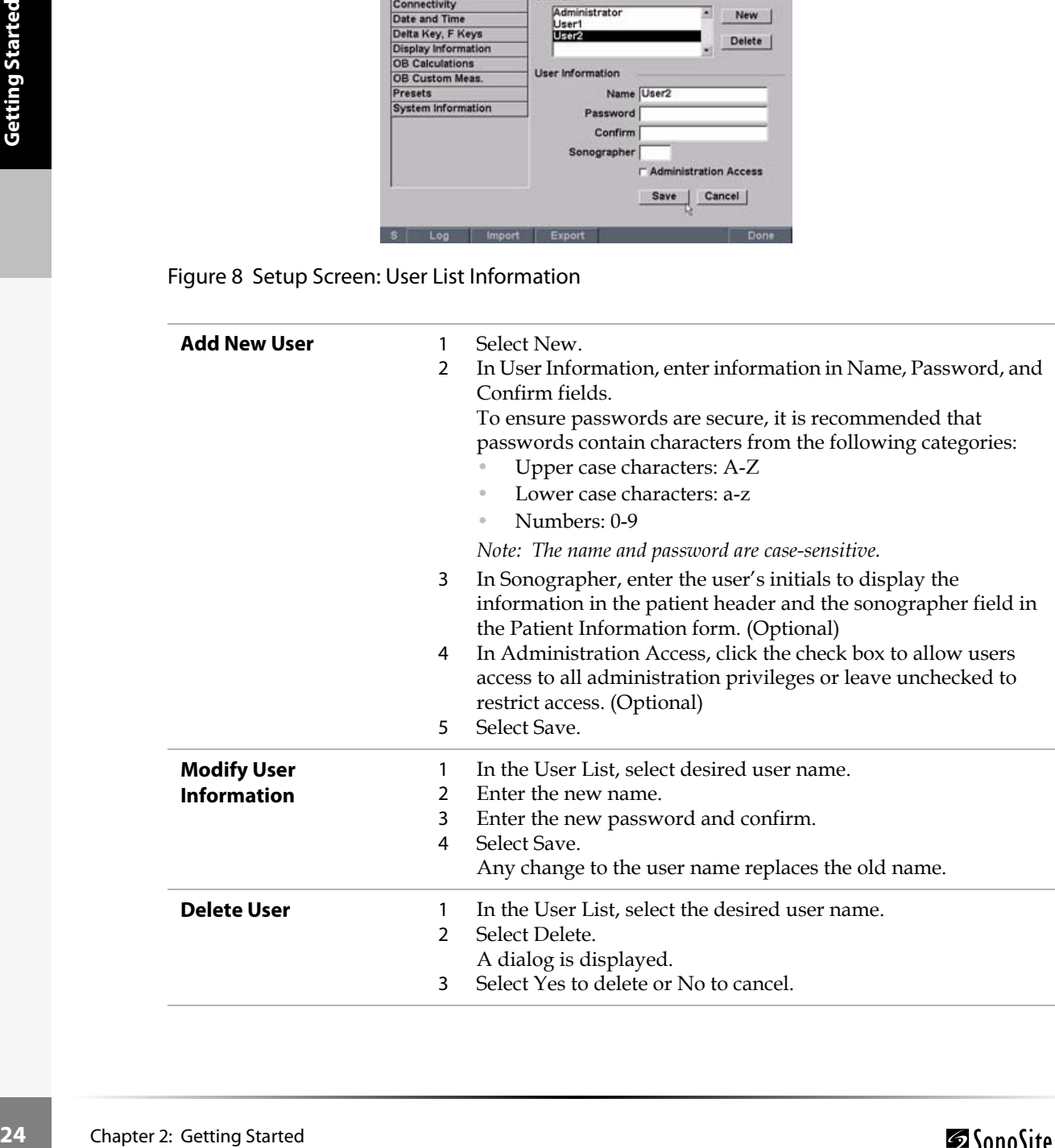

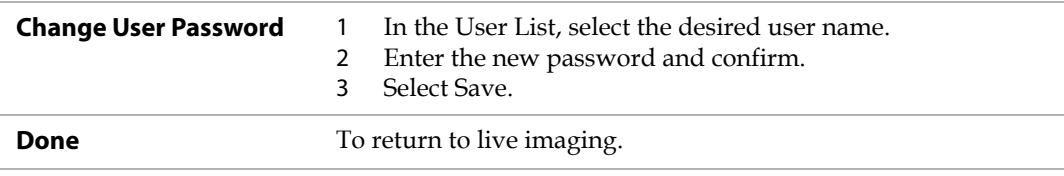

#### **To export or import user accounts:**

*Note: Export and import are used to configure multiple systems and to back up user account information.*

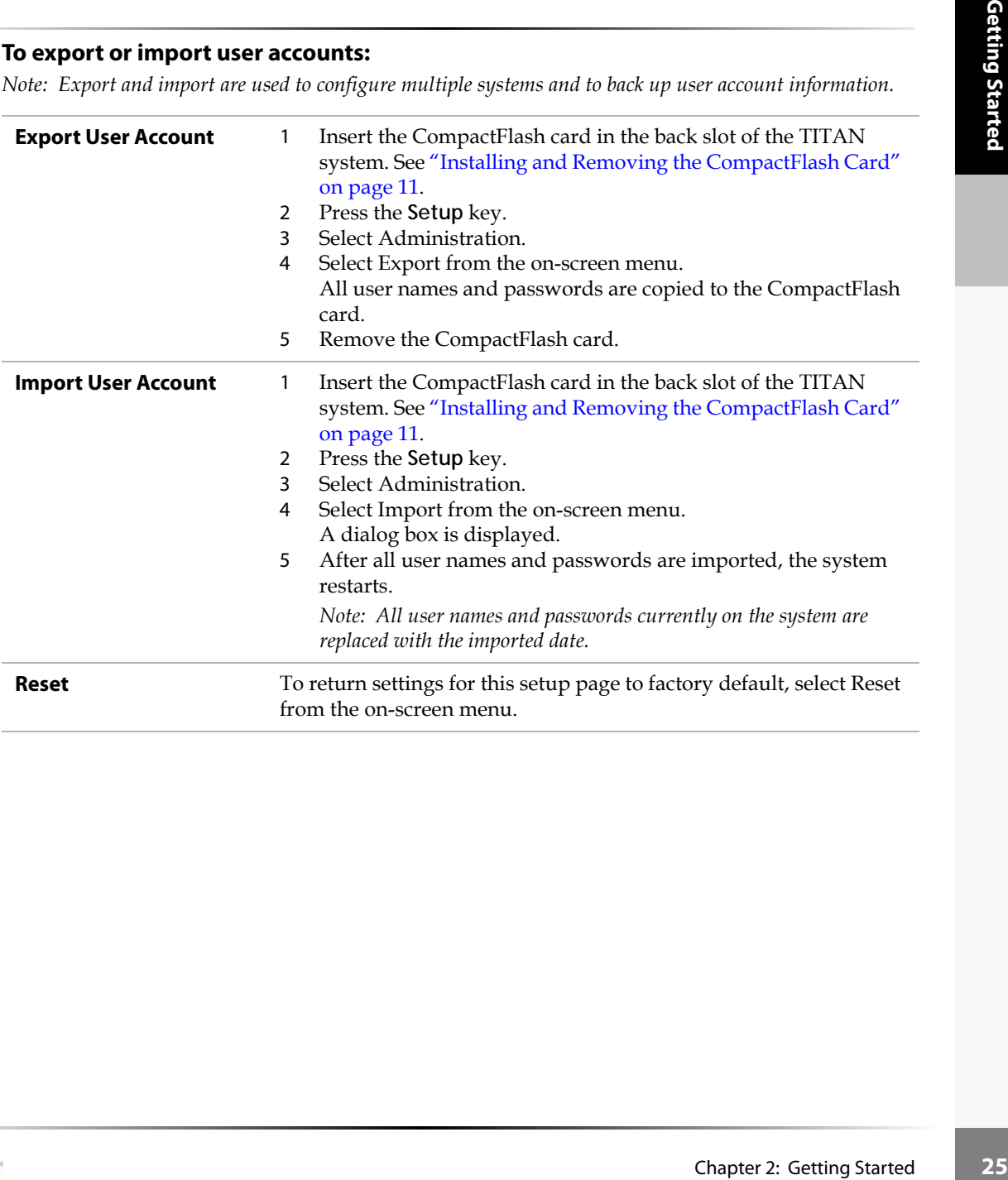

## **To view, export, and clear event log:**

The Event Log collects errors and events and can be exported to a CompactFlash card and read by a CompactFlash card reader.

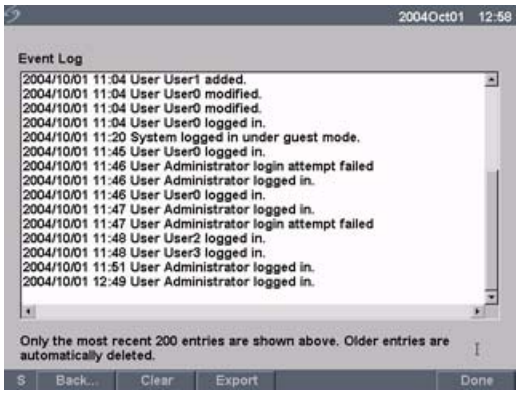

## Figure 9 Event Log

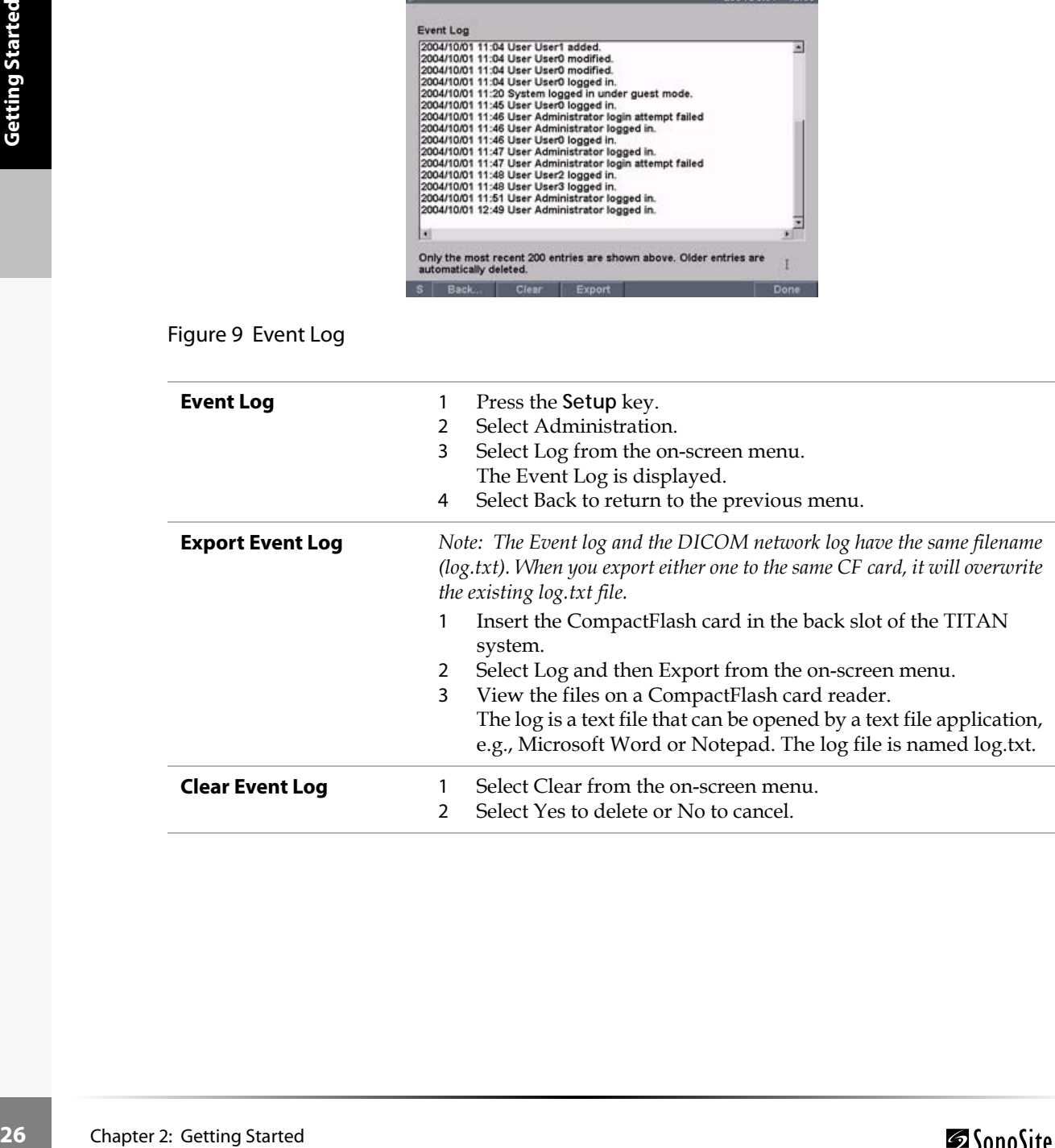

## **To login to system as user:**

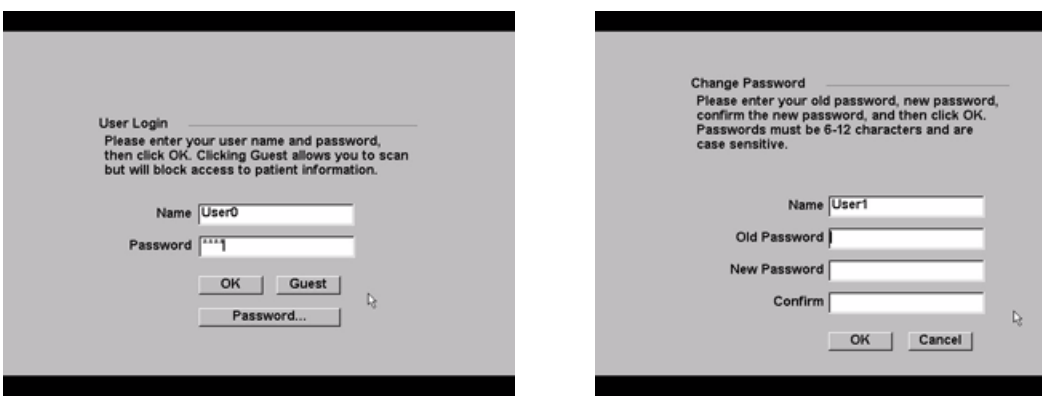

Figure 10 User Login and Change Password

*Note: User Login is displayed when system access is turned on.*

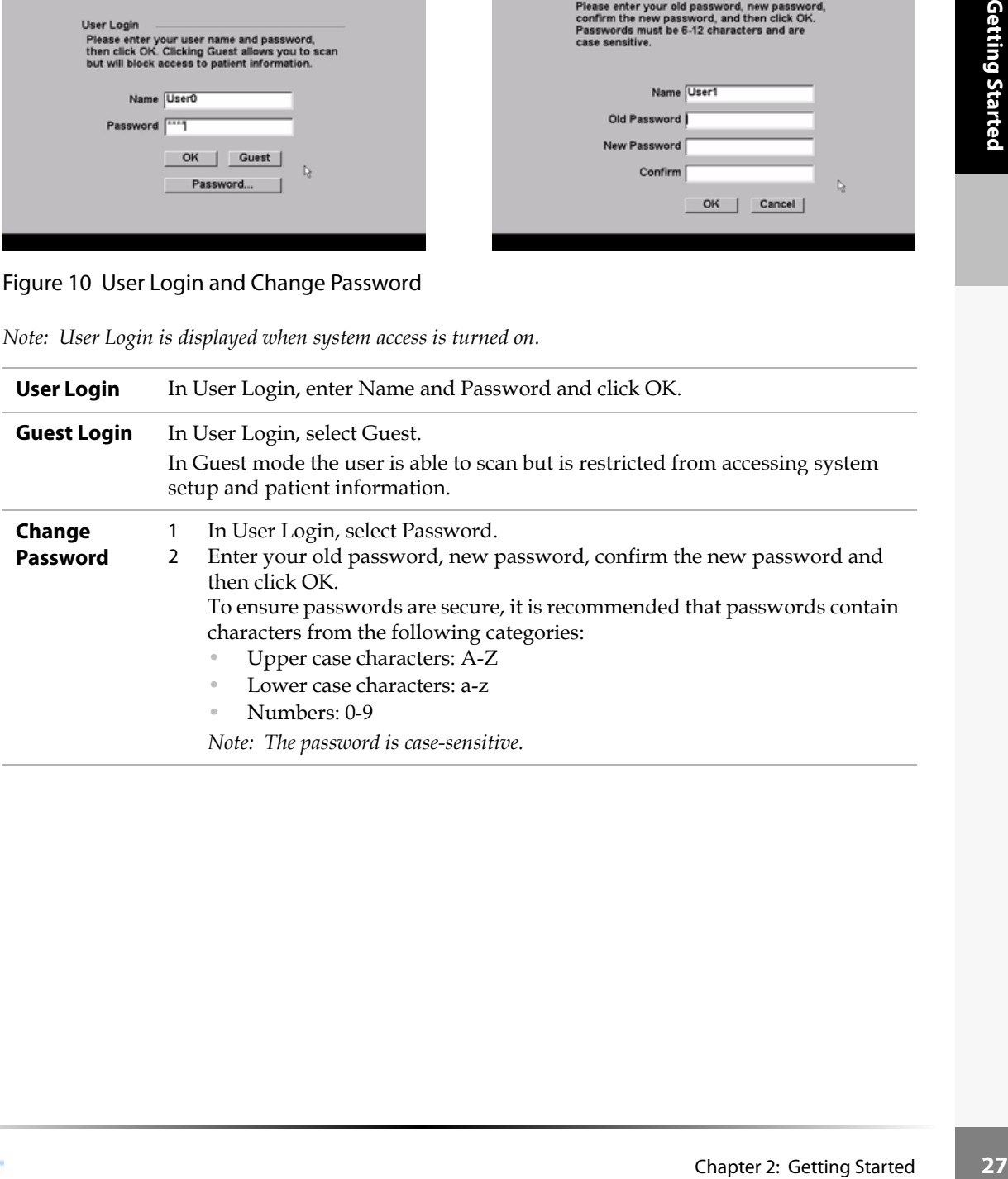

## <span id="page-35-0"></span>**To set up Audio and Battery:**

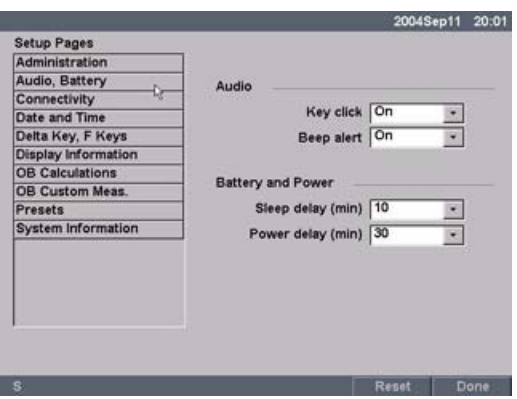

## Figure 11 Setup Screen: Audio, Battery

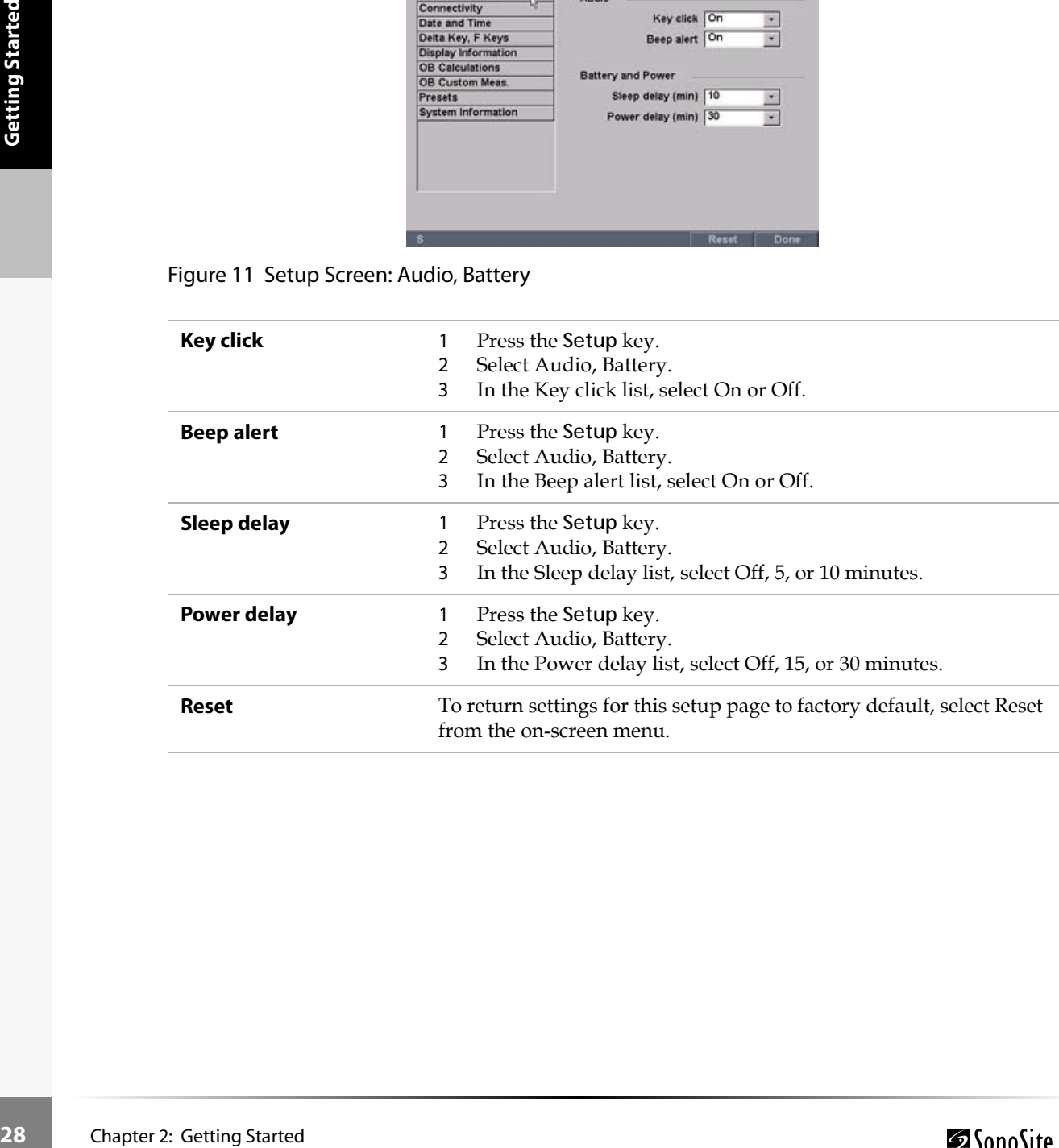
#### **To set up Connectivity:**

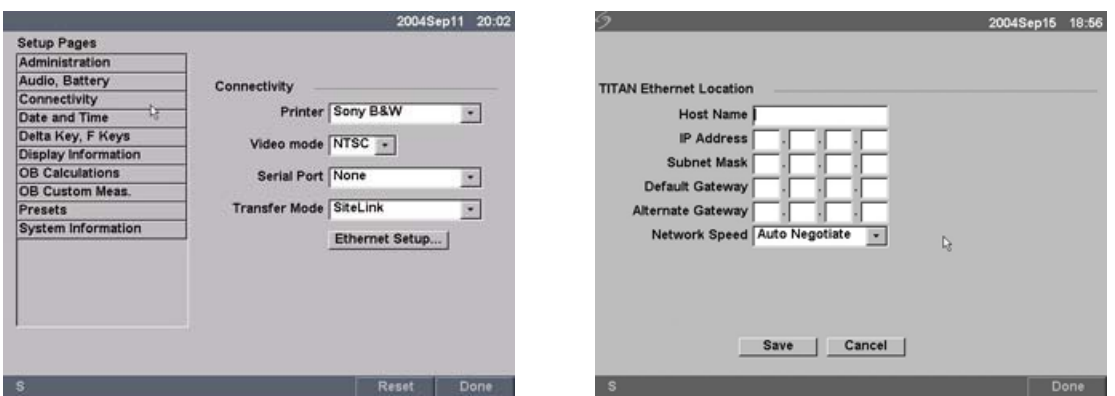

<span id="page-36-1"></span><span id="page-36-0"></span>Figure 12 Setup Screens: Connectivity and Ethernet

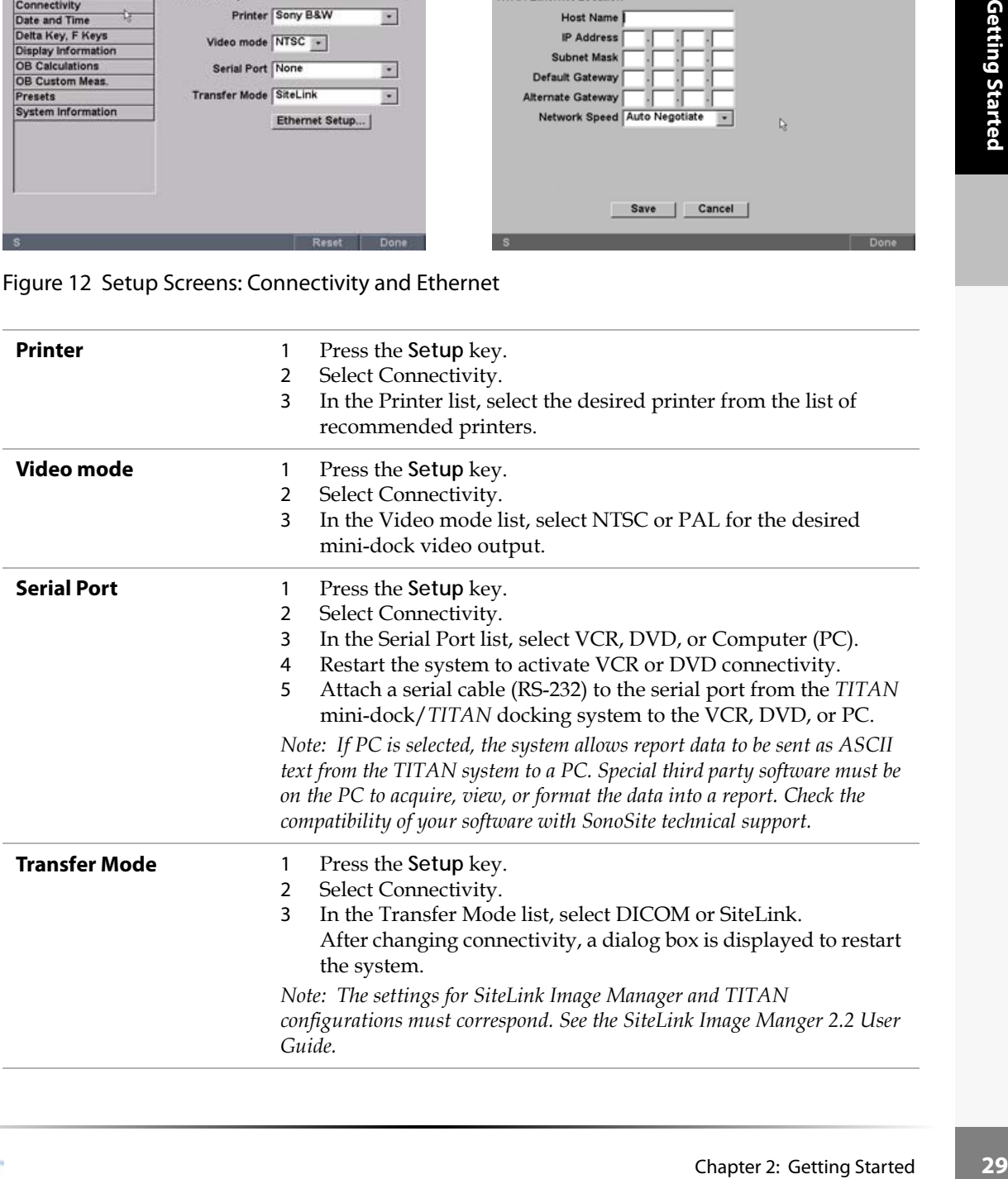

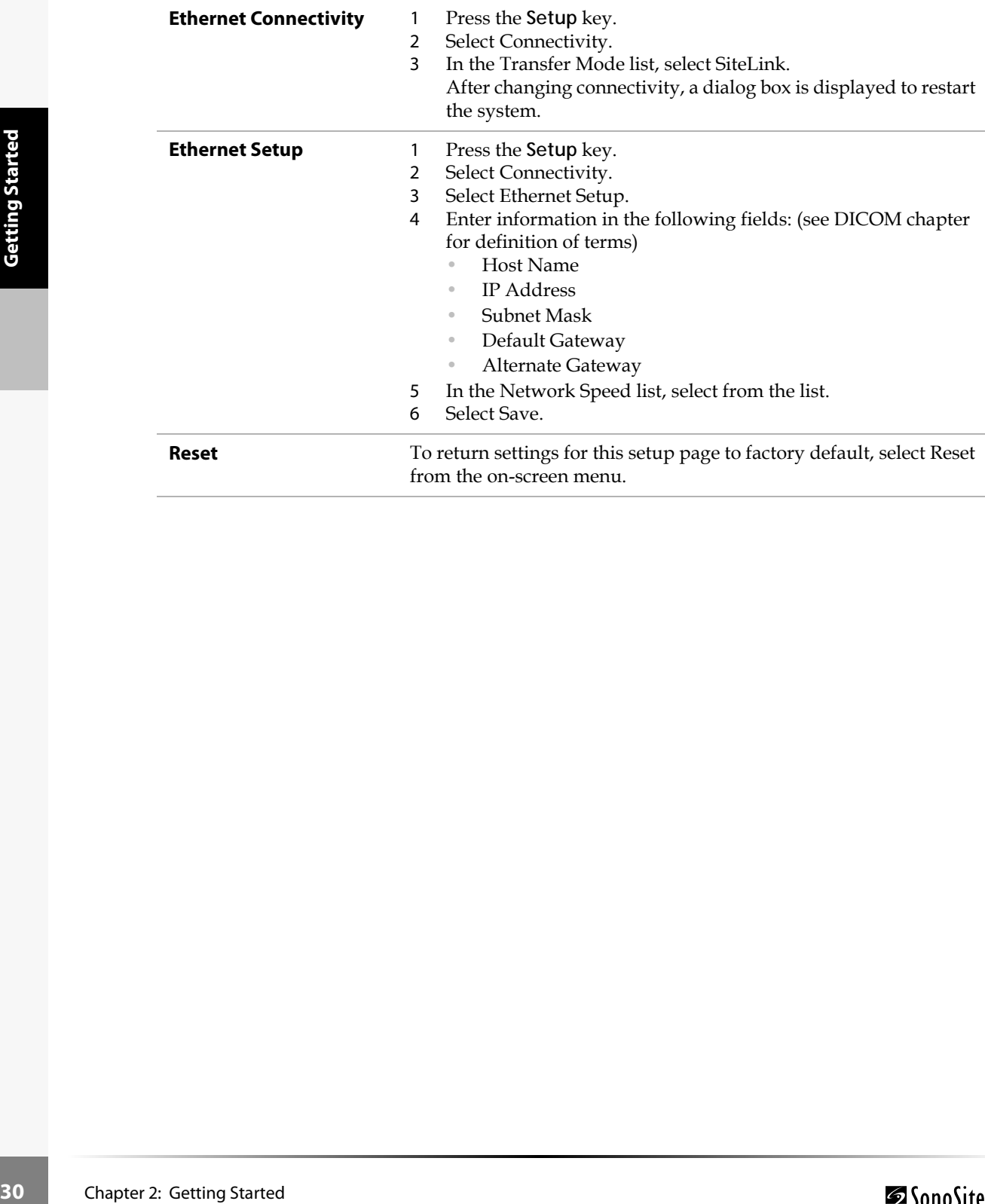

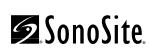

#### **To set Date and Time:**

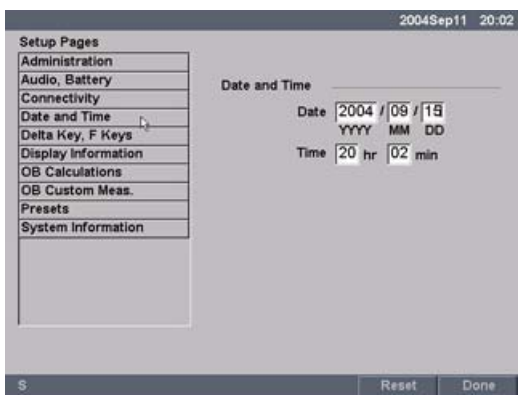

Figure 13 Setup Screen: Date and Time

**Warning:** An accurate date and time are critical for accurate obstetrics calculations. Verify that the date and time are accurate before each use of the system. The system does not automatically adjust for daylight savings time changes.

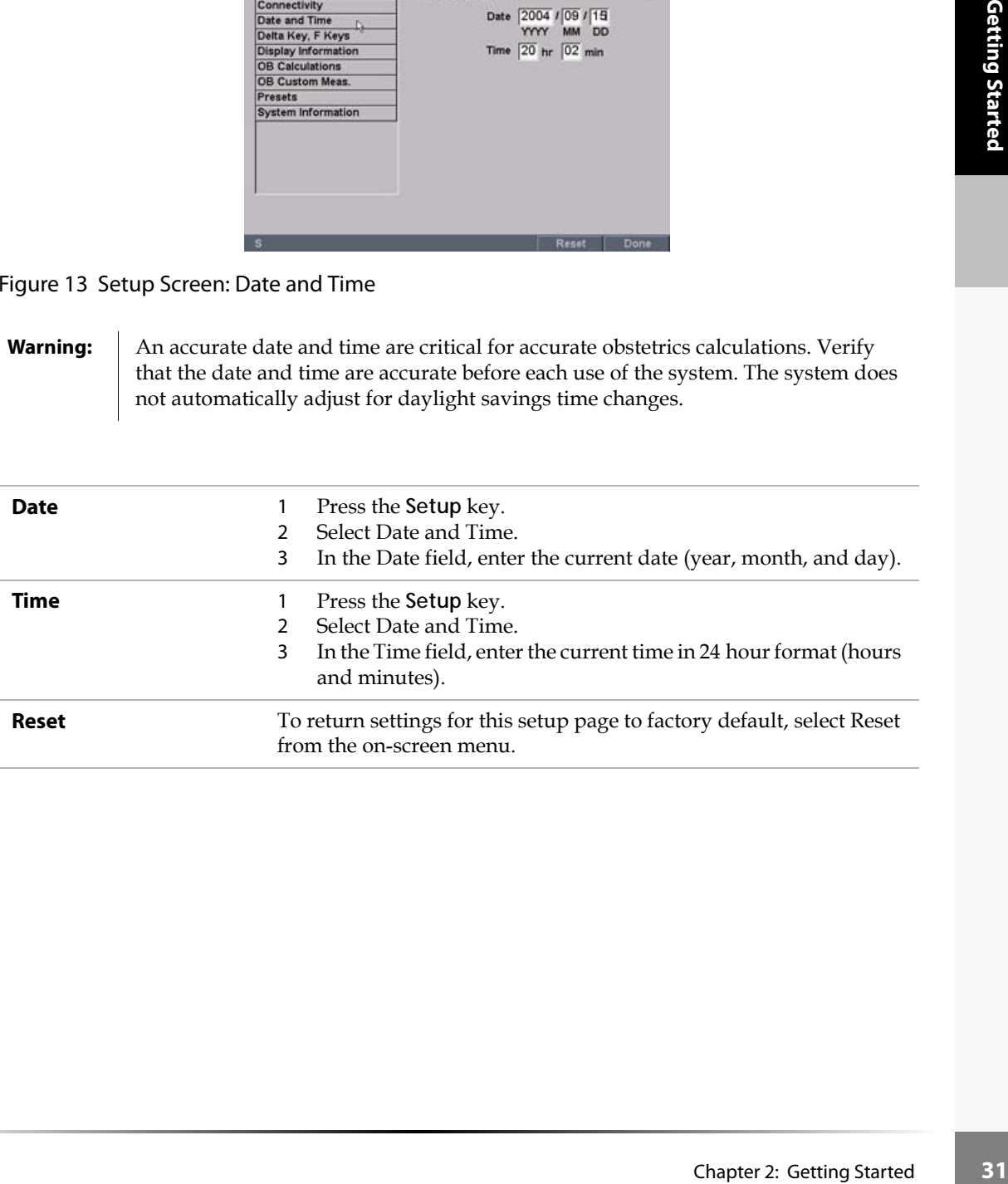

#### <span id="page-39-0"></span>**To set up Delta Key and F Keys:**

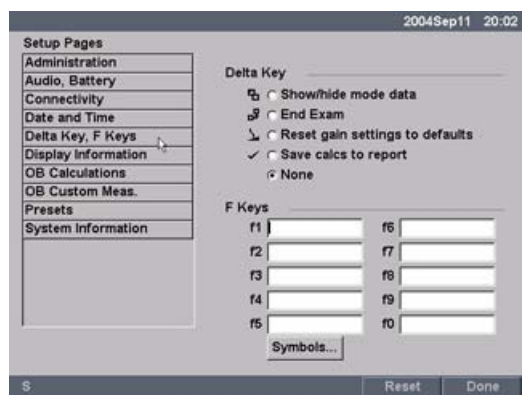

### Figure 14 Setup Screen: Delta Key, F Keys

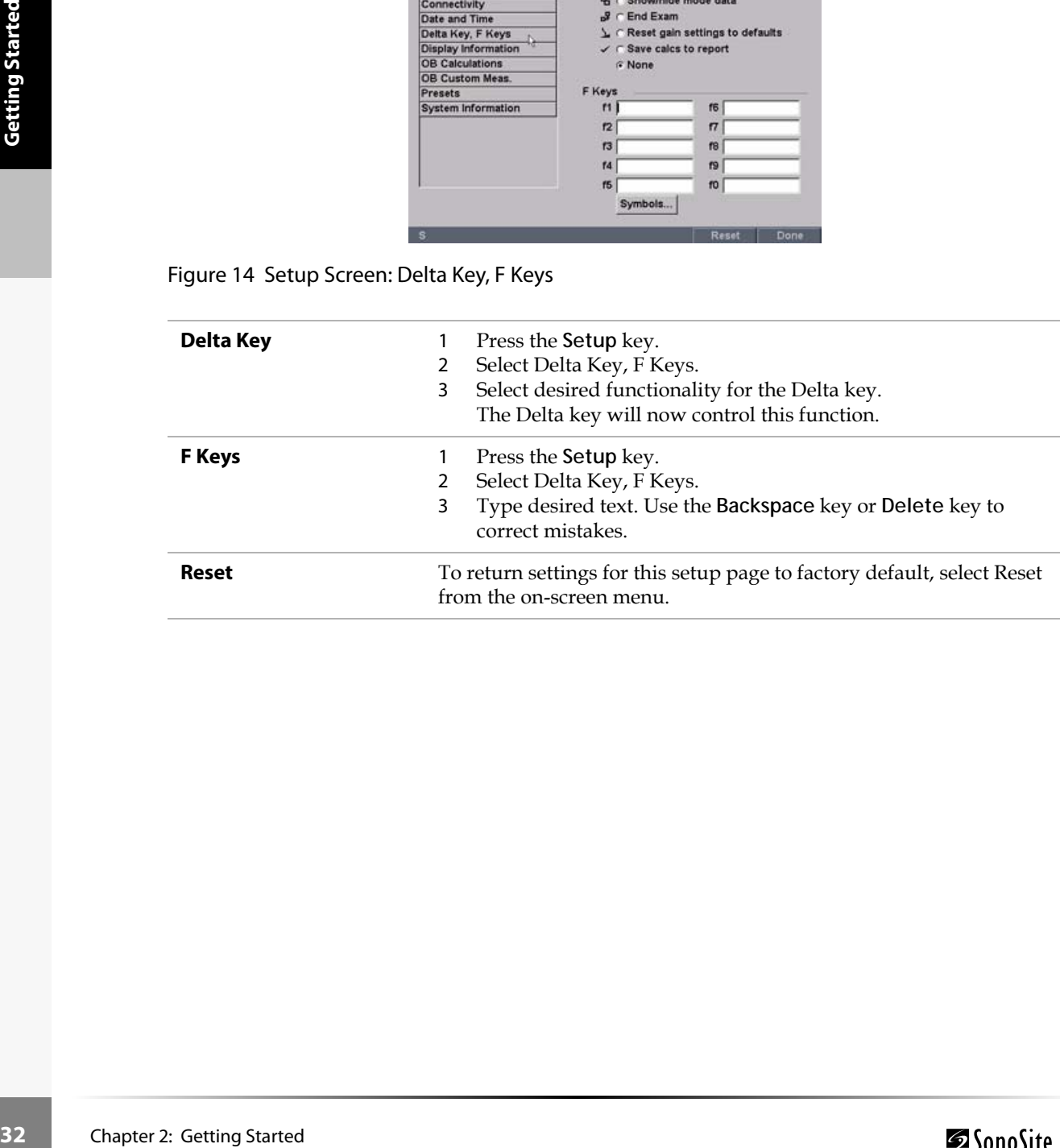

## **To set up Display Information:**

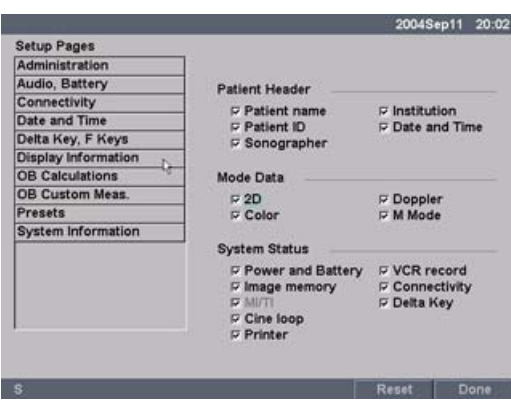

Figure 15 Setup Screen: Display Information

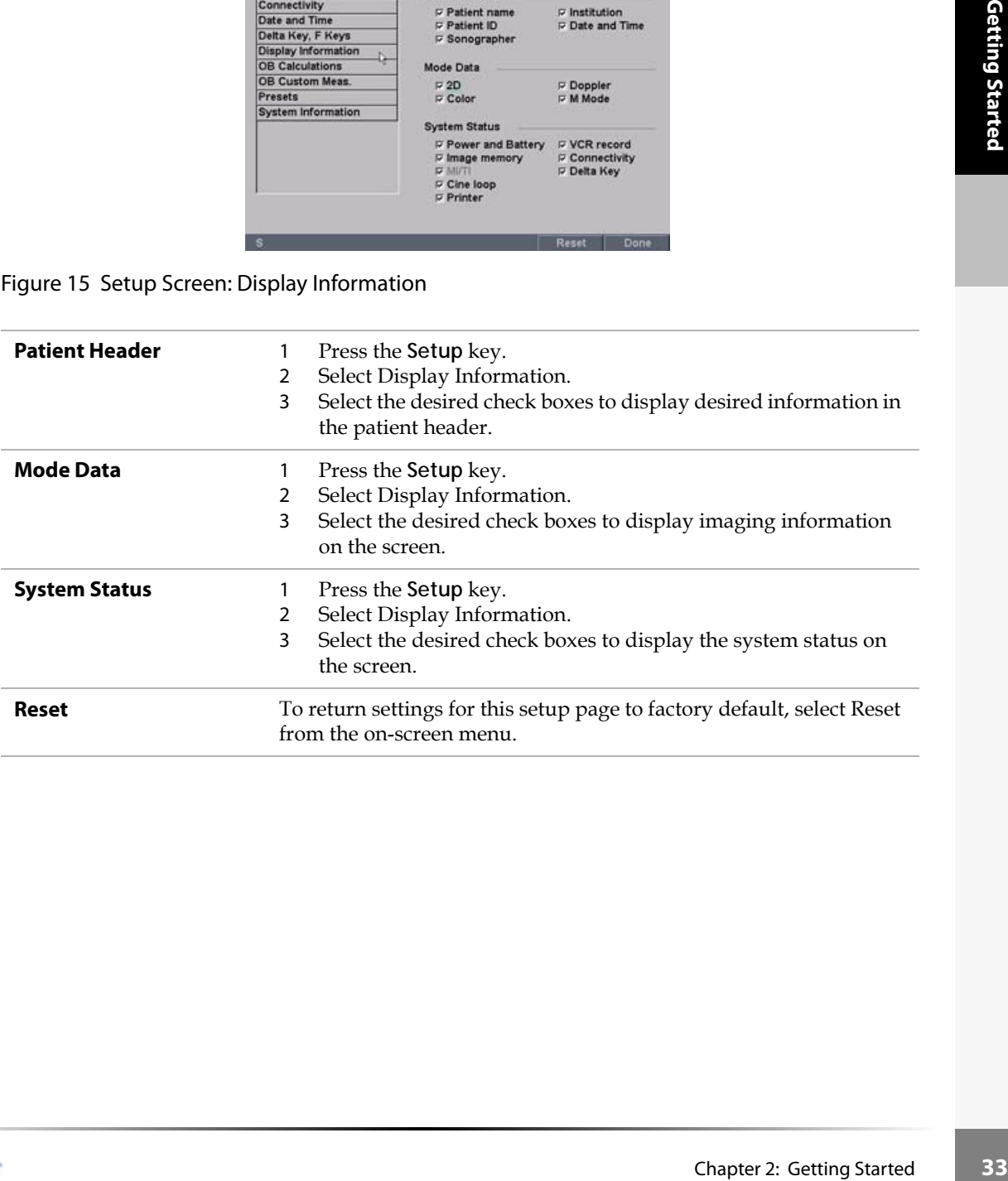

### **To set up OB calculations authors:**

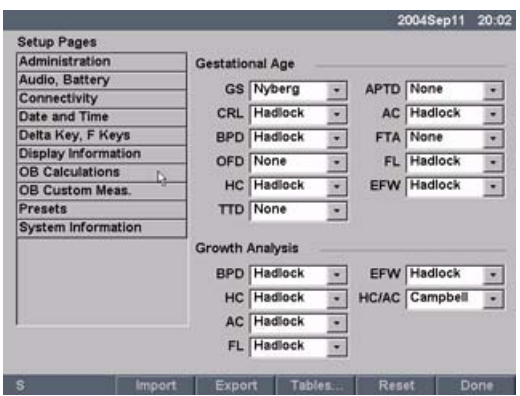

### Figure 16 Setup Screen: OB Calculations

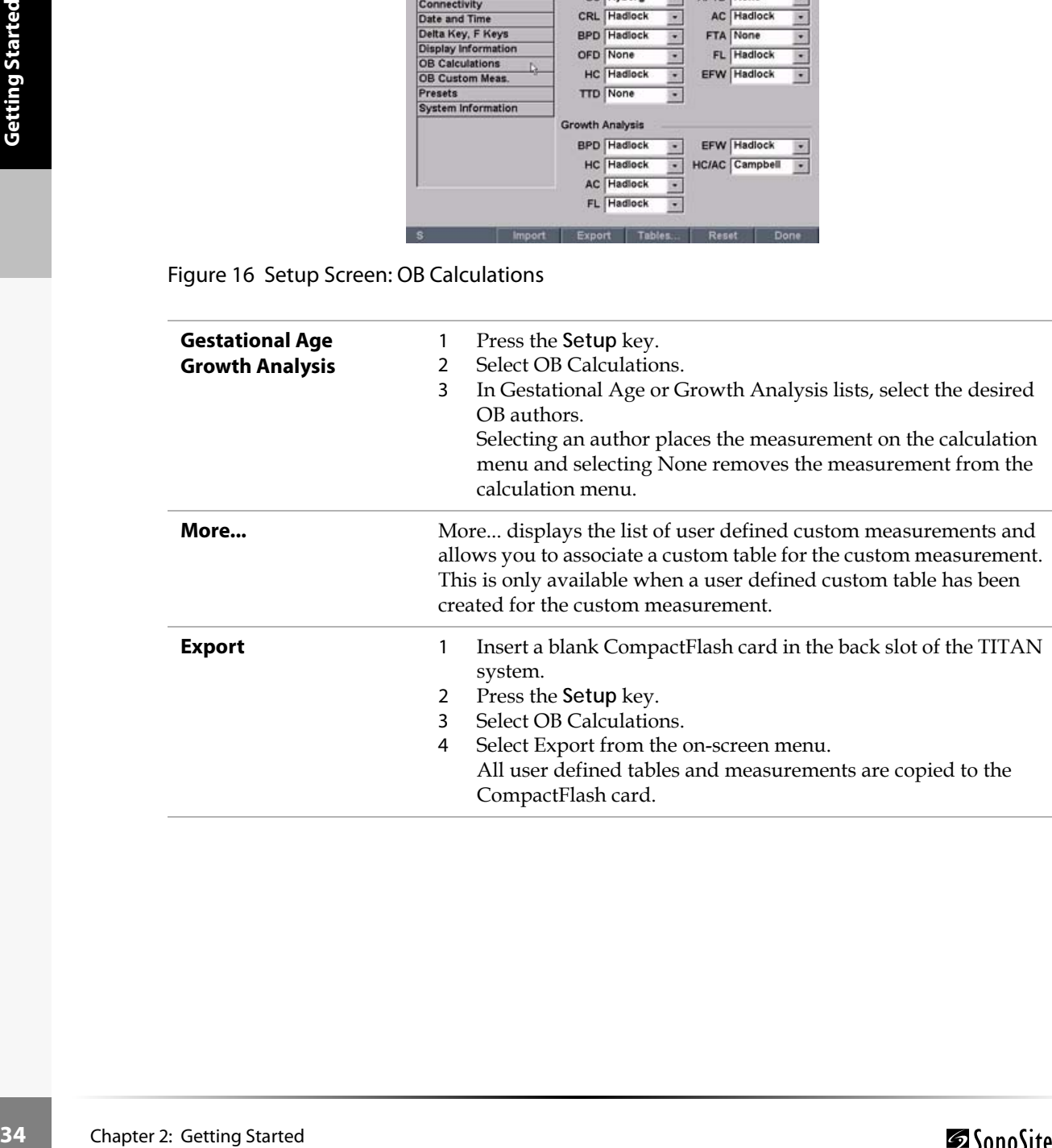

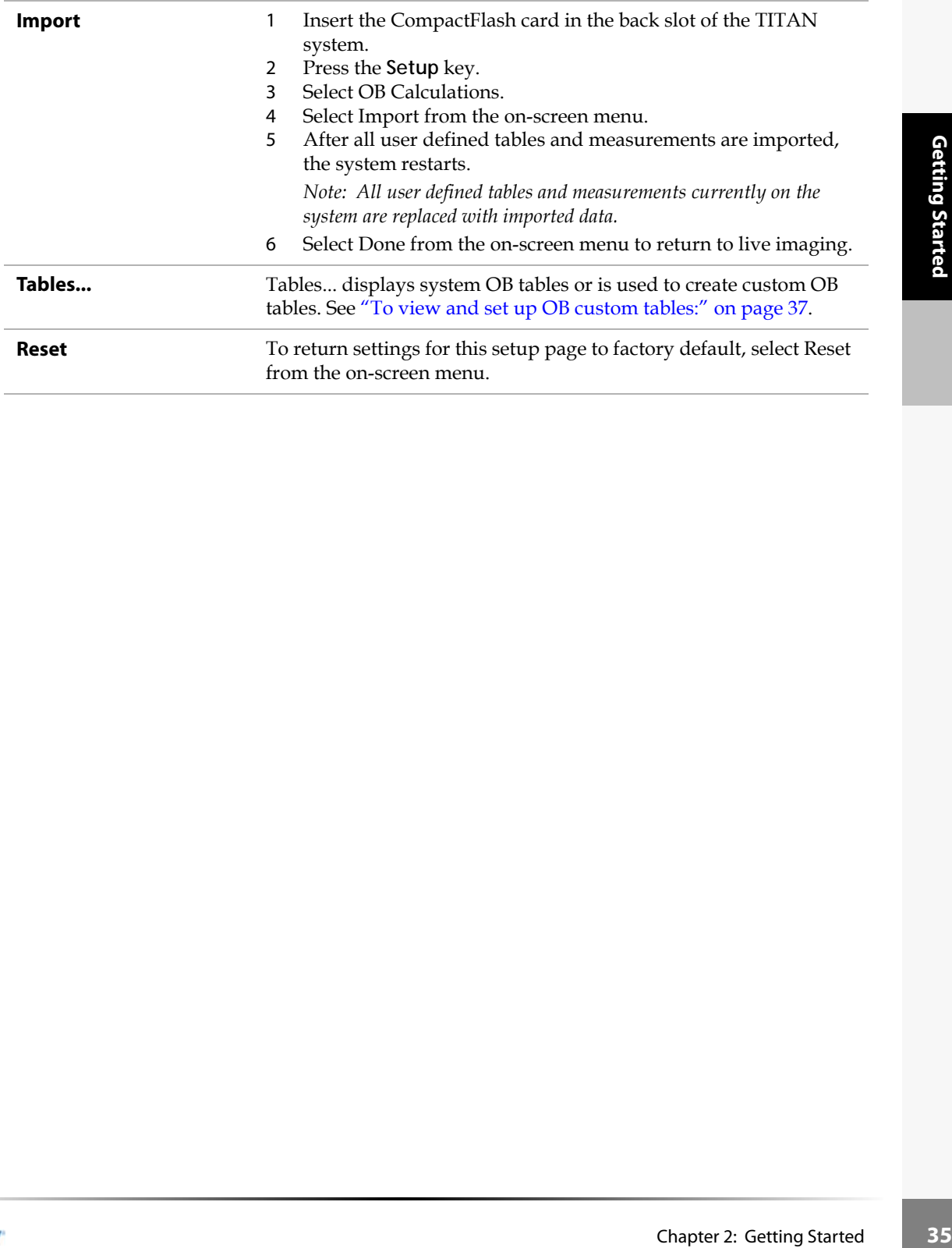

#### **To set up OB custom measurements:**

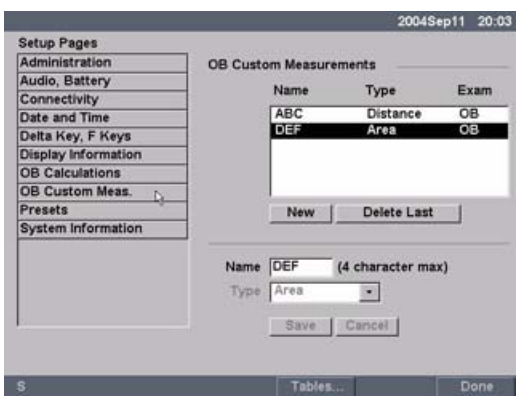

#### Figure 17 Setup Screen: OB Custom Measurements

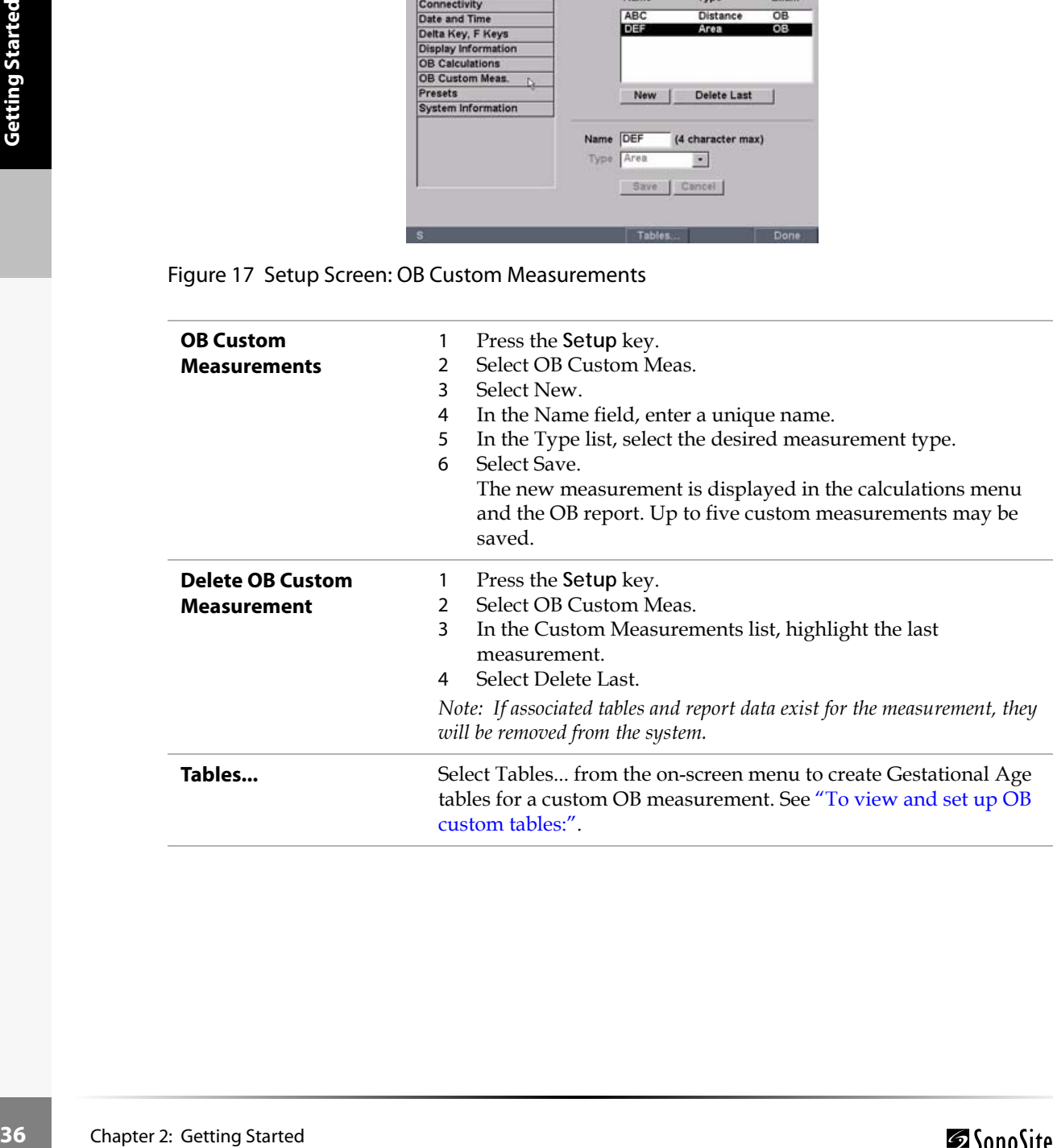

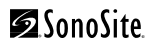

#### **To view and set up OB custom tables:**

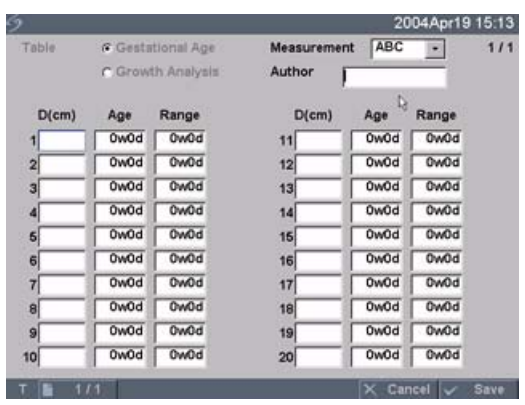

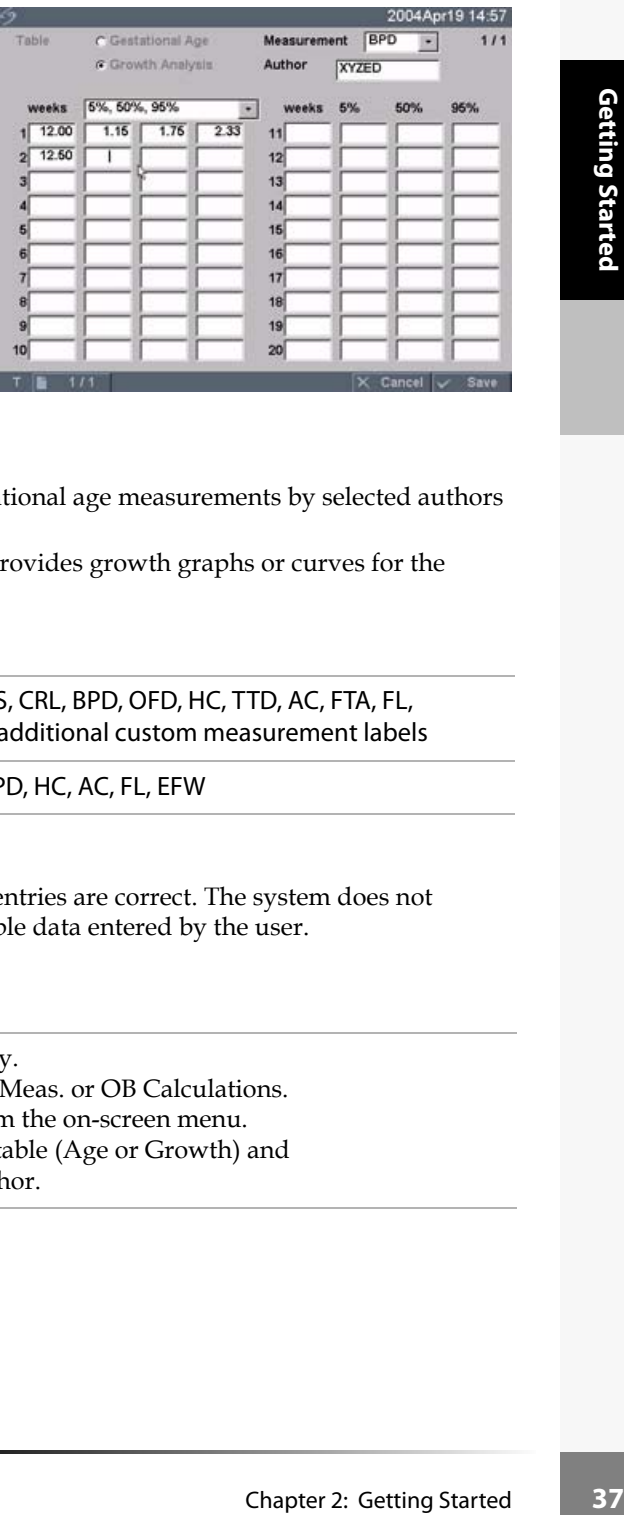

Figure 18 Setup Screen: OB Custom Table

Age Table Measurements: The system provides gestational age measurements by selected authors for the age table measurements listed in [Table 6.](#page-44-0)

Growth Analysis Table Measurements: The system provides growth graphs or curves for the growth table measurements listed in [Table 6.](#page-44-0)

#### <span id="page-44-0"></span>**Table 6: OB Custom Table Measurements**

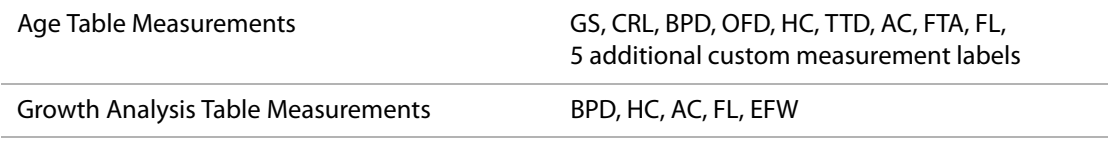

**Warning:** Prior to use, verify custom table data entries are correct. The system does not confirm the accuracy of the custom table data entered by the user.

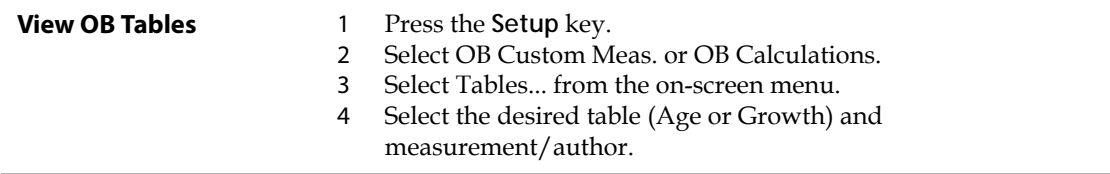

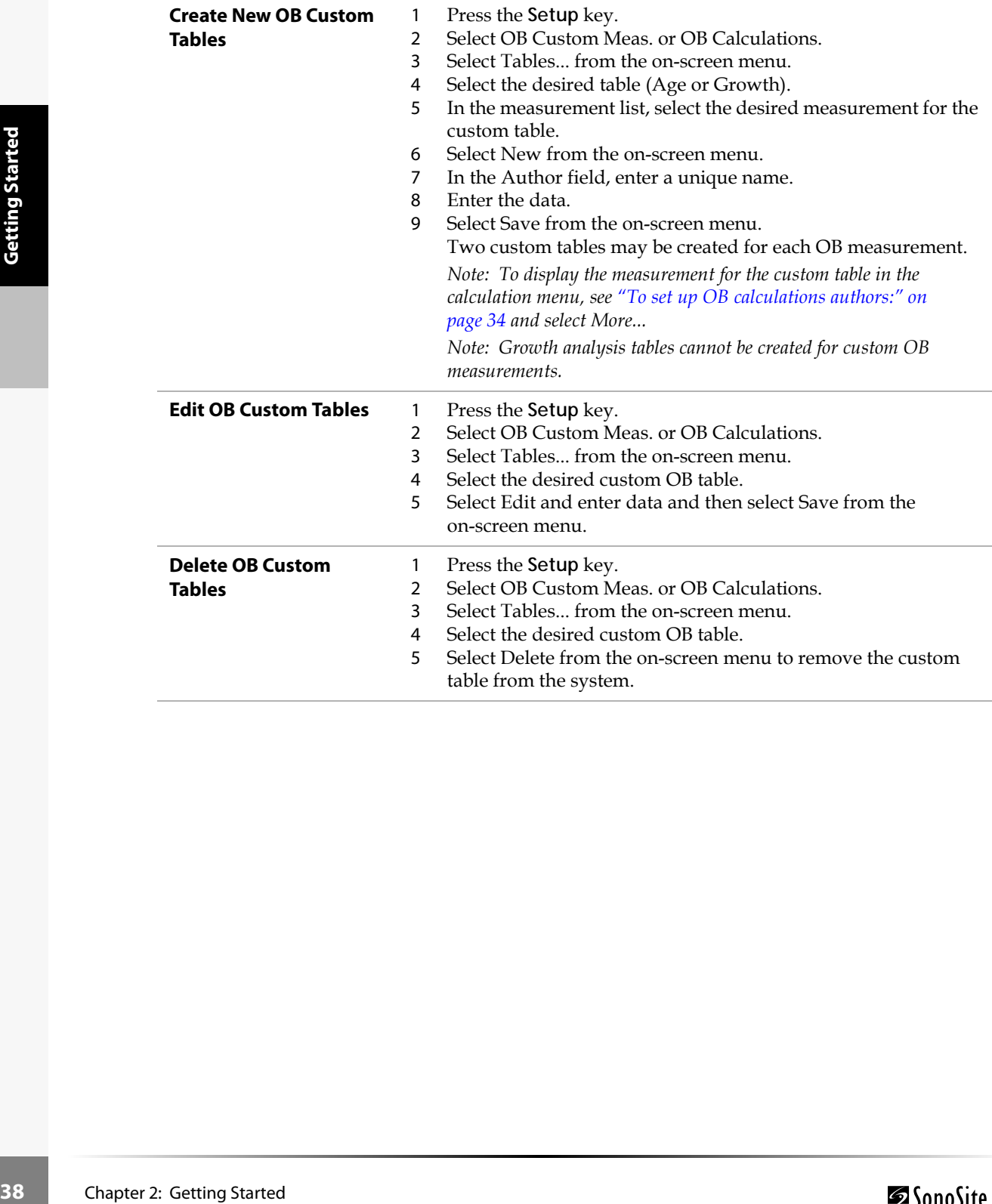

#### **To set Presets:**

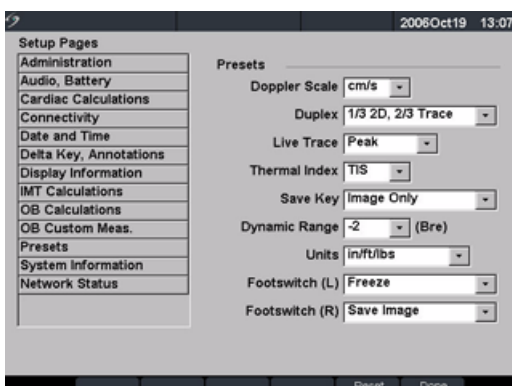

<span id="page-46-1"></span><span id="page-46-0"></span>Figure 19 Setup Screen: Presets

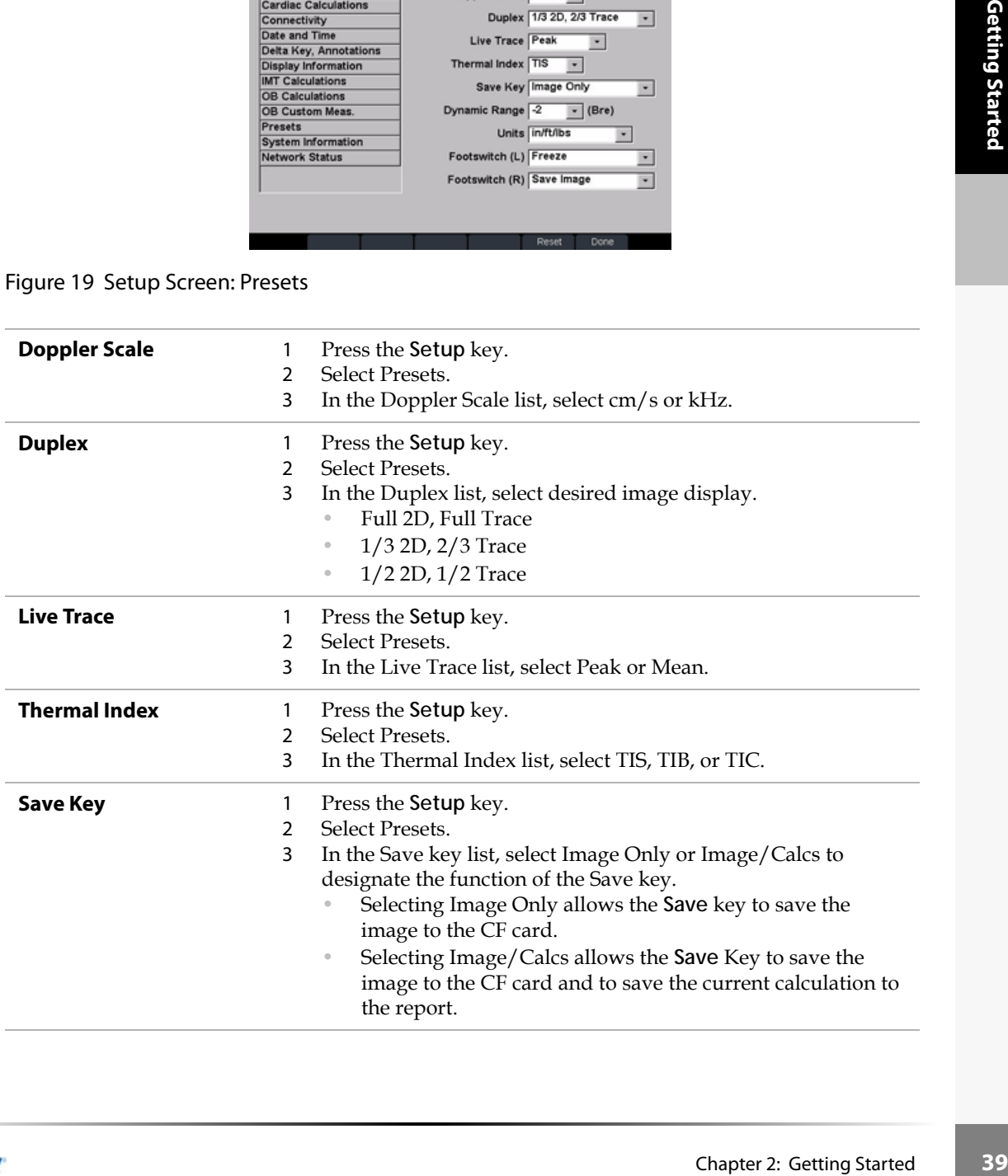

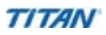

**Reset** To return settings for this setup page to factory default, select Reset from the on-screen menu.

#### **To view System Information:**

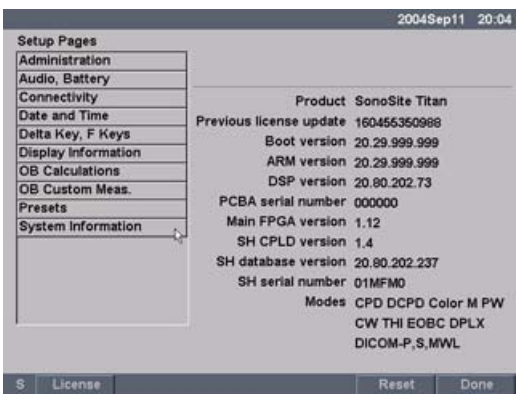

Figure 20 Setup Screen: System Information

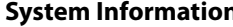

- **1** Press the **Setup** key.
	- 2 Select System Information from the on-screen menu.
	- *Note: To install a license key see ["Installing a License Key" on page 170.](#page-177-0)*

#### **To change system setups to the default settings:**

- 1 Turn the system off.
- **40** Chapter 20 Setured System Inform<br> **40** Chapter 20 Setured System Inform<br> **40** Connect the system System System Started<br>
The system Note: Default set<br>
Chapter 2: Getting Started 2 Connect the system to AC power. See "To operate the system using AC power (directly to system):" on page 12.
	- 3 Simultaneously press and release **1** and the **Power** key. The system beeps several times and then the image display appears with all default settings.

*Note: Default settings can not be changed by the user. Default settings are set at the factory.*

# Chapter 3: Imaging

# Patient Information

The patient information form allows information to be entered into the system for the patient exam. Information which can be entered includes patient demographics, exam information, and clinical information. This information is automatically placed on the last page of the patient report. Once a patient is entered, all saved images will be linked to that patient. To end the exam, a New Patient can be created or End Exam can be selected.

*Note: Patient information can be edited during the exam by pressing the Patient key. However, if the patient name, ID, or Accession changes, a new patient is created.*

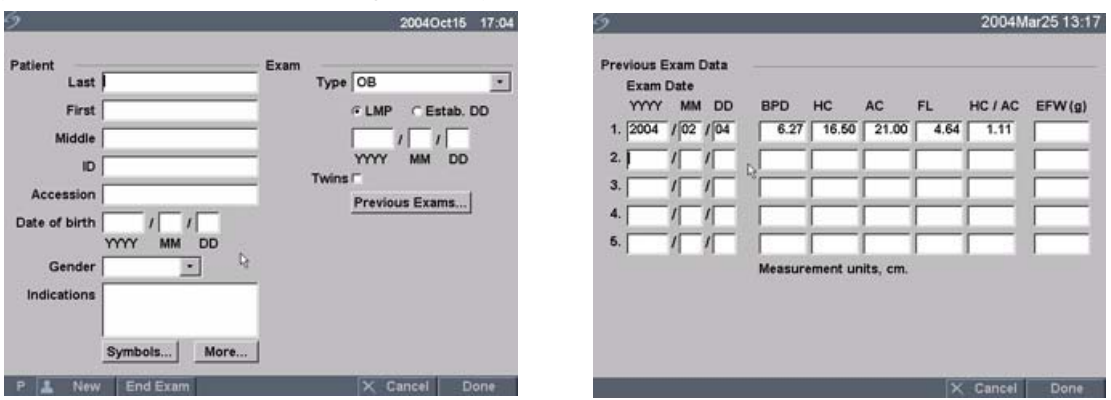

Figure 1 Patient Information Form

| New                                                                                |                                                                                                    |
|------------------------------------------------------------------------------------|----------------------------------------------------------------------------------------------------|
| 1<br>$\overline{2}$<br><b>Patient</b><br>and graphs.                               | Press the Patient key.<br>Select New from the on-screen menu.<br>This clears the existing patient information.<br>Note: New patient will erase any previously entered information,<br>including any calculations and report pages. To save this information, save<br>the screen for each item, e.g. report pages, patient information, calculations, |
| 3<br>Patient<br>$\bullet$<br>$\circ$<br>$\circ$<br>$\circ$<br>$\bullet$<br>$\circ$ | Enter information into appropriate fields.<br>The patient information fields vary based on the selected exam type.<br>Patient: Enter Last, First, Middle, and ID.<br>Accession: Enter number, if applicable.<br>Date of birth: Enter (YYYY/MM/DD).<br>Gender: Select Female, Male, other, or leave blank.<br>Indications: Enter desired text.        |

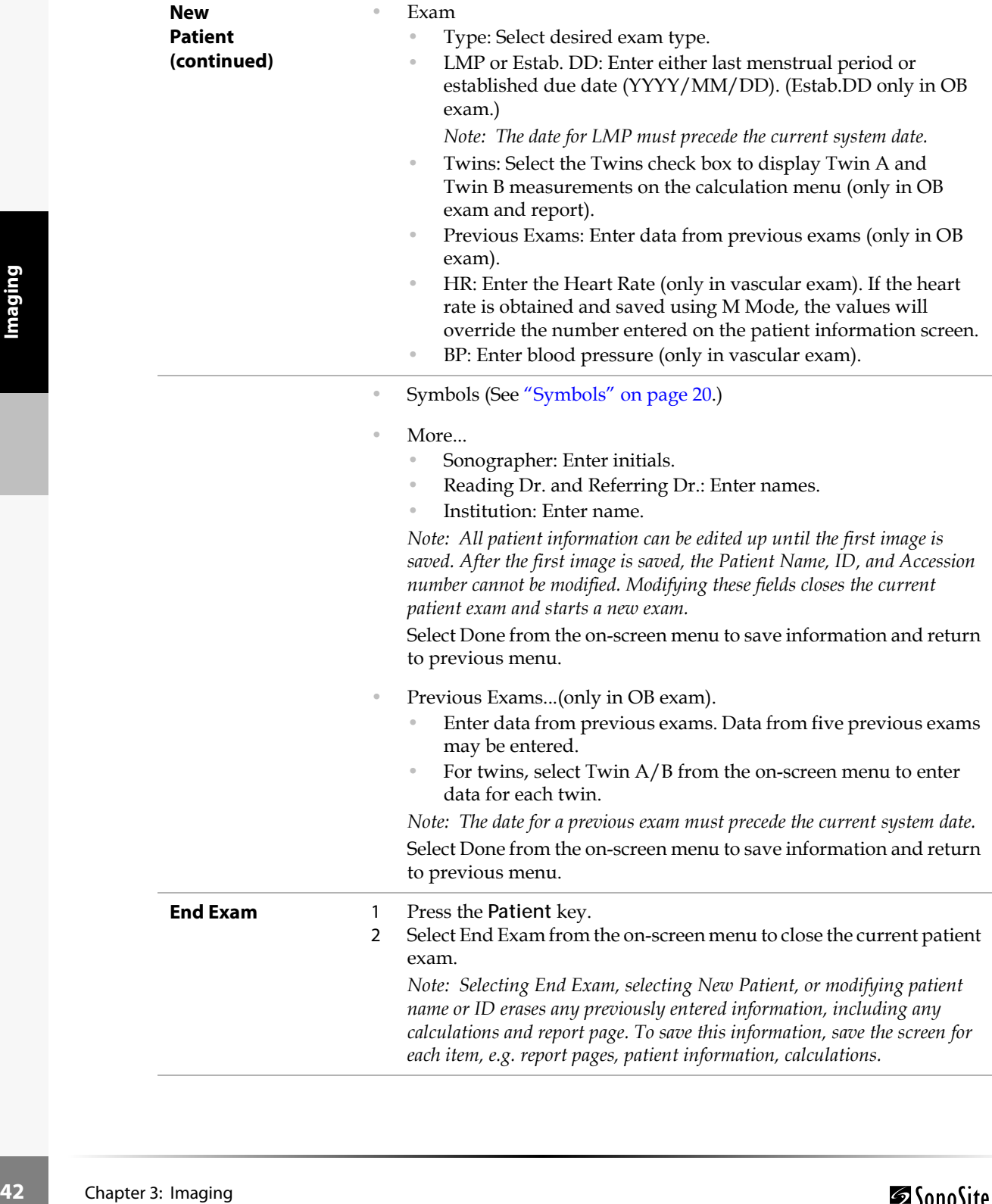

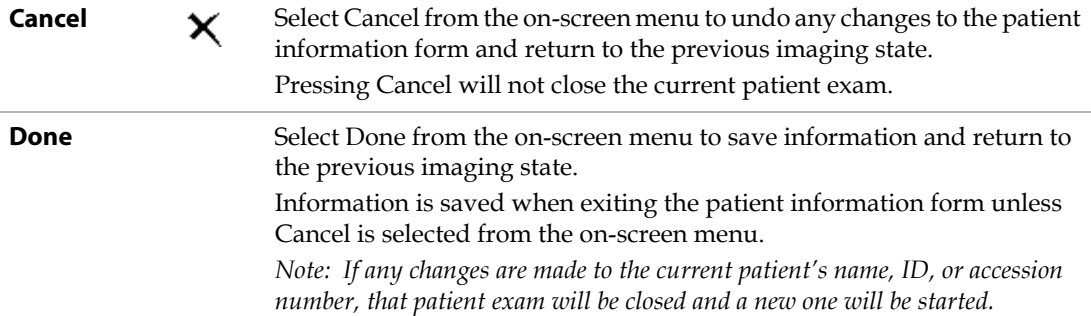

# Transducer, Exam Type, and Imaging Mode

uide and may not<br>ducer, and exam<br>nd imaging<br>their<br>Chapter 3: Imaging 43 The system has various configurations and options. All are described in this user guide and may not apply to your system. System features are dependent on your configuration, transducer, and exam type.

**Warning:** The diagnostic capability differs for each transducer, exam type, and imaging mode. Verify your system's capabilities prior to diagnosis.

> Transducers have been developed to specific criteria depending on their application. This criteria includes biocompatability requirements.

The following table describes the abbreviations for exam types.

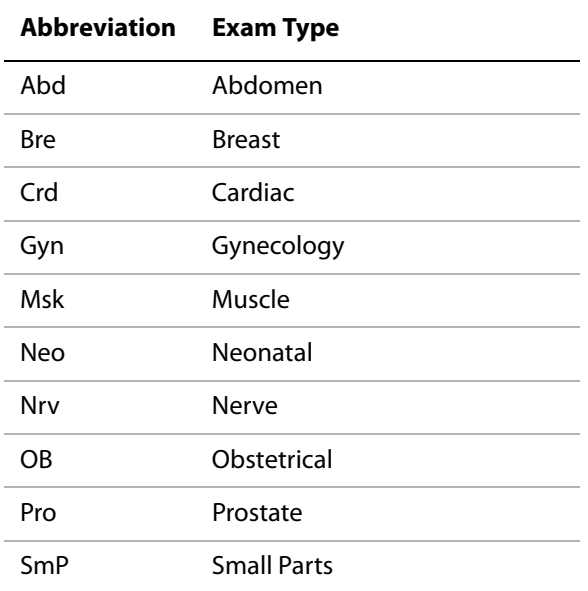

#### **Table 1: Exam Type Abbreviations**

#### **Table 1: Exam Type Abbreviations (Continued)**

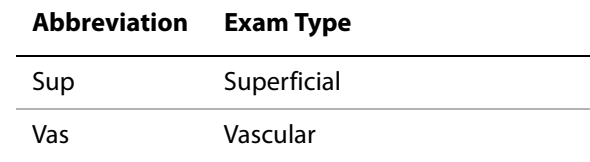

The following table describes the transducer's exam type, imaging mode, and optimization that may be available with your system.

The optimization settings for 2D are Res, Gen, and Pen.

The optimization settings for color power Doppler (CPD), directional color power Doppler (DCPD), and color Doppler (Color) are low, medium, and high (flow sensitivity) with a range of PRF settings for Color depending on the application.

#### **Table 2: Transducer, Exam Type, and Imaging Mode**

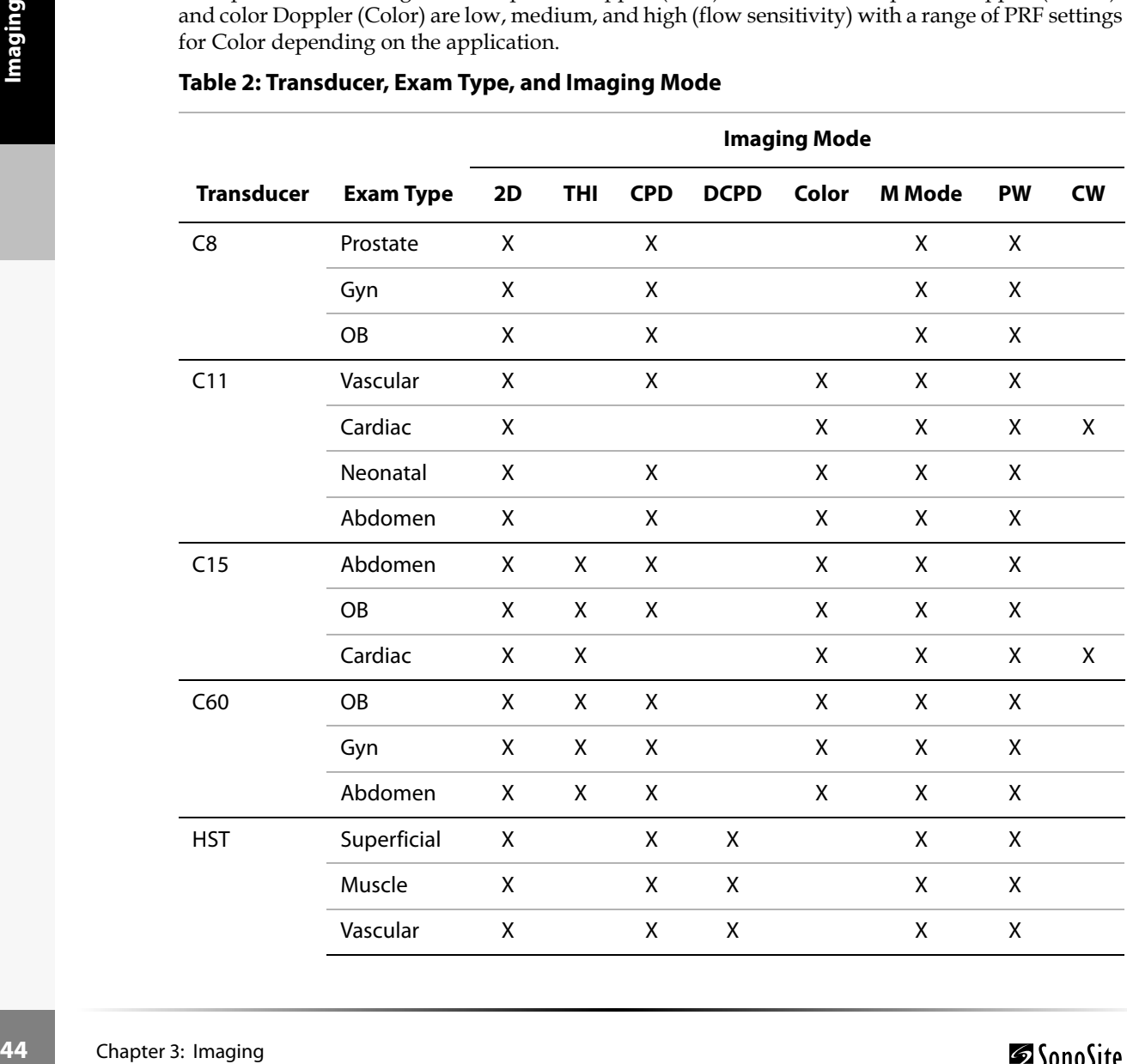

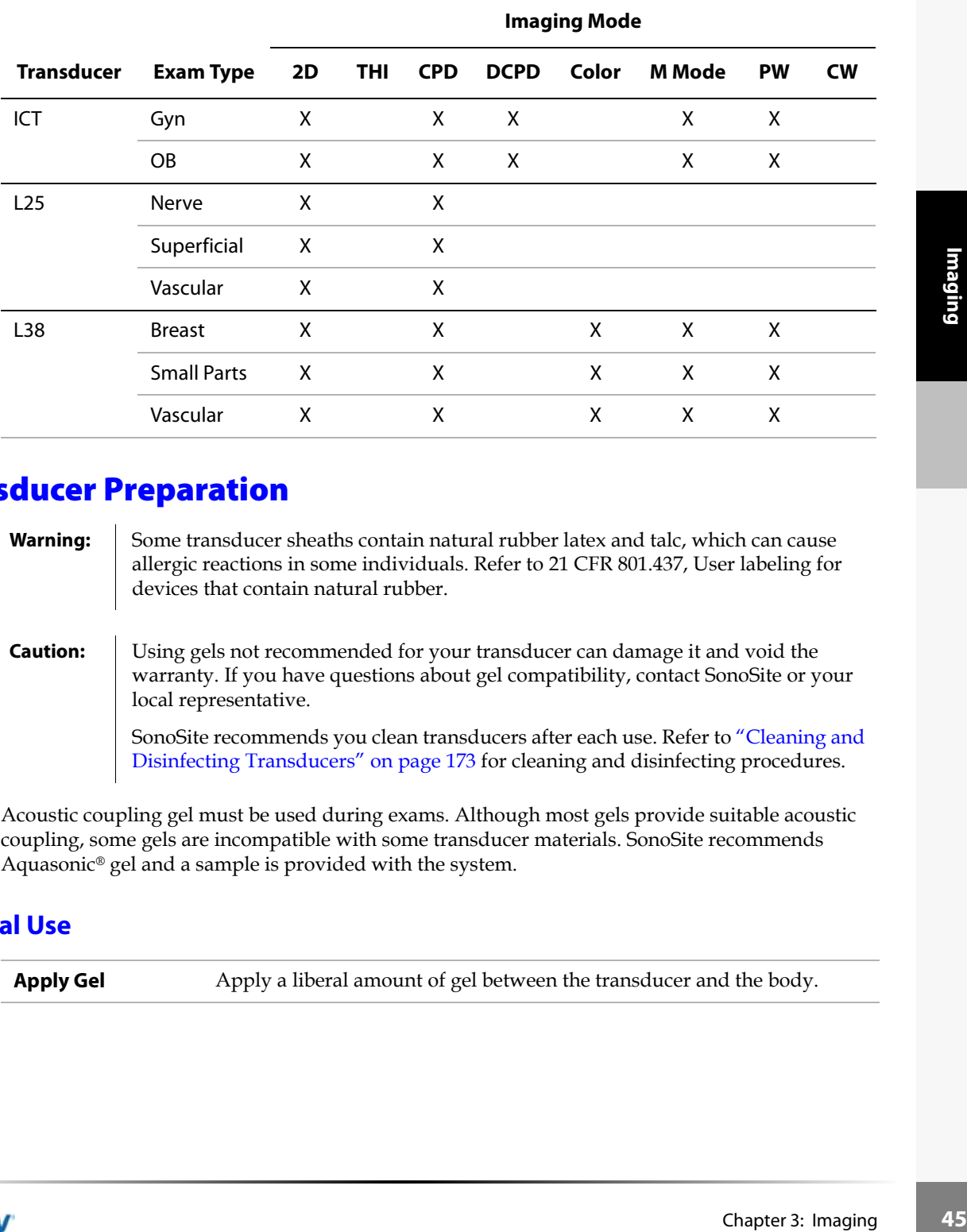

#### **Table 2: Transducer, Exam Type, and Imaging Mode (Continued)**

# Transducer Preparation

- **Warning:** Some transducer sheaths contain natural rubber latex and talc, which can cause allergic reactions in some individuals. Refer to 21 CFR 801.437, User labeling for devices that contain natural rubber.
- **Caution:** Using gels not recommended for your transducer can damage it and void the warranty. If you have questions about gel compatibility, contact SonoSite or your local representative.

SonoSite recommends you clean transducers after each use. Refer to ["Cleaning and](#page-180-0)  [Disinfecting Transducers" on page 173](#page-180-0) for cleaning and disinfecting procedures.

Acoustic coupling gel must be used during exams. Although most gels provide suitable acoustic coupling, some gels are incompatible with some transducer materials. SonoSite recommends Aquasonic® gel and a sample is provided with the system.

#### **General Use**

**Apply Gel** Apply a liberal amount of gel between the transducer and the body.

# **Invasive Use**

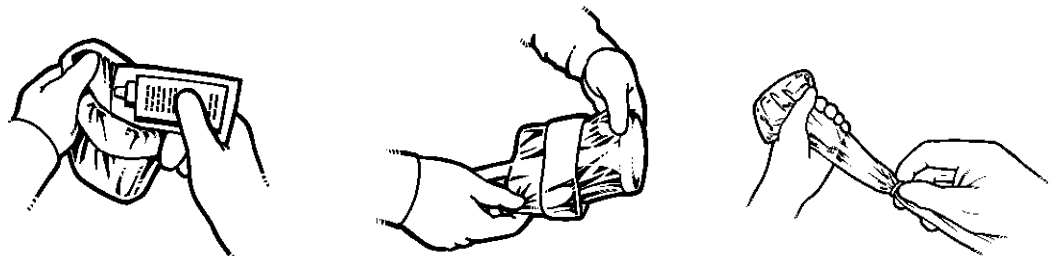

Figure 2 Install Transducer Sheath

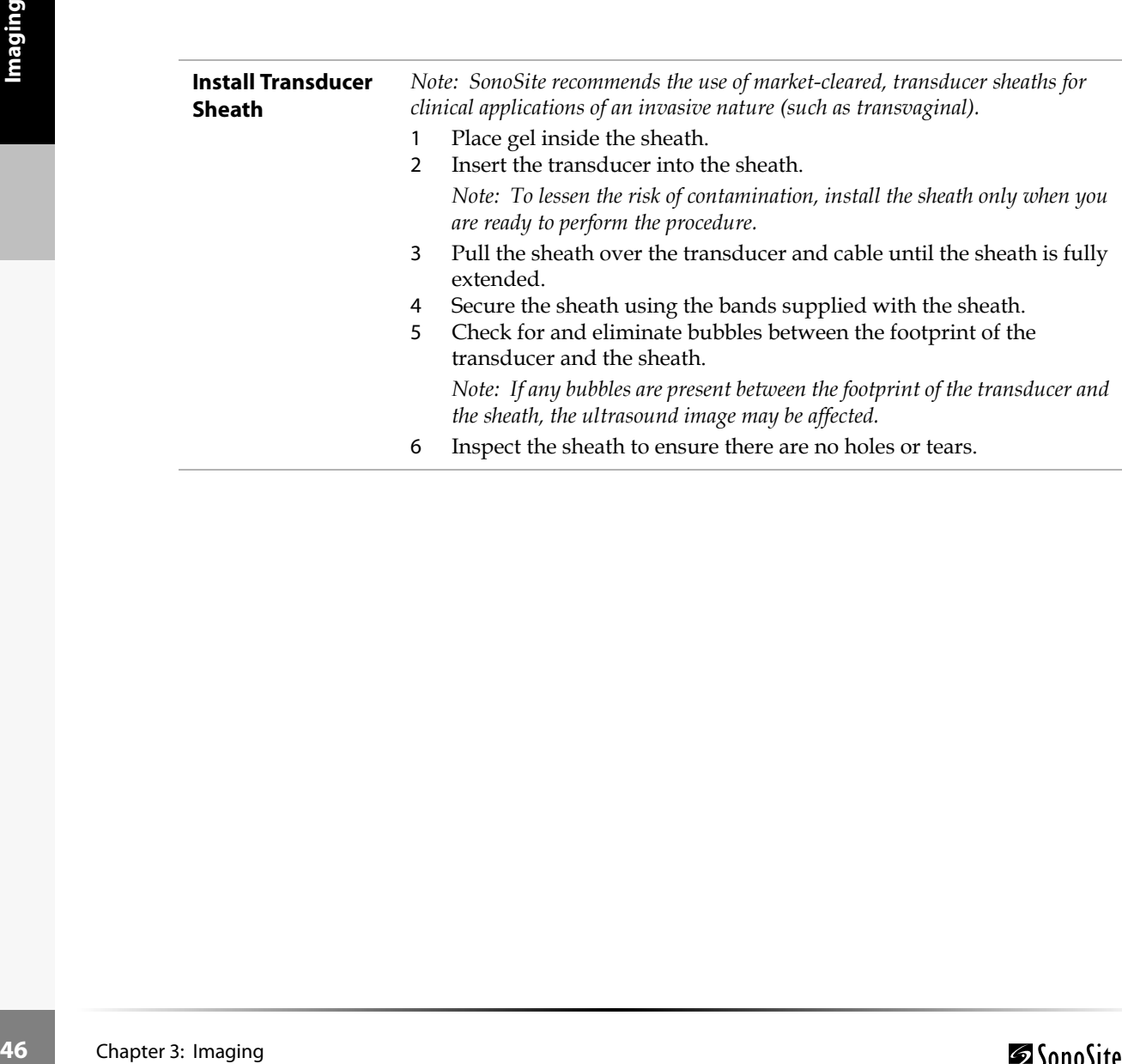

# **Modes**

# <span id="page-54-0"></span>**2D Imaging**

The system has advanced image optimization technology that greatly simplifies user controls. To achieve the best possible image quality, it is important to properly adjust the display brightness, gain, depth settings, and exam type.

It is also important to select an optimization setting that best matches your needs.

The system has a high-performance, liquid crystal display (LCD). To optimize image quality, adjust the display for viewing angle, and brightness.

Each time you turn the system on, the 2D image is displayed. It displays echoes in two dimensions on the display by assigning a brightness level based on the echo signal amplitude. This is the system's default imaging mode. When imaging in another mode, you may return to 2D imaging by pressing the **2D** key. If the system does not return to 2D imaging after pressing the **2D** key, ensure the system is in live imaging.

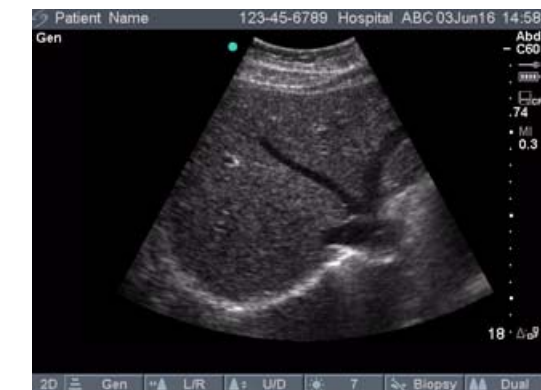

Figure 3 2D Image

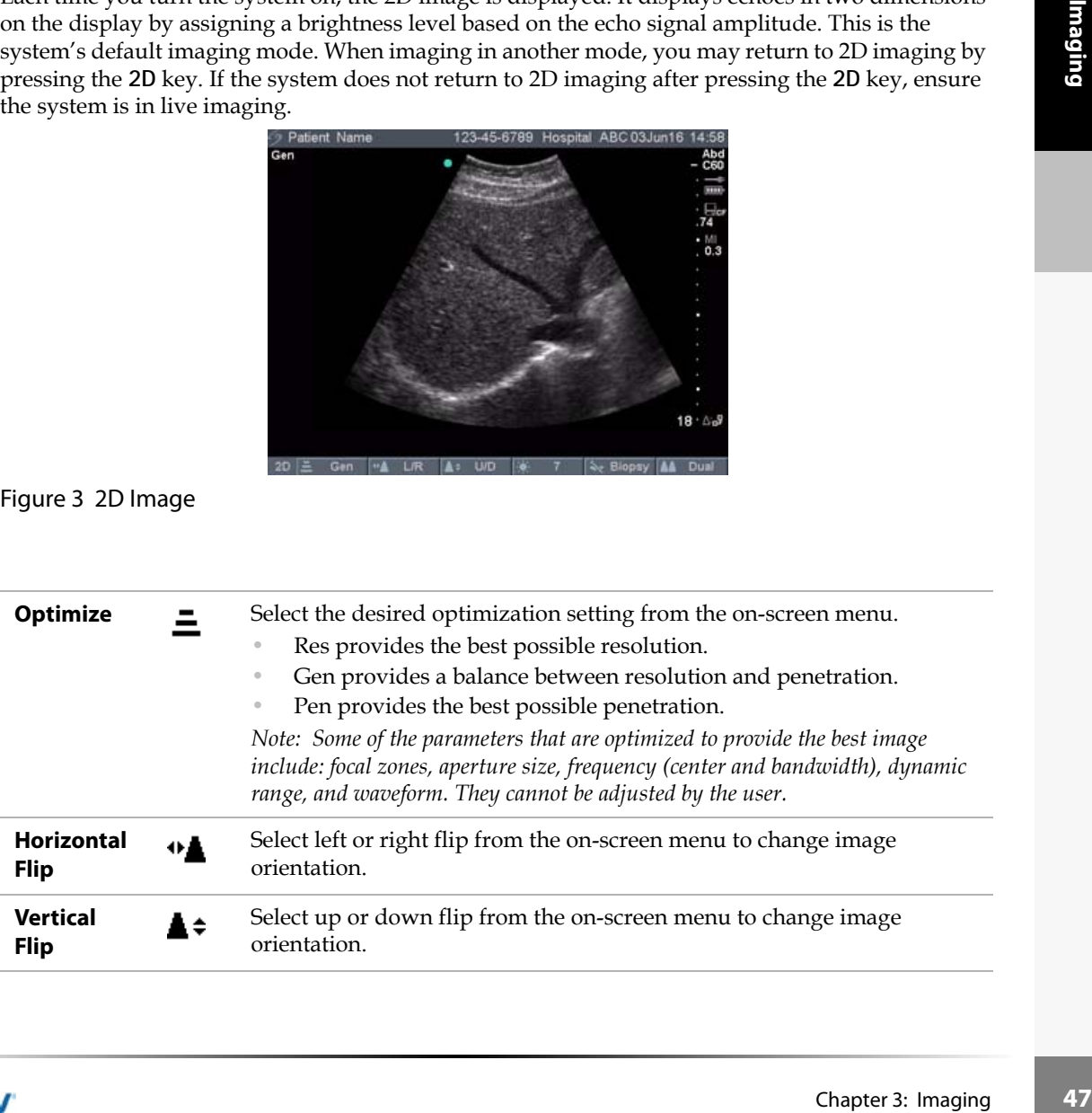

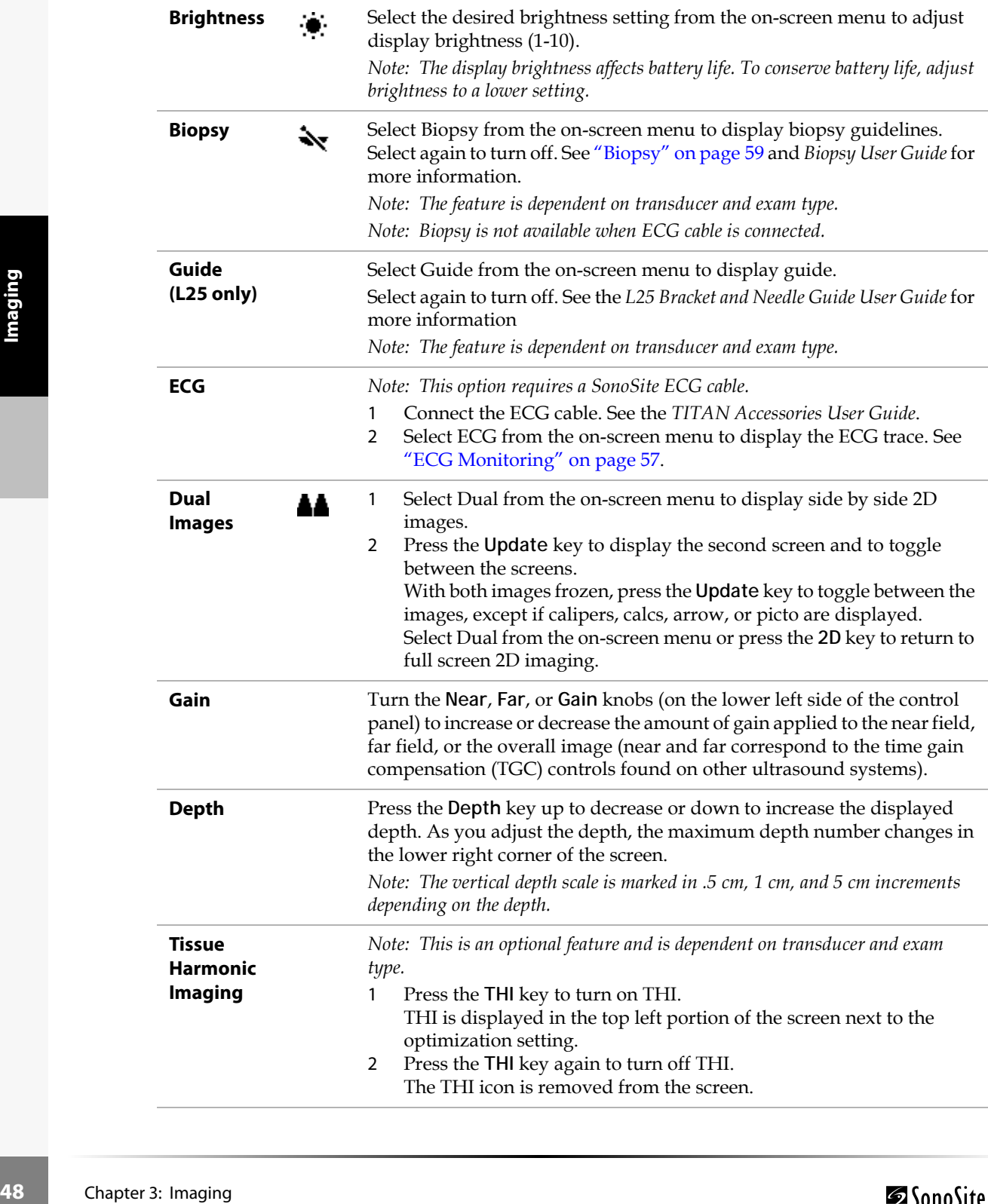

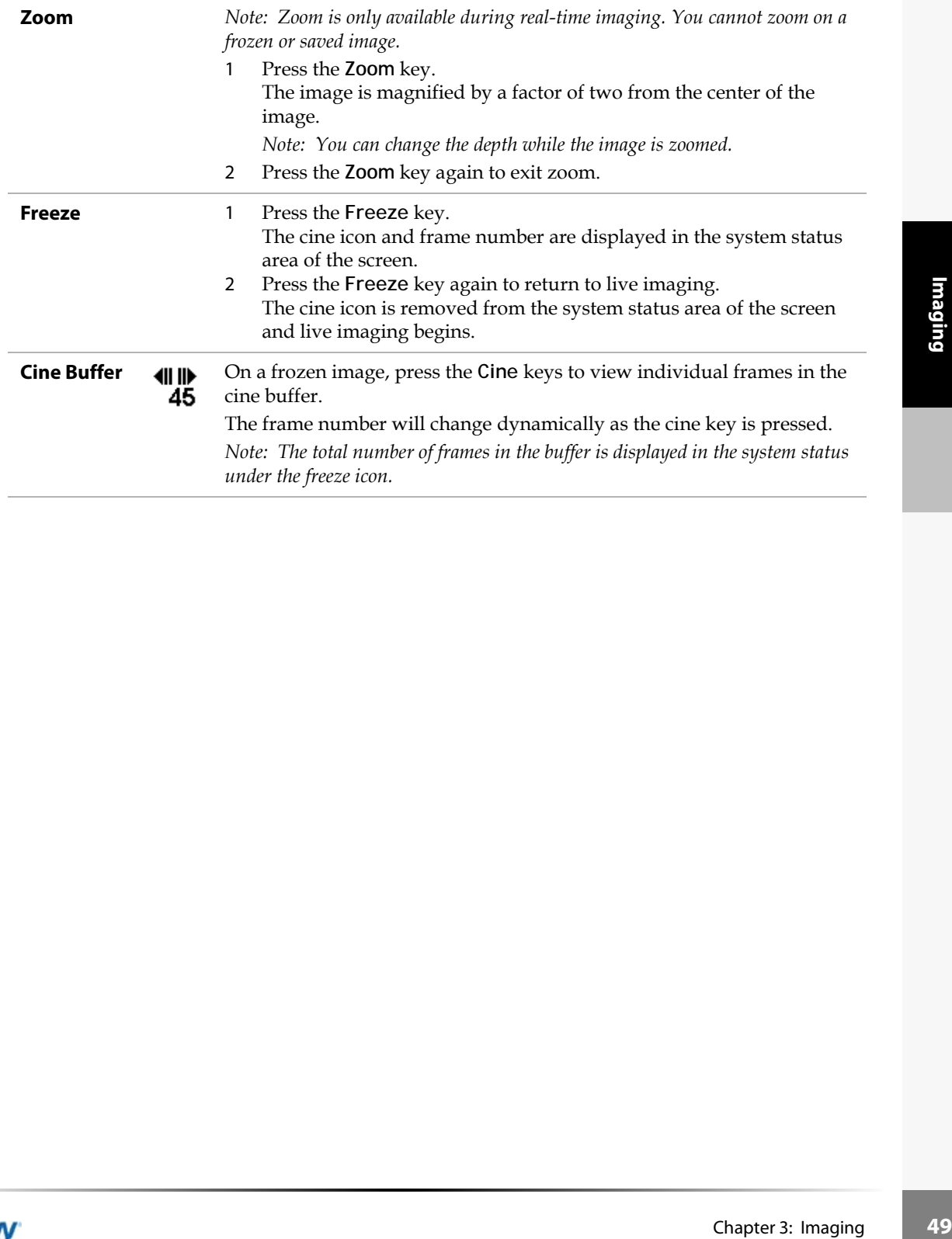

## **M Mode Imaging**

The following instructions cover Motion mode (M Mode) imaging. Refer to ["2D Imaging" on](#page-54-0)  [page 47](#page-54-0) for instructions about depth and optimization.

#### M Mode Sample Line

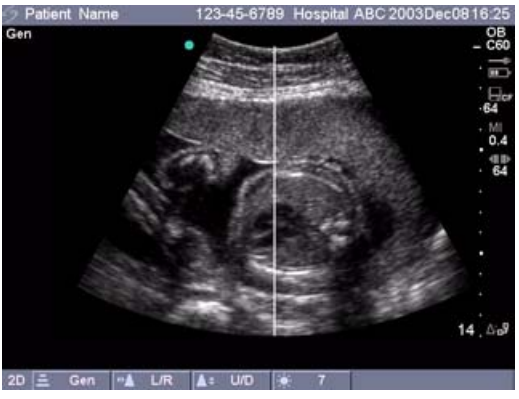

#### Figure 4 M Mode Sample Line

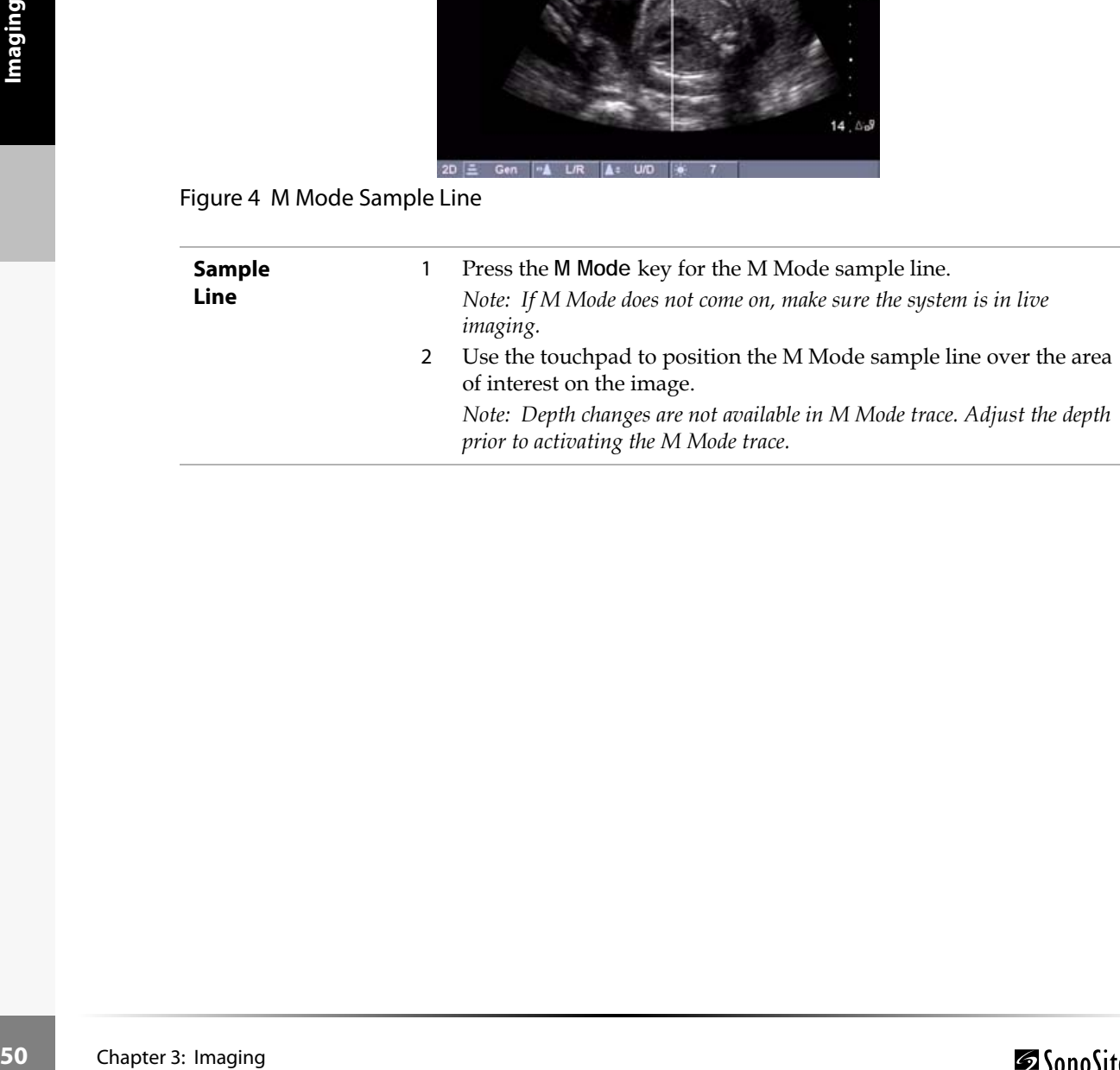

## M Mode Trace

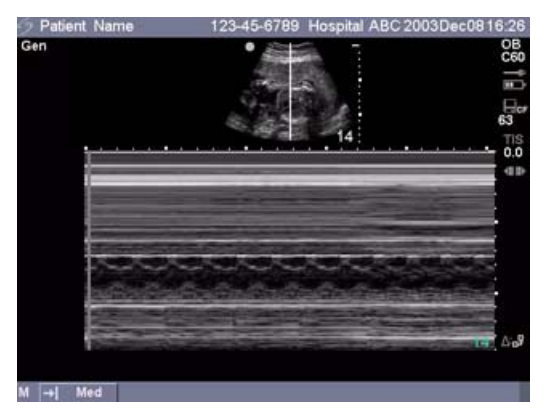

## Figure 5 M Mode Trace Image

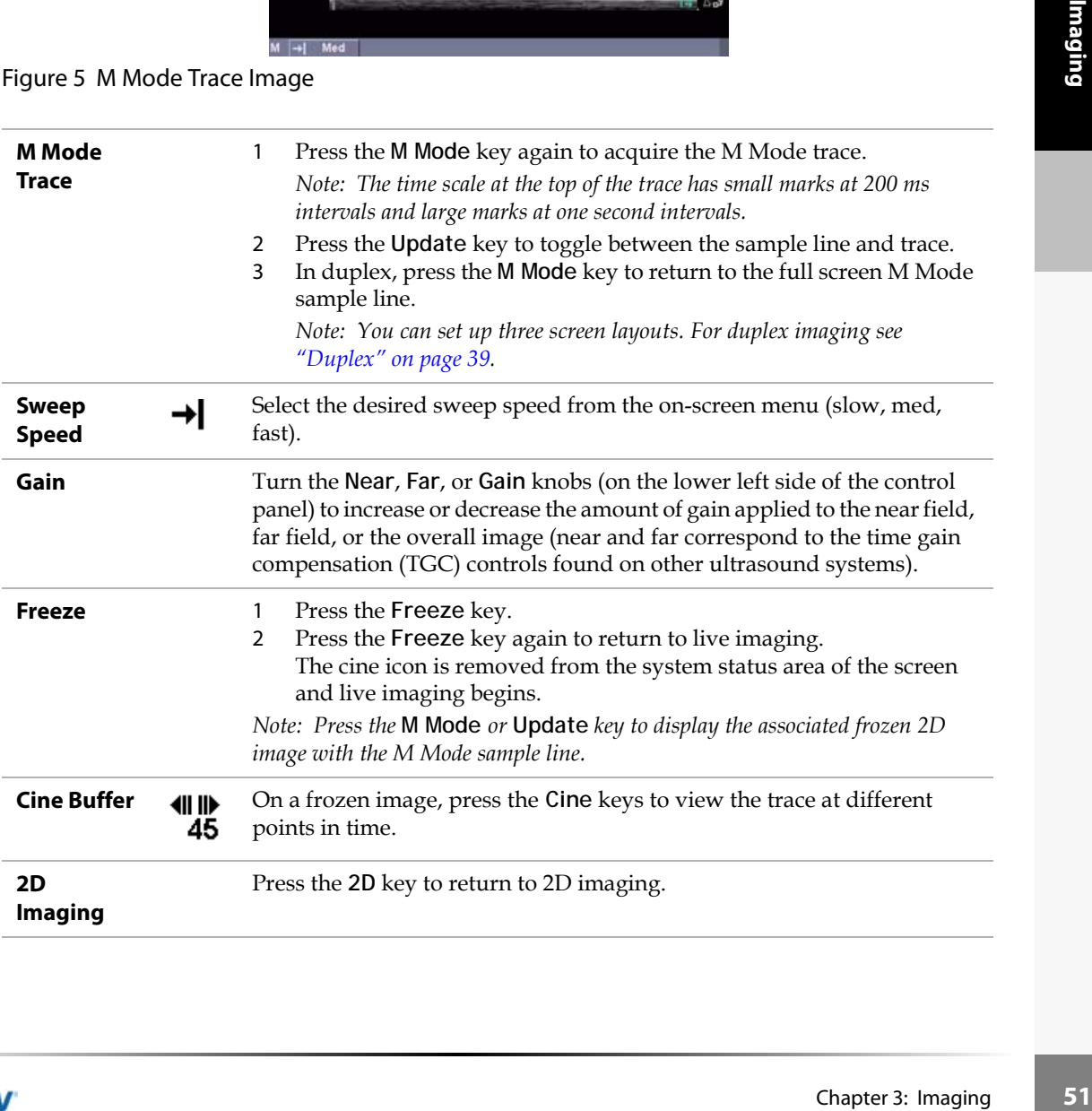

## **Color Doppler Imaging**

*Note: Color power Doppler (CPD), directional color power Doppler (DCPD), and color Doppler (Color) are optional features and are dependent on transducer and exam type.*

The following instructions cover CPD, DCPD, and Color imaging.

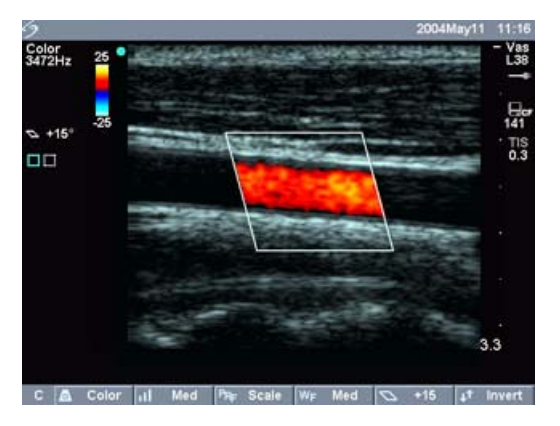

#### Figure 6 Color Image

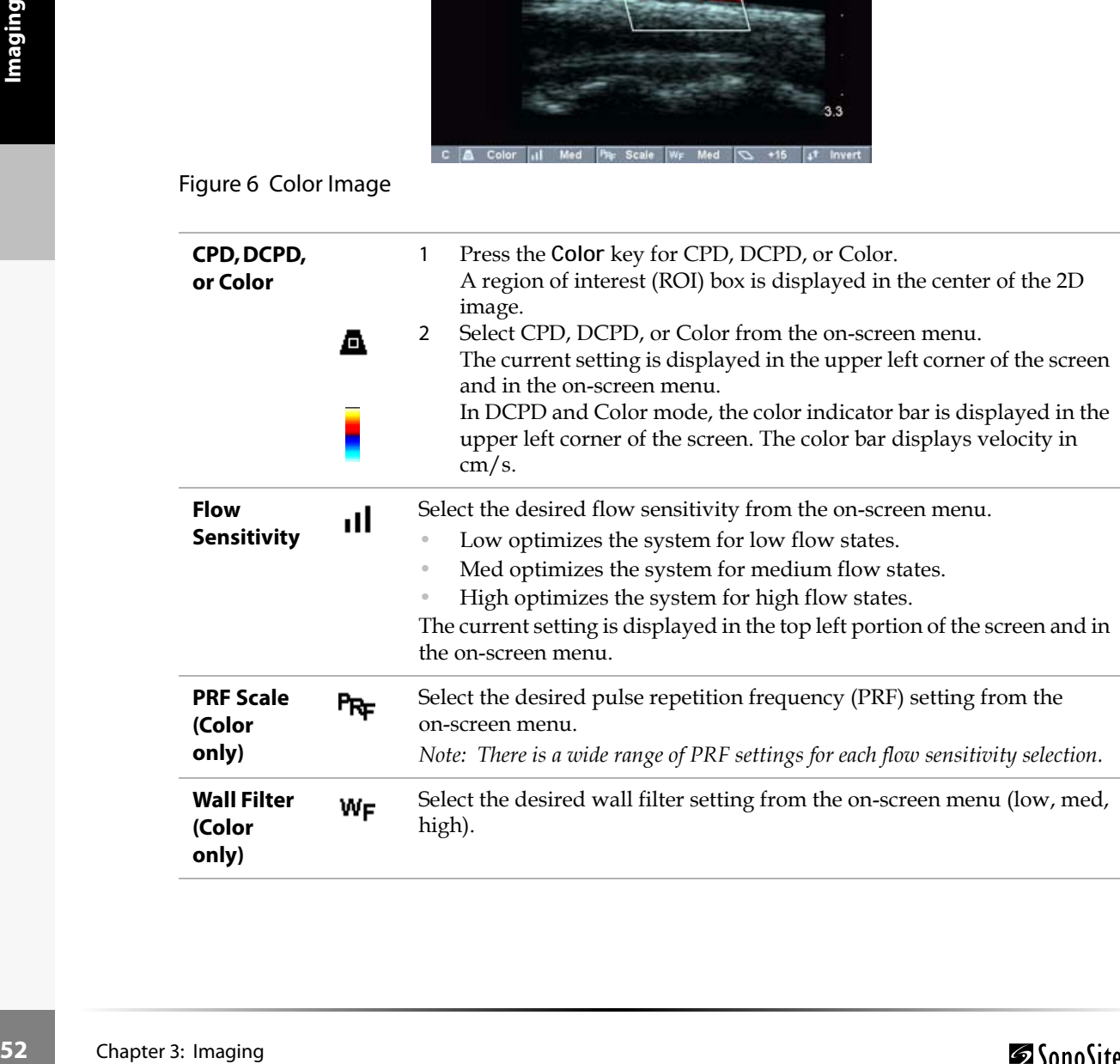

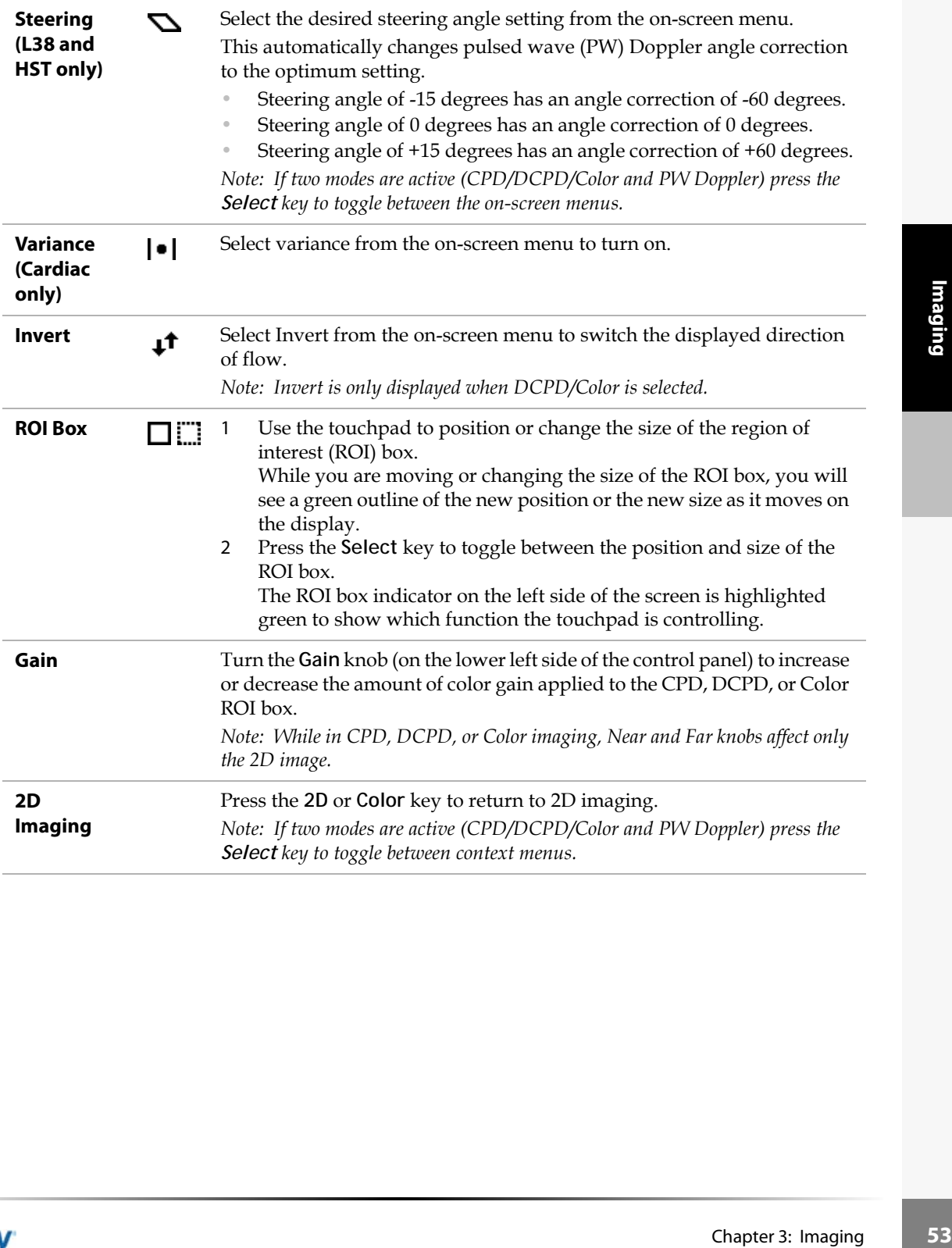

## **Pulsed Wave (PW) and Continuous Wave (CW) Doppler Imaging**

*Note: PW Doppler and CW Doppler are optional features and are dependent on transducer and exam type.* The following instructions cover PW and CW Doppler imaging.

#### Doppler Sample Line

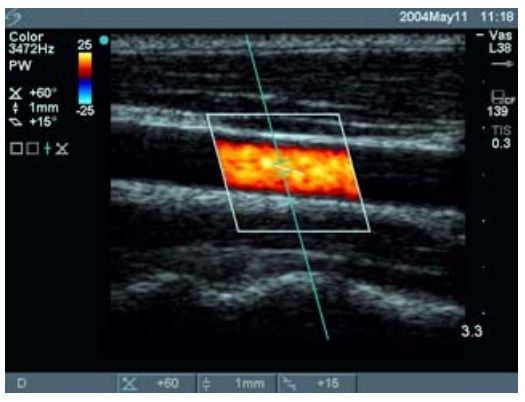

Figure 7 Doppler with Sample Line Image and ROI Box

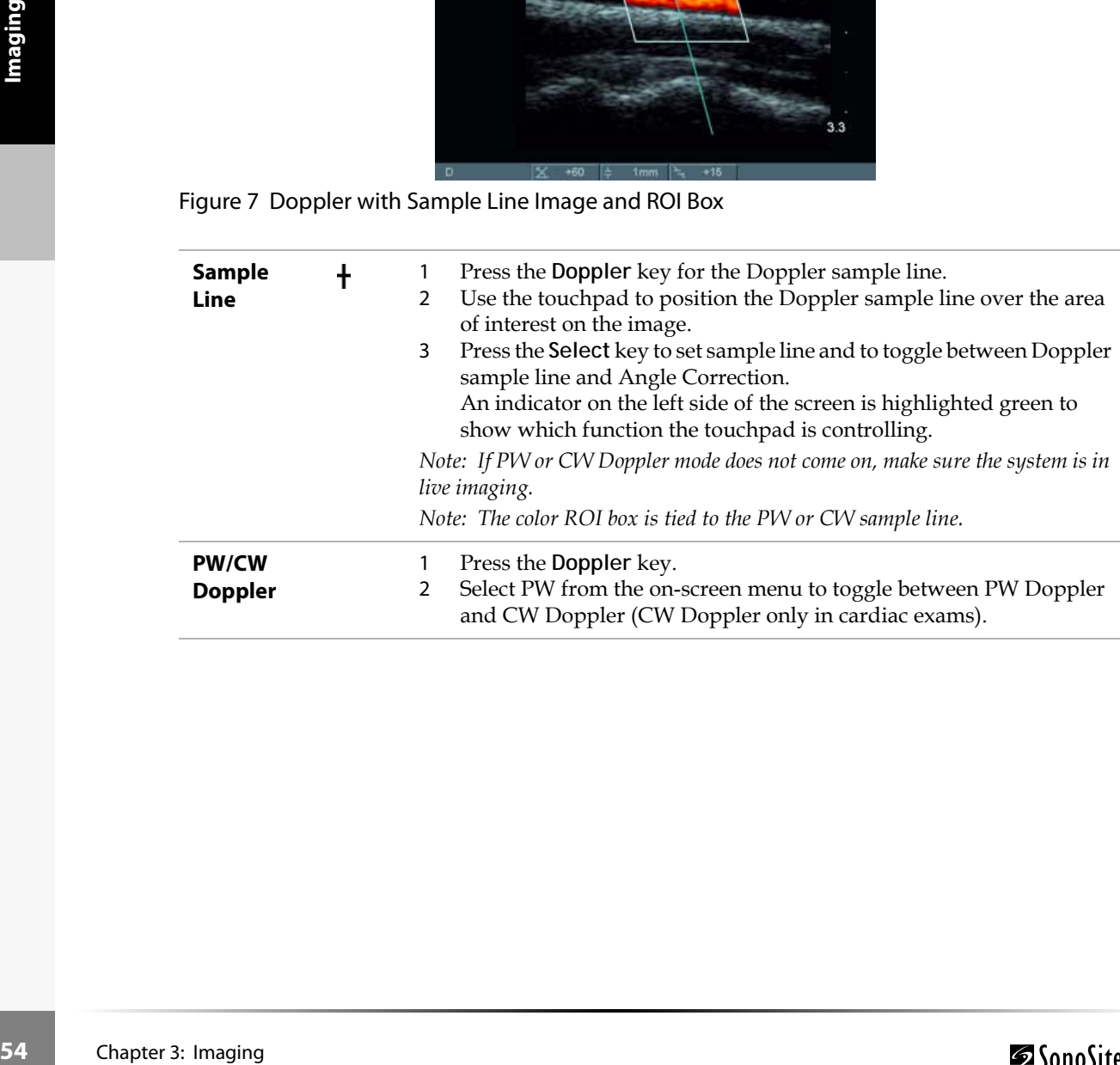

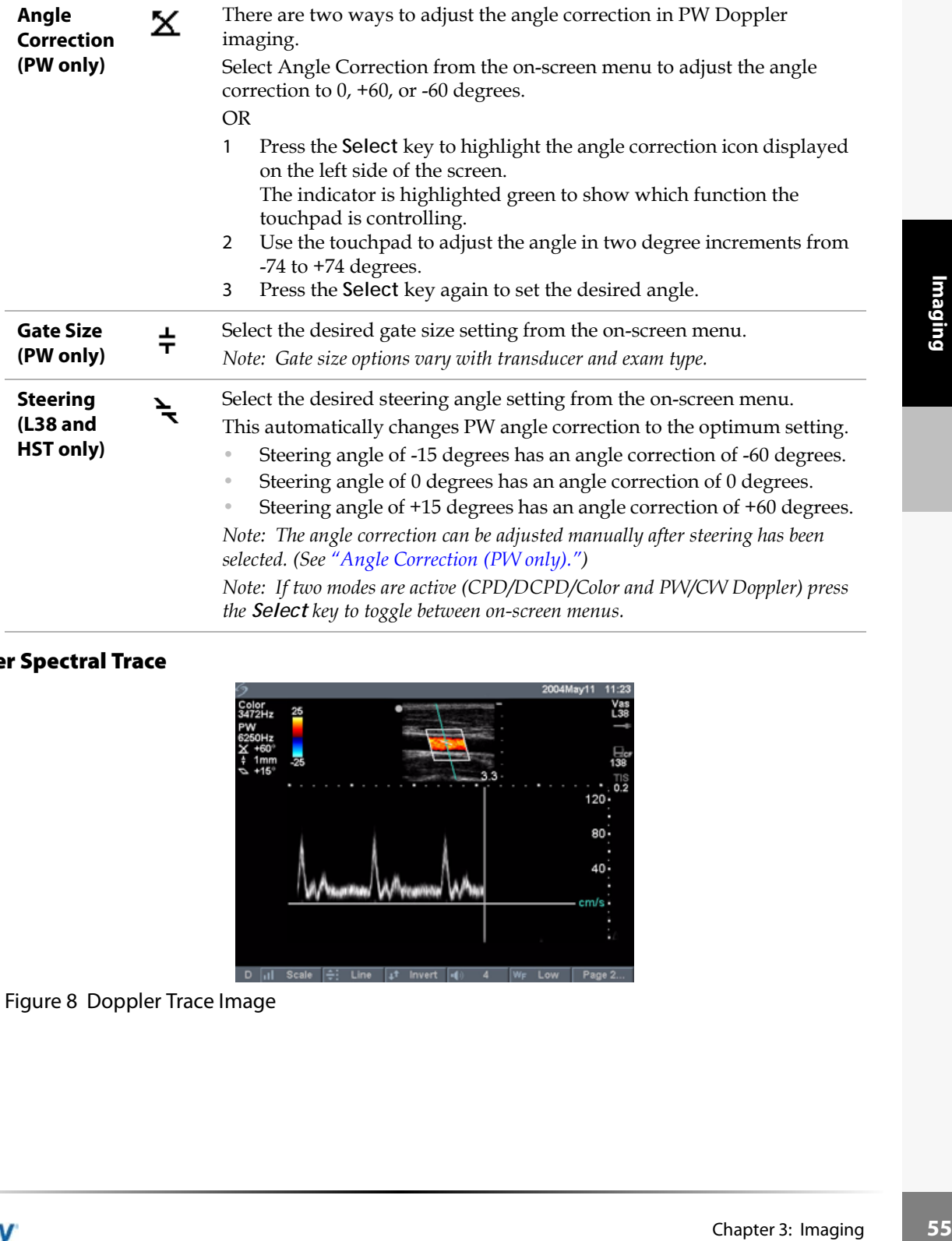

# Doppler Spectral Trace

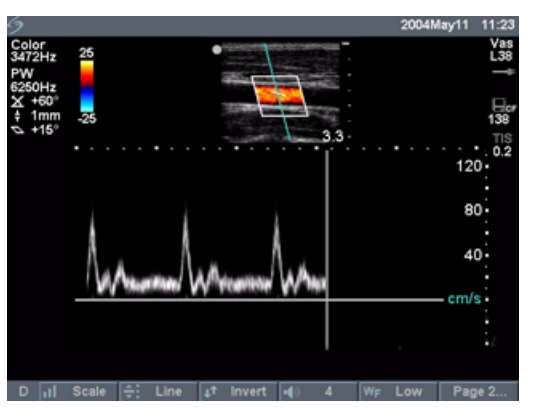

Figure 8 Doppler Trace Image

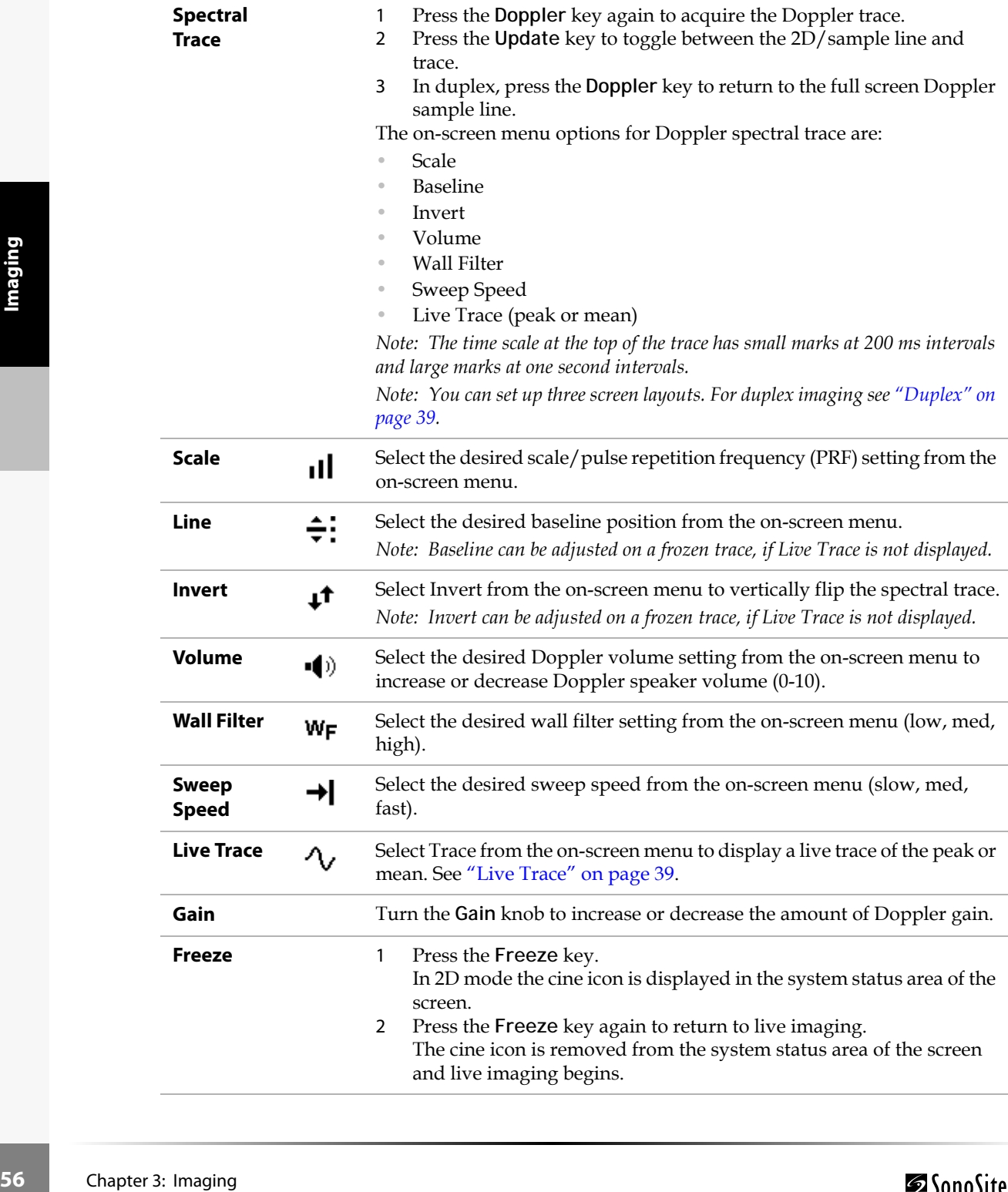

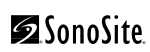

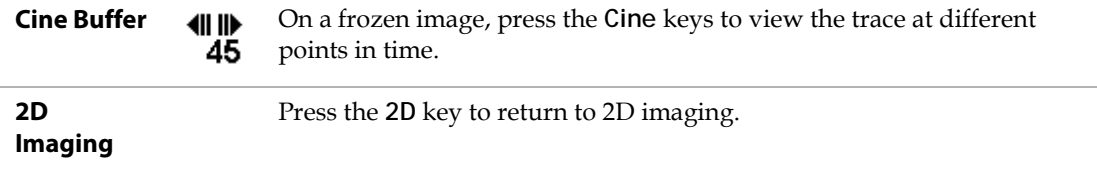

# <span id="page-64-0"></span>ECG Monitoring

*Note: This option requires a SonoSite ECG cable.*

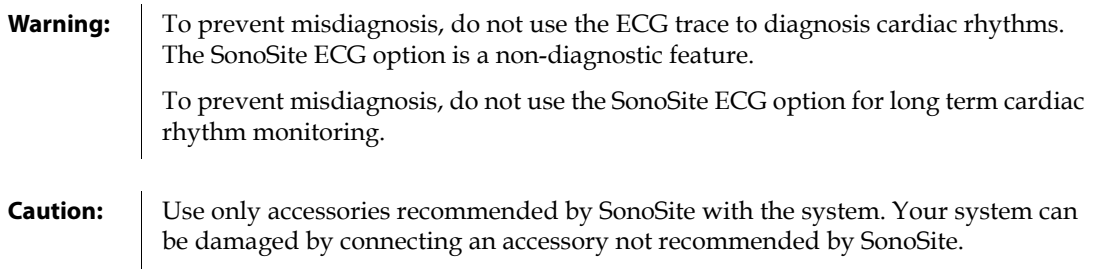

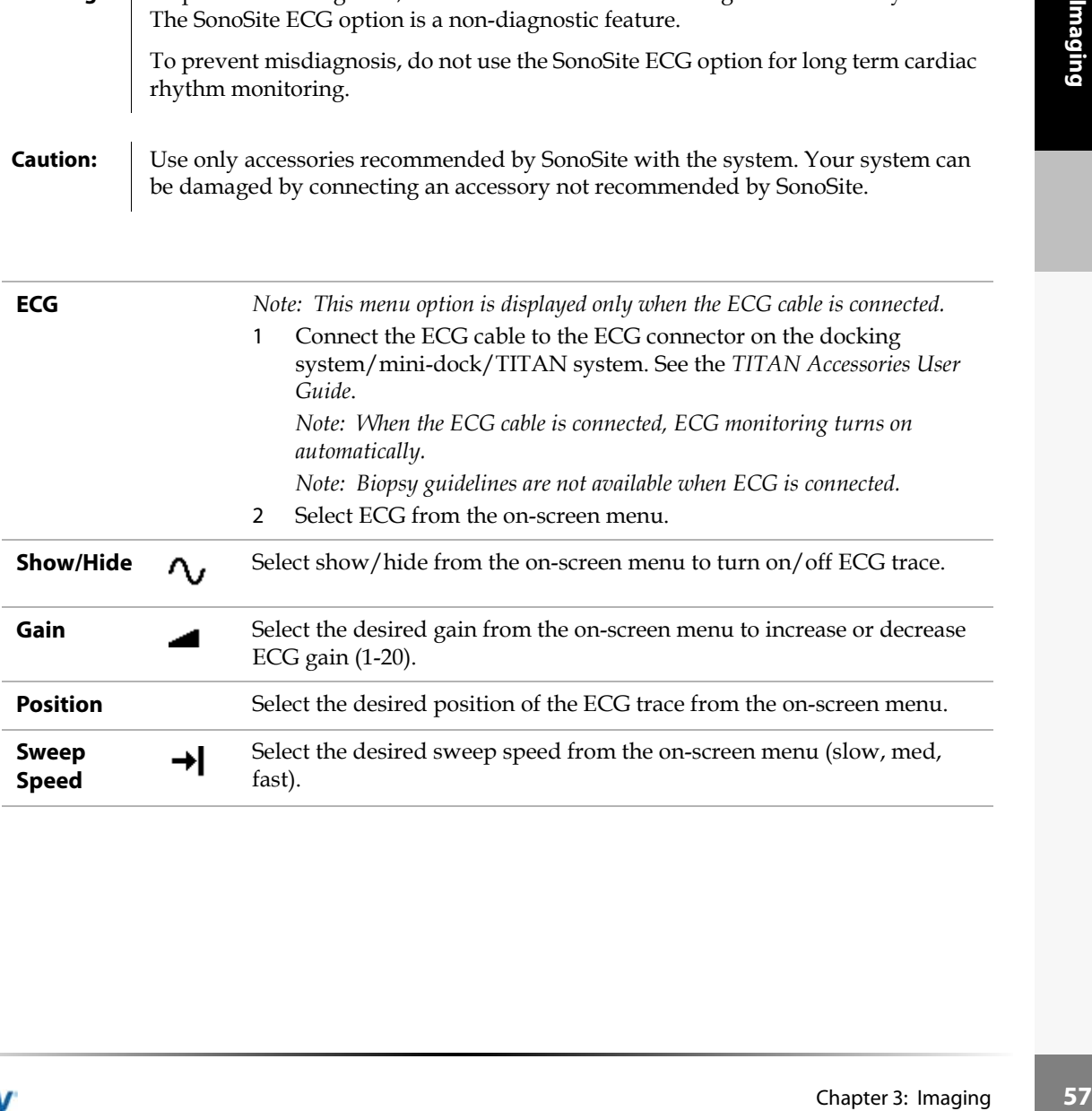

# Annotation

*Note: In a single image, you can only enter annotation in one row across the top of a frozen or live image. In Dual image you can only enter text in one row across the bottom of each section of the screen. Annotation is available in both live imaging and on a frozen image. You cannot annotate on a saved image.*

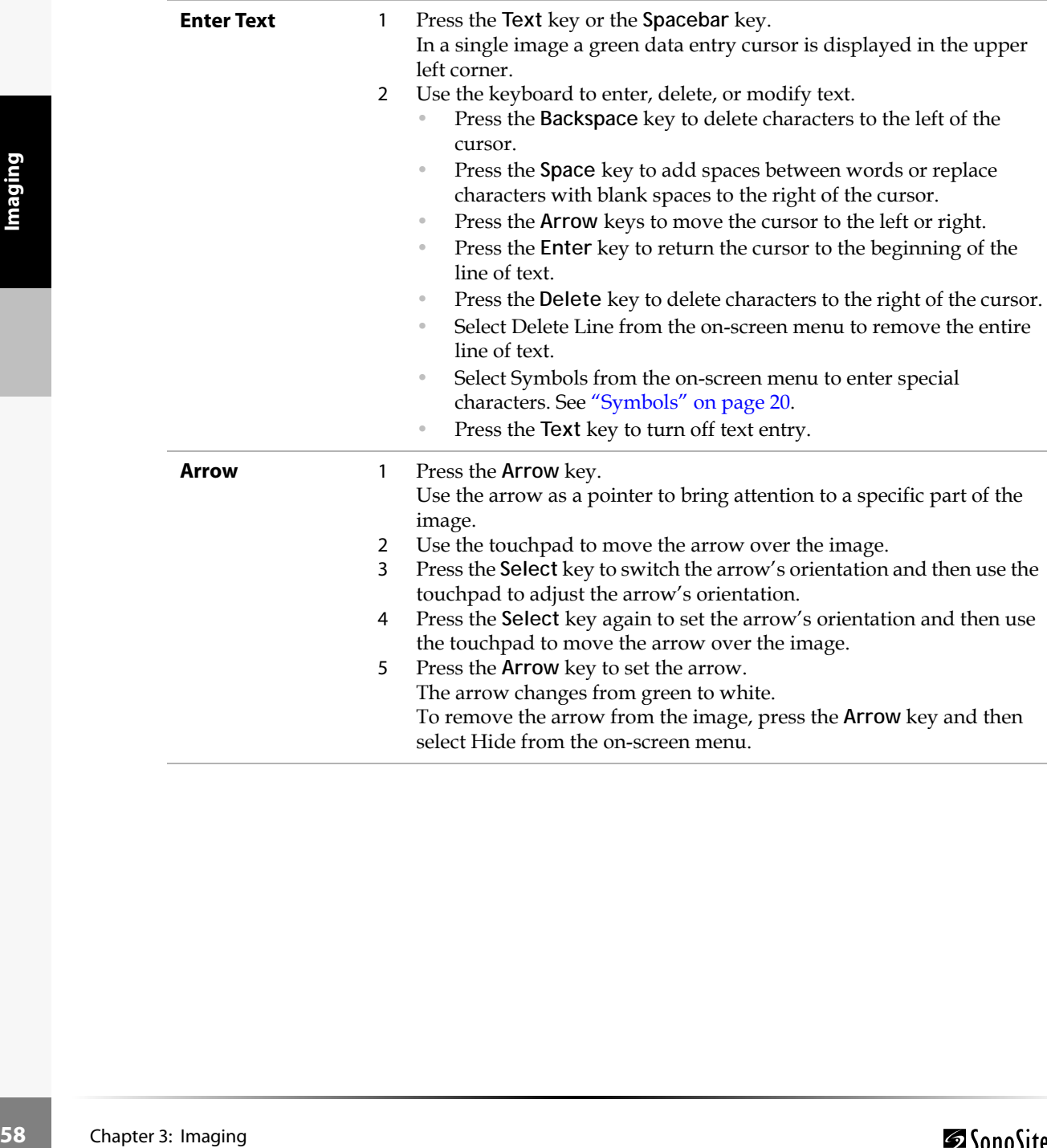

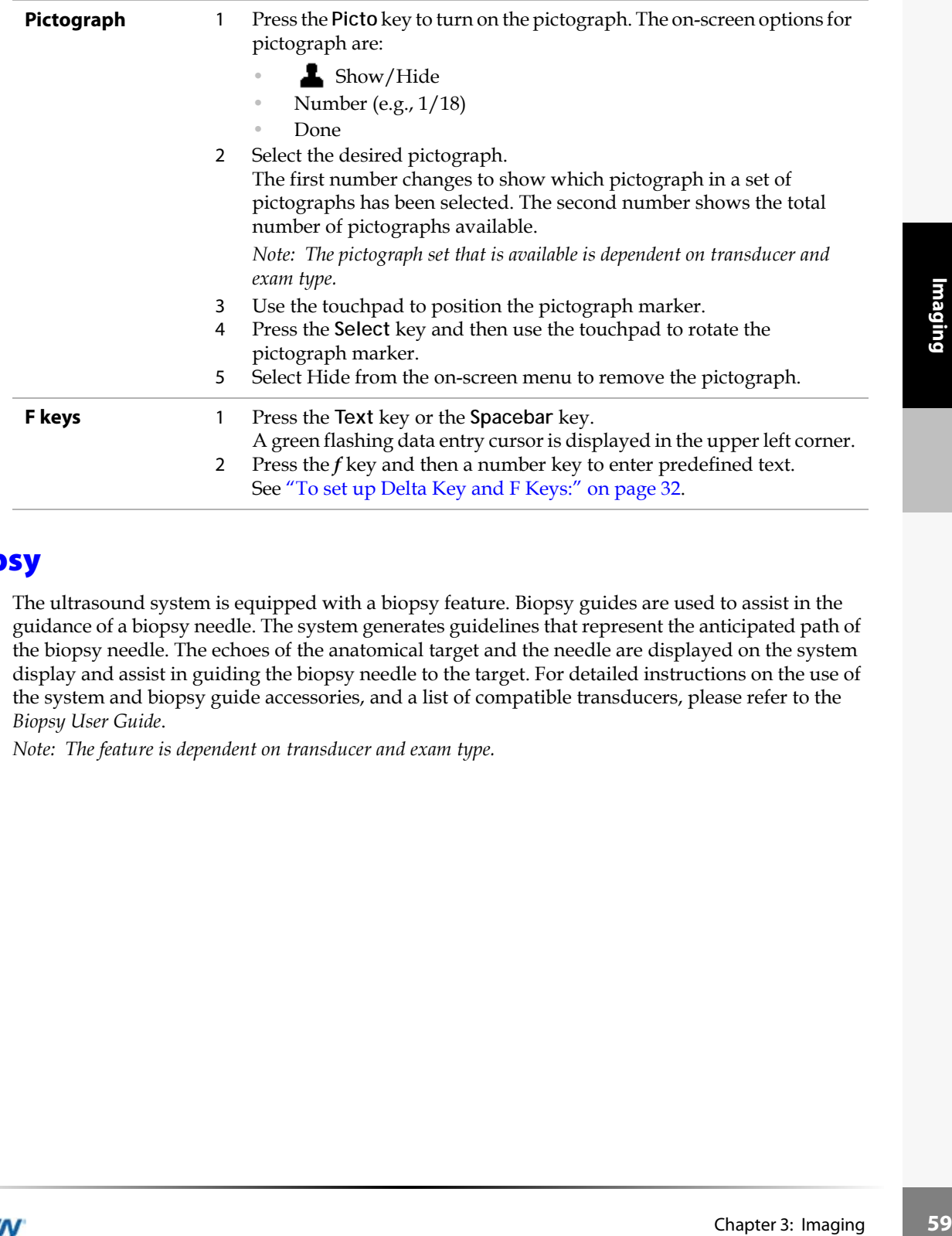

# <span id="page-66-0"></span>Biopsy

The ultrasound system is equipped with a biopsy feature. Biopsy guides are used to assist in the guidance of a biopsy needle. The system generates guidelines that represent the anticipated path of the biopsy needle. The echoes of the anatomical target and the needle are displayed on the system display and assist in guiding the biopsy needle to the target. For detailed instructions on the use of the system and biopsy guide accessories, and a list of compatible transducers, please refer to the *Biopsy User Guide*.

*Note: The feature is dependent on transducer and exam type.*

# Image Storage

#### **Save to CompactFlash**

Images are saved to the CompactFlash card. The images in the patient list are organized alphabetically by the patient name and ID. If a name is not entered in the patient name field, a patient exam is created and identified as (\_No\_Name\_). If an ID number is not entered in the ID field, the ID number is identified as (\_No\_ID\_).

To review saved images, see ["Image Review" on page 61](#page-68-0). The images saved on the CompactFlash card cannot be opened and viewed on a PC. Images may be archived from the ultrasound system using DICOM Image Transfer or to a PC using SiteLink Image Manager 2.2. See ["DICOM](#page-112-0)  [Connectivity" on page 105](#page-112-0) or the *SiteLink User Guide*.

The number of images saved to the CompactFlash card varies depending on the storage capacity of the card.

**Warning:** To prevent loss of data, loss of images, or damage to the CompactFlash card, turn the ultrasound system off before removing the CompactFlash card. When the CompactFlash card is removed before turning off the ultrasound system, the system must be restarted.

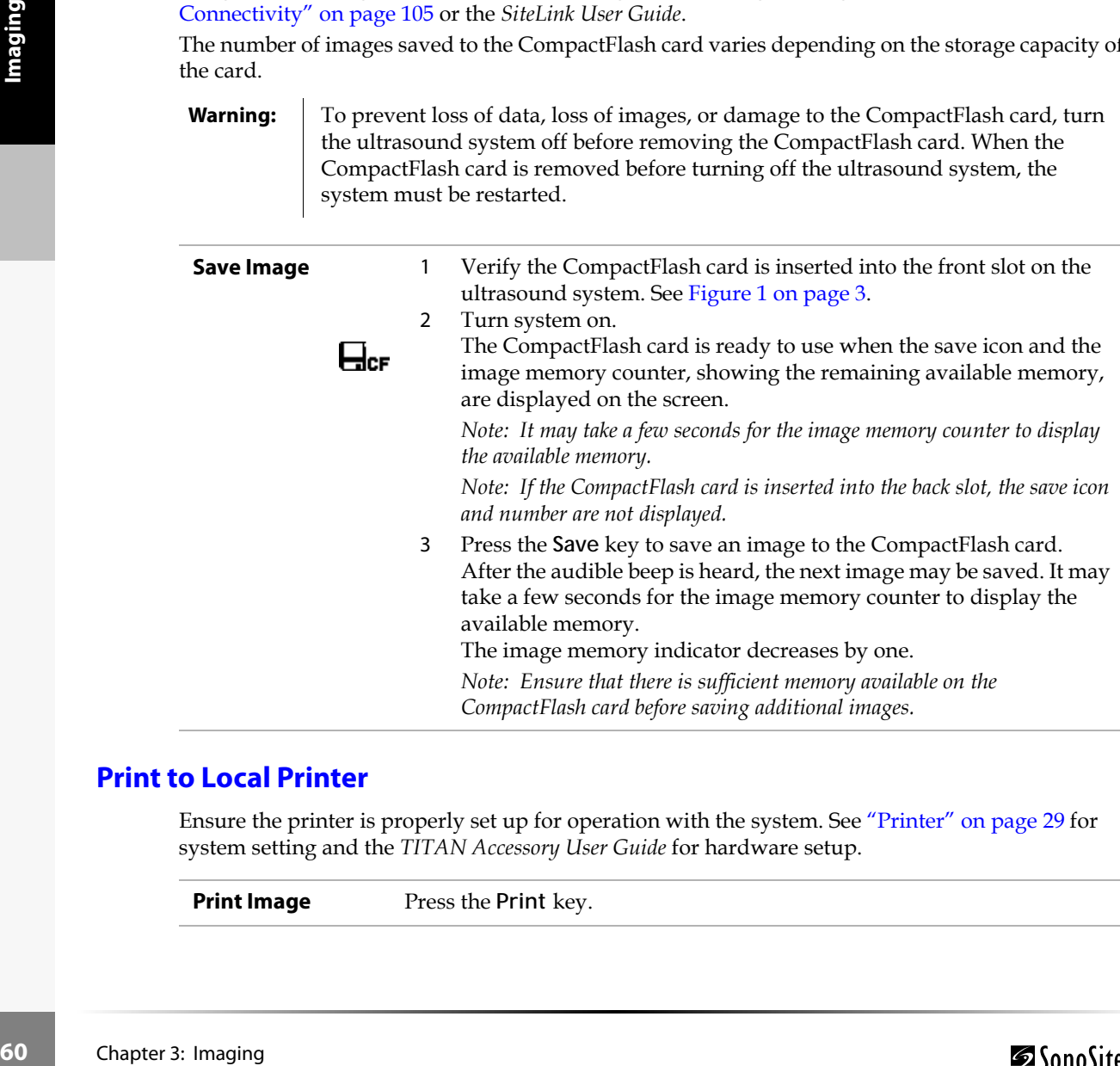

#### **Print to Local Printer**

Ensure the printer is properly set up for operation with the system. See ["Printer" on page 29](#page-36-0) for system setting and the *TITAN Accessory User Guide* for hardware setup.

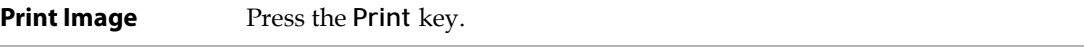

# <span id="page-68-0"></span>Image Review

The patient list displays all the patients who have images saved on the CompactFlash card. Image review is comprised of two parts: the patient list and the patient images. The patient images display images for the current patient or the patient selected from the patient list.

## **Patient List**

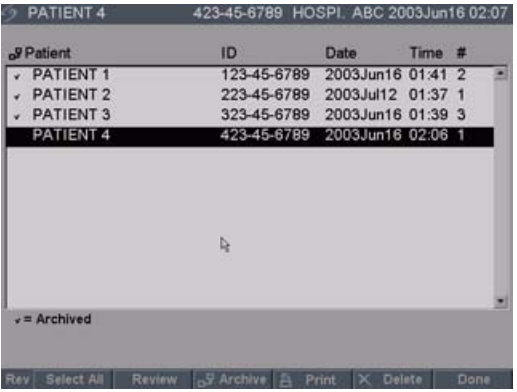

#### Figure 9 Patient List

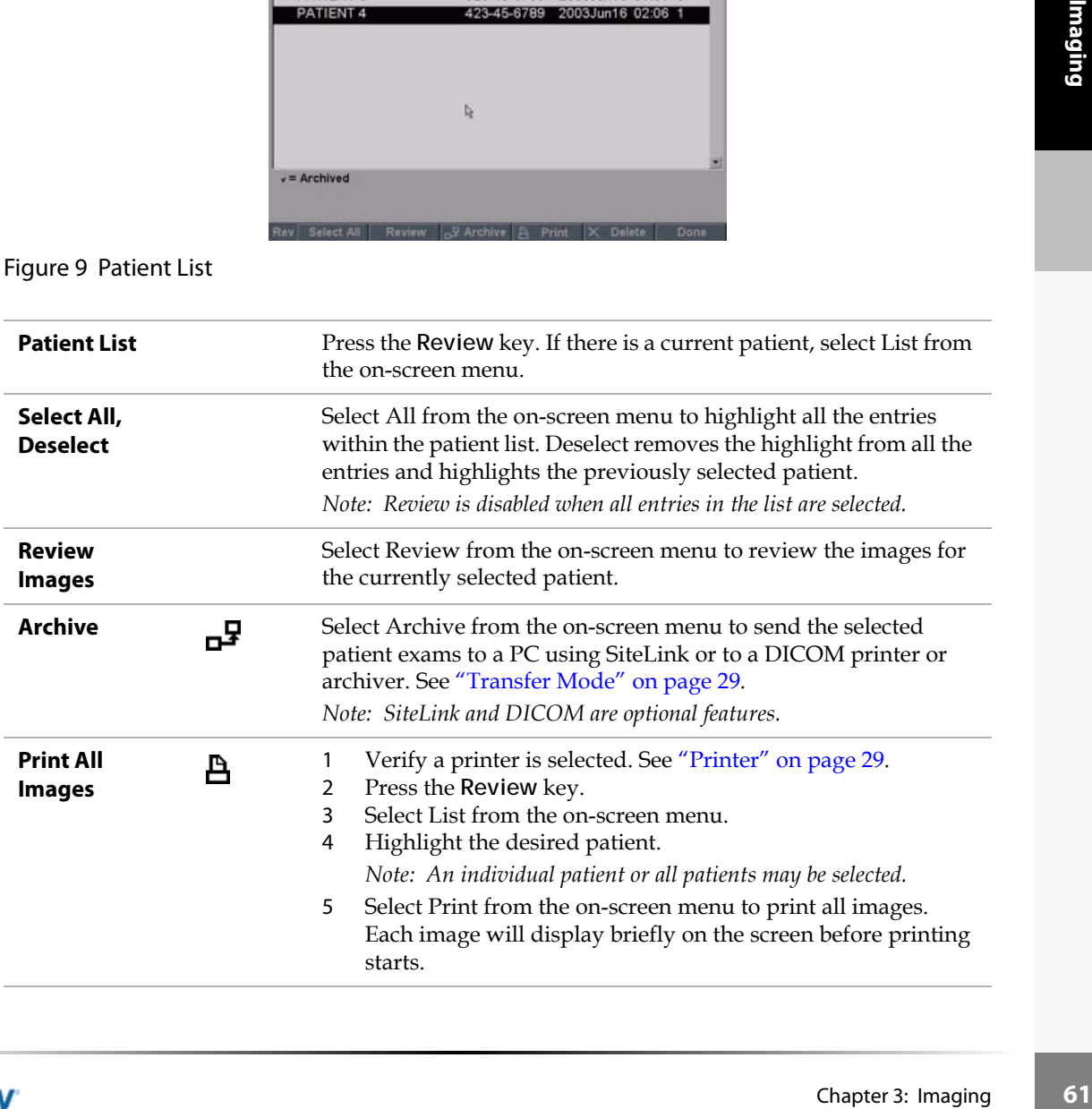

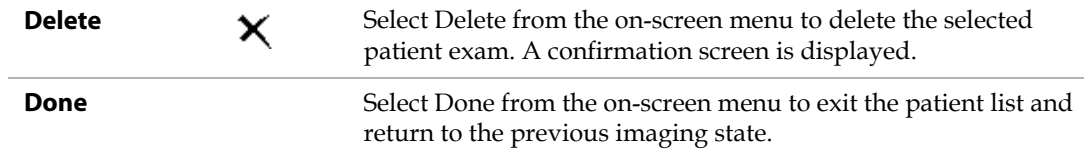

# **Patient Images**

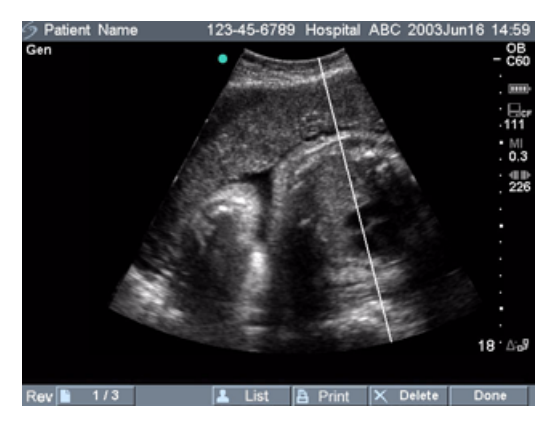

# Figure 10 Patient Images

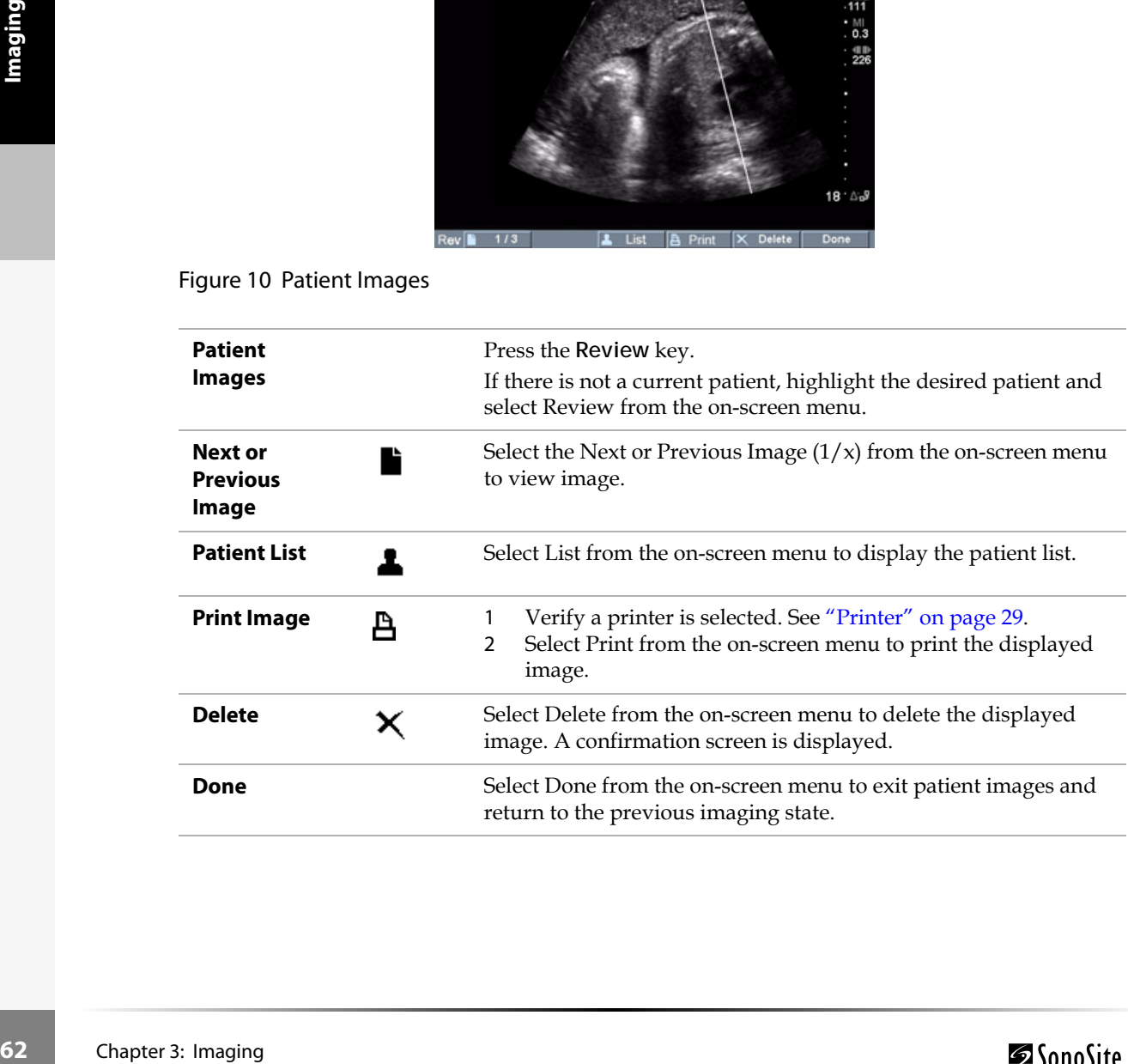

# Chapter 4: Measurements and Calculations

## Measurements

Measurements and calculations are performed on frozen images. The following sections explain how to perform basic measurements in each imaging mode. Based on the measurements performed, the SonoSite system automatically calculates specific information and displays the results. Some of the options described in the user guide may not apply to your system. System features are dependent on your configuration, transducer, and exam type.

#### **2D Measurements**

The basic measurements that can be performed in 2D are:

- Distance in cm
- Area in cm<sup>2</sup>
- Circumference in cm

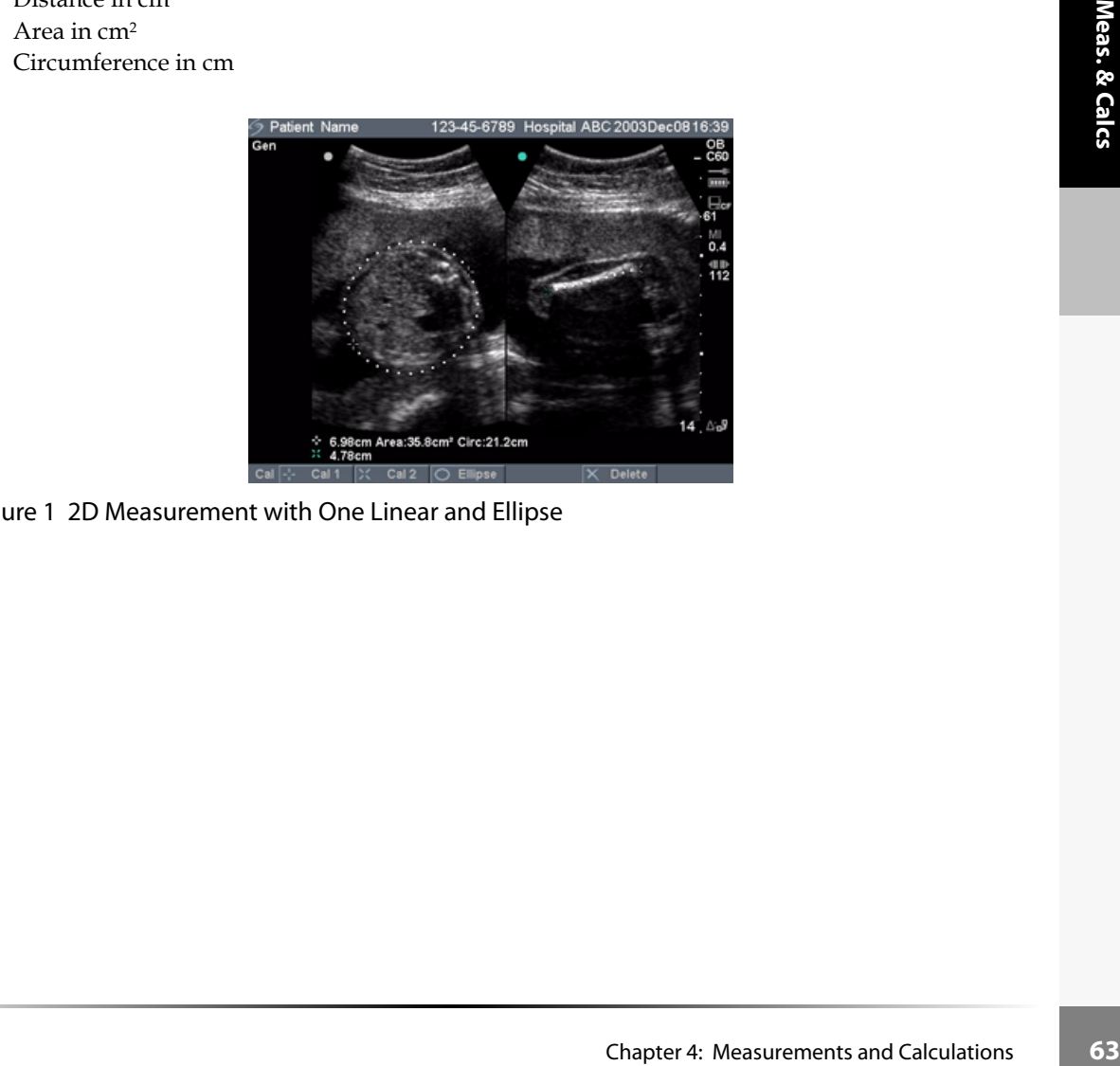

Figure 1 2D Measurement with One Linear and Ellipse

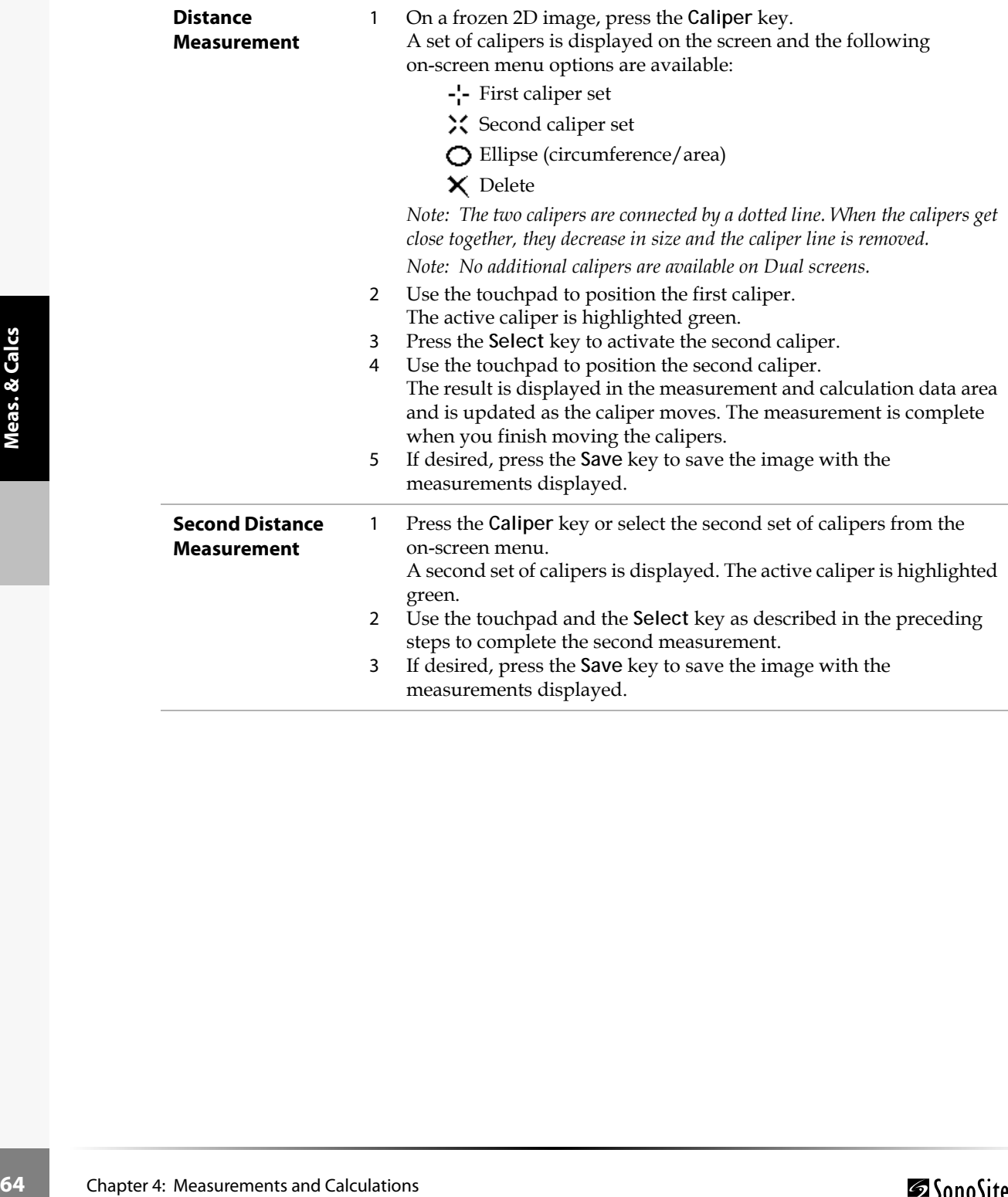
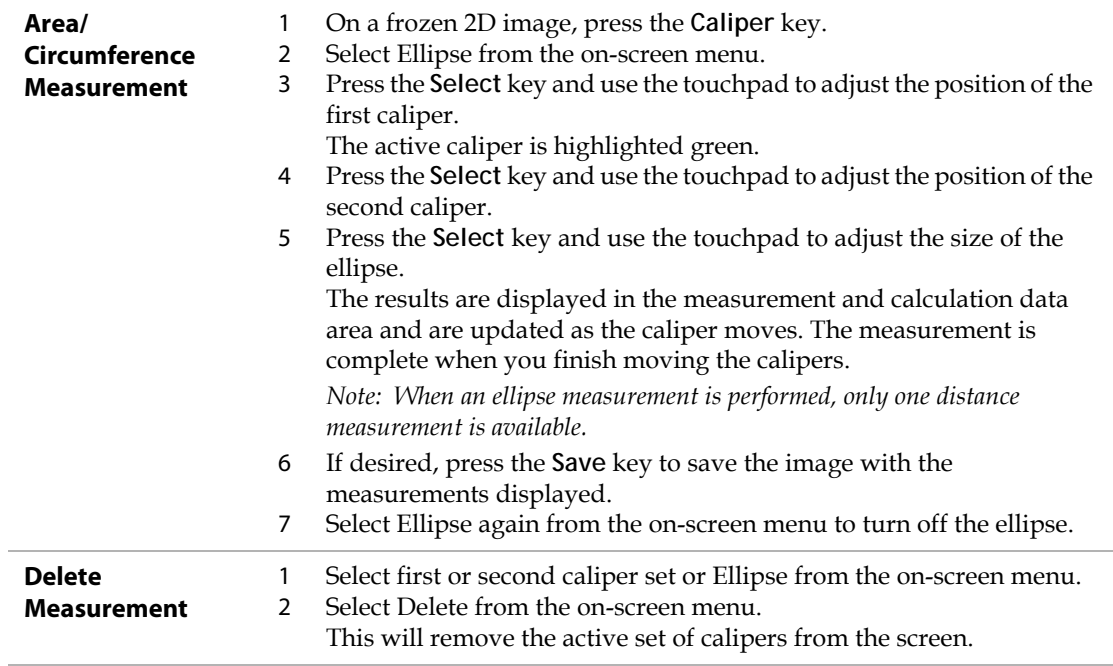

### **M Mode Measurements**

The basic measurements and calculations that can be performed in M Mode are:

- Distance in cm
- Time in seconds
- Heart Rate (HR) in beats per minute (bpm)

*Note: The time scale at the top of the trace has small marks at 200 ms intervals and large marks at one second intervals.*

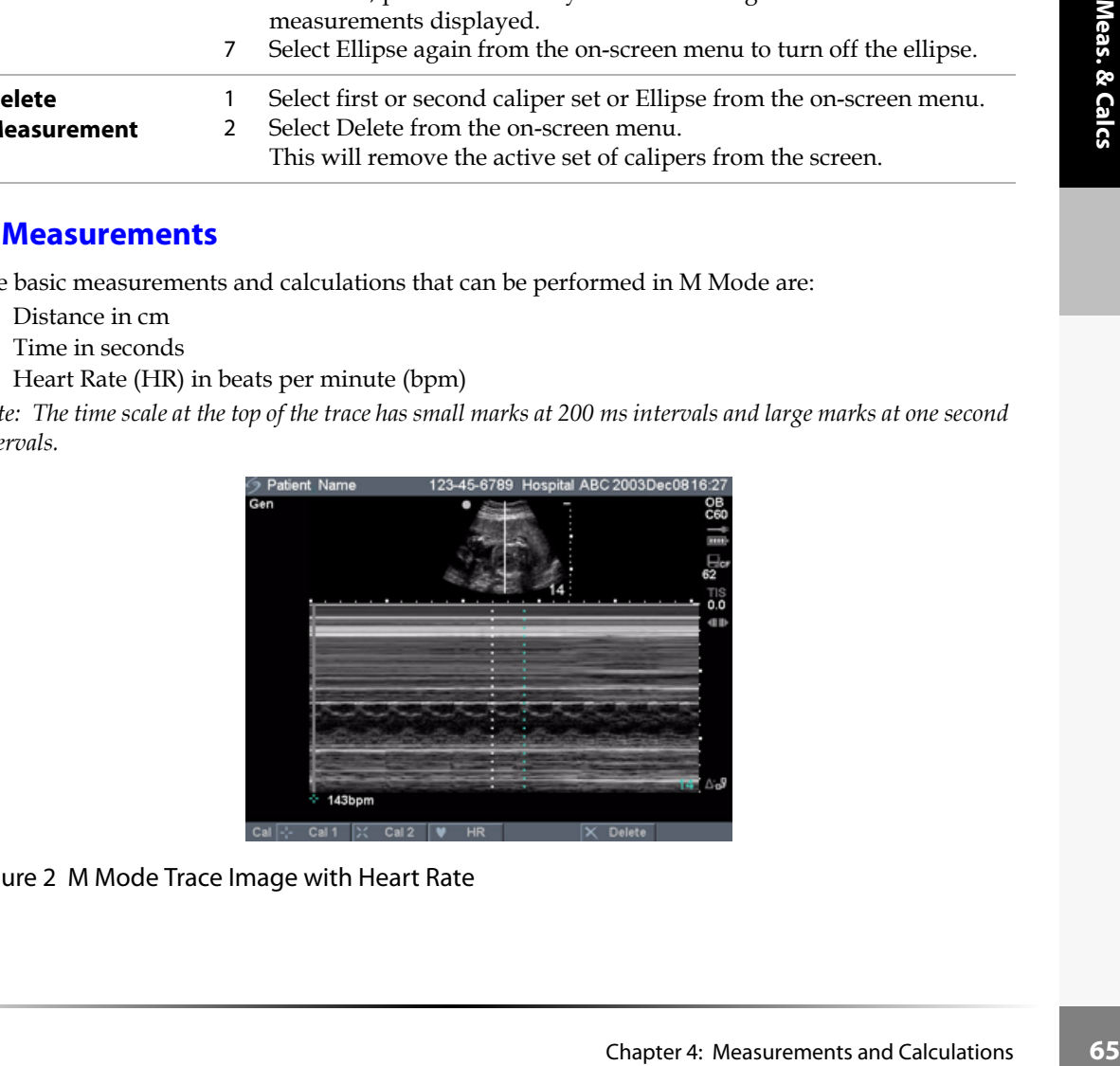

Figure 2 M Mode Trace Image with Heart Rate

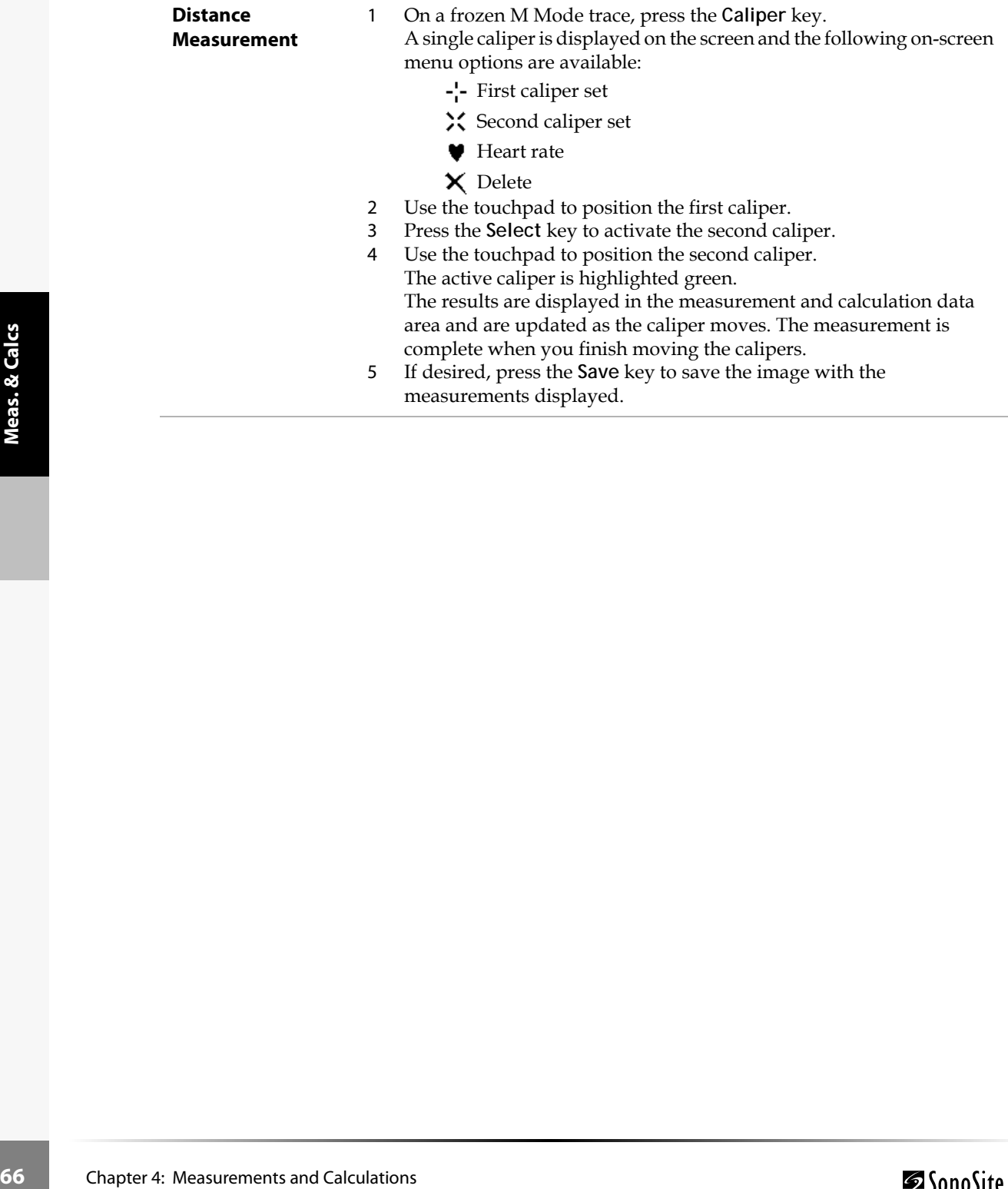

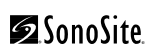

<span id="page-74-0"></span>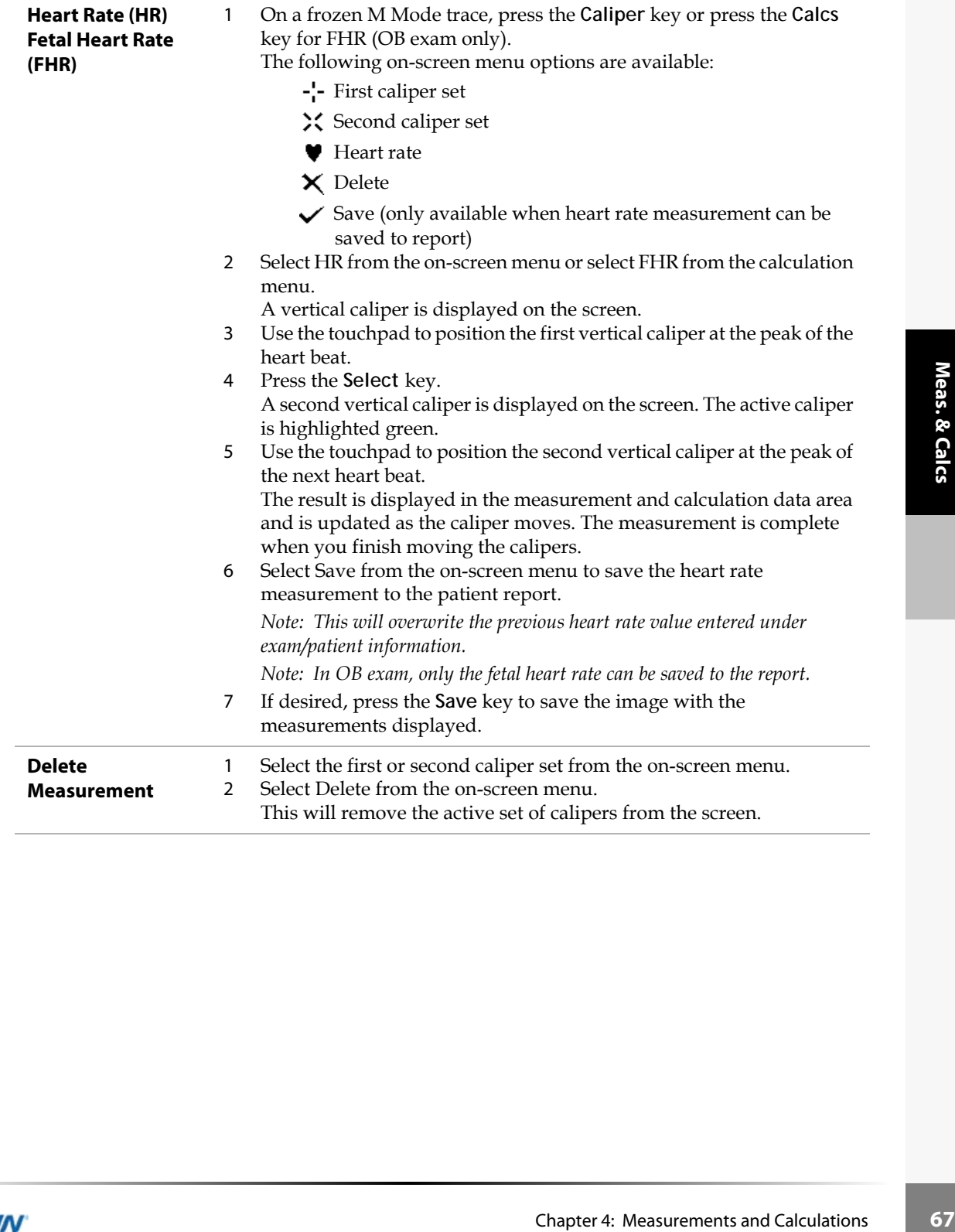

# **Doppler Measurements**

*Note: The Doppler scale must be set to cm/s for the following measurements. See ["System Setup" on](#page-28-0)  [page 21](#page-28-0).*

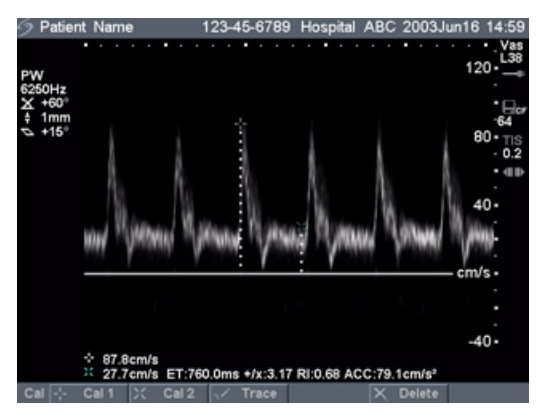

Figure 3 Doppler Trace with Two Velocity Measurements

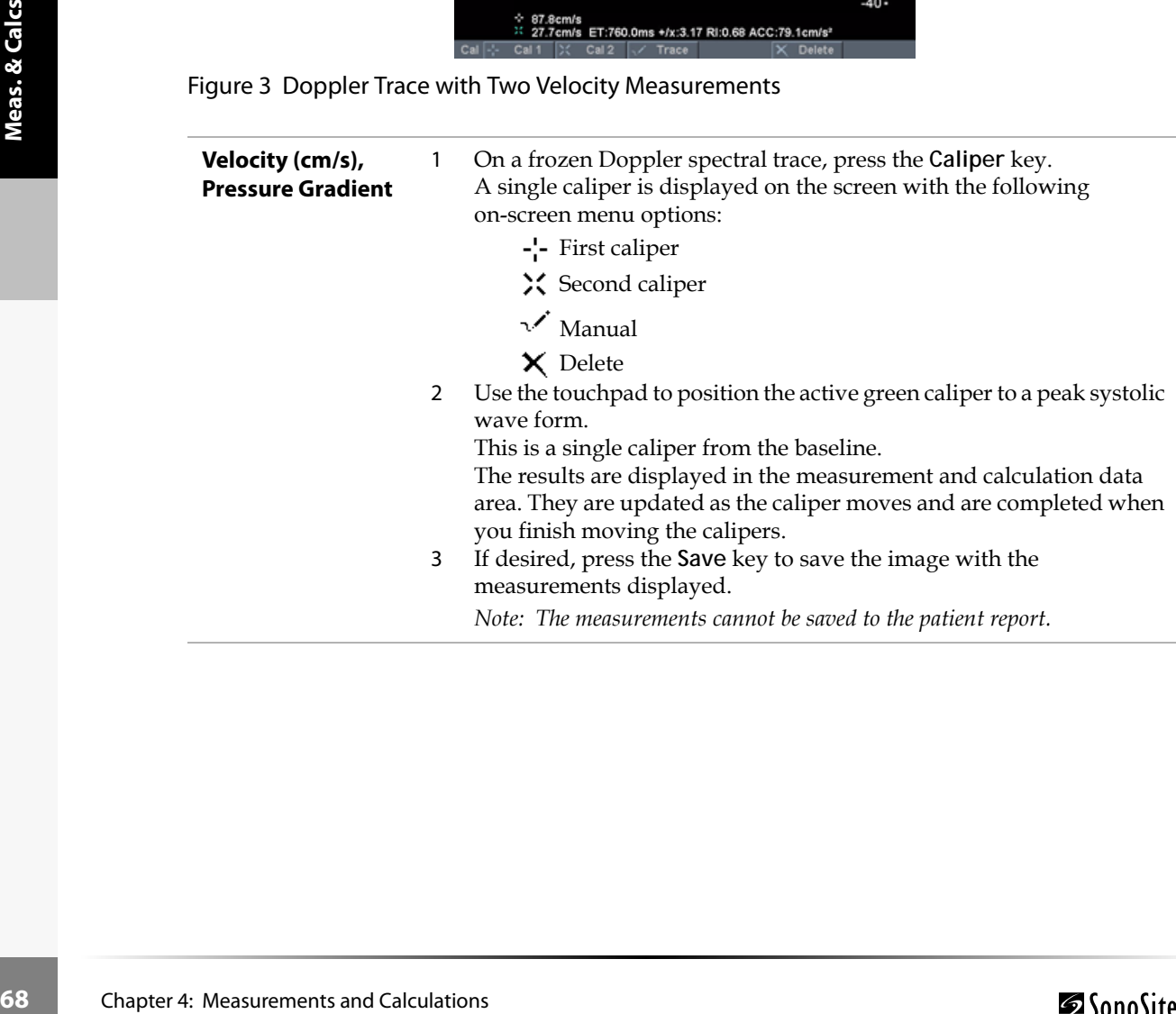

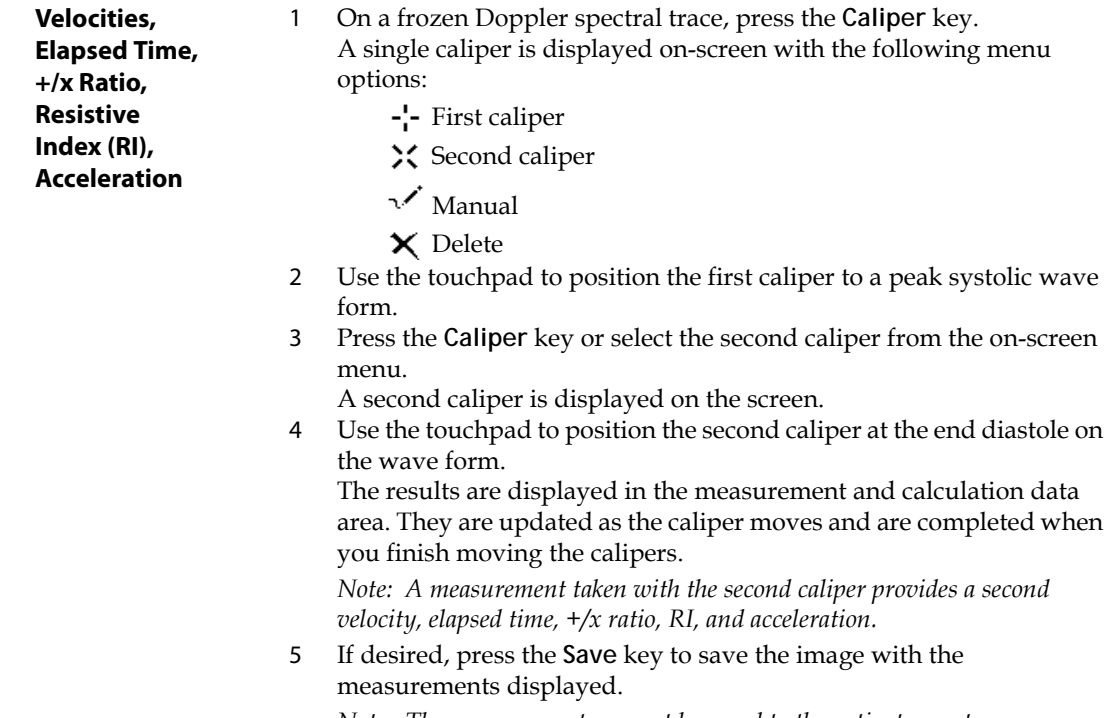

*Note: The measurements cannot be saved to the patient report.*

The following table shows the trace results displayed by exam type:

### **Table 1: Trace Calculations by Exam Type**

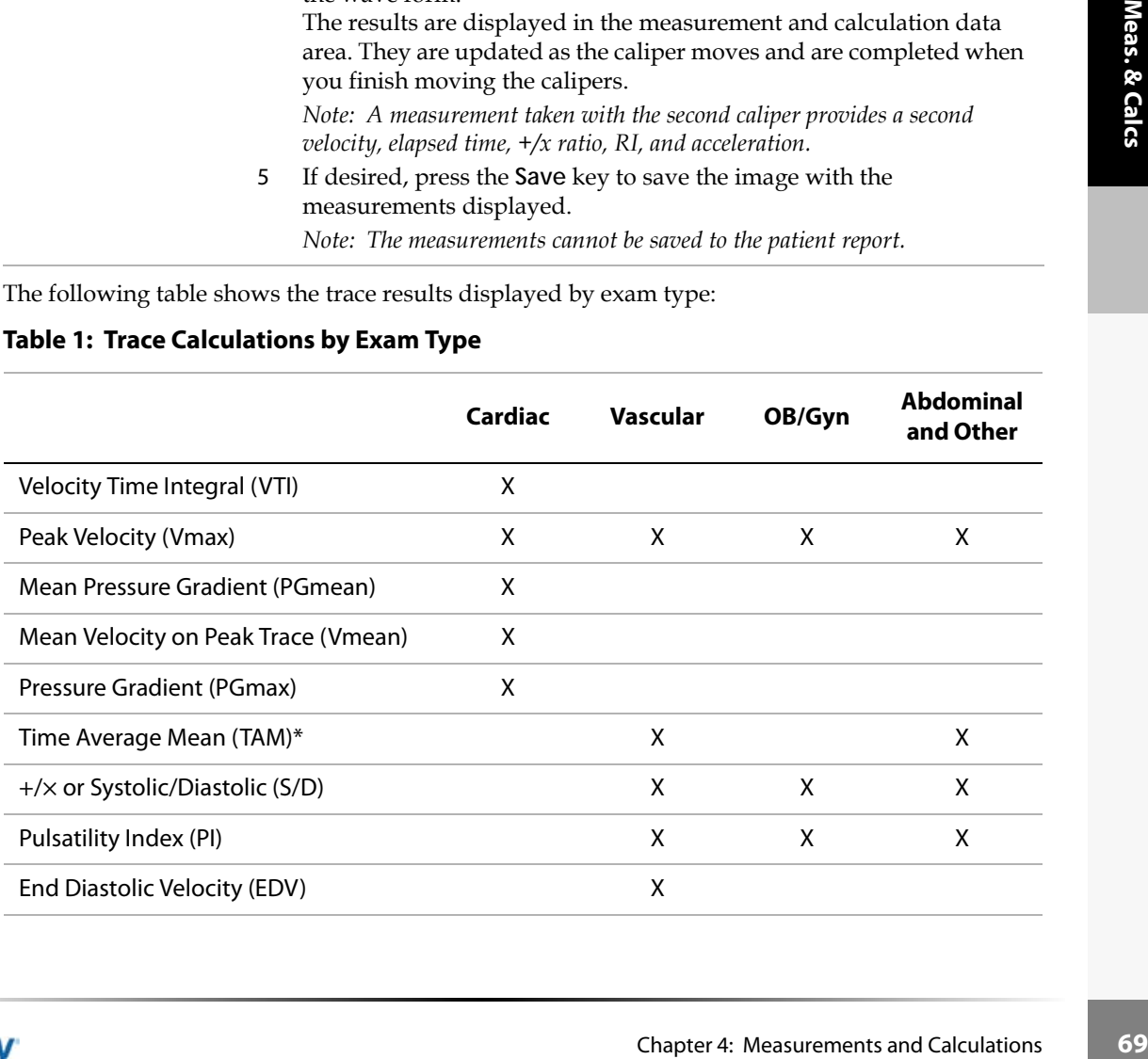

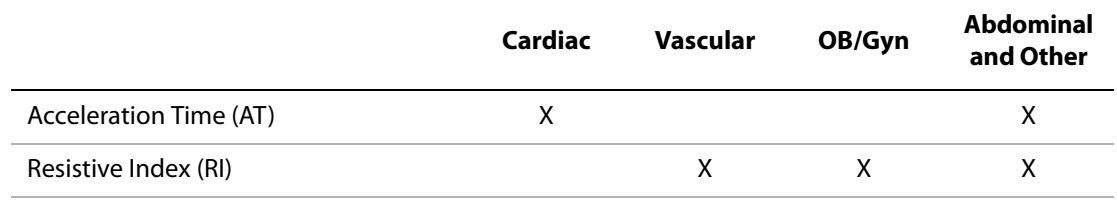

#### **Table 1: Trace Calculations by Exam Type (Continued)**

*Note: The automatic trace tool must be used to calculate the TAM.\**

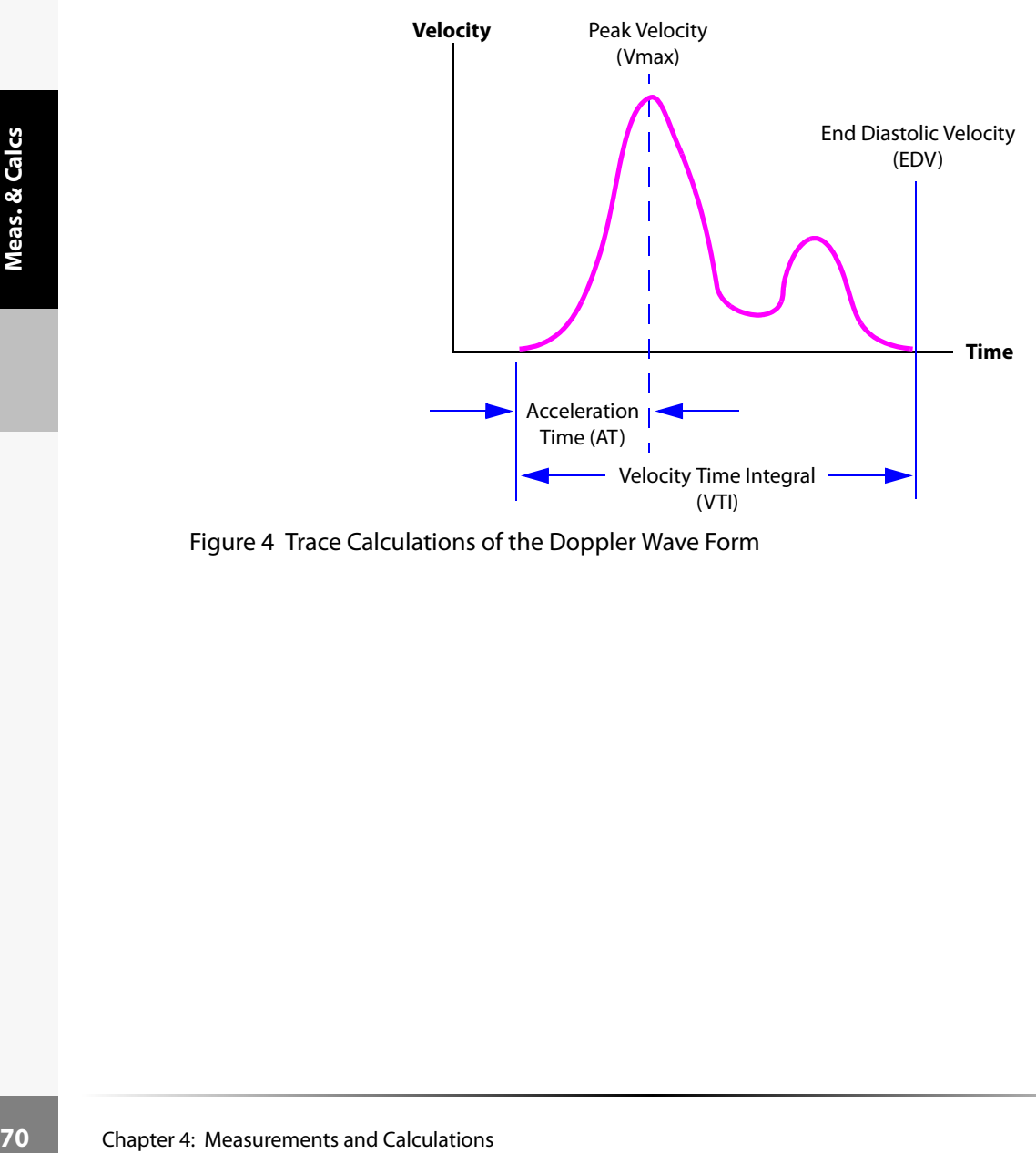

Figure 4 Trace Calculations of the Doppler Wave Form

<span id="page-78-1"></span><span id="page-78-0"></span>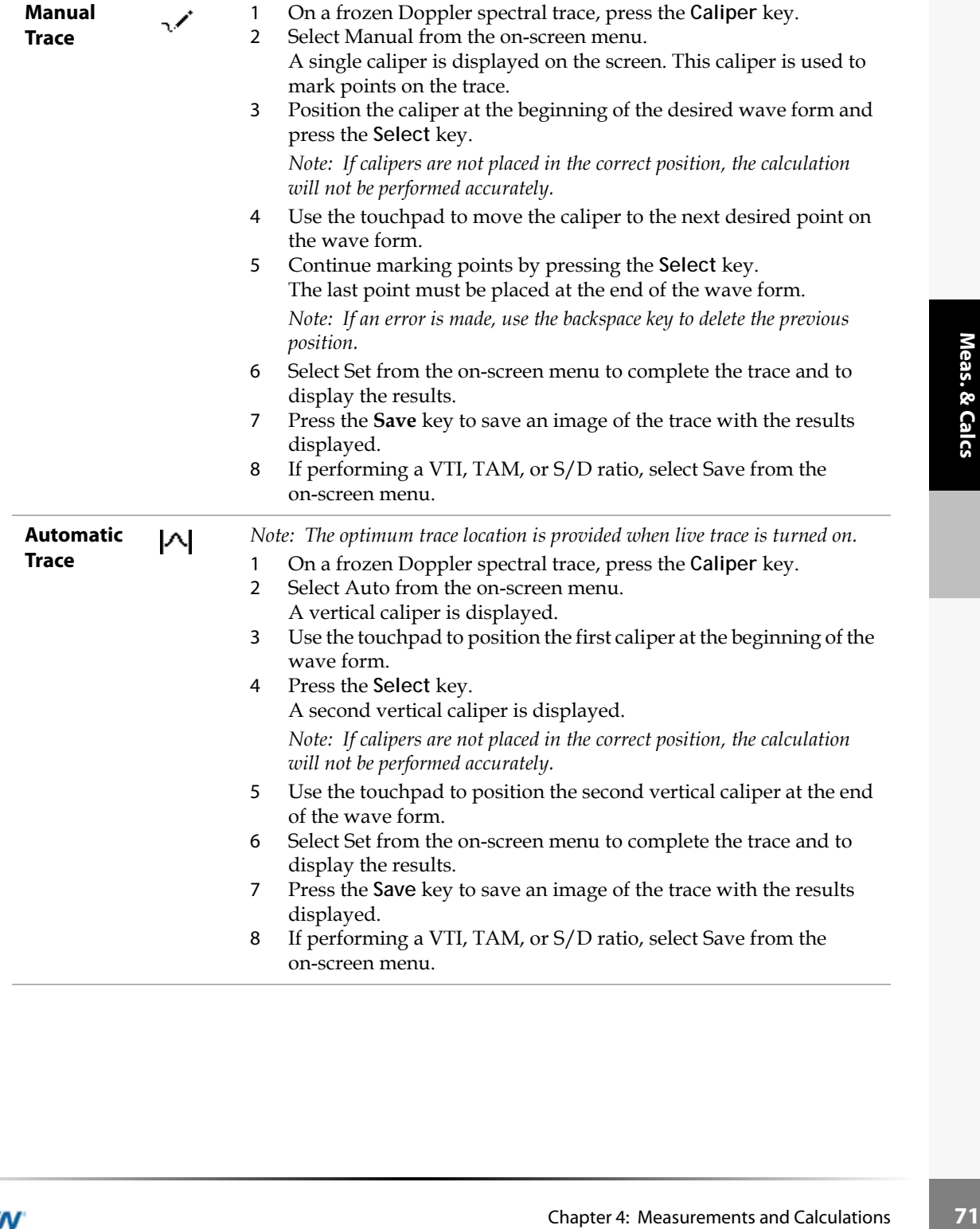

# **Calculations**

# **Percent Reduction Calculations**

Percent reduction calculations may be performed and saved to the patient report. The following table shows the transducers and exam types that provide vascular percent reduction calculations.

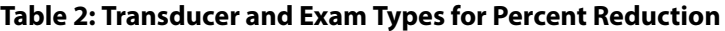

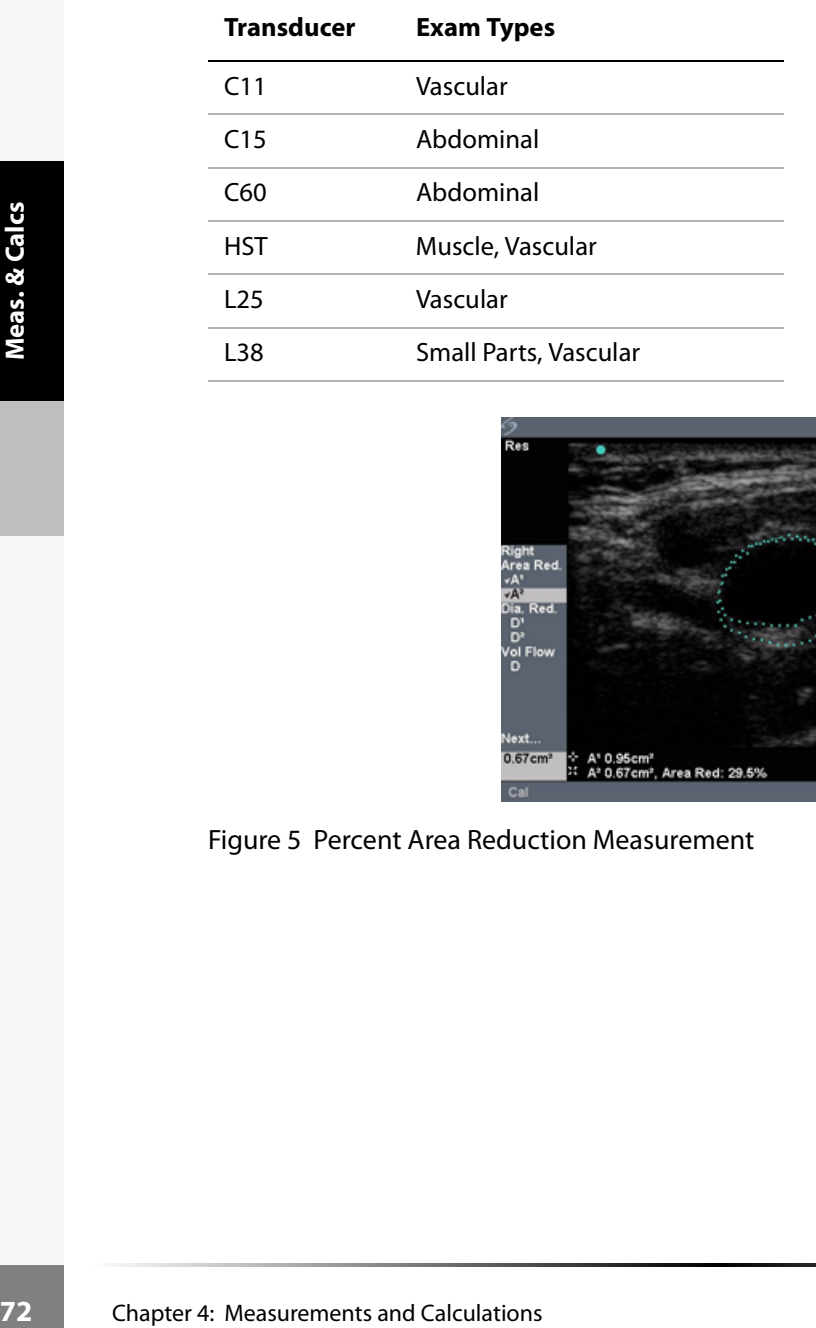

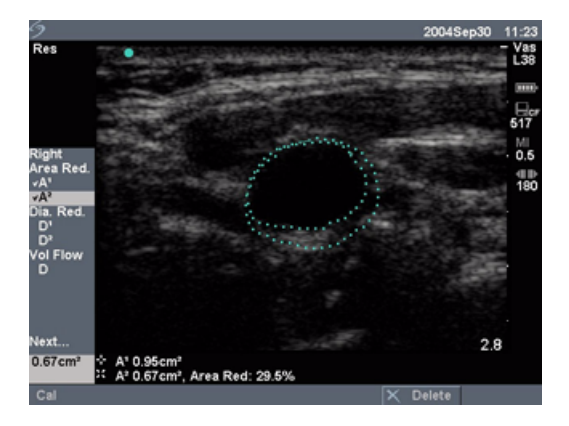

Figure 5 Percent Area Reduction Measurement

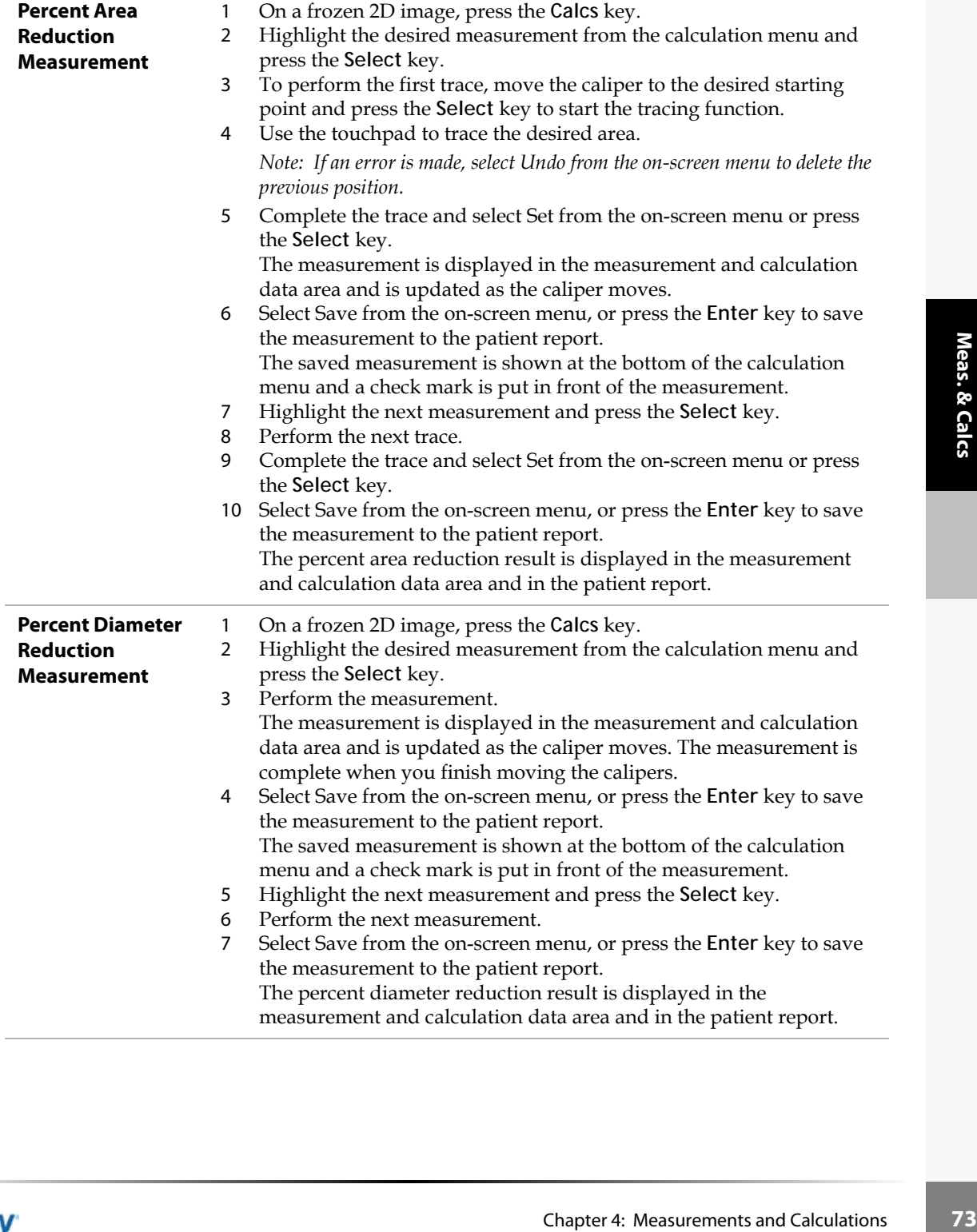

# **Volume Calculation**

**Warning:** Verify the patient information, date, and time settings are accurate.

Before starting a new calculation, start a new patient exam to delete the previous measurements. See ["New Patient" on page 41.](#page-48-0)

The following table shows the transducers and exam types that provide a volume calculation.

**Table 3: Transducers and Exam Types for Volume**

| <b>Transducer</b> | <b>Exam Types</b>                                                                                                    |
|-------------------|----------------------------------------------------------------------------------------------------|
| C8                | Gyn, Prostate                                                                                                    |
| C11               | Vascular, Neonatal, Abdomen                                                                                                    |
| C15               | Abdomen                                                                                                    |
| C60               | Gyn, Abdomen                                                                                                    |
| <b>HST</b>        | Vascular, Superficial, Muscle                                                                                                    |
| L25               | Superficial, Vascular, Small Parts                                                                                                |
| ICT               | Gyn                                                                                                    |
| L38               | Breast, Small Parts, Vascular                                                                                                    |
|                   | olum<br>$\frac{1}{2}$<br>D' 7.91cm Vol: 122.2cm3<br>.91cm<br>122.2cm<br>Figure 6 2D Image with Volume Calculation                 |
|                   |                                                                                                    |
|                   | The following measurements $D^1 D^2 D^3 (2D)$ distance) are required<br>calculation. Volume measurements are performed in 2D mode |

The following measurements  $D^1 D^2 D^3 (2D \text{ distance})$  are required to complete the volume calculation. Volume measurements are performed in 2D mode.

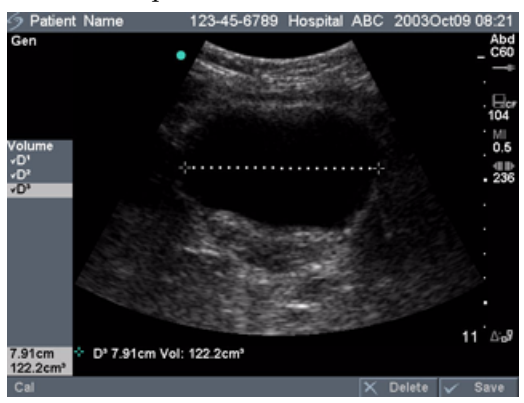

Figure 6 2D Image with Volume Calculation

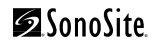

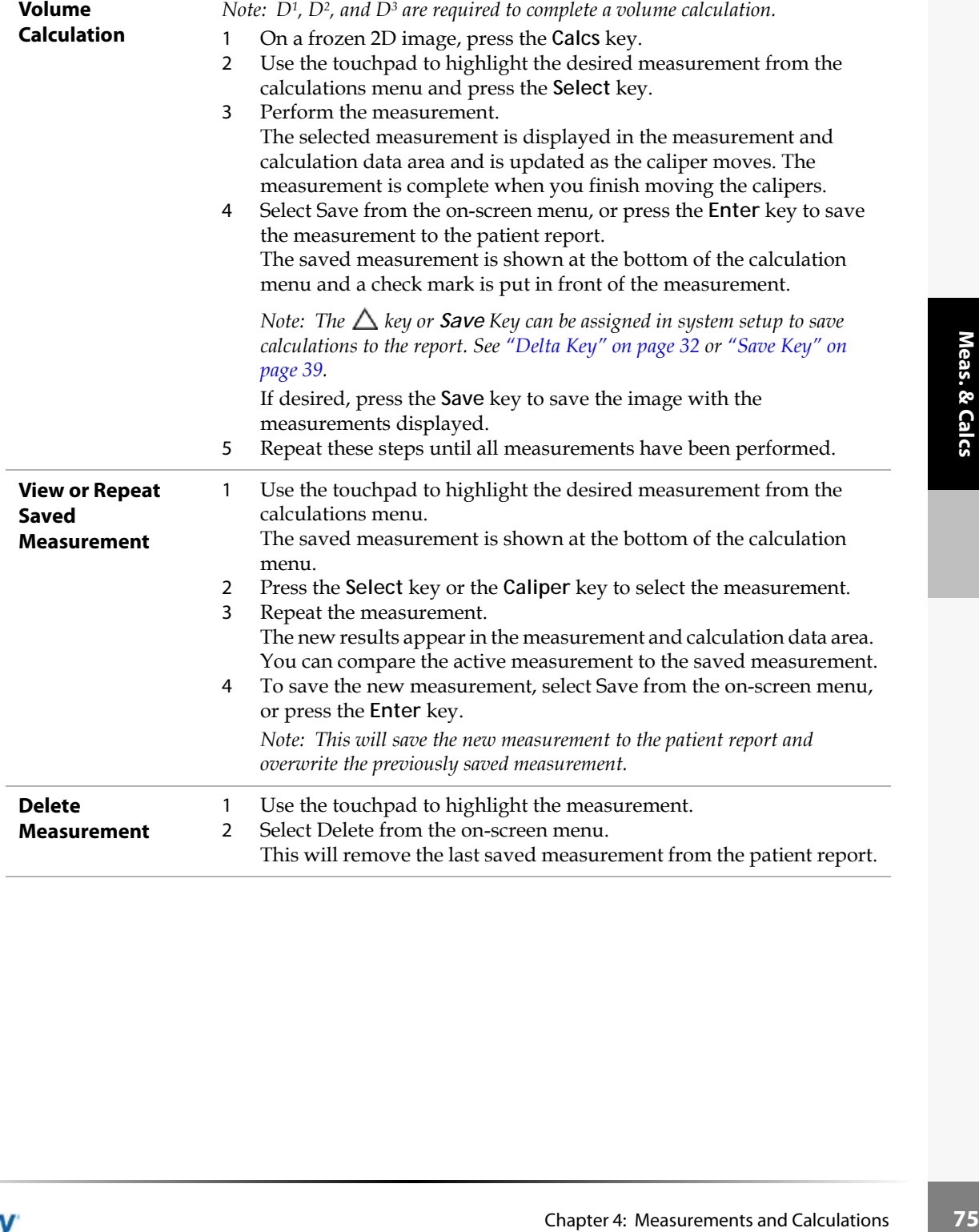

# **Volume Flow Calculation**

**Warning:** Verify the patient information, date, and time settings are accurate.

Before starting a new calculation, start a new patient exam to delete the previous measurements. See ["New Patient" on page 41.](#page-48-1)

The following table shows the transducers and exam types that provide a volume flow calculation.

#### <span id="page-83-0"></span>**Table 4: Transducers and Exam Types for Volume Flow**

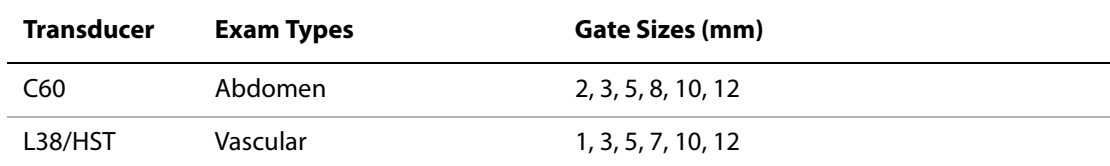

The following table shows the measurements required to complete the volume flow calculation.

#### **Table 5: Volume Flow Calculation**

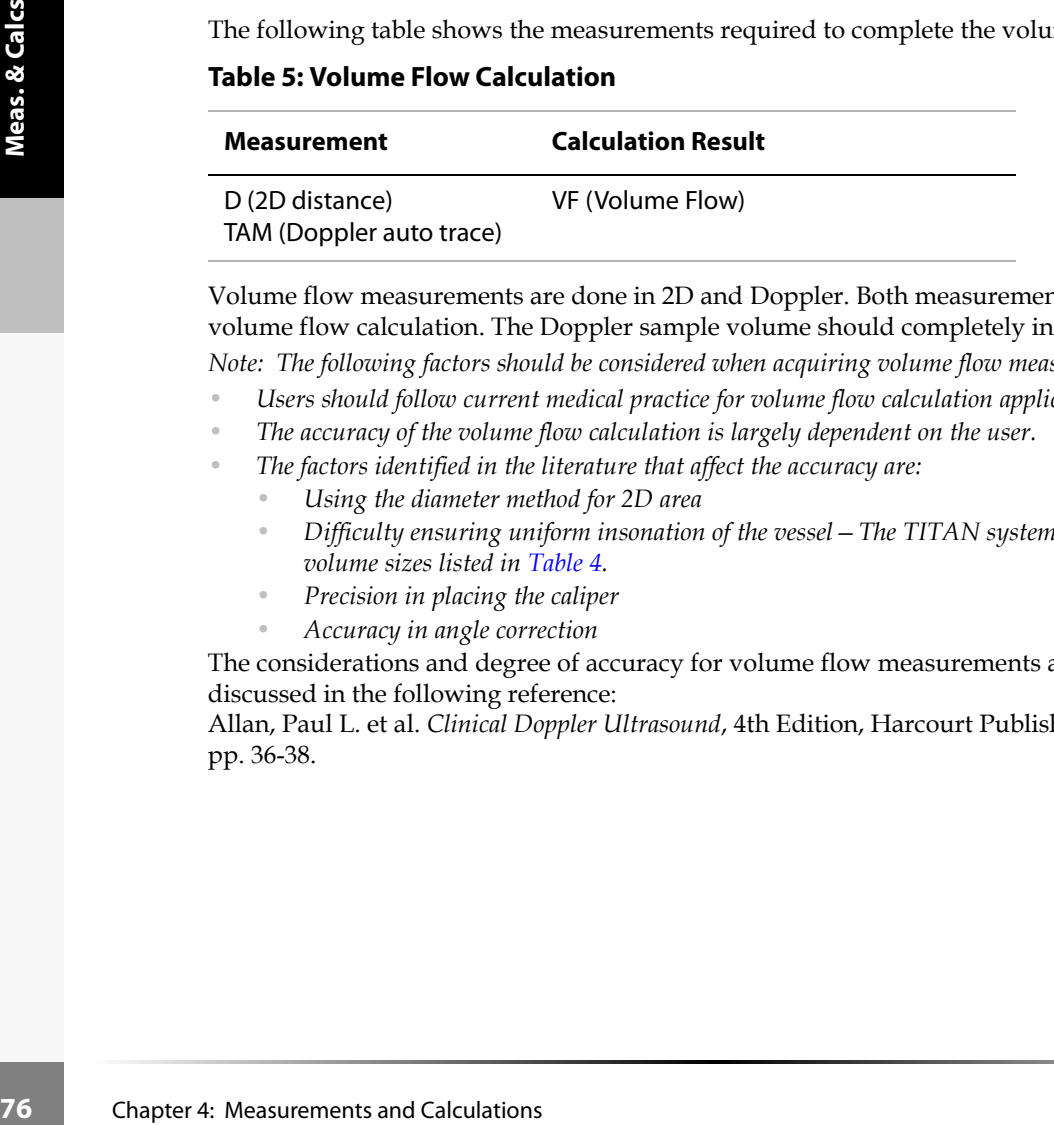

Volume flow measurements are done in 2D and Doppler. Both measurements are required for the volume flow calculation. The Doppler sample volume should completely insonate the vessel.

*Note: The following factors should be considered when acquiring volume flow measurements:*

- *Users should follow current medical practice for volume flow calculation applications.*
- *The accuracy of the volume flow calculation is largely dependent on the user.*
- *The factors identified in the literature that affect the accuracy are:*
	- *Using the diameter method for 2D area*
	- *Difficulty ensuring uniform insonation of the vessel—The TITAN system is limited to the sample volume sizes listed in [Table 4.](#page-83-0)*
	- *Precision in placing the caliper*
	- *Accuracy in angle correction*

The considerations and degree of accuracy for volume flow measurements and calculations are discussed in the following reference:

Allan, Paul L. et al. *Clinical Doppler Ultrasound*, 4th Edition, Harcourt Publishers Limited. 2000, pp. 36-38.

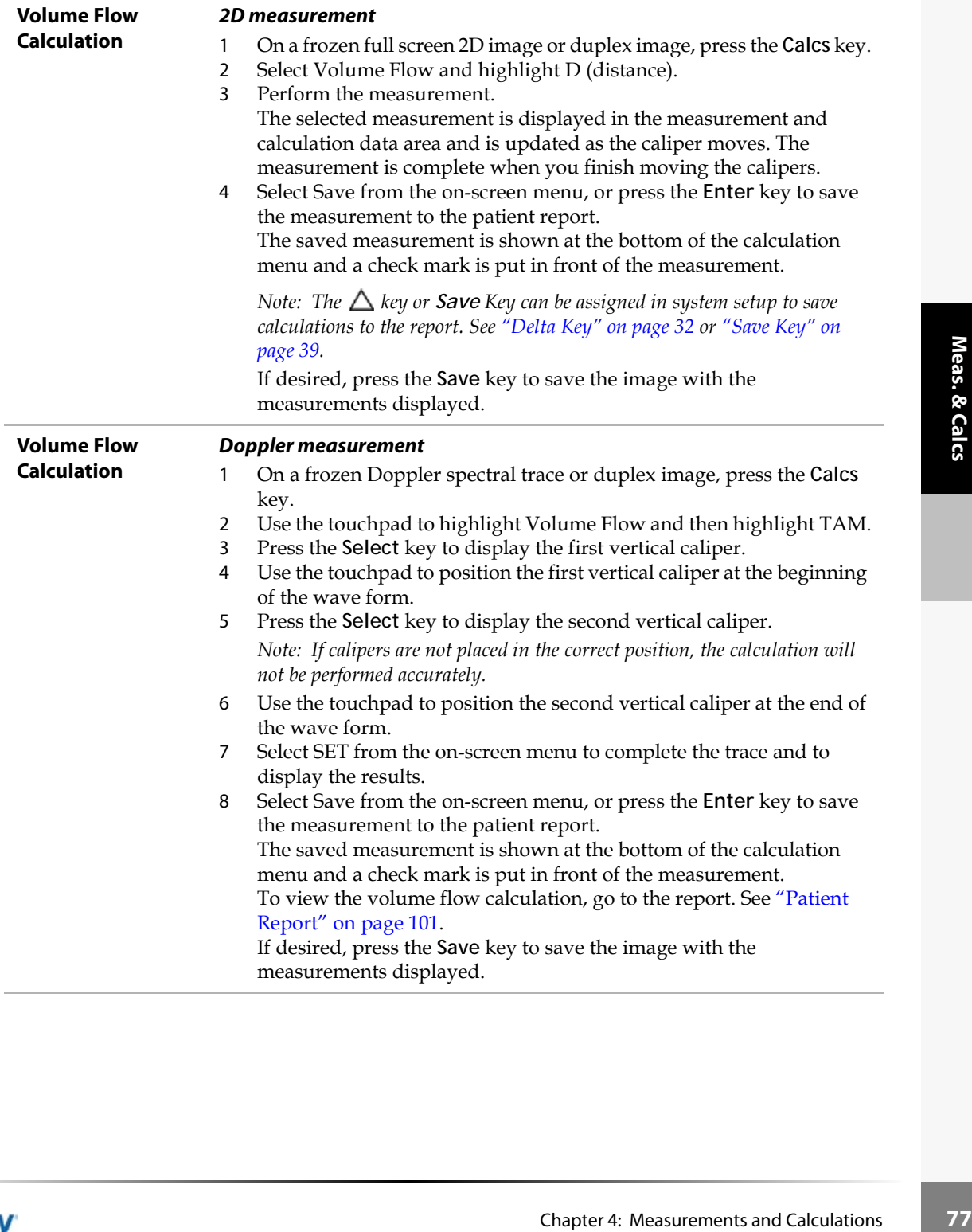

# **Gyn Calculations**

**Warning:** Verify the patient information, date, and time settings are accurate.

Before starting a new calculation, start a new patient exam to delete the previous measurements. See ["New Patient" on page 41.](#page-48-0)

References for measurements and calculations are in [Chapter 8, "References."](#page-196-0) The following table shows the transducers and exam types that provide Gyn calculations.

**Table 6: Transducers and Exam Type**

| <b>Transducer</b> | <b>Exam Type</b> |
|-------------------|------------------|
| C8                | Gyn              |
| C60               | Gyn              |
| <b>ICT</b>        | Gyn              |

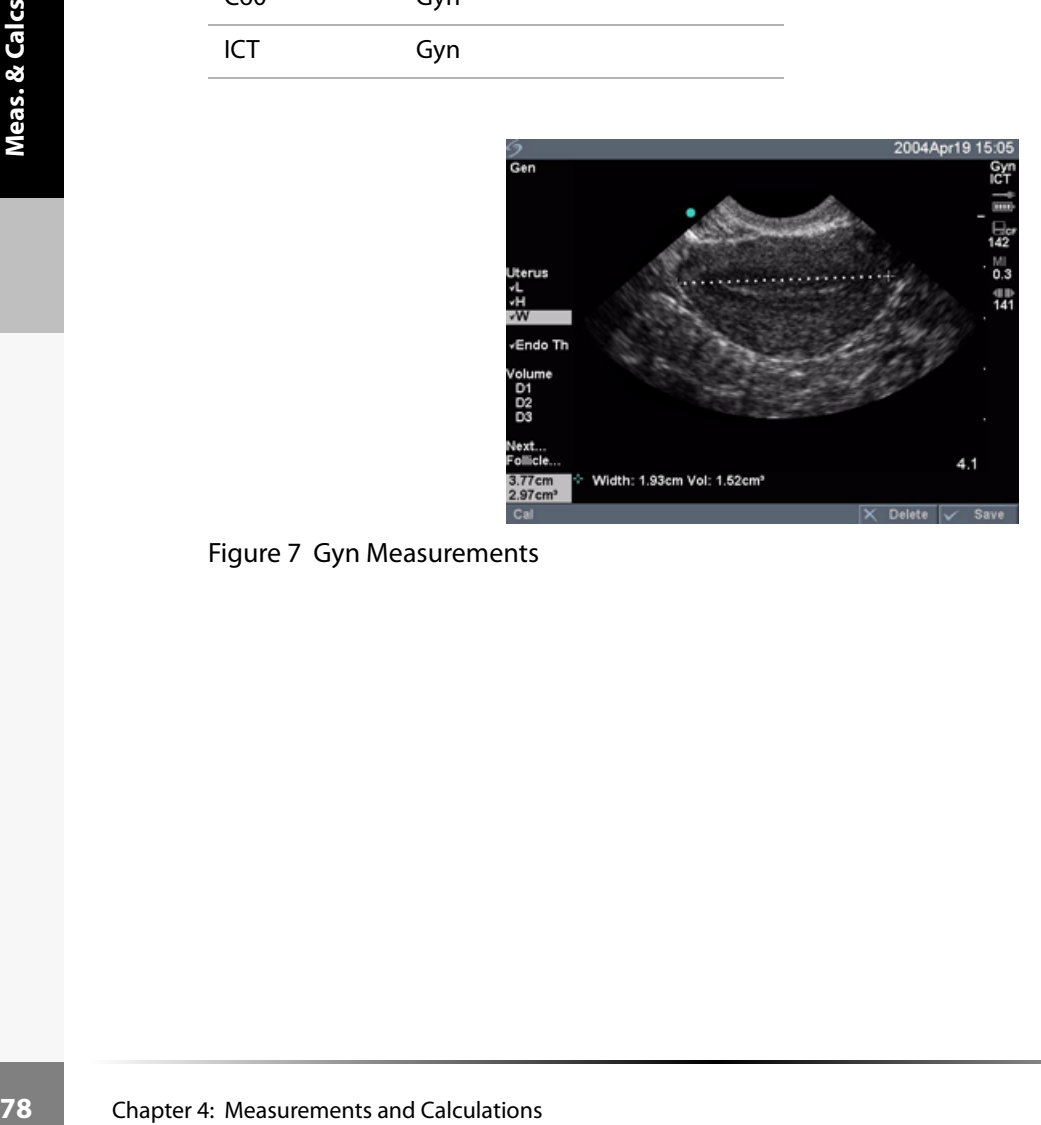

Figure 7 Gyn Measurements

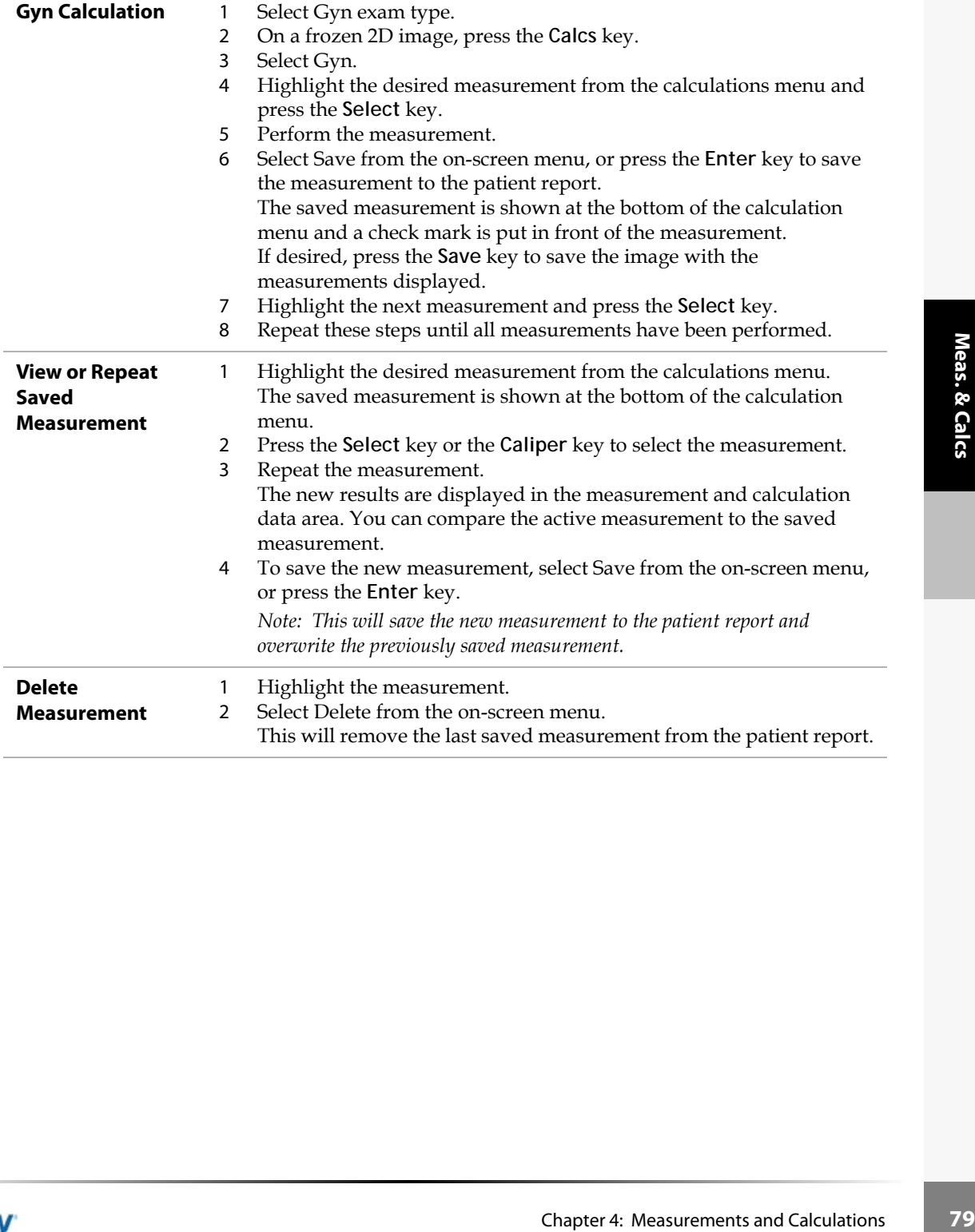

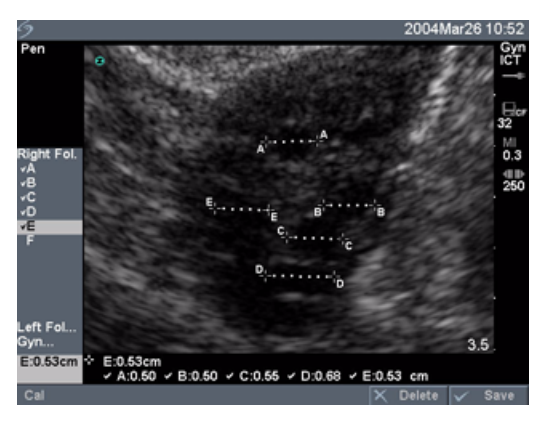

### Figure 8 Follicle Measurement

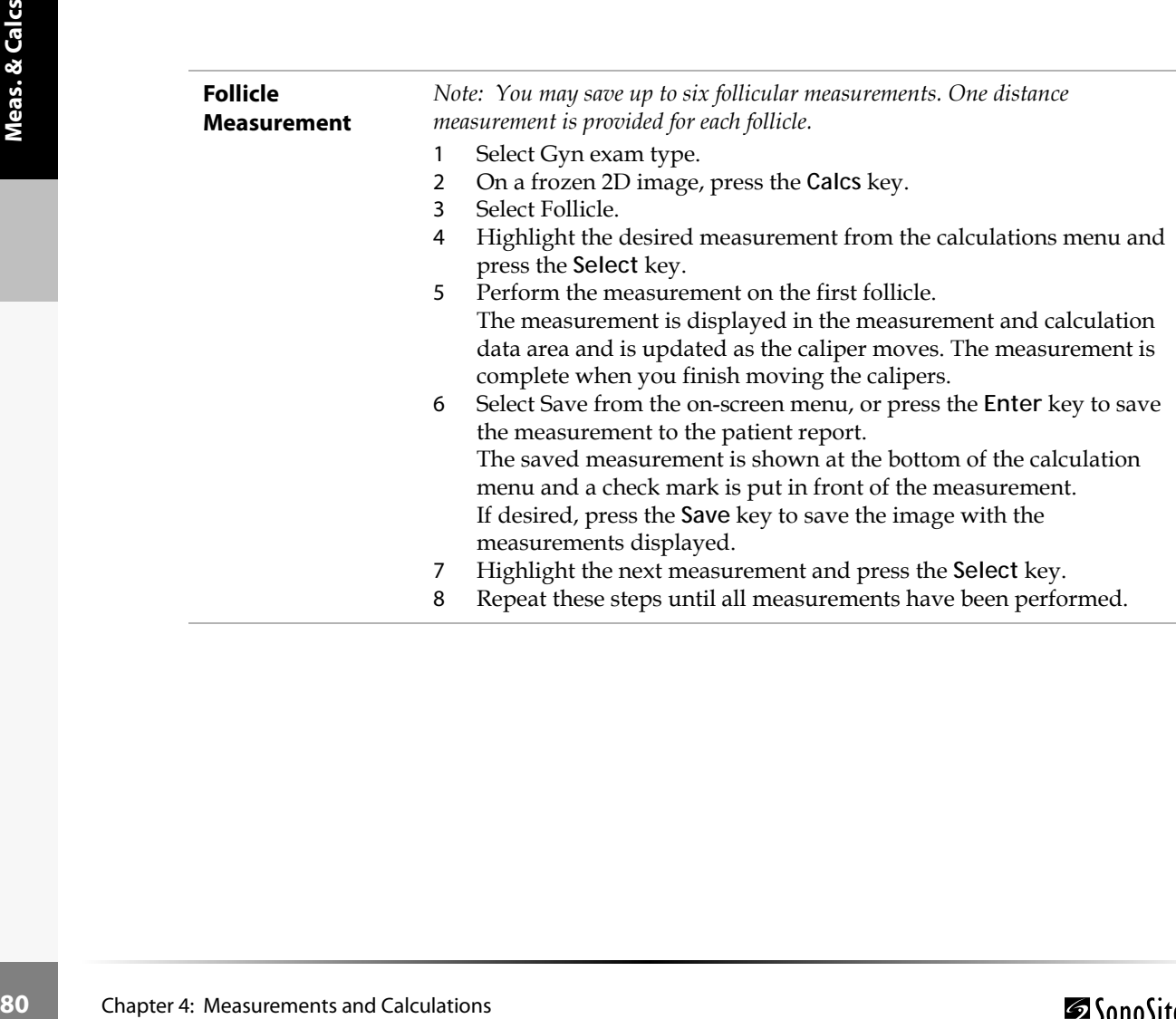

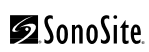

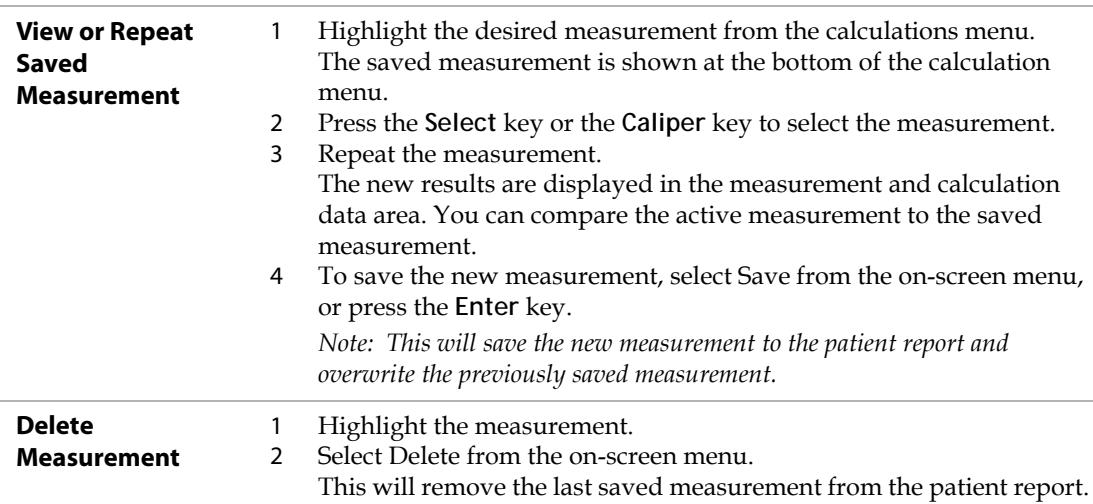

# **OB Calculations**

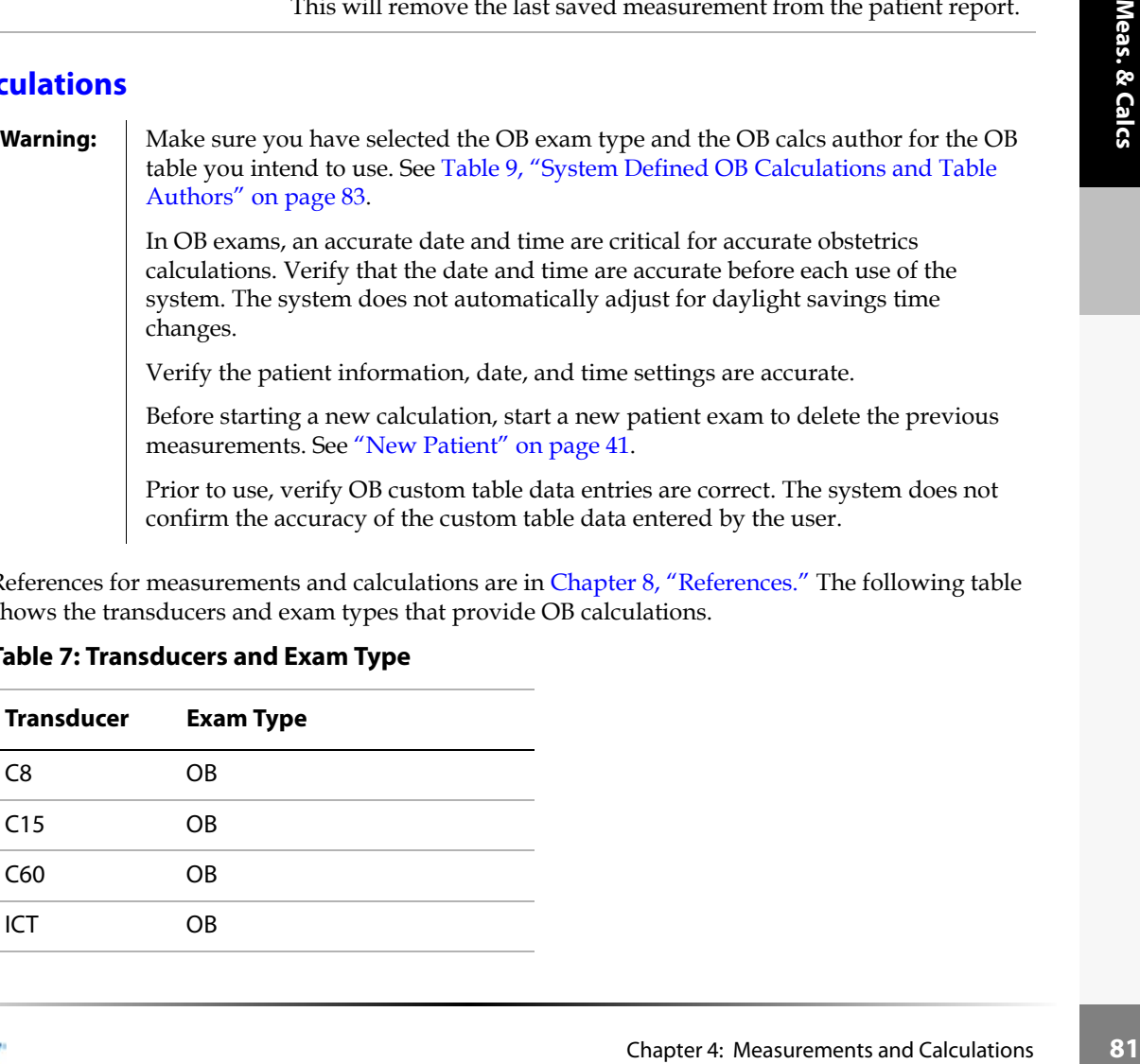

References for measurements and calculations are in [Chapter 8, "References."](#page-196-0) The following table shows the transducers and exam types that provide OB calculations.

### **Table 7: Transducers and Exam Type**

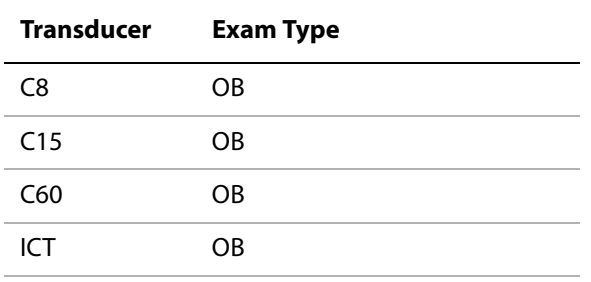

The following terms describe the measurements and calculations performed by the system. References for measurements and calculations are in [Chapter 8, "References."](#page-196-0)

#### **Table 8: OB Calculation Terms**

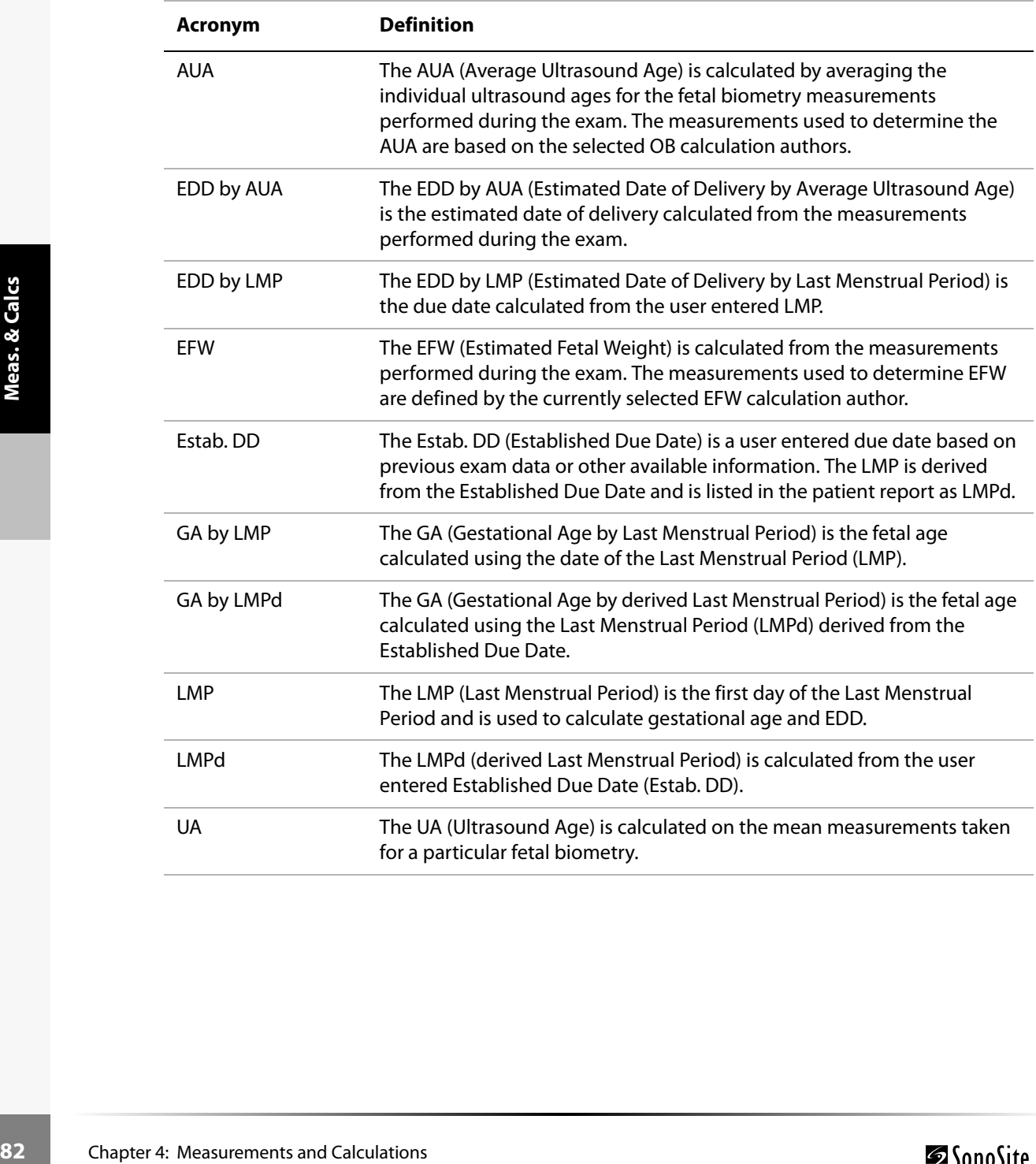

If you change the calculation author during the exam, the common measurements are retained. The following table shows the system defined measurements available for OB calculations by author. For descriptions of the acronyms, see ["Acronyms" on page 211](#page-218-0).

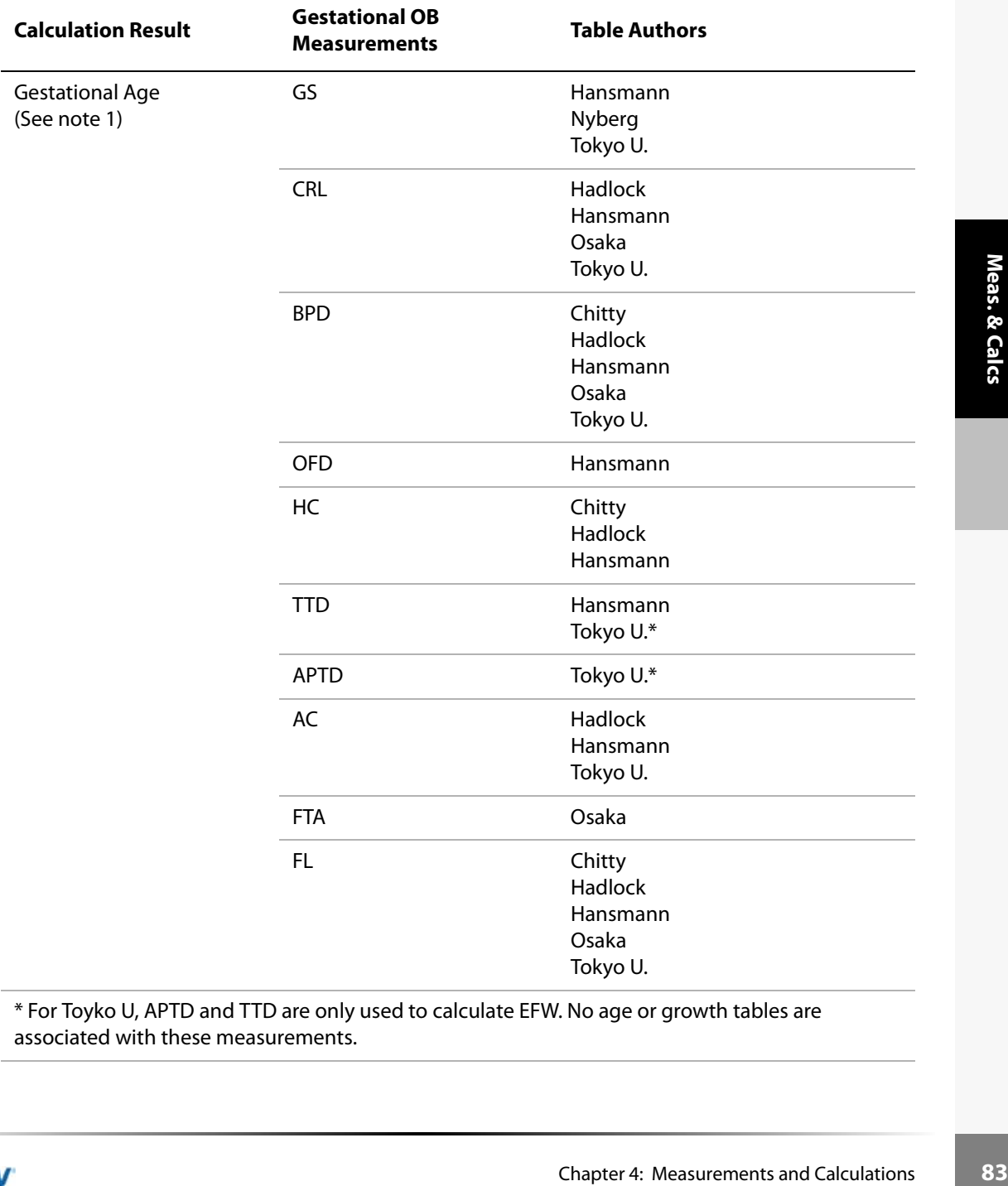

#### **Table 9: System Defined OB Calculations and Table Authors**

\* For Toyko U, APTD and TTD are only used to calculate EFW. No age or growth tables are associated with these measurements.

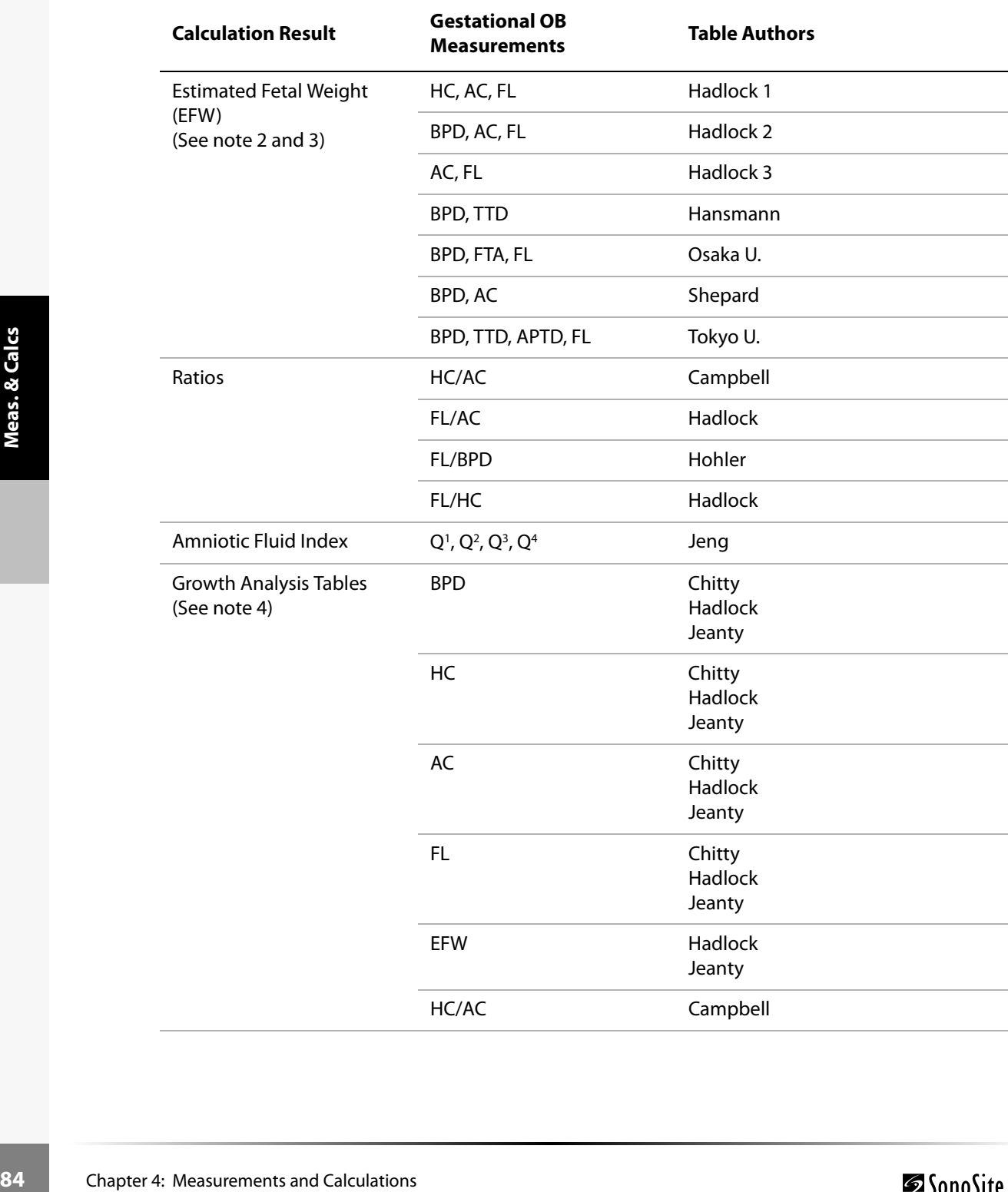

SonoSite

### **Table 9: System Defined OB Calculations and Table Authors (Continued)**

*Note 1: The Gestational Age is automatically calculated and displayed next to the OB measurement you selected. The average of the results is the AUA.*

*Note 2: The Estimated Fetal Weight calculation uses an equation that consists of one or more fetal biometry measurements. The author for the OB tables, which you choose in system setup, determines the measurements you must perform to obtain an EFW calculation. See ["To set up OB calculations authors:" on](#page-41-0)  [page 34](#page-41-0), if necessary.*

*Note 3: Individual selections for Hadlock's EFW equations 1, 2, and 3 are not determined by the user. The selected equation is determined by the measurements that have been saved to the report with priority given to the order listed above.*

*Note 4: The Growth Analysis tables are used by the Report Graphs feature. Three growth curves are drawn using the table data for the selected growth parameter and published author. Growth tables are only available with a user entered LMP or Estab. DD.*

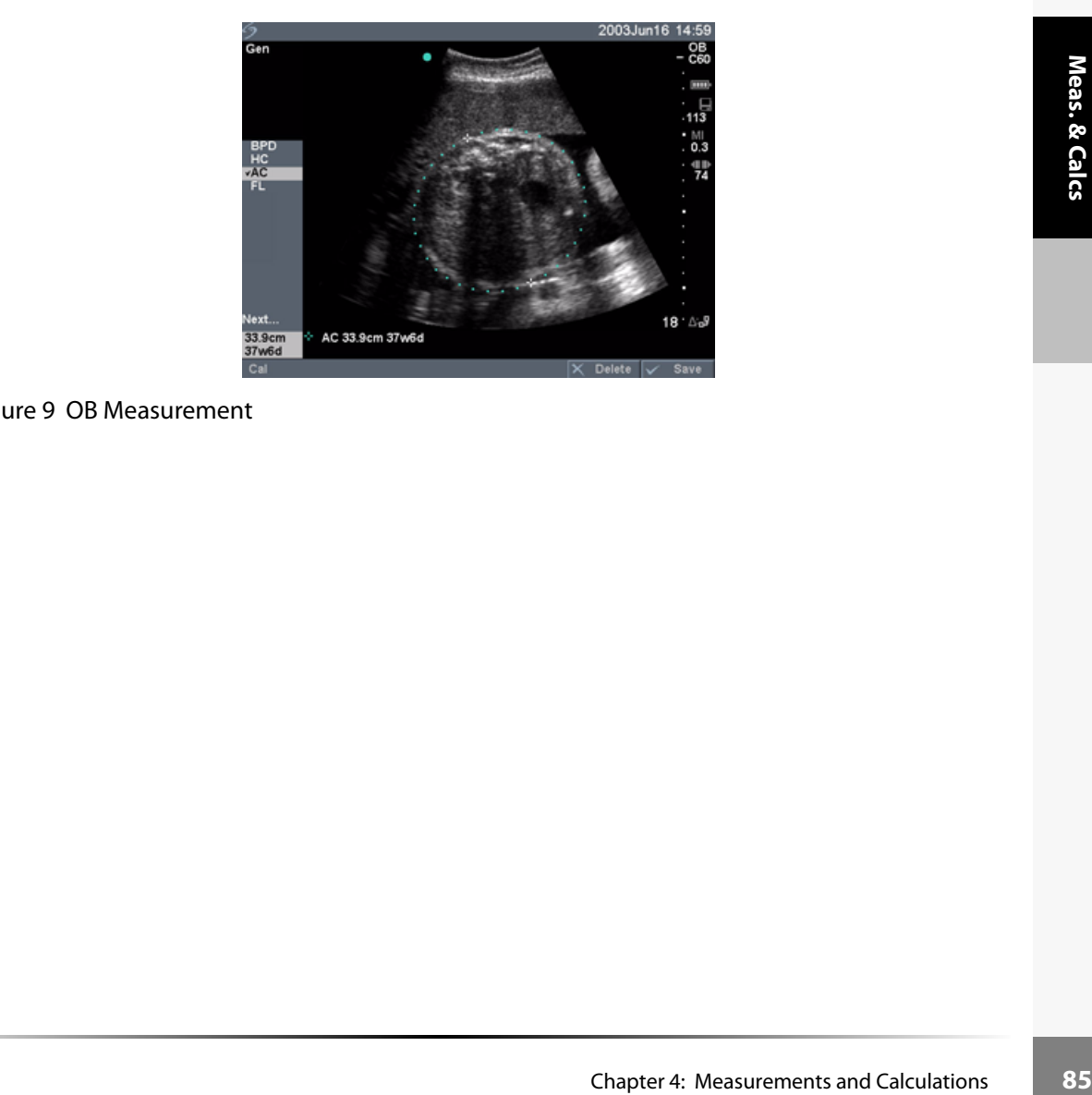

Figure 9 OB Measurement

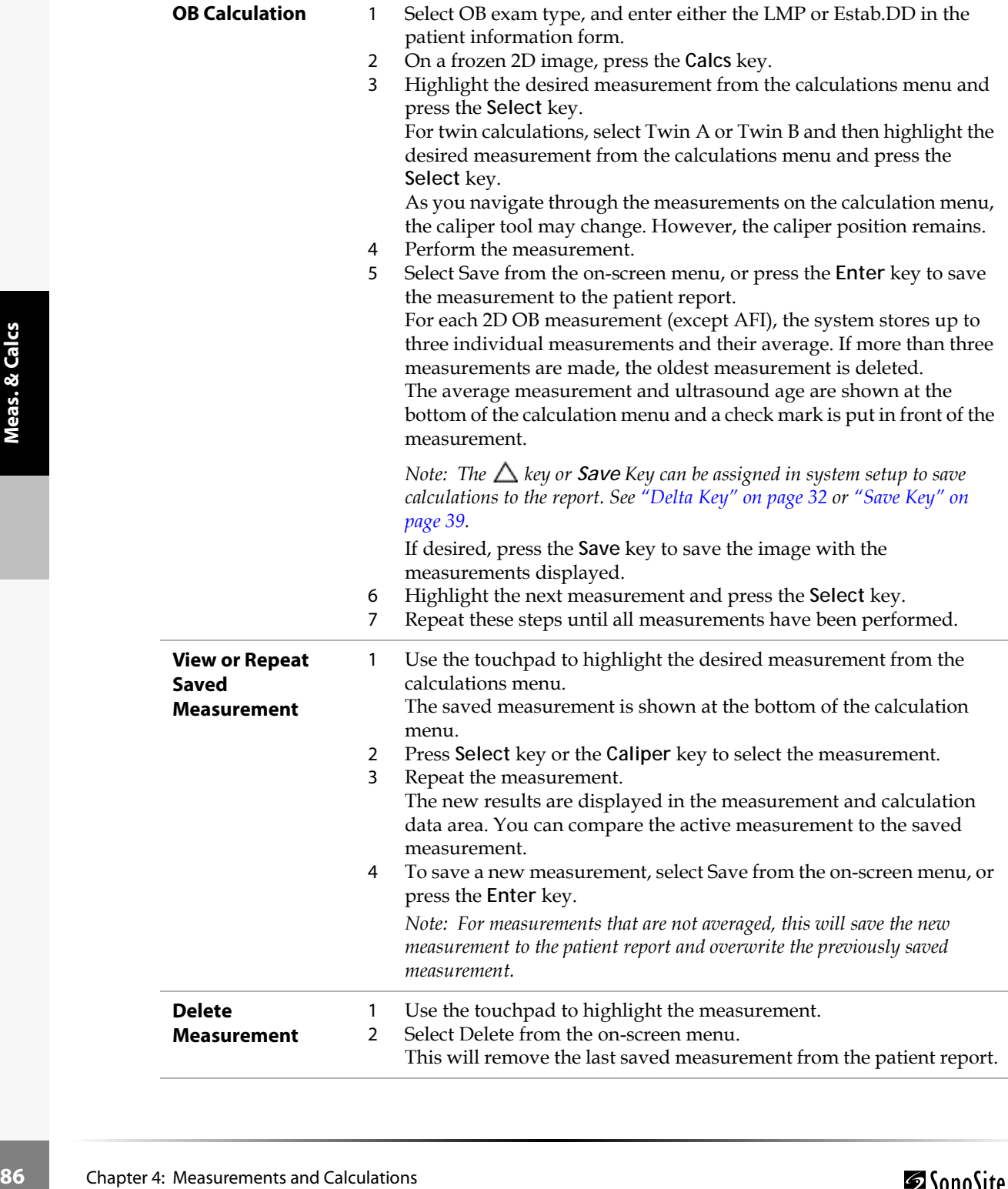

The following table lists the ratios available for OB Doppler calculations.

### **Table 10: OB Doppler Calculations**

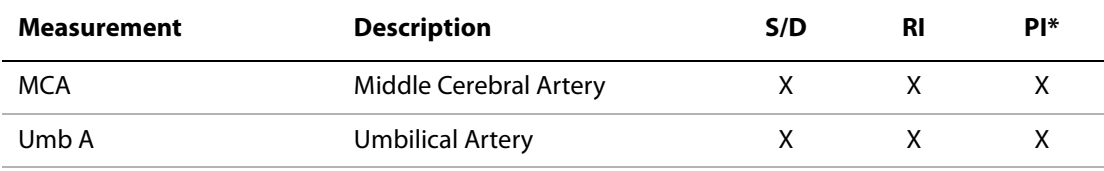

\*Calculation requires a trace.

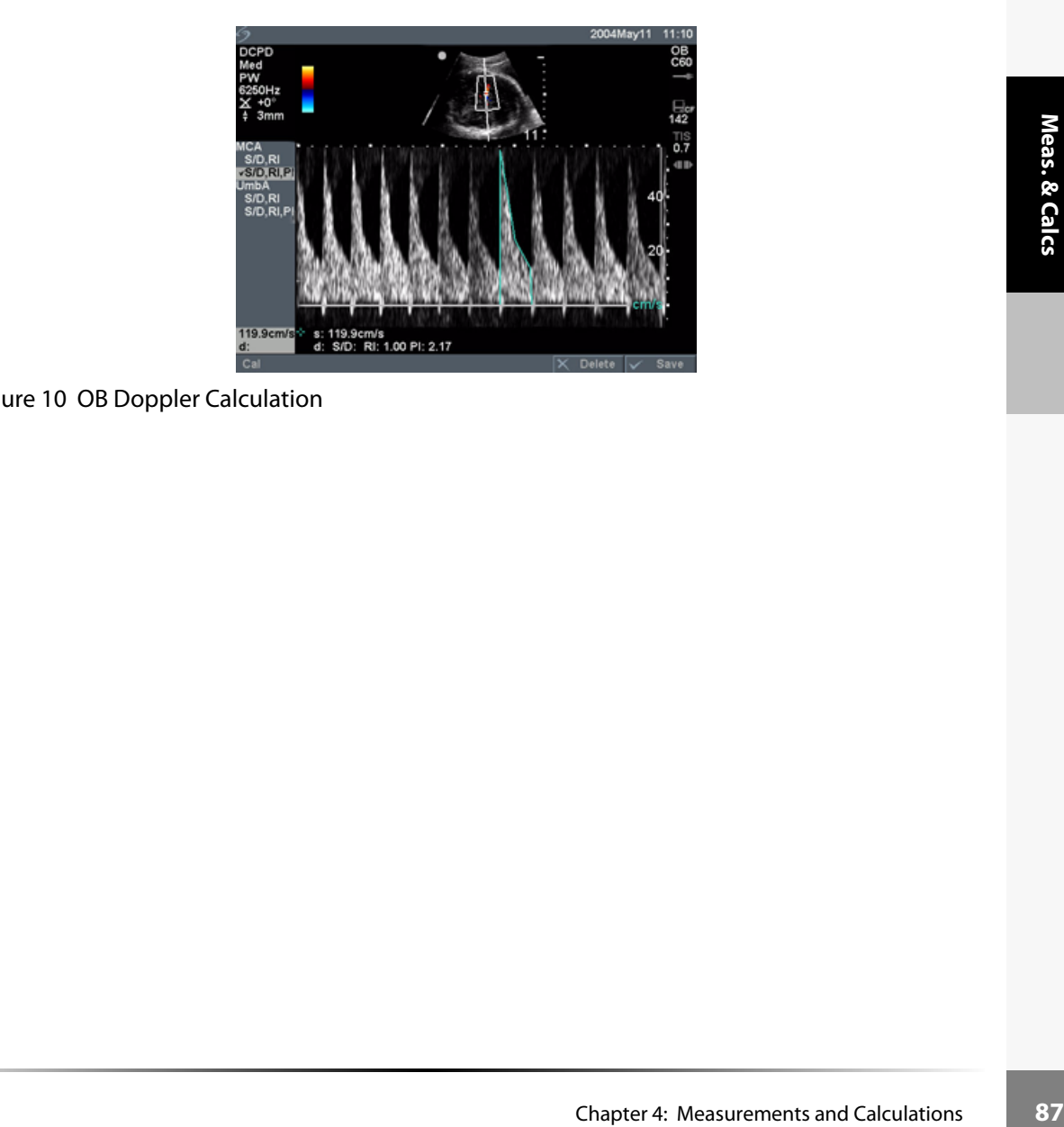

Figure 10 OB Doppler Calculation

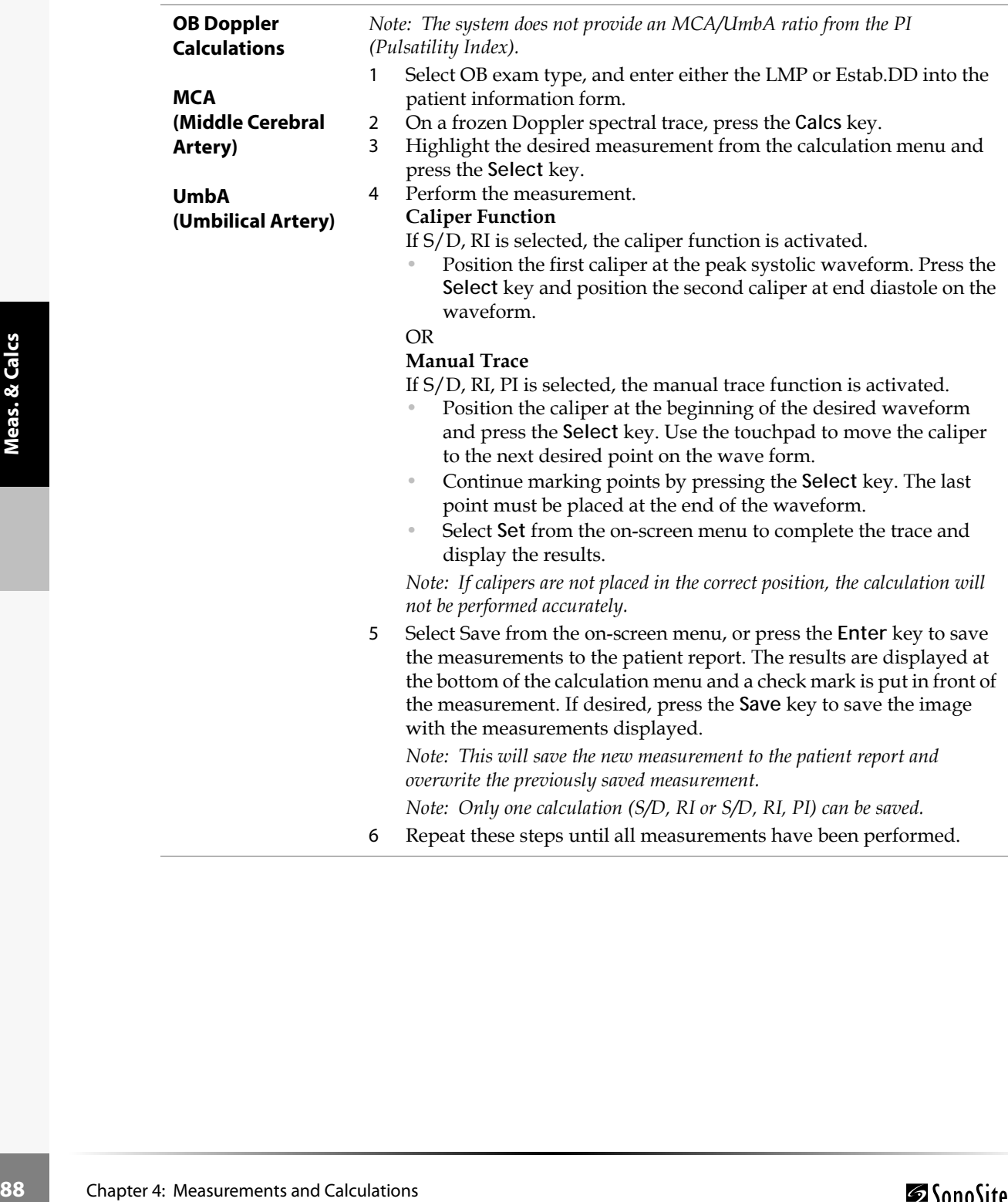

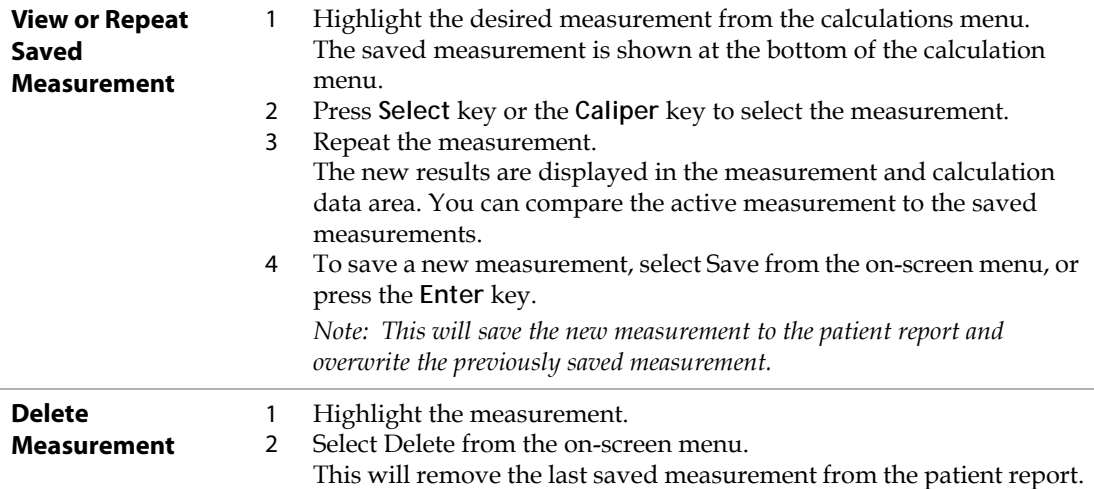

# **Vascular Calculations**

**Warning:** Verify the patient information, date, and time settings are accurate.

Before starting a new calculation, start a new patient exam to delete the previous measurements. See ["New Patient" on page 41.](#page-48-1)

#### Vascular Measurements

The following table shows the transducers and exam types that provide vascular measurements.

#### **Table 11: Transducer and Exam Types for Vascular**

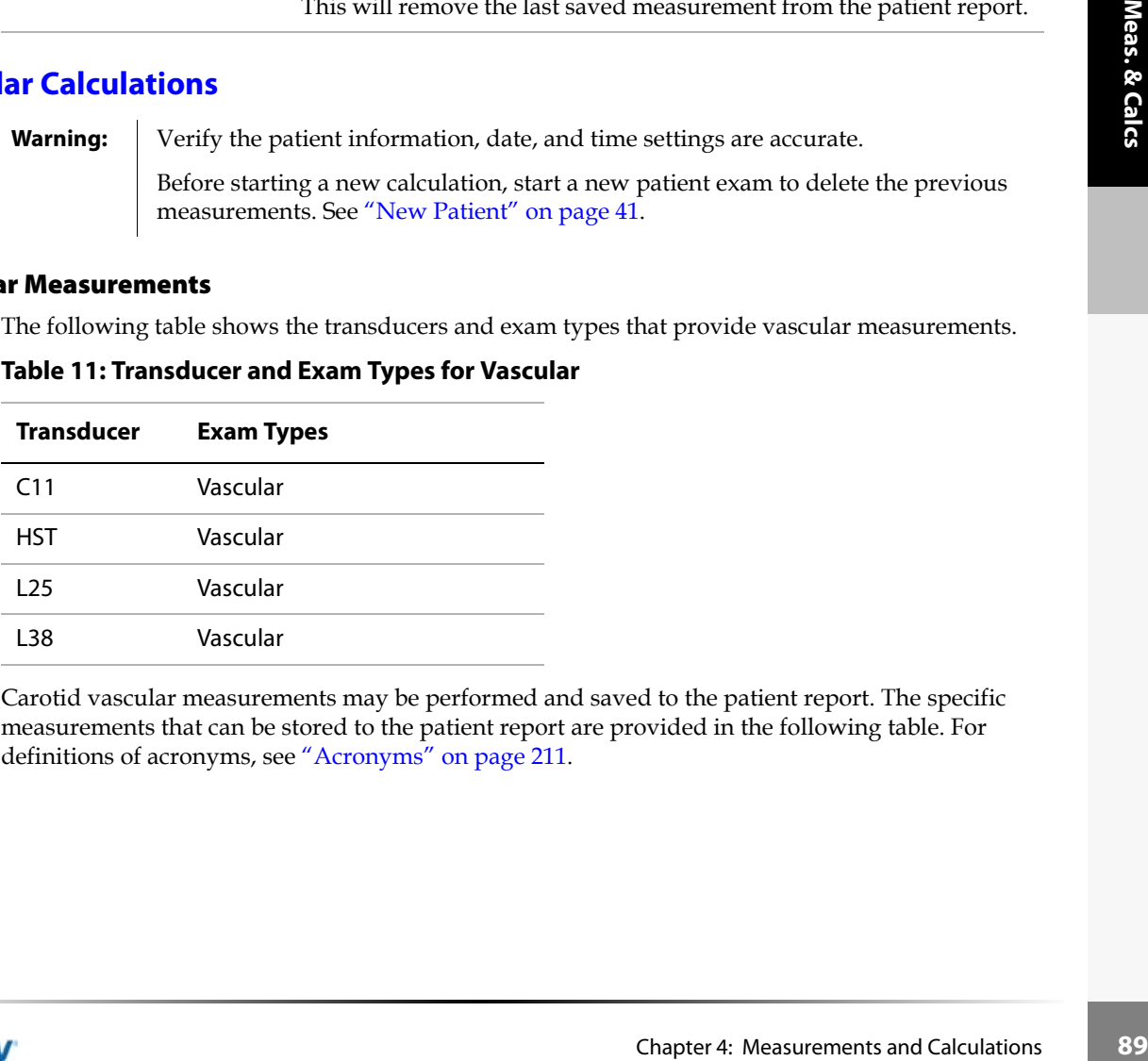

Carotid vascular measurements may be performed and saved to the patient report. The specific measurements that can be stored to the patient report are provided in the following table. For definitions of acronyms, see ["Acronyms" on page 211](#page-218-0).

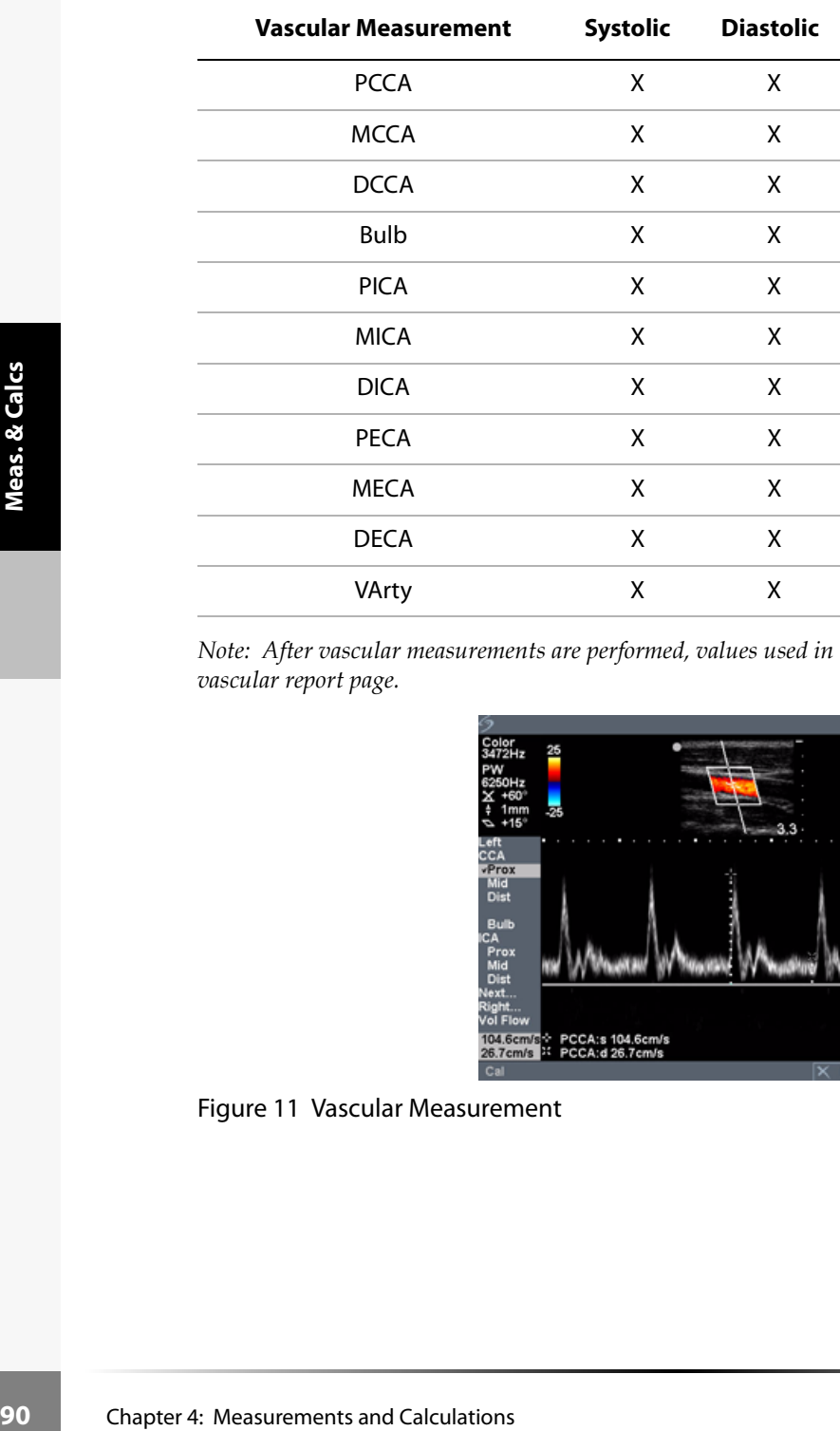

#### **Table 12: Carotid Vascular Measurements**

*Note: After vascular measurements are performed, values used in the ICA/CCA ratio are selectable on the vascular report page.*

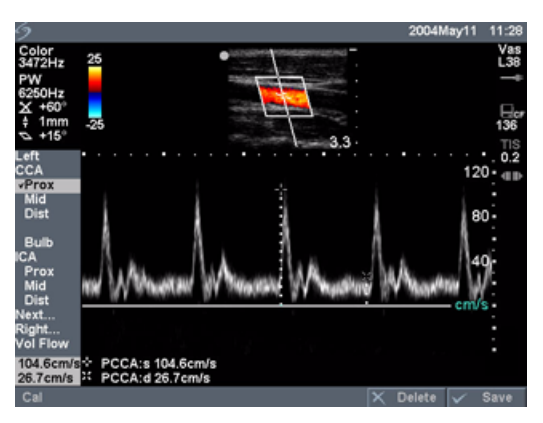

Figure 11 Vascular Measurement

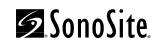

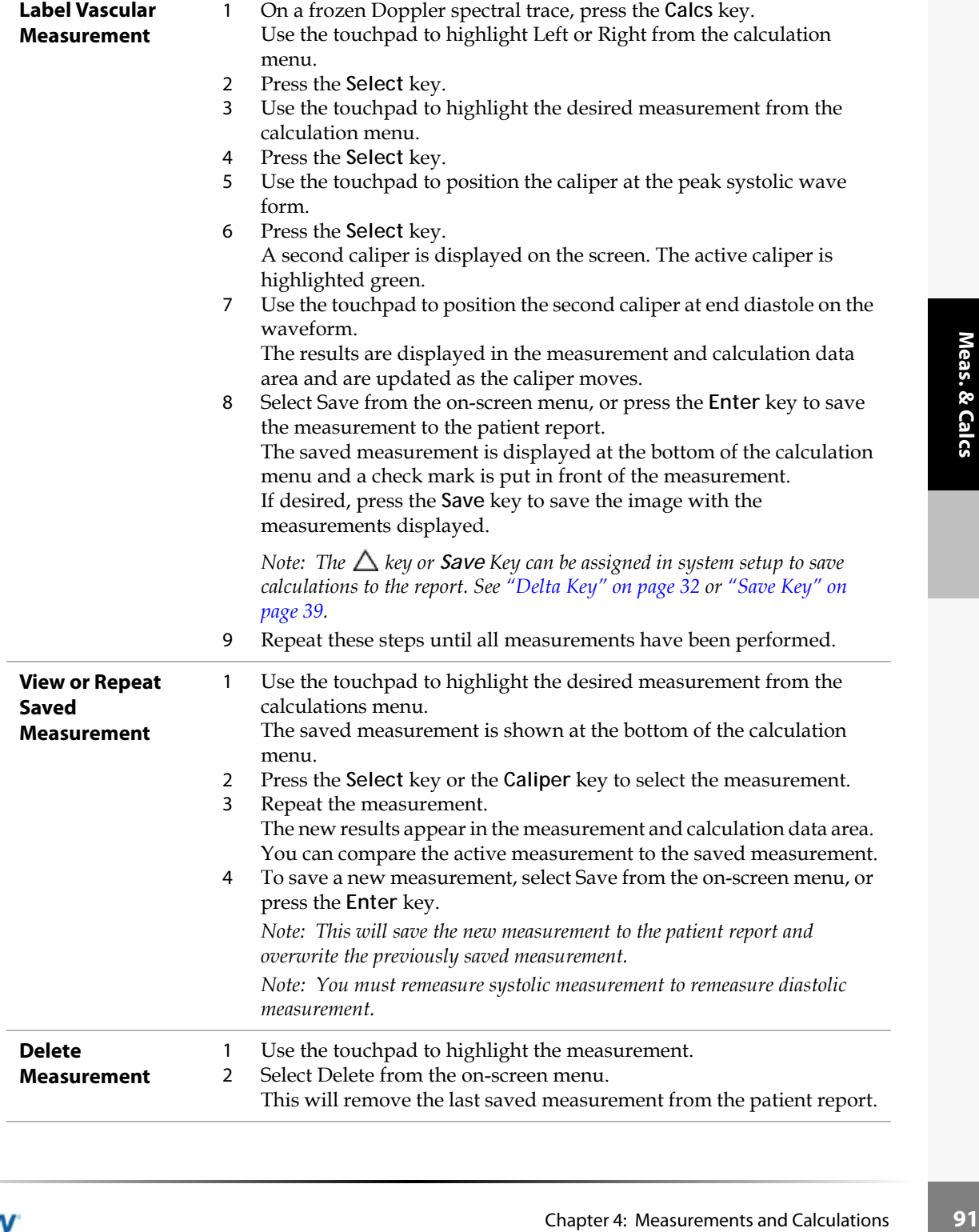

### **Cardiac Calculations**

**Warning:** Verify the patient information, date, and time settings are accurate.

Before starting a new calculation, start a new patient exam to delete the previous measurements. See ["New Patient" on page 41.](#page-48-1)

References for measurements and calculations are in [Chapter 8, "References."](#page-196-0)The following table shows the transducers and exam types that provide cardiac calculations.

**Table 13: Transducer and Exam Types for Cardiac**

| <b>Transducer</b> | <b>Exam Types</b> |
|-------------------|-------------------|
| C11               | Cardiac           |
| C15               | Cardiac           |

#### 2D and M Mode Cardiac Calculations

The following table shows the measurements required to complete the desired cardiac calculation. The cardiac measurements are done in 2D and M Mode. For definition of acronyms, see ["Acronyms" on page 211.](#page-218-0)

#### **Table 14: Cardiac Calculations in 2D and M Mode**

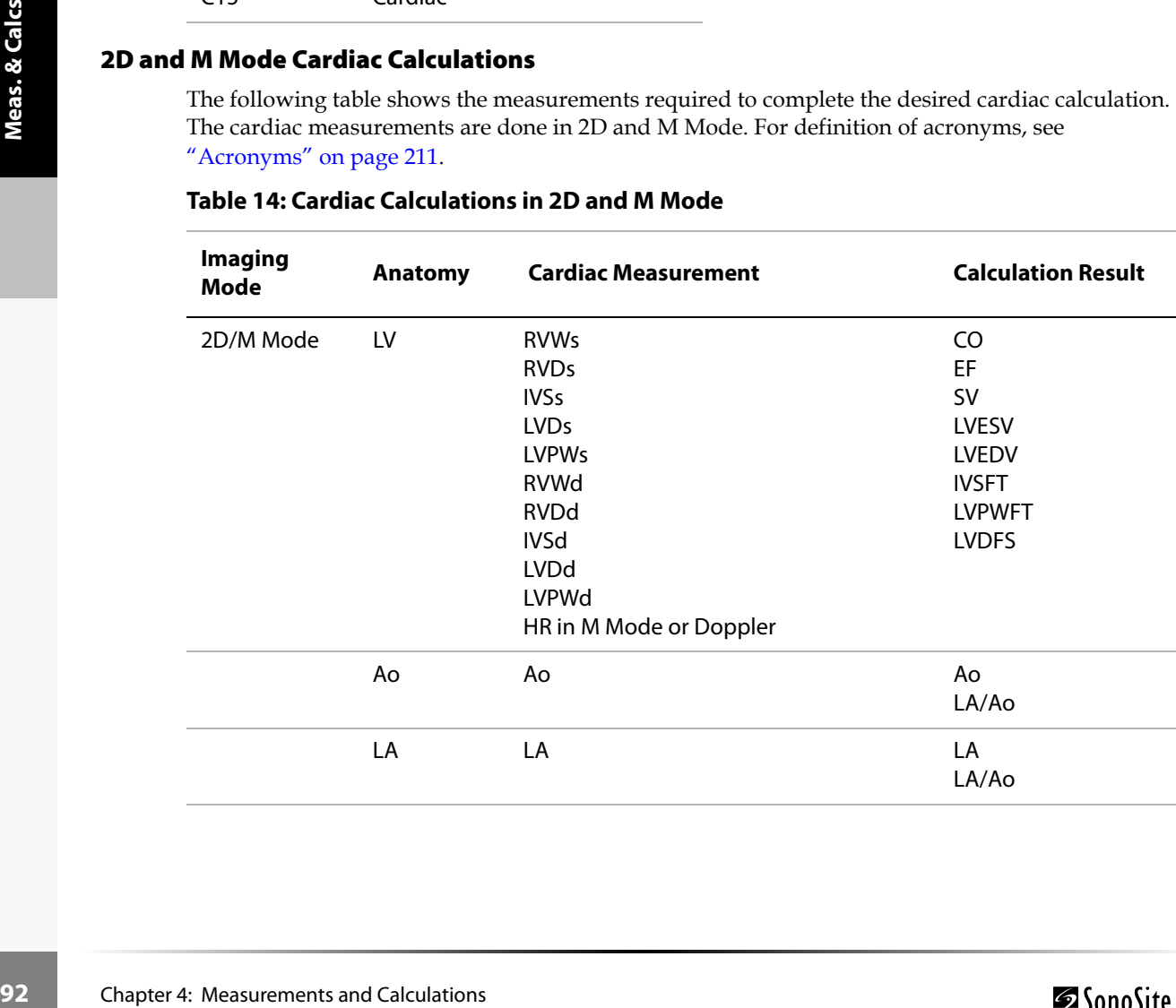

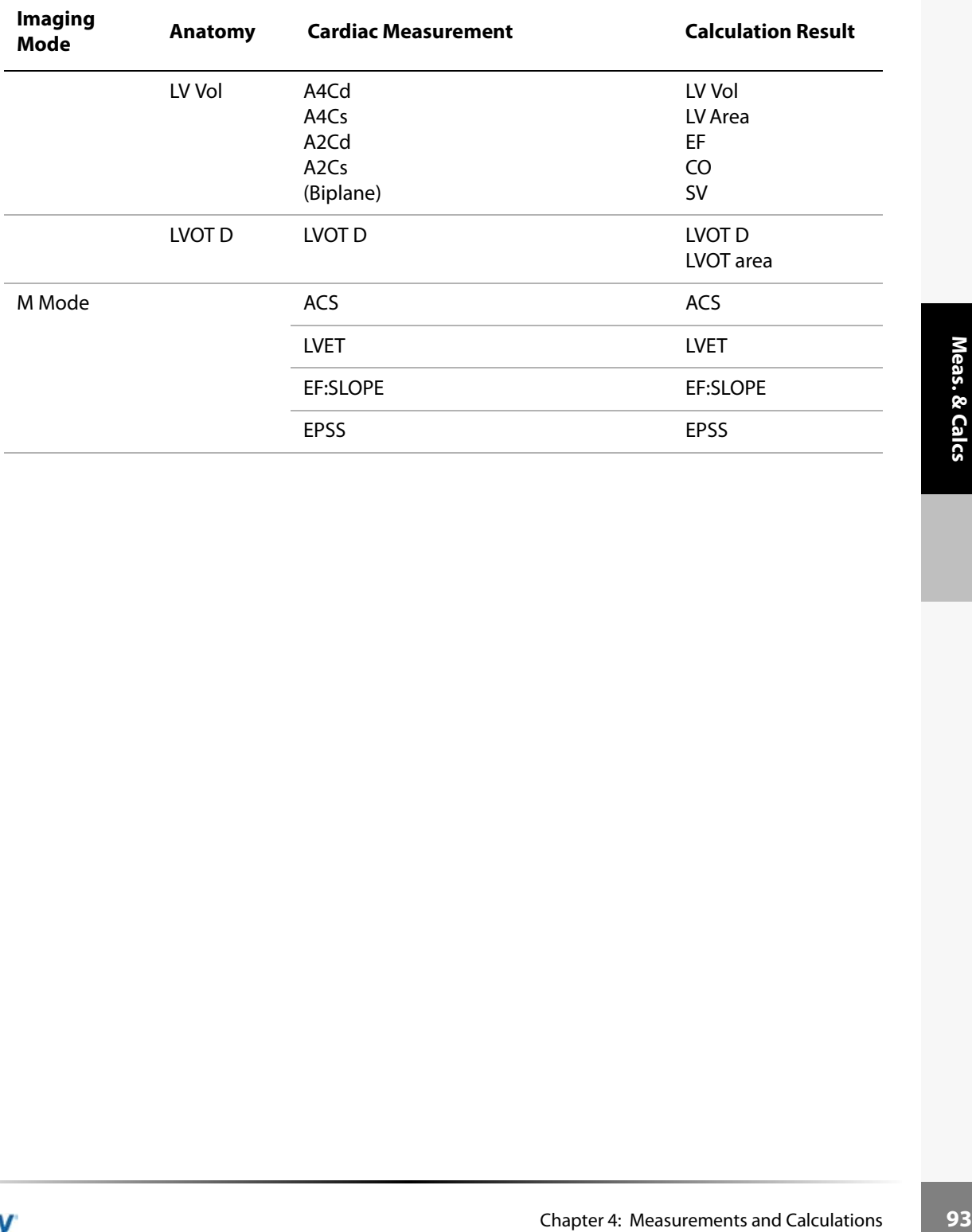

### **Table 14: Cardiac Calculations in 2D and M Mode (Continued)**

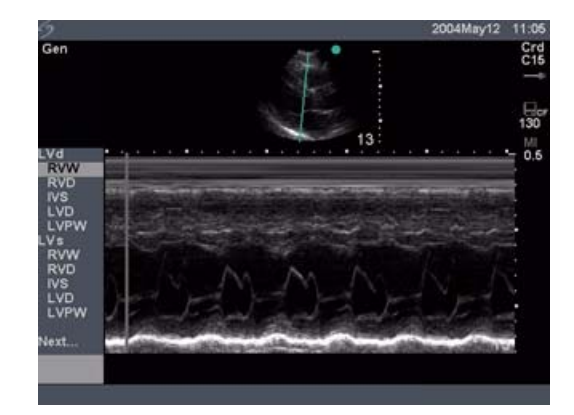

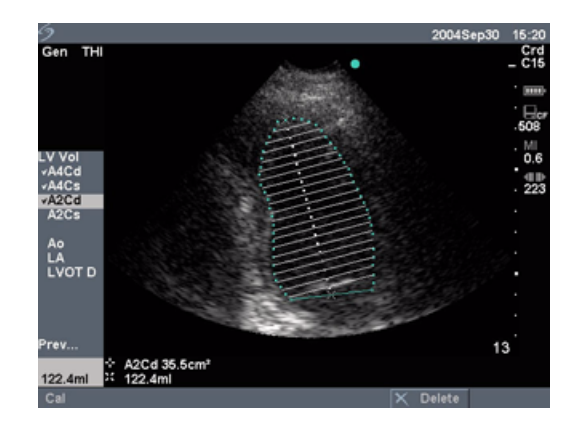

Figure 12 Cardiac M Mode and LV Volume

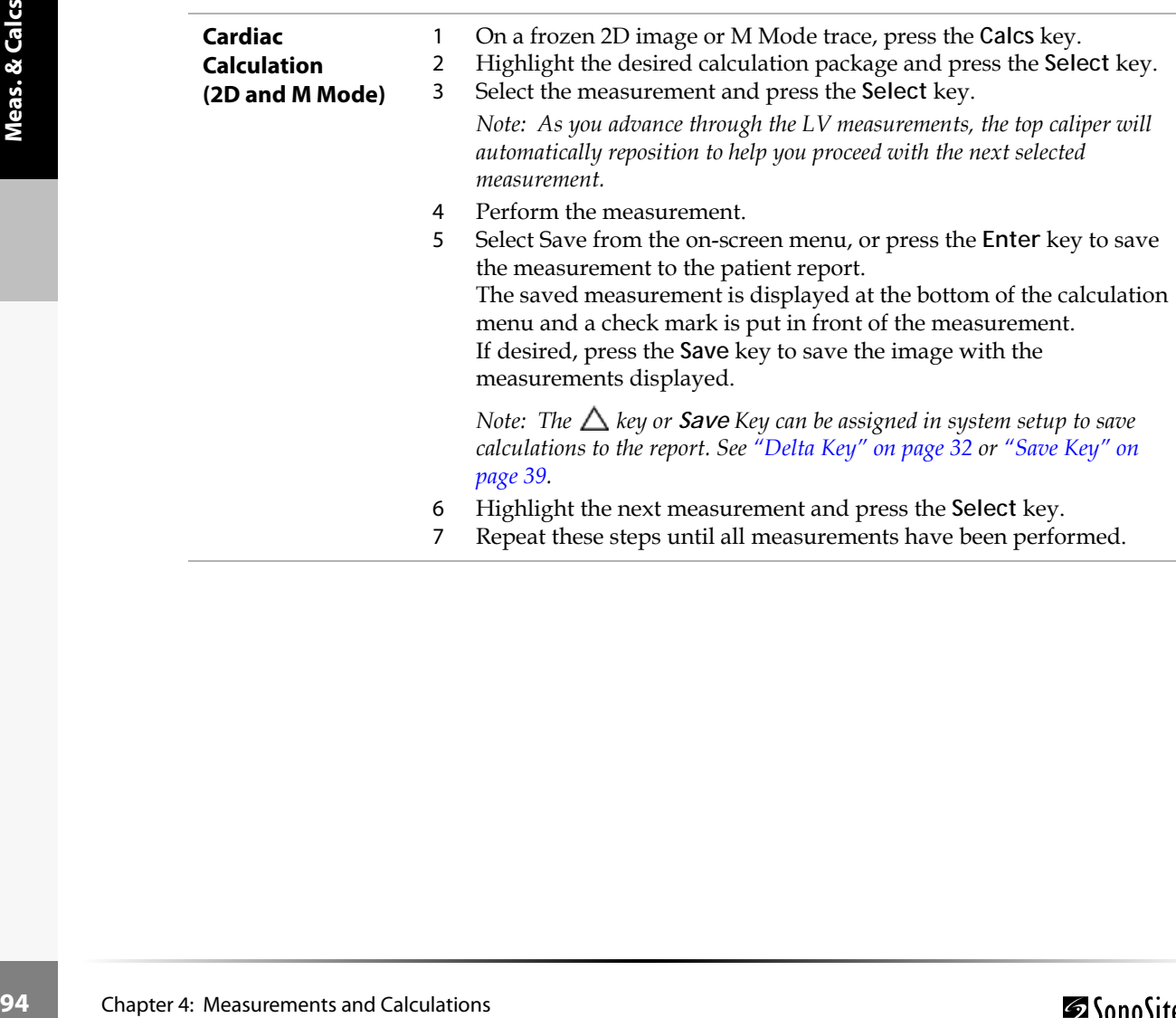

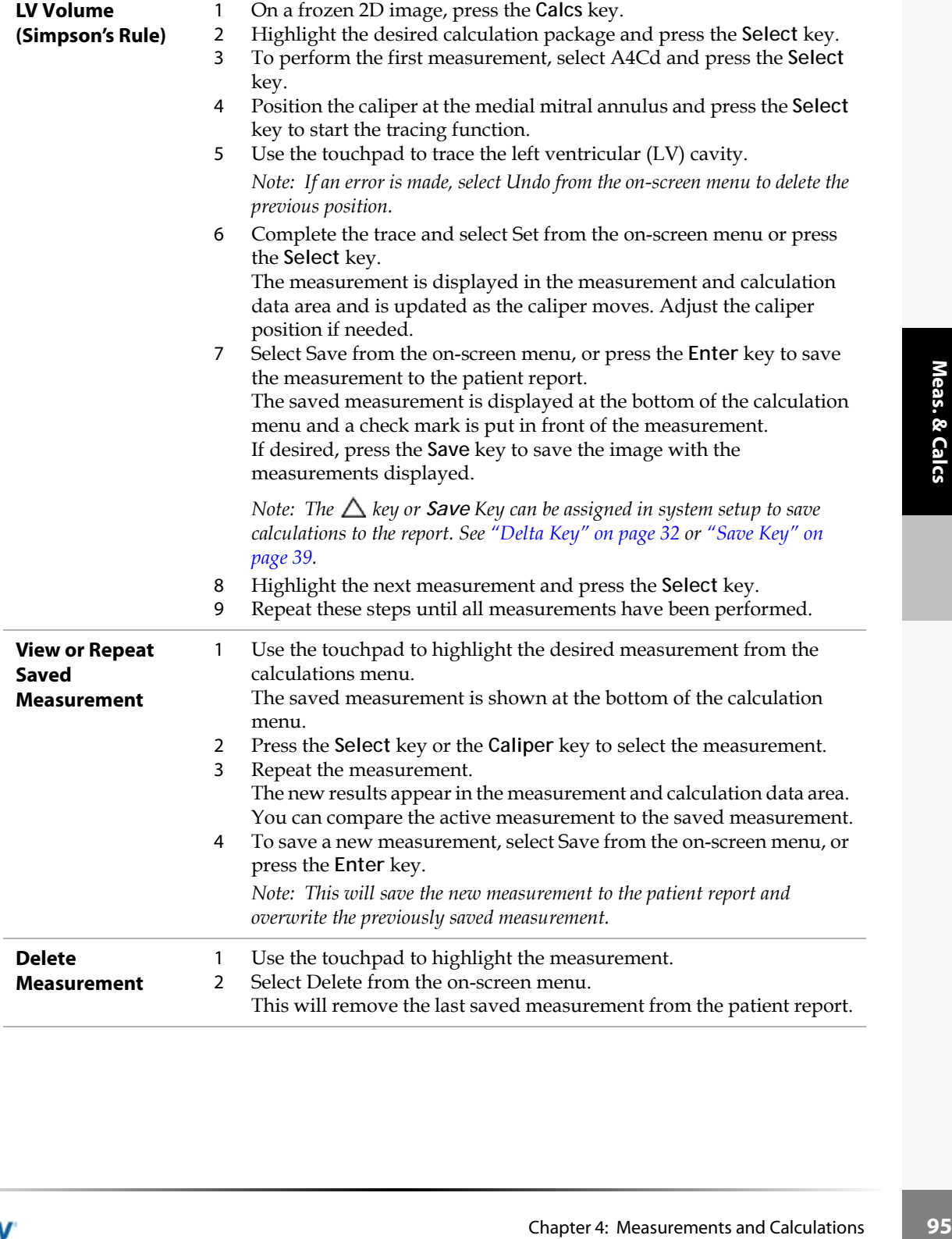

#### Doppler Cardiac Calculations

The following table shows the measurements required to complete the desired cardiac calculation.The cardiac measurements are done in PW Doppler and CW Doppler mode. For definitions of acronyms, see ["Acronyms" on page 211](#page-218-0).

#### **Table 15: Cardiac Calculations in Doppler**

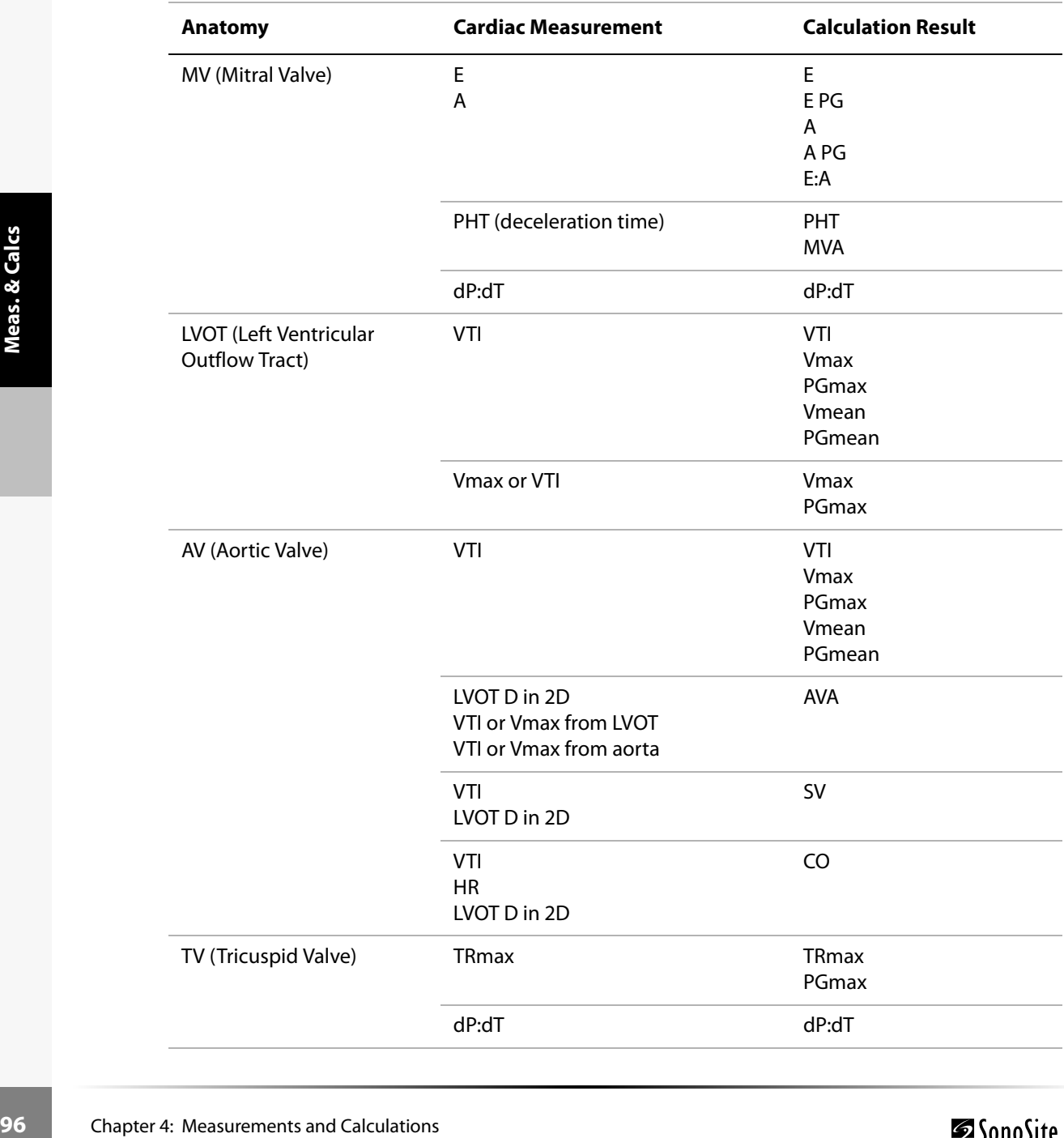

SonoSite

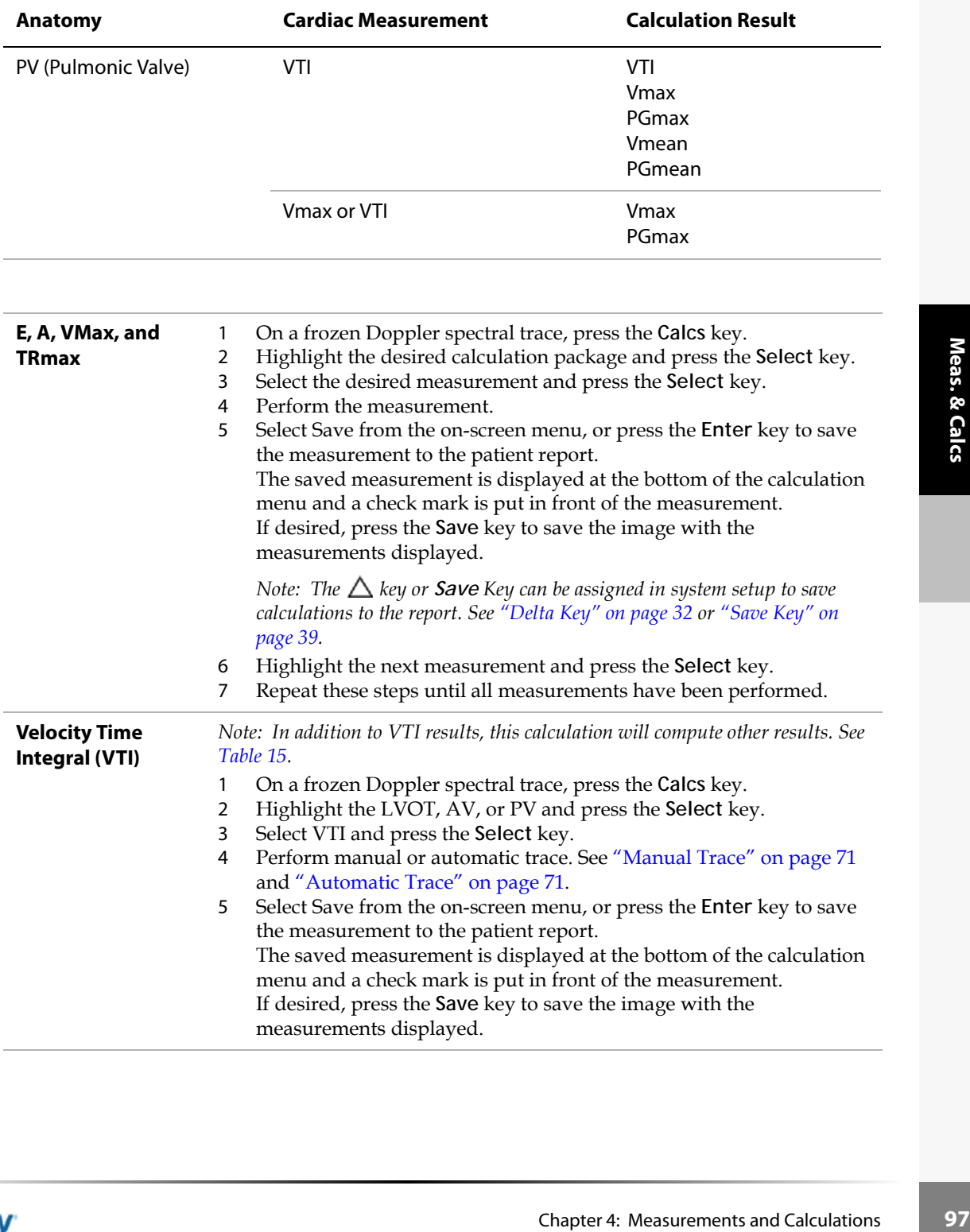

# **Table 15: Cardiac Calculations in Doppler (Continued)**

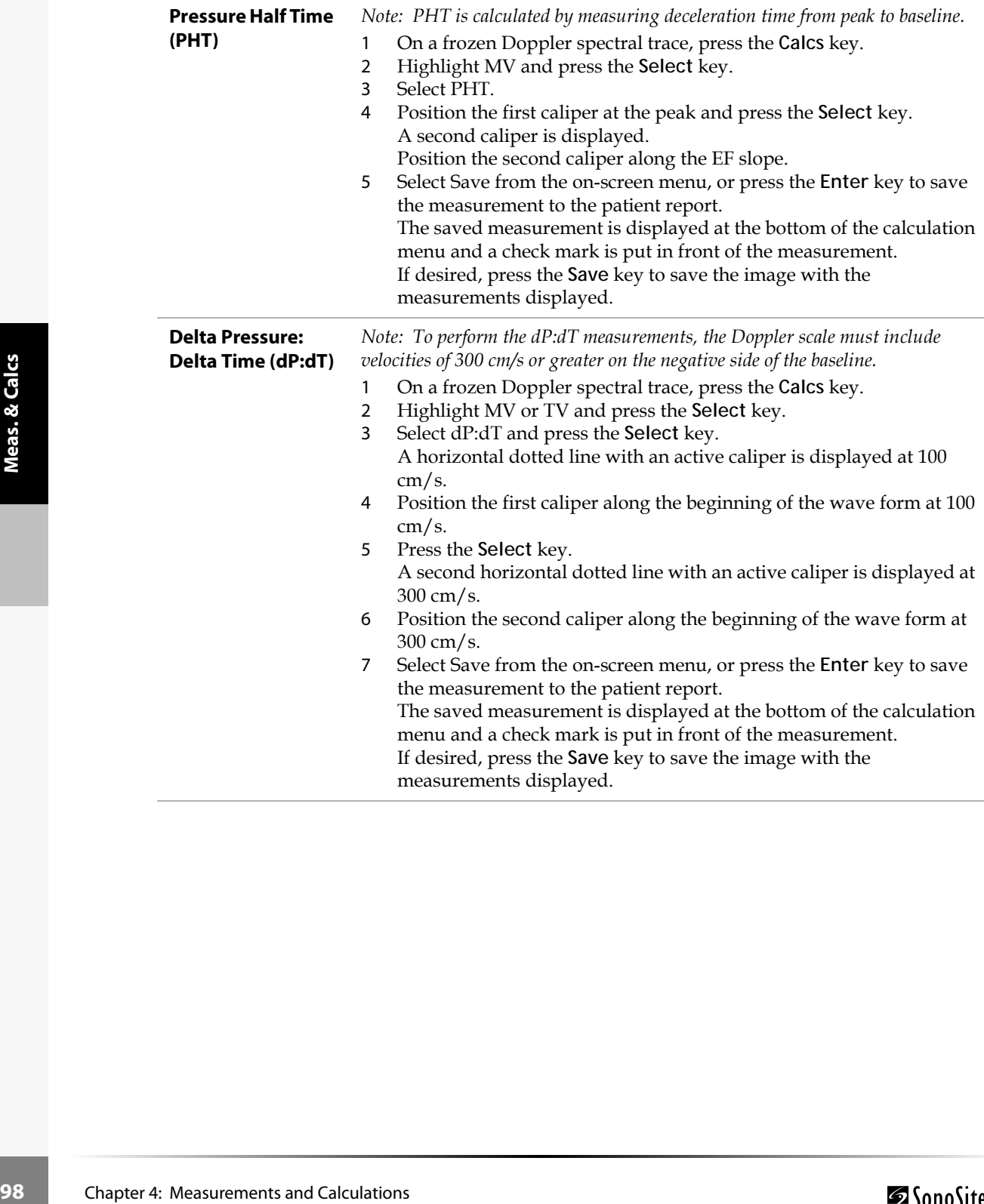

#### **Aortic Valve Area (AVA)**

*Note: This calculation requires a measurement taken in 2D and two measurements taken in Doppler. After the three measurements are completed and saved, the result is displayed in the patient report.*

#### **2D measurement from LVOT**

- 1 On a frozen 2D image, press the **Calcs** key.
- 2 Highlight LVOT D and press the **Select** key.
- 3 Perform the measurement.
- 4 Select Save from the on-screen menu, or press the **Enter** key to save the measurement to the patient report. The saved measurement is displayed at the bottom of the calculation menu and a check mark is put in front of the measurement. If desired, press the **Save** key to save the image with the measurements displayed.

#### **Doppler measurement from LVOT**

- 1 On a frozen Doppler spectral trace, press the **Calcs** key.
- 2 Highlight LVOT and press the **Select** key.
- 3 Select VTI or Vmax and press the **Select** key.
- Perform the measurement. See ["Manual Trace" on page 71](#page-78-0) or ["Automatic Trace" on page 71.](#page-78-1)
- 1 On a frozen Doppler spectral trace, press the Calcs key.<br>
2 Elighlight LVOT and press the Select key.<br>
3 Select Wir C Vmax and press the Select key.<br>
4 Select Wir C Vmax and press the Select key.<br>
4 Perform the measureme 5 Select Save from the on-screen menu, or press the **Enter** key to save the measurement to the patient report. The saved measurement is displayed at the bottom of the calculation menu and a check mark is put in front of the measurement. If desired, press the **Save** key to save the image with the measurements displayed.

#### **Doppler measurement from aorta**

- 1 On a frozen Doppler spectral trace, press the **Calcs** key.
- 2 Highlight AV and press the **Select** key.
- 3 Select VTI or Vmax and press the **Select** key.
- 4 Perform the measurement. See ["Manual Trace" on page 71](#page-78-0) or ["Automatic Trace" on page 71.](#page-78-1)
- 5 Select Save from the on-screen menu, or press the **Enter** key to save the measurement to the patient report. The saved measurement is displayed at the bottom of the calculation menu and a check mark is put in front of the measurement. If desired, press the **Save** key to save the image with the measurements displayed.

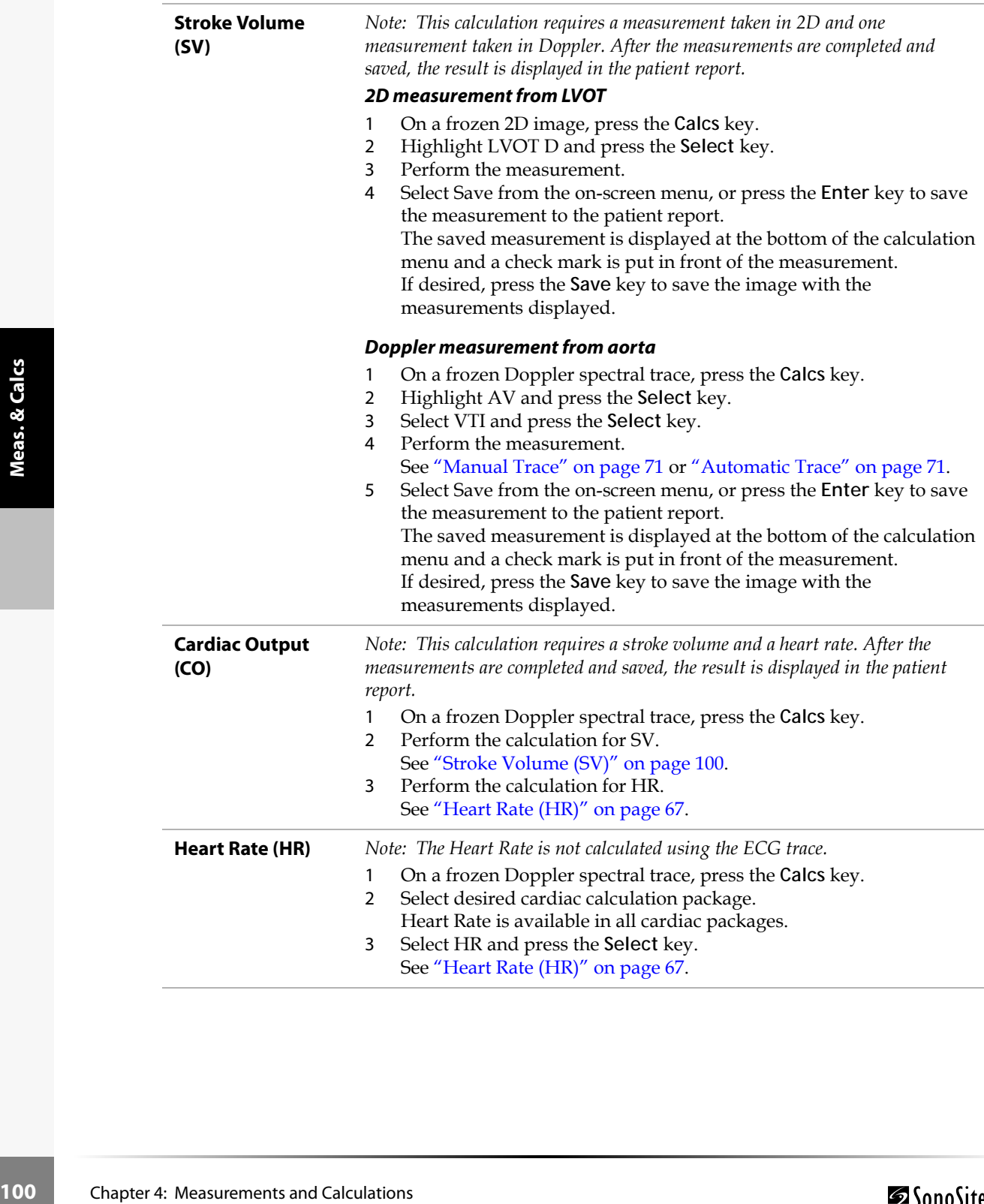
# Patient Report

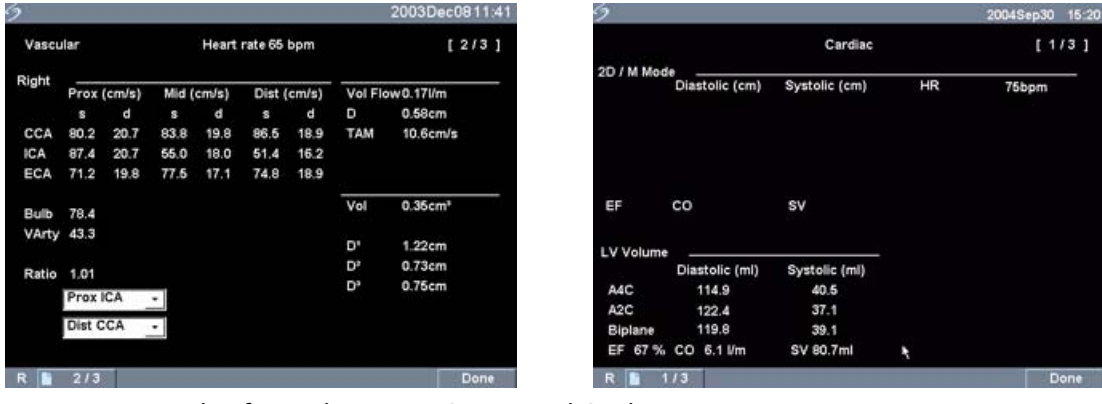

Figure 13 Example of Vascular Report Screen and Cardiac Report

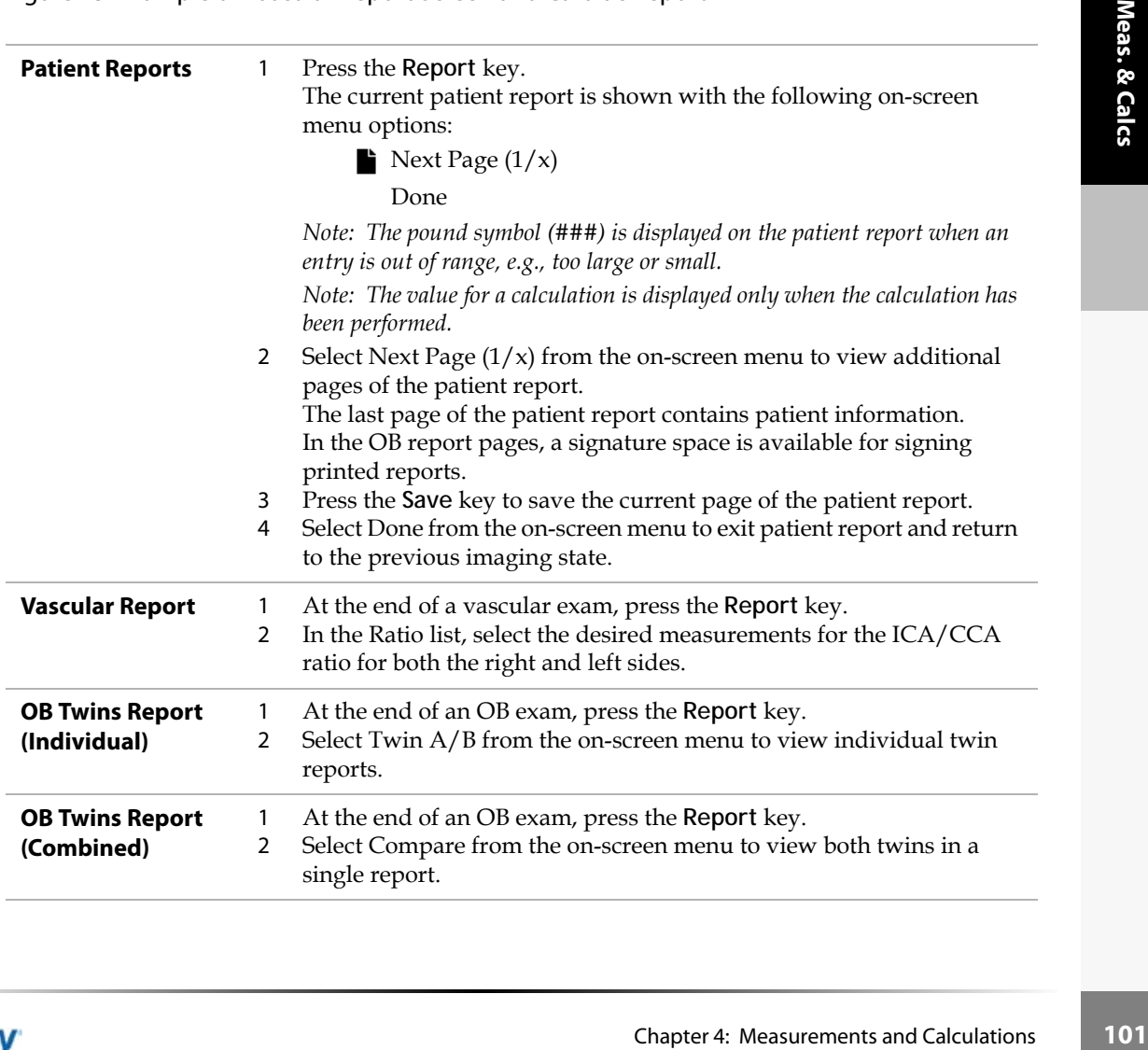

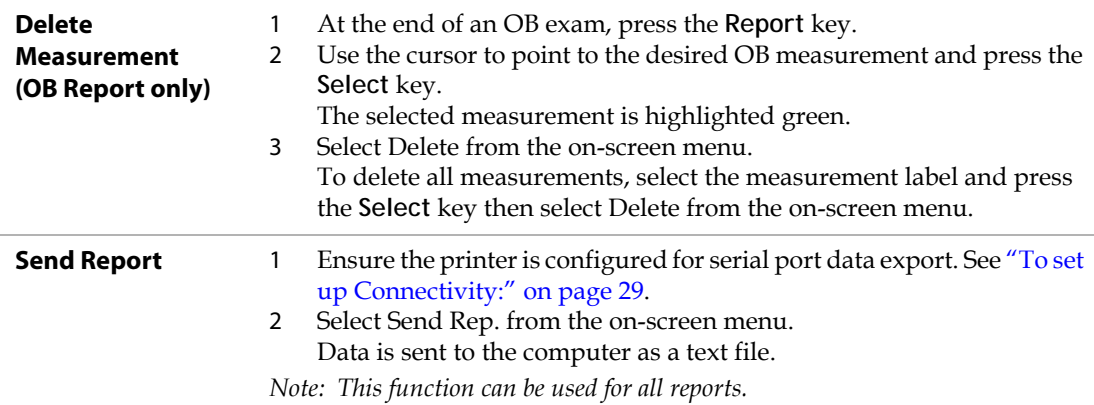

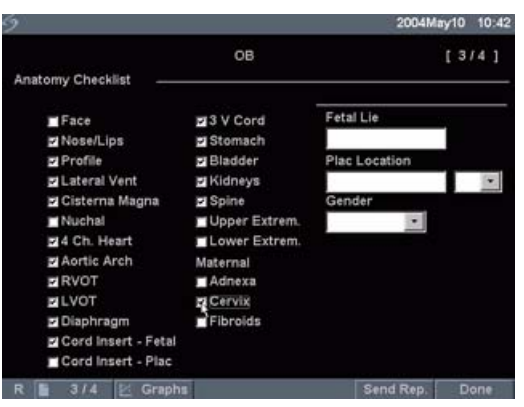

### Figure 14 Anatomy Demonstrated

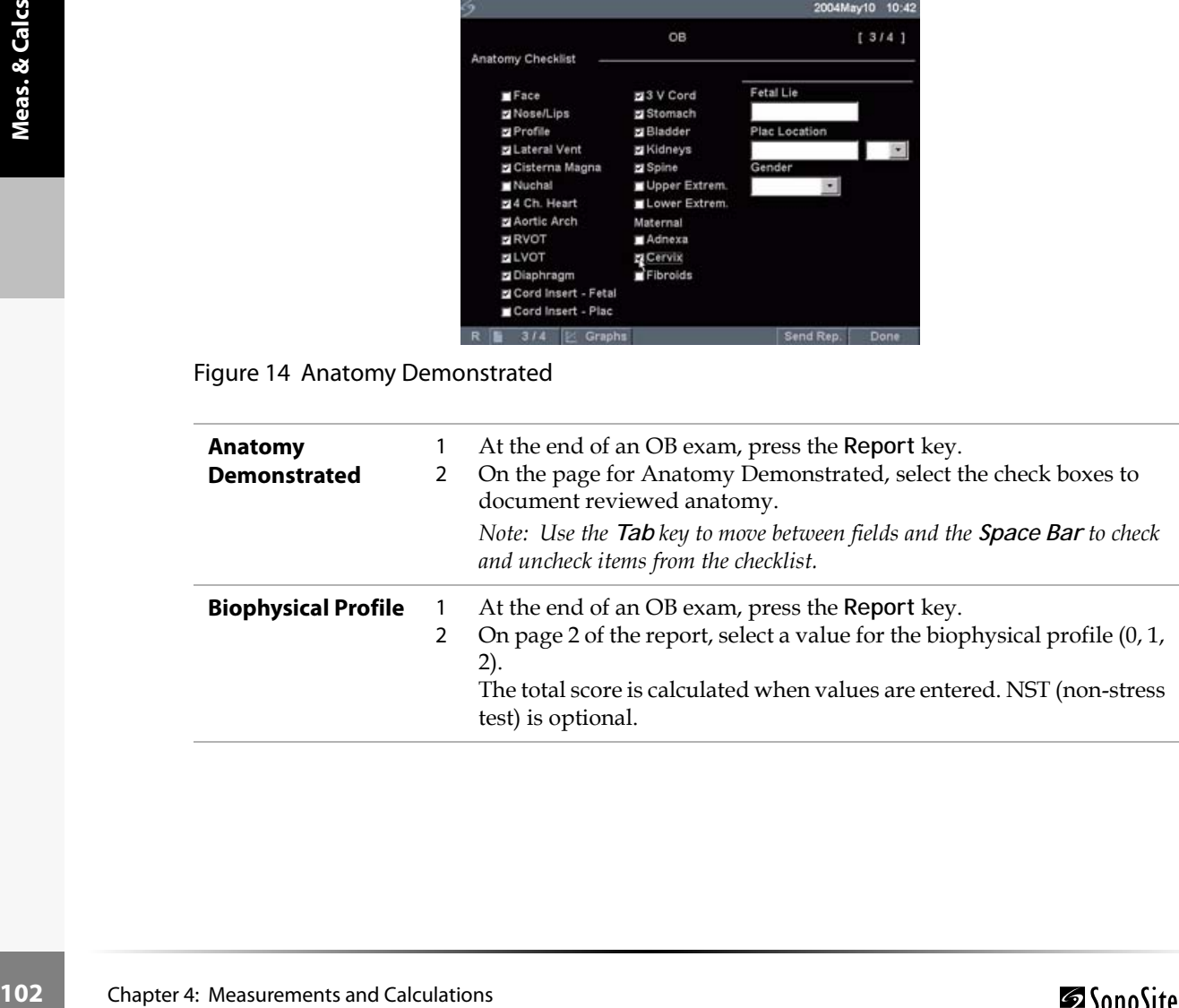

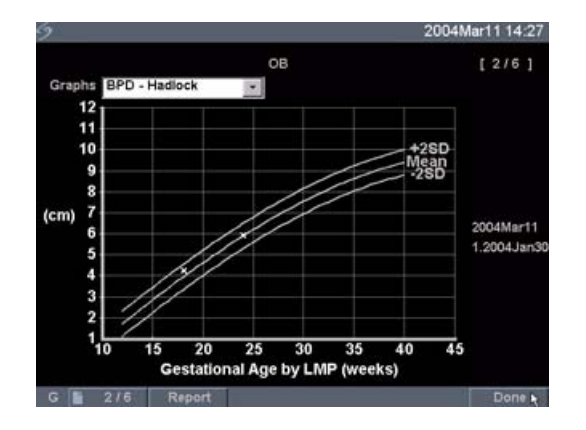

### Figure 15 OB Graphs

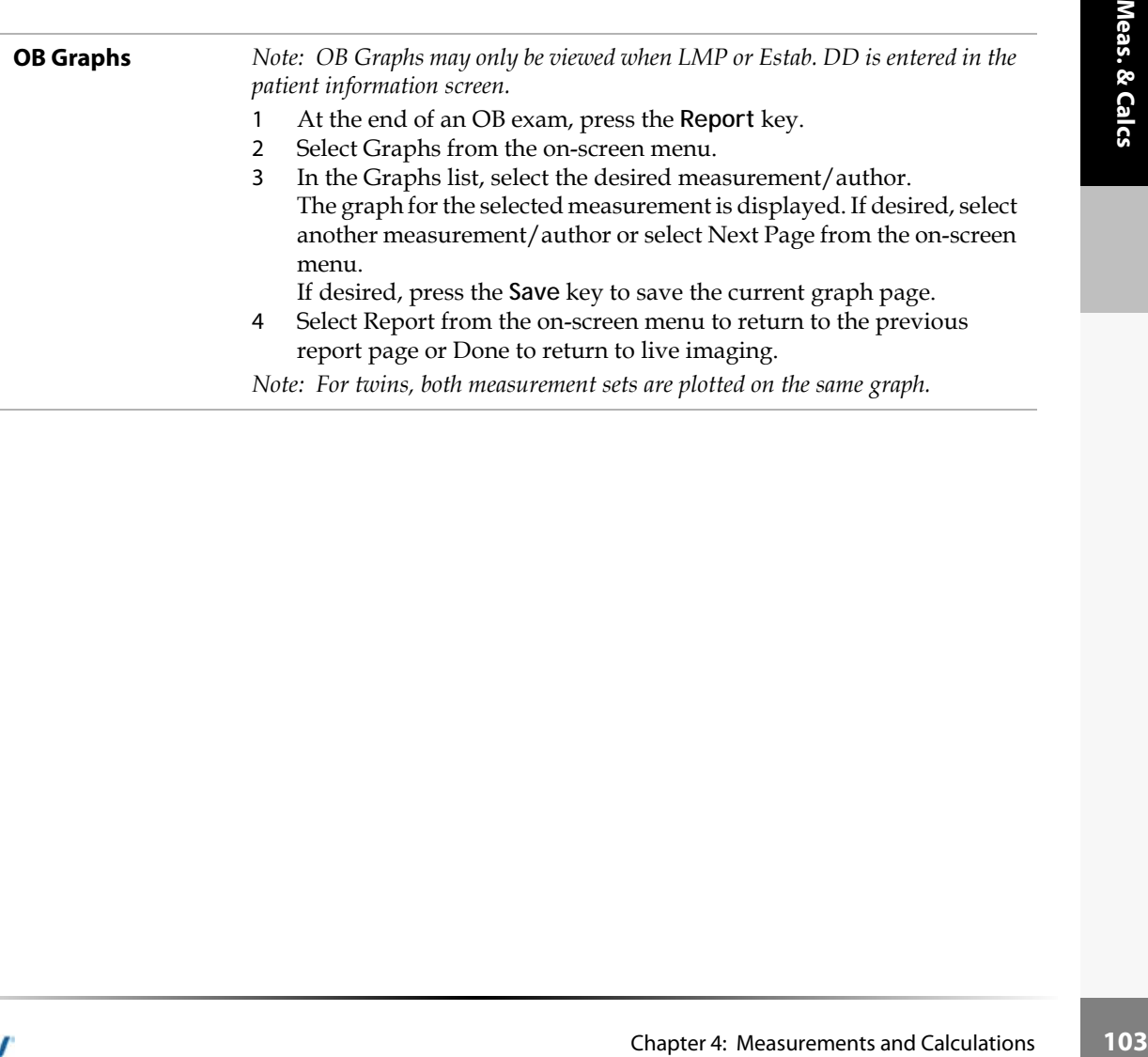

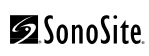

### **TITAN**

DICOM (Digital Imaging and Communications in Medicine) is an optional data-transfer feature that allows the TITAN system to connect over a local area network (LAN) to PACS archivers, to film printers, and to worklist servers. This chapter contains instructions for configuring and using DICOM.

# TITAN System Setup for DICOM

### <span id="page-112-0"></span>**To set up the TITAN system for DICOM connectivity:**

- 1 Press the **Setup** key.
- 2 Select Connectivity.
- 3 In the Transfer Mode list, select DICOM. A dialog box is displayed to restart the system.

# <span id="page-112-2"></span><span id="page-112-1"></span>Ethernet Connection

### **To connect to a LAN:**

**Chapter 5: Chapter 3:** Detection on the disk of the Fithernet interface cable and then connect to the Fithernet<br>
mection on the docking system/mini-dock. See *TITAN Accessories User Guide.*<br>
He have strem on, check the Connect the Ethernet cable to the Ethernet interface cable and then connect to the Ethernet connection on the docking system/mini-dock. See *TITAN Accessories User Guide*. With the system on, check the LAN link light (green LED) next to the Ethernet connector to verify physical connection to LAN.

# DICOM Setting Backup

Before configuring the TITAN system, SonoSite highly recommends saving the DICOM factory settings to a CompactFlash card and storing the card in a secure location.

### **To create DICOM settings backup:**

- 1 Insert a blank CompactFlash card in the back slot. See ["Installing and Removing the](#page-18-0)  [CompactFlash Card" on page 11](#page-18-0).
- 2 Press the **Setup** key and select Connectivity and then DICOM Setup.
- 3 Select Config from the on-screen menu.
- 4 Select Export from the on-screen menu.
- 5 Remove the CompactFlash card when complete.

# <span id="page-113-0"></span>DICOM Configuration

The TITAN system provides configuration pages for setting up DICOM devices for network connectivity. The DICOM configuration pages are typically configured by network administrators or PACS managers.

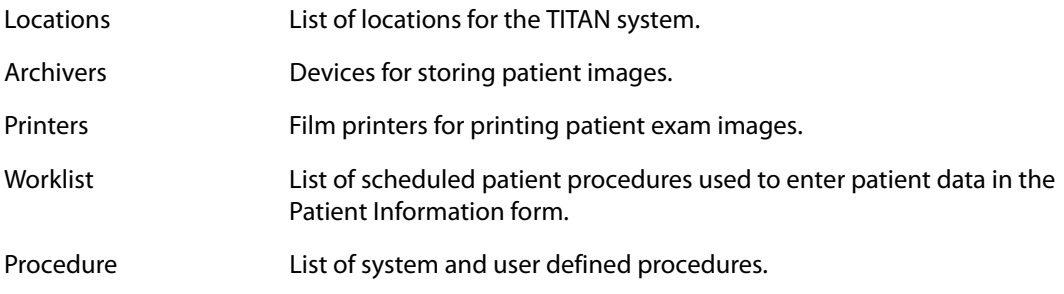

### **Configuring Locations**

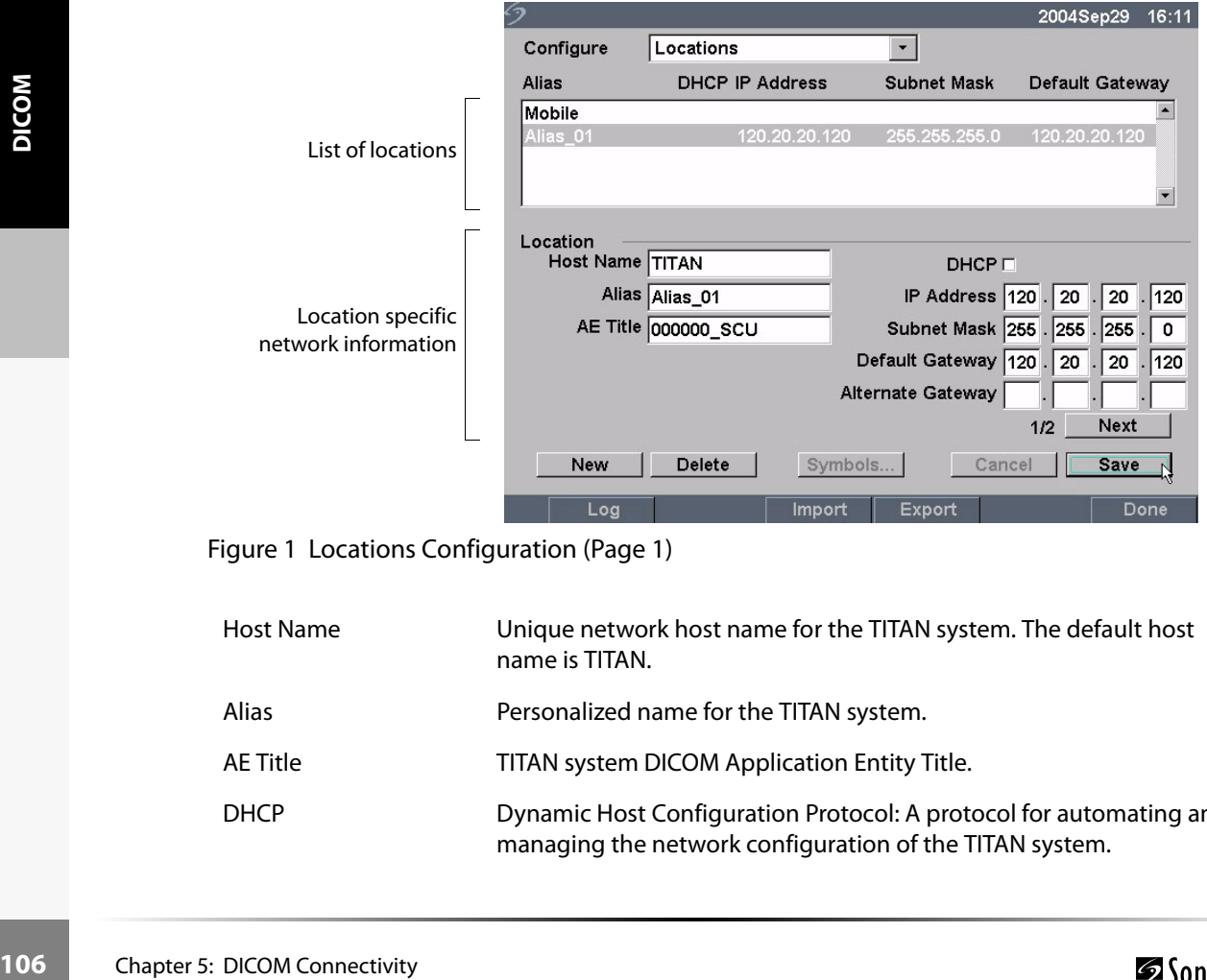

Figure 1 Locations Configuration (Page 1)

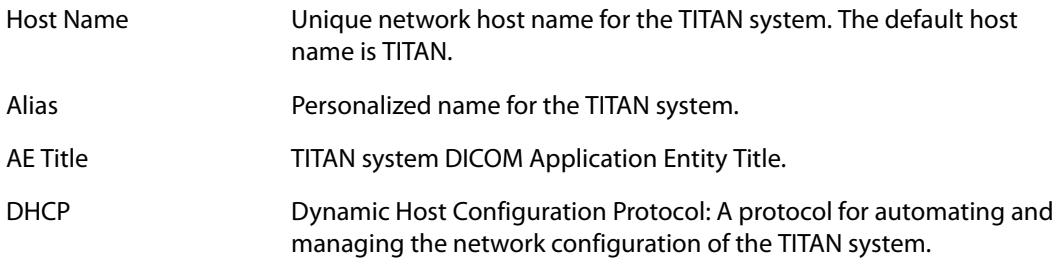

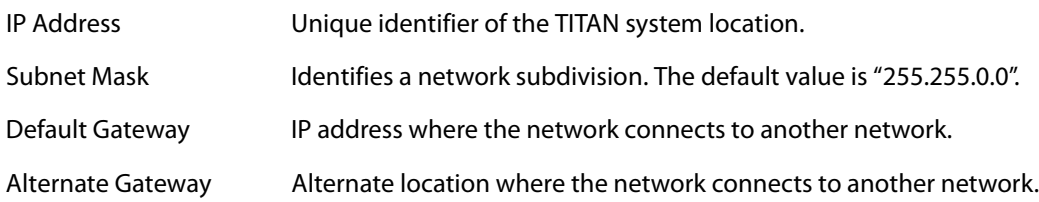

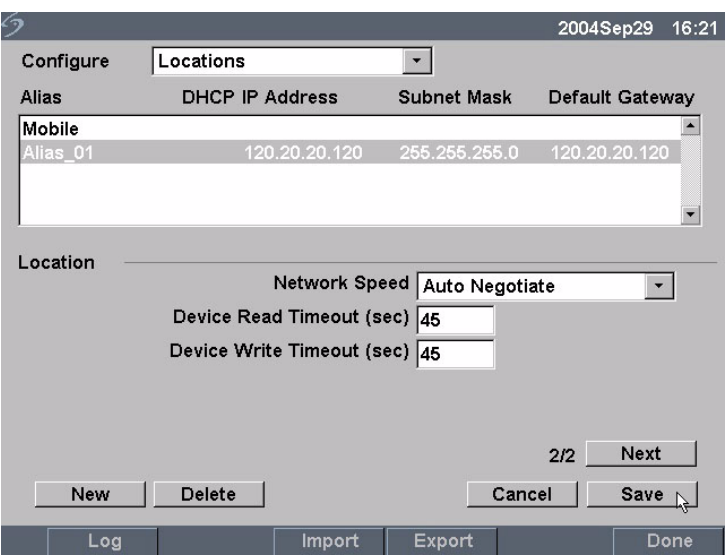

Figure 2 Locations Configuration (Page 2)

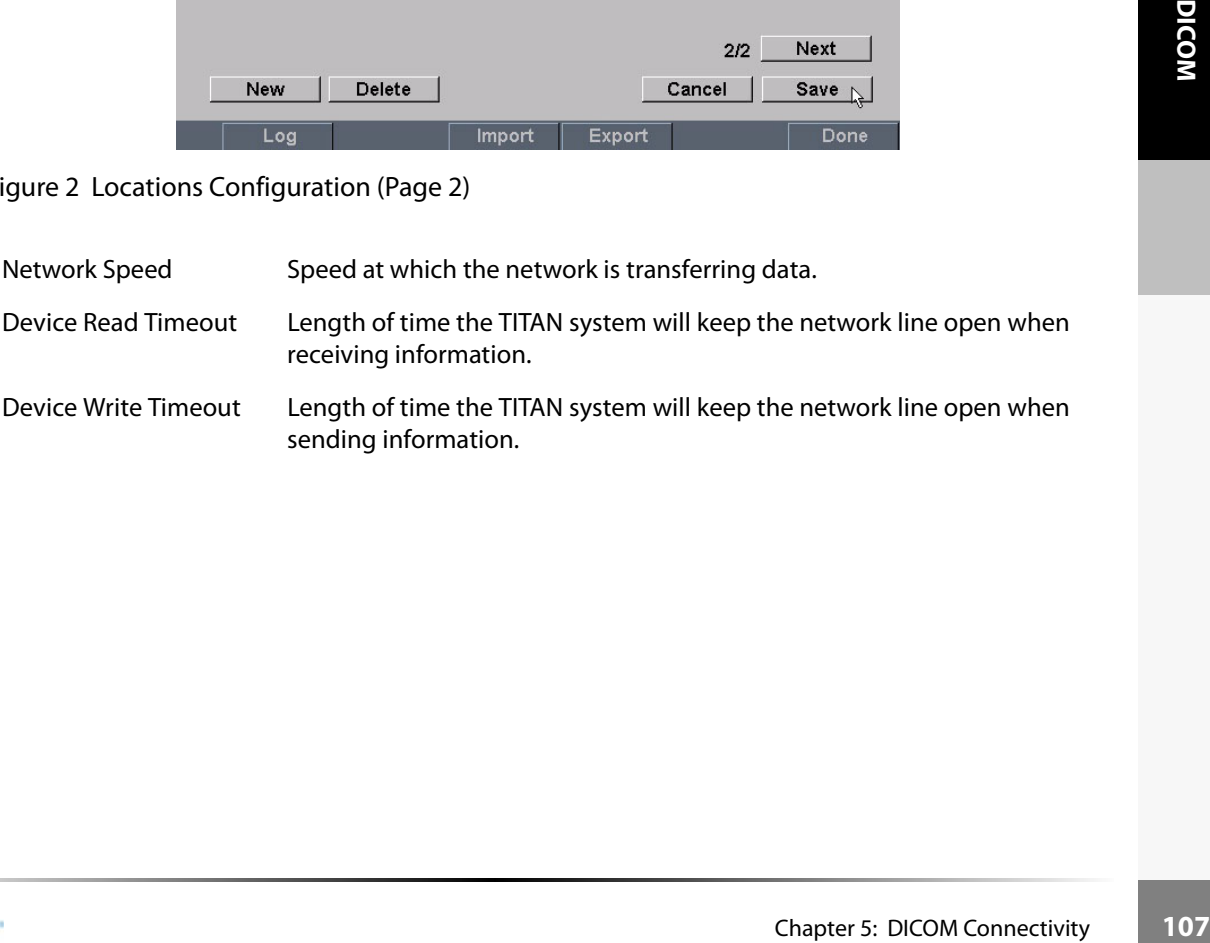

### **To configure a new location:**

- 1 Ensure the TITAN system is set up for DICOM connectivity. See ["To set up the TITAN system](#page-112-0)  [for DICOM connectivity:" on page 105.](#page-112-0)
- 2 Press the **Setup** key and select Connectivity and then DICOM Setup.
- 3 Select Config from the on-screen menu.
- 4 Select New.
- 5 Enter network information in the fields (pages 1 and 2).
	- Each host name must have a unique name, contain only alphanumeric characters, and start with an alpha character. The host name cannot contain symbols/special characters or spaces (underscore symbol).
	- The Alias and AE Title may contain special characters.
	- The IP address must be entered before the information is saved.

*Note: To use special characters, select Symbols. See ["To enter a symbol/special character:" on page 20.](#page-27-0) Note: Use the space bar on the keyboard to enter the underscore symbol.*

Select Cancel to undo last change.

If using Dynamic Host Configuration Protocol (DHCP), select the DHCP check box. When DHCP is selected, the IP Address, Subnet Mask, Default Gateway, and Alternate Gateway are inactive.

*Note: The IP Address, Default Gateway, and Alternate Gateway cannot have values from "127.0.0.0" to "127.0.0.8". An invalid value reverts back to the original value after information is saved.*

- 6 Select Save.
- to "127.0.0.8". A<br>
6 Select Save.<br>
7 Complete all co<br>
A dialog box is<br> **1** Select the name<br>
2 Select Delete.<br>
A dialog box is<br>
3 Select Yes to del<br>
4 Complete all co<br>
A dialog box is<br>
4 Complete all co 7 Complete all configuration information and then select Done from the on-screen menu. A dialog box is displayed to restart the system.

### **To delete a location:**

- 1 Select the name of the location from the list of locations.
- 2 Select Delete.
	- A dialog box is displayed.
- 3 Select Yes to delete and No to cancel.
- 4 Complete all configuration information and then select Done from the on-screen menu. A dialog box is displayed to restart the system.

# **Configuring Archivers**

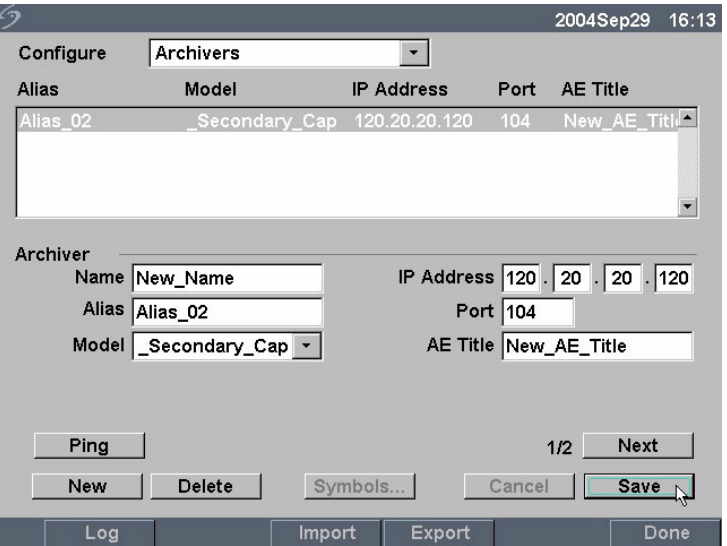

Figure 3 Archivers Configuration (Page 1)

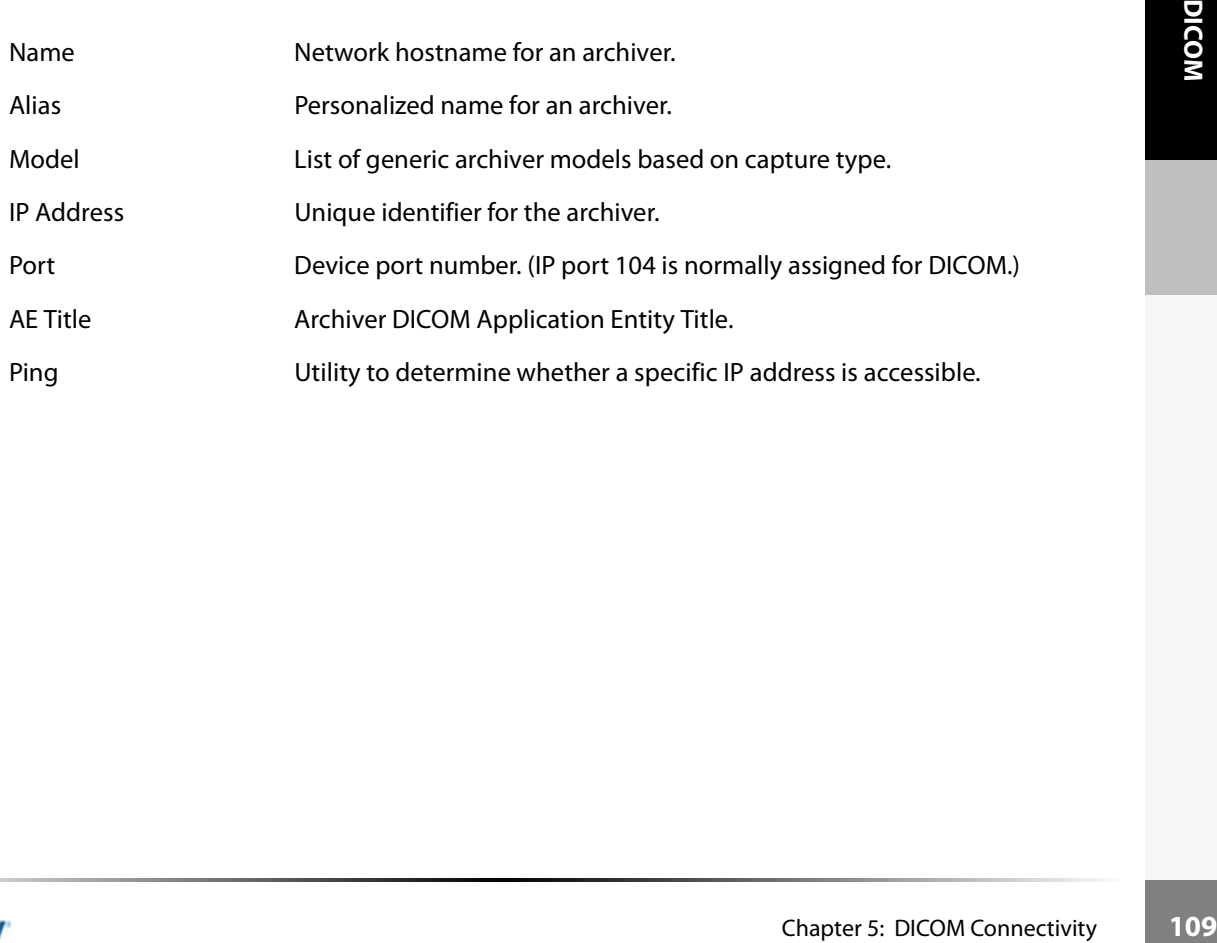

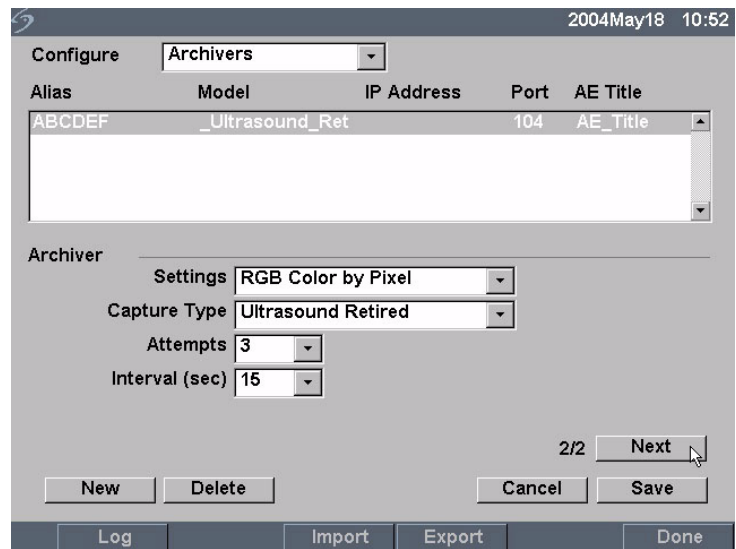

Figure 4 Archivers Configuration (Page 2)

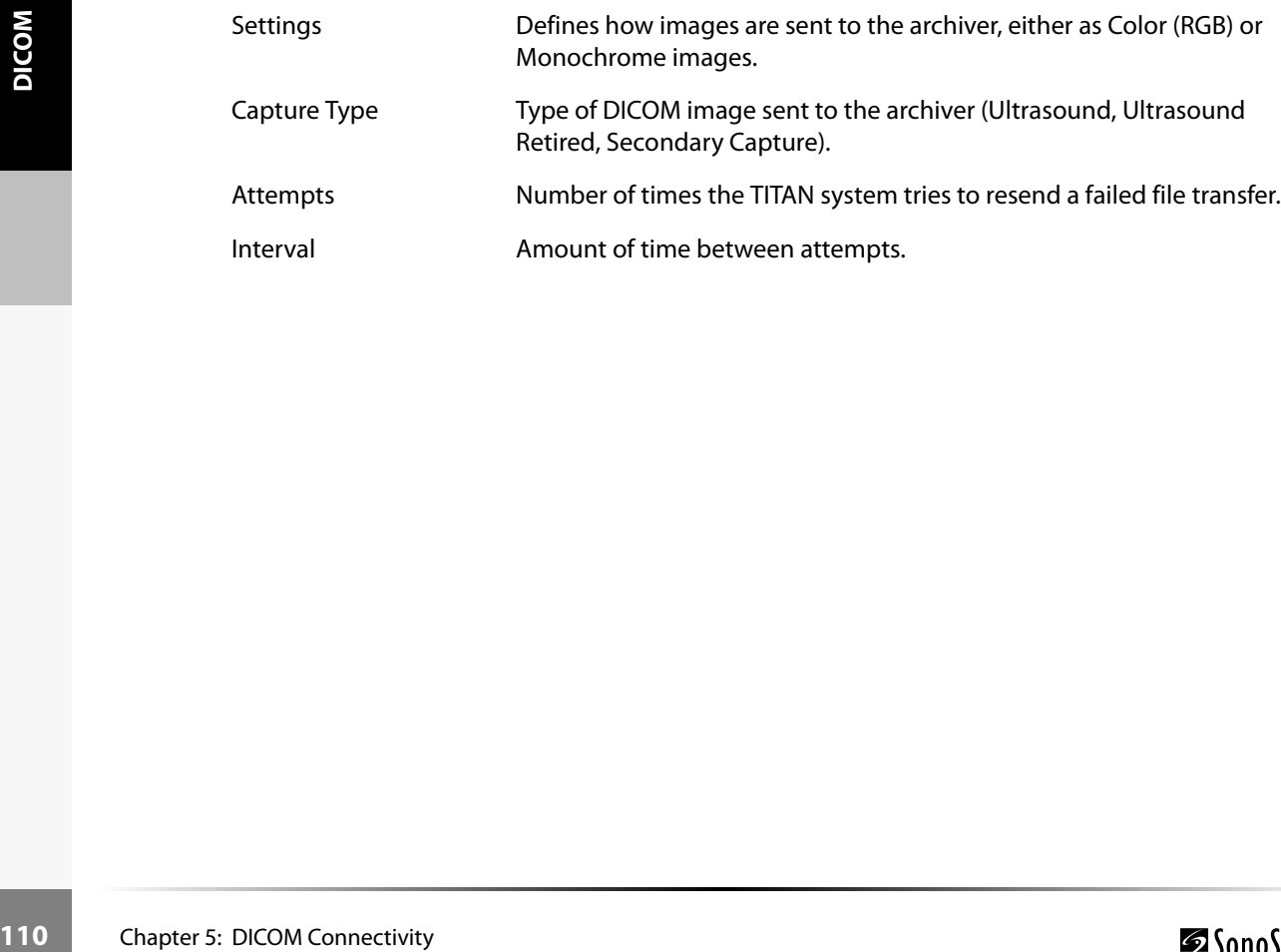

### **To configure a new archiver:**

- 1 Ensure the TITAN system is set up for DICOM connectivity. See ["To set up the TITAN system](#page-112-0)  [for DICOM connectivity:" on page 105.](#page-112-0)
- 2 Press the **Setup** key and select Connectivity and then DICOM Setup.
- 3 Select Config from the on-screen menu.
- 4 In the Configure list, select Archivers.
- 5 Select New.
- 6 Enter information in the fields (pages 1 and 2).
	- The Name cannot contain special characters.
	- The Alias and AE Title may contain special characters.
	- The IP address and port must be entered before the information is saved.

*Note: To use special characters, select Symbols. See ["To enter a symbol/special character:" on page 20.](#page-27-0)*

*Note: Use the space bar on the keyboard to enter the underscore symbol.*

- Select Cancel to undo last change.
- 7 Select Save.
- 8 Complete all configuration information and then select Done from the on-screen menu. A dialog box is displayed to restart the system.

### **To delete an archiver:**

- 1 Select the name of the device from the list of archivers.
- 2 Select Delete. A dialog box is displayed.
- 3 Select Yes to delete and No to cancel.
- Select Dealer Deface from the list of archivers.<br>
Select Dedec is explayed.<br>
Select Yes to delete and No to cancel.<br>
Select Yes to dedect Mone From the on-screen menu.<br>
A dialog box is displayed to restart the system.<br>
A d 4 Complete all configuration information and then select Done from the on-screen menu. A dialog box is displayed to restart the system.

# **Configuring Printers**

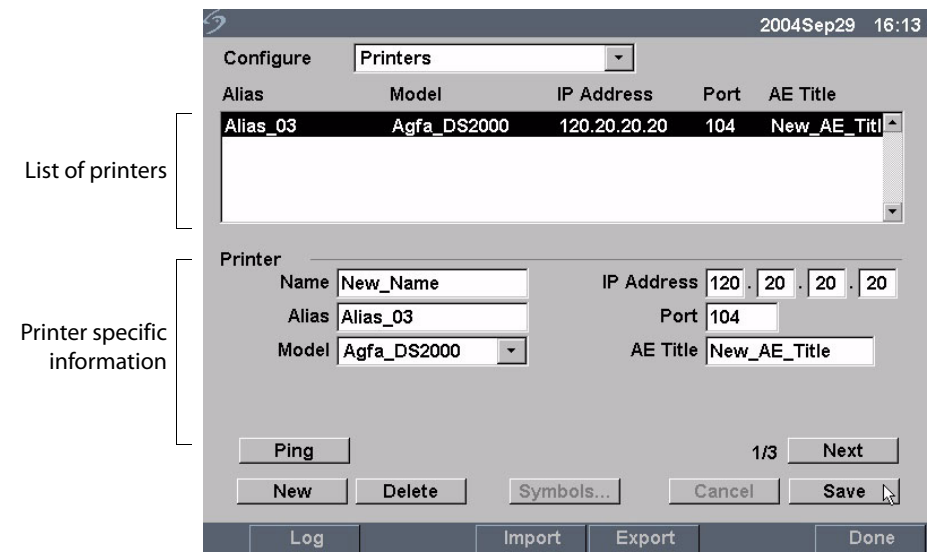

Figure 5 Printers Configuration (Page 1)

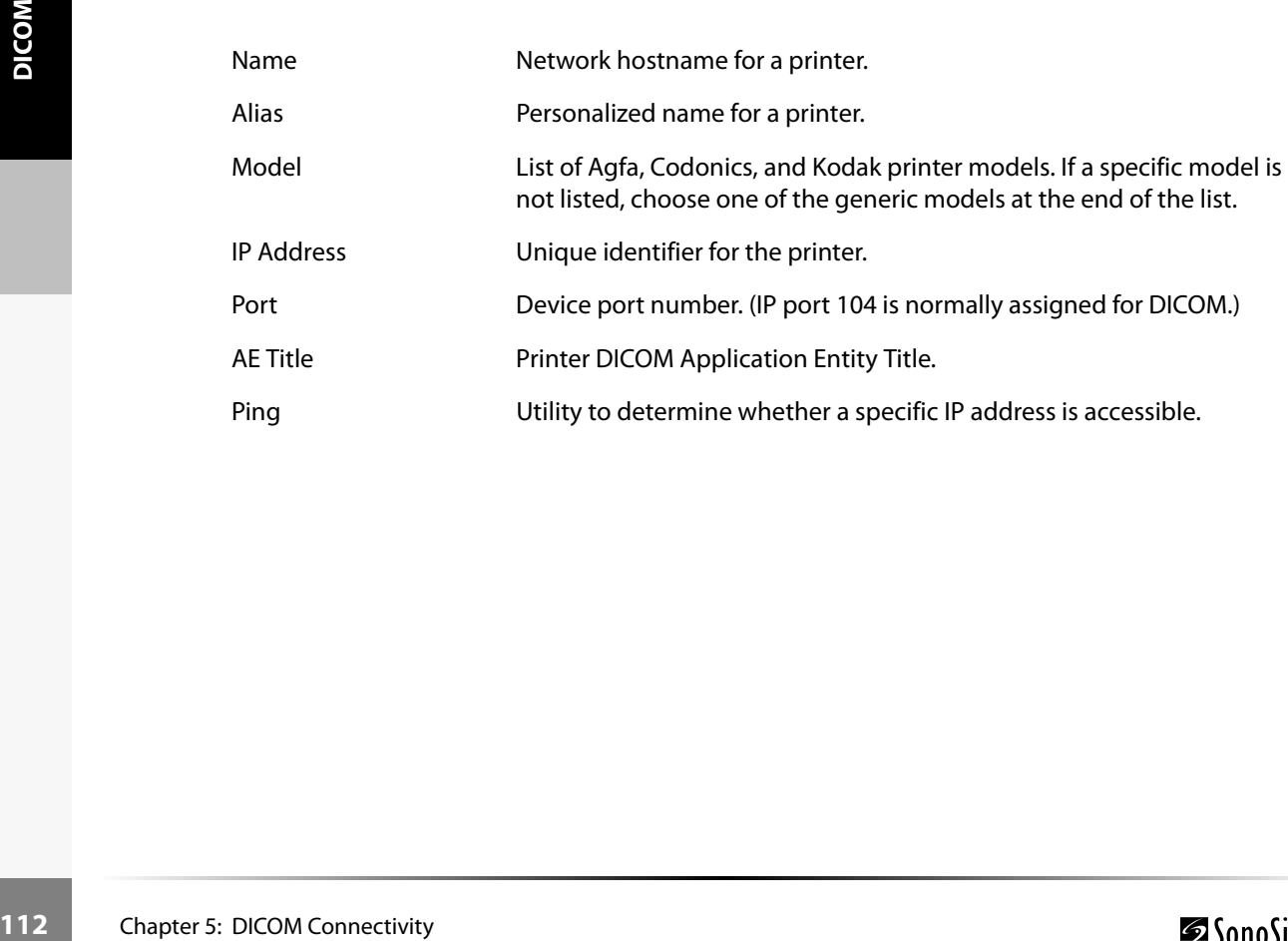

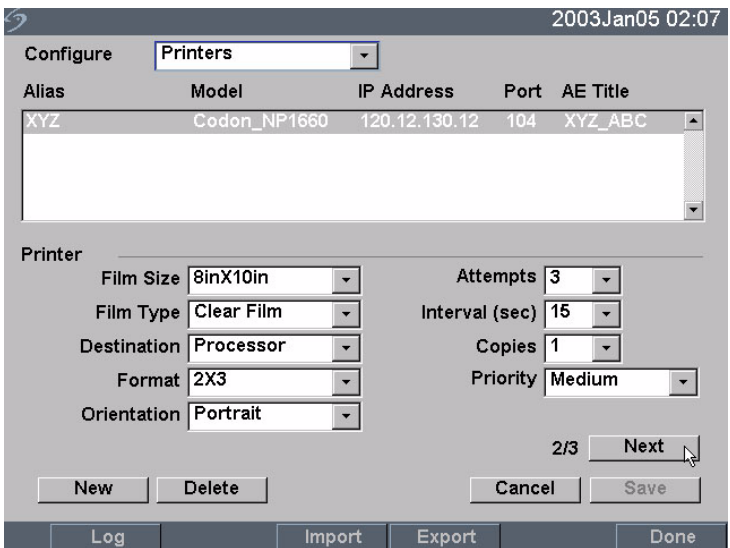

Figure 6 Printers Configuration (Page 2)

| Film Size   | Film sizes supported by the printer.                                         |              |
|-------------|------------------------------------------------------------------------------|--------------|
| Film Type   | Film medium supported by the printer.                                        | <b>DICOM</b> |
| Destination | Location film is placed after it is printed.                                 |              |
| Format      | Number of columns and rows in the image printout.                            |              |
| Orientation | Film layout.                                                                 |              |
| Attempts    | Number of times the TITAN system tries to resend a failed image<br>transfer. |              |
| Interval    | Amount of time between attempts.                                             |              |
| Copies      | Number of copies to print for each image.                                    |              |
| Priority    | Importance of the print job.                                                 |              |
|             |                                                                              |              |
|             |                                                                              |              |
|             |                                                                              |              |
|             |                                                                              |              |
|             |                                                                              |              |
|             |                                                                              |              |
|             |                                                                              |              |
|             | Chapter 5: DICOM Connectivity                                                | 113          |

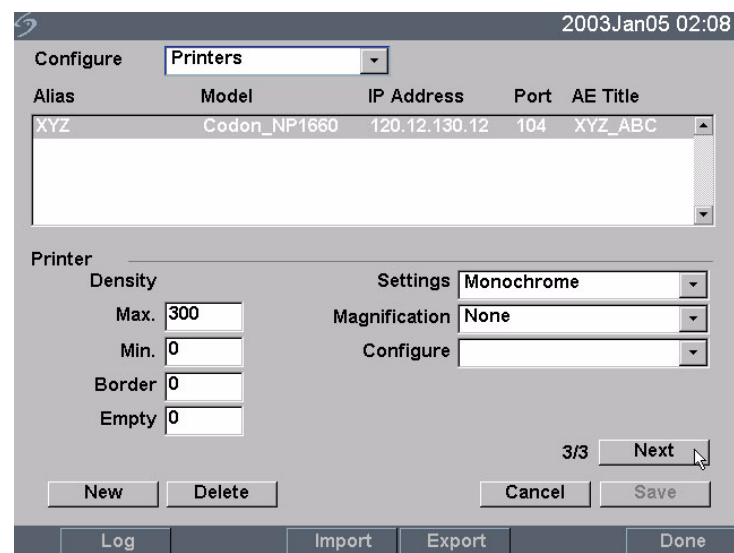

## Figure 7 Printers Configuration (Page 3)

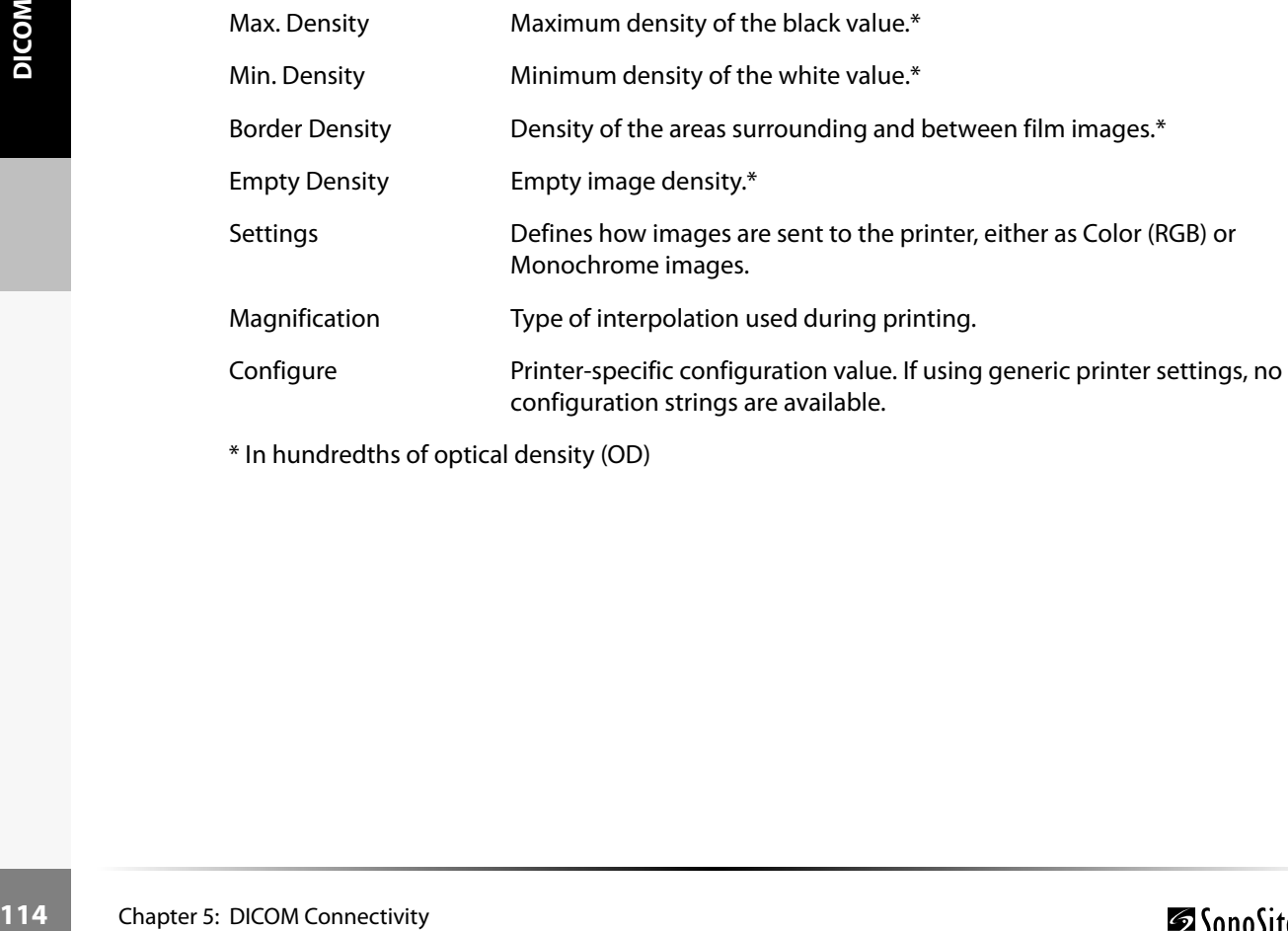

\* In hundredths of optical density (OD)

### **To configure a new printer:**

- 1 Ensure the TITAN system is set up for DICOM connectivity. See ["To set up the TITAN system](#page-112-0)  [for DICOM connectivity:" on page 105.](#page-112-0)
- 2 Press the **Setup** key and select Connectivity and then DICOM Setup.
- 3 Select Config from the on-screen menu.
- 4 In the Configure list, select Printers.
- 5 Select New.
- 6 Enter information in the fields (pages 1, 2, and 3).
	- The Name cannot contain special characters.
	- The Alias and AE Title may contain special characters.
	- The IP address and port must be entered before the information is saved.

*Note: To use special characters, select Symbols. See ["To enter a symbol/special character:" on page 20.](#page-27-0)*

*Note: Use the space bar on the keyboard to enter the underscore symbol.*

- Select Cancel to undo last change.
- 7 Select Save.
- 8 Complete all configuration information and then select Done from the on-screen menu. A dialog box is displayed to restart the system.

### **To delete a printer:**

- 1 Select the name of the device from the list of printers.
- 2 Select Delete. A dialog box is displayed.
- 3 Select Yes to delete and No to cancel.
- Select Dealer Deface from the list of printers.<br>
Select Dedec is connected at No to cancel.<br>
Select Yes to delete and No to cancel.<br>
Complete all configuration information and then select Done from the on-screen menu.<br>
A d 4 Complete all configuration information and then select Done from the on-screen menu. A dialog box is displayed to restart the system.

# **Configuring Worklist Servers**

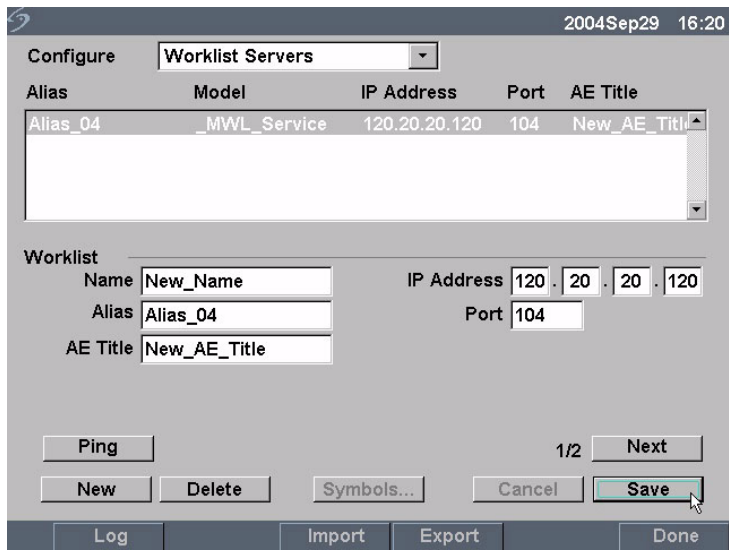

Figure 8 Worklist Configuration (Page 1)

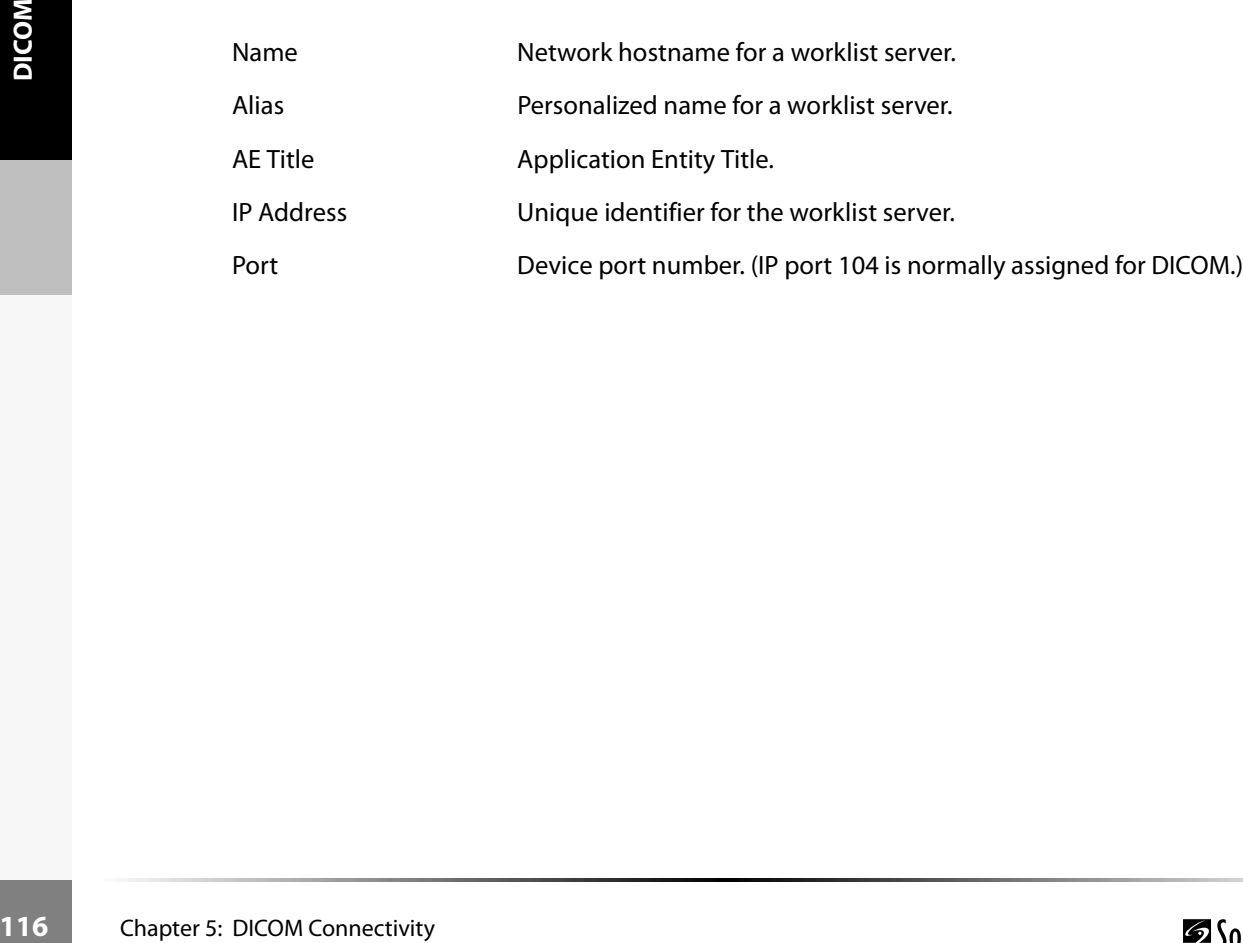

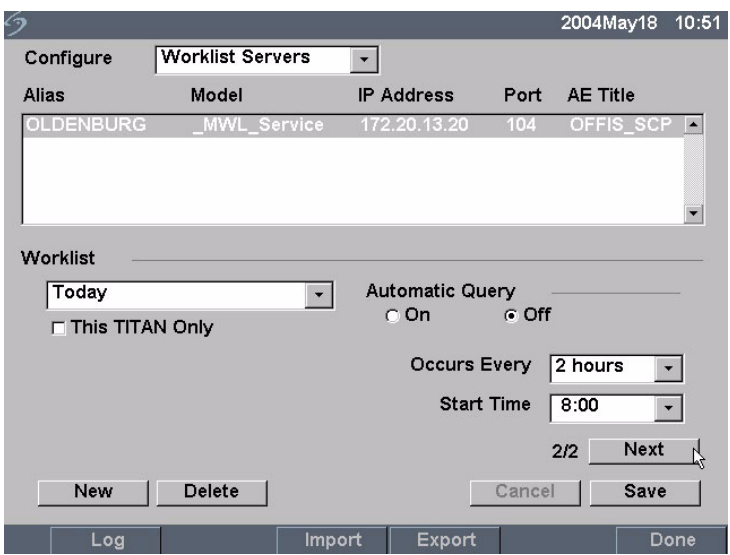

Figure 9 Worklist Configuration (Page 2)

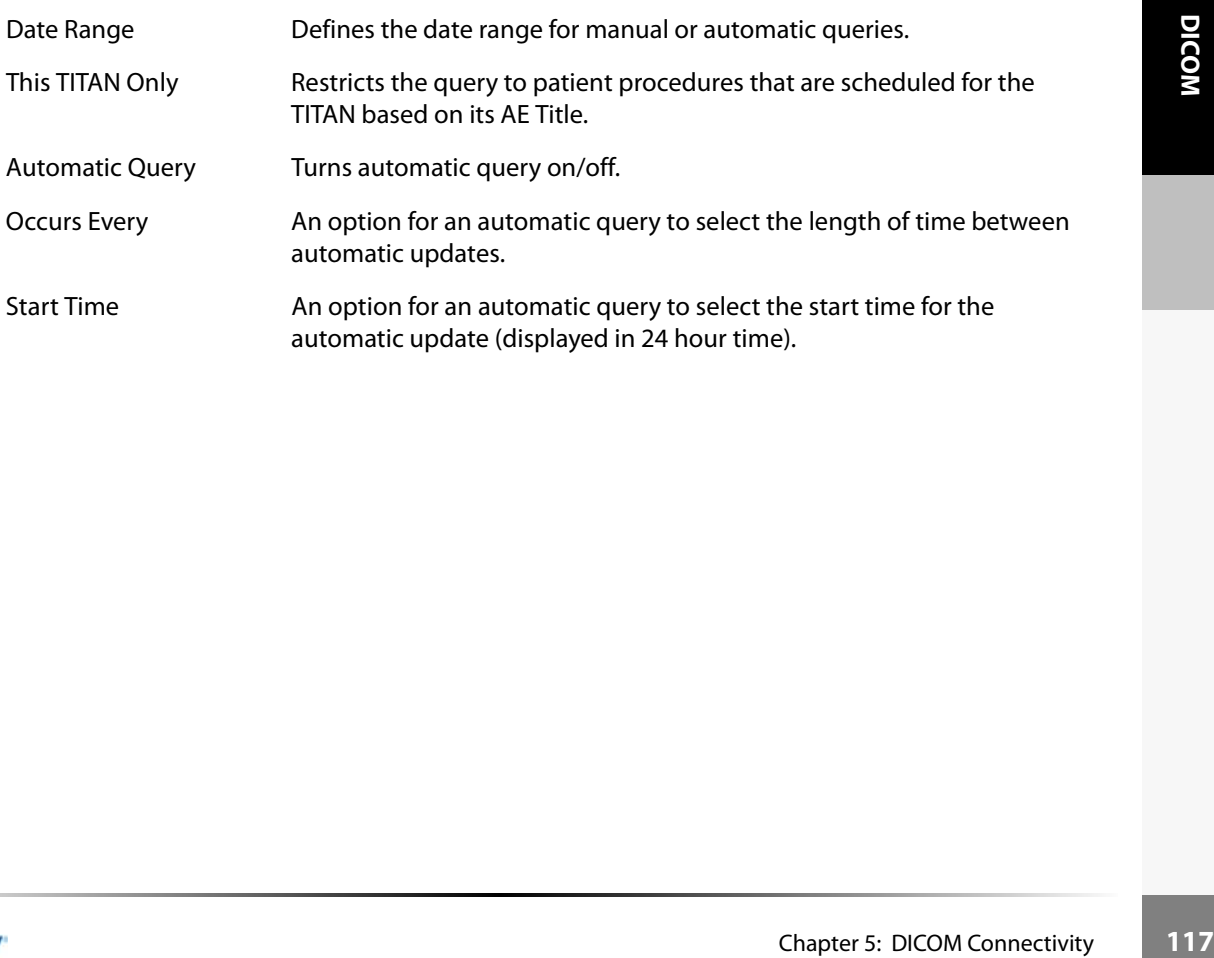

The following table identifies the parameters used for worklist queries.

### **Table 1: Manual and Automatic Query Parameters**

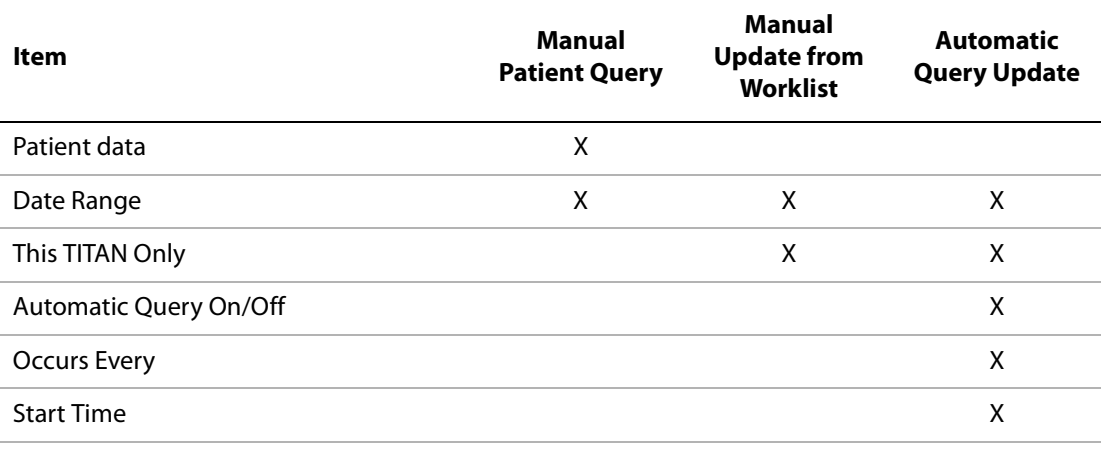

### **To configure a new worklist server:**

- 1 Ensure the TITAN system is set up for DICOM connectivity. See ["To set up the TITAN system](#page-112-0)  [for DICOM connectivity:" on page 105.](#page-112-0)
- 2 Press the **Setup** key and select Connectivity and then DICOM Setup.
- 3 Select Config from the on-screen menu.
- 4 In the Configure list, select Worklist Servers.
- 5 Select New.
- 6 Enter information in the fields (pages 1 and 2).
	- The Name cannot contain special characters.
	- The Alias and AE Title may contain special characters.
	- The IP address and port must be entered before the information is saved.

*Note: To use special characters, select Symbols. See ["To enter a symbol/special character:" on page 20.](#page-27-0)*

*Note: Use the space bar on the keyboard to enter the underscore symbol.*

Select Cancel to undo last change.

- 7 Select Save.
- for DICOM connective and Select Config free 4 In the Configure 5 Select New.<br>
6 Enter information and The Nance 1 The Nance 1 The Mias and the The Mias and the The Nance 1 The Nance 1 Connection 2 Select Gancel to A dialog 8 Complete all configuration information and then select Done from the on-screen menu. A dialog box is displayed to restart the system.

### <span id="page-125-0"></span>**To set up an automatic query update:**

- 1 Press the **Setup** key and select Connectivity and then DICOM Setup.
- 2 Select Config from the on-screen menu.
- 3 In the Configure list, select Worklist Servers.
- 4 In Automatic Query (page 2), select On.
- 5 In the Occurs Every list, select the desired length of time between automatic updates.
- 6 In the Start Time list, select the start time for the automatic updates.
- 7 Select Done from the on-screen menu. A dialog box is displayed to restart the system.

### **To delete a worklist server:**

- 1 Select the name of the device from the worklist.
- 2 Select Delete. A dialog box is displayed.
- 3 Select Yes to delete and No to cancel.
- 4 Complete all configuration information and then select Done from the on-screen menu. A dialog box is displayed to restart the system.

### **Configuring Procedures**

Procedures are automatically added to the procedure list when new exam types from the patient procedures are selected from the worklist.

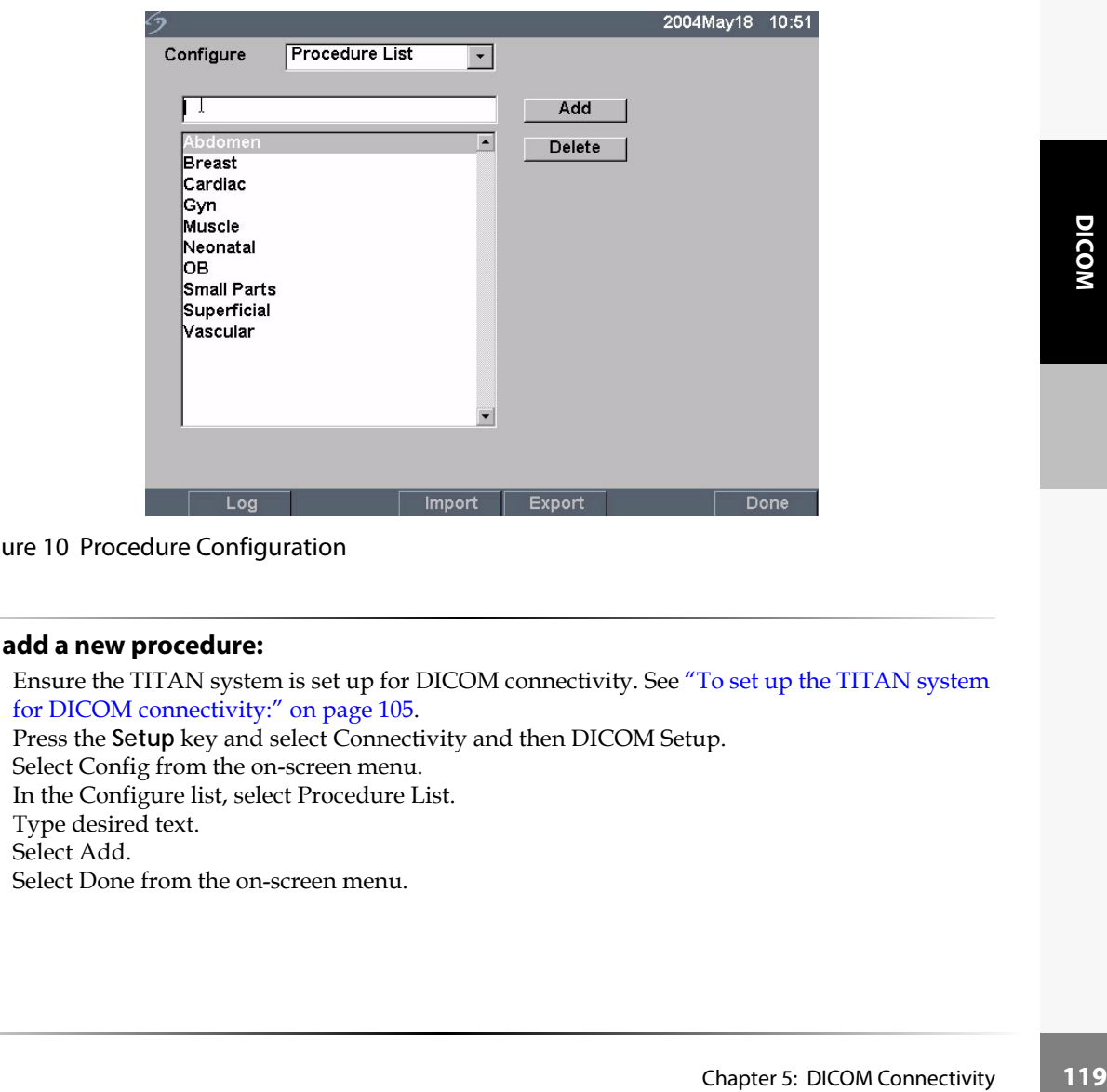

Figure 10 Procedure Configuration

### **To add a new procedure:**

- 1 Ensure the TITAN system is set up for DICOM connectivity. See ["To set up the TITAN system](#page-112-0)  [for DICOM connectivity:" on page 105.](#page-112-0)
- 2 Press the **Setup** key and select Connectivity and then DICOM Setup.
- 3 Select Config from the on-screen menu.
- 4 In the Configure list, select Procedure List.
- 5 Type desired text.
- 6 Select Add.
- 7 Select Done from the on-screen menu.

### **To delete a procedure:**

- 1 Select the name of the procedure from the list of procedures.
- 2 Select Delete.

### **Importing and Exporting Configurations**

All configuration data for the locations (except IP addresses and AE titles), archivers, printers, and worklists can be imported and exported. This allows you to share configuration data between TITAN systems. The import and export functions are accessed on any DICOM configuration page.

### **To export configurations data:**

- 1 Complete all pages of the configuration for one TITAN system.
- 2 Insert a blank CompactFlash card in the back slot. See ["Installing and Removing the](#page-18-0)  [CompactFlash Card" on page 11](#page-18-0).
- 3 Press the **Setup** key and select Connectivity and then DICOM Setup.
- 4 Select Config from the on-screen menu.
- 5 Select Export from the on-screen menu. All configuration data for the locations, archivers, printers, and worklists except TITAN location IP addresses, are copied to the CompactFlash card.
- 6 Remove the CompactFlash card.

### **To import configurations data:**

- 1 Insert the CompactFlash card in the back slot of the TITAN system. See ["Installing and](#page-18-0)  [Removing the CompactFlash Card" on page 11](#page-18-0).
- 2 Press the **Setup** key and select Connectivity and then DICOM Setup.
- 3 Select Config from the on-screen menu.
- 4 Select Import from the on-screen menu.
- 5 After all files are imported, the system restarts.

*Note: All configurations currently on the system will be replaced with imported data.*

Manually enter the IP addresses and AE titles for locations on the receiving TITAN system.

6 Remove the Connection of the Connection of the Connection of the Connection of the Connection of the Select Import from the Select Import from the Select Import from the Select Import *S* After all files are *Note: All c* 6 Complete all configuration information and then select Done from the on-screen menu. A dialog box is displayed to restart the system.

### <span id="page-128-0"></span>**Reviewing the Network Log**

The Network Log function is accessible on any DICOM configuration page. The log collects network errors and events, typically to support diagnostics and can be exported to a CompactFlash card and read by a CompactFlash card reader. The log contents are saved when the TITAN system is turned off. The log has a finite amount of space and writes over existing information when it is full.

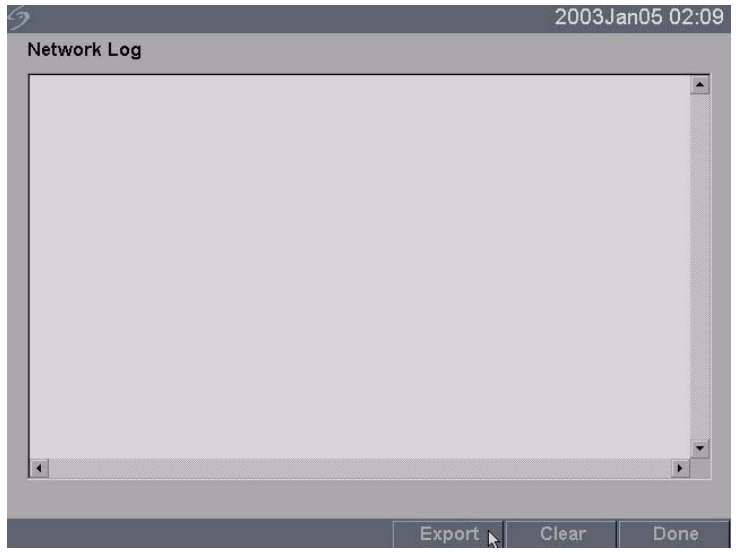

### Figure 11 Network Log

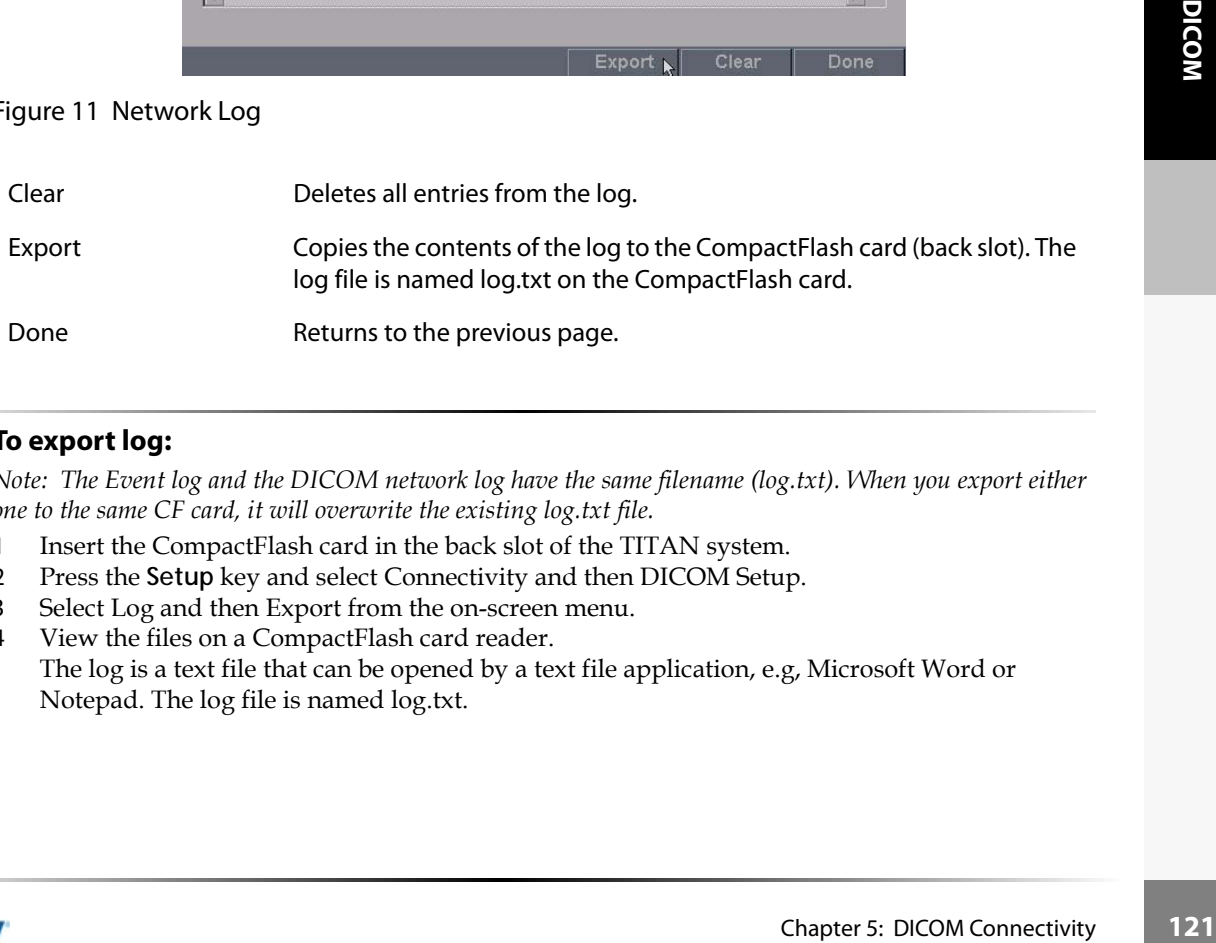

### **To export log:**

*Note: The Event log and the DICOM network log have the same filename (log.txt). When you export either one to the same CF card, it will overwrite the existing log.txt file.*

- 1 Insert the CompactFlash card in the back slot of the TITAN system.
- 2 Press the **Setup** key and select Connectivity and then DICOM Setup.
- 3 Select Log and then Export from the on-screen menu.
- 4 View the files on a CompactFlash card reader. The log is a text file that can be opened by a text file application, e.g, Microsoft Word or Notepad. The log file is named log.txt.

### **To clear log:**

- 1 Press the **Setup** key and select Connectivity and then DICOM Setup.
- 2 Select Log from the on-screen menu.
- 3 Select Clear from the on-screen menu to delete all text. A dialog box is displayed.
- 4 Select Yes to delete or No to cancel.
- 5 Select Done to return to the previous menu.

# DICOM Usage

The TITAN system can be connected through a LAN to send images from single or multiple network locations to single or multiple devices (printers, archivers, or worklists). The system can be configured to recognize a maximum of 16 printers,16 archivers, and 16 worklist servers. From each location, you may select a maximum of two printers four archivers, and one worklist server. Each device selected will receive the files that you transfer.

Based on your connectivity needs, TITAN DICOM can be configured in the following ways:

- Stationary TITAN system location transferring to a single device or to multiple devices.
- Mobile TITAN system locations (user selects between multiple locations within the facility) transferring to a single device or to multiple devices.

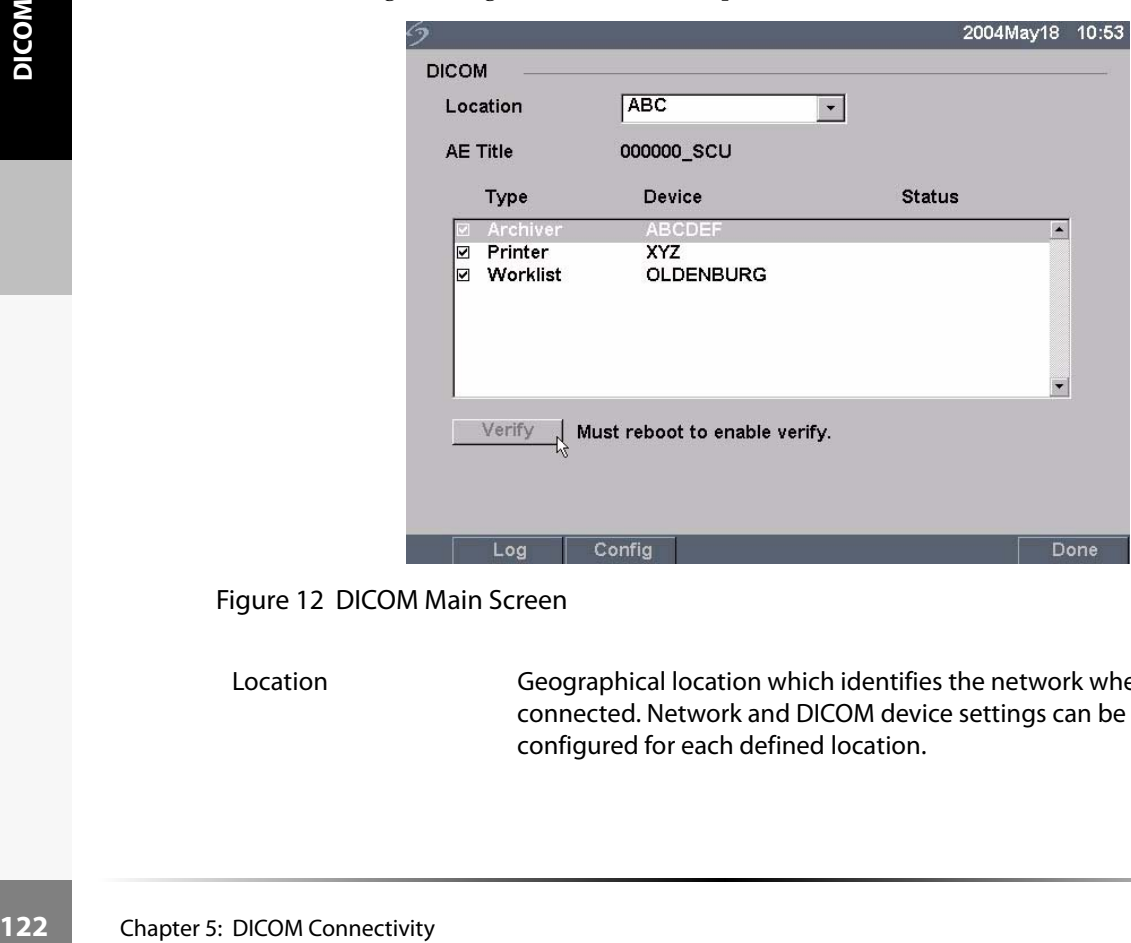

Figure 12 DICOM Main Screen

Location Geographical location which identifies the network where the TITAN is connected. Network and DICOM device settings can be independently configured for each defined location.

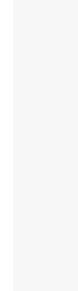

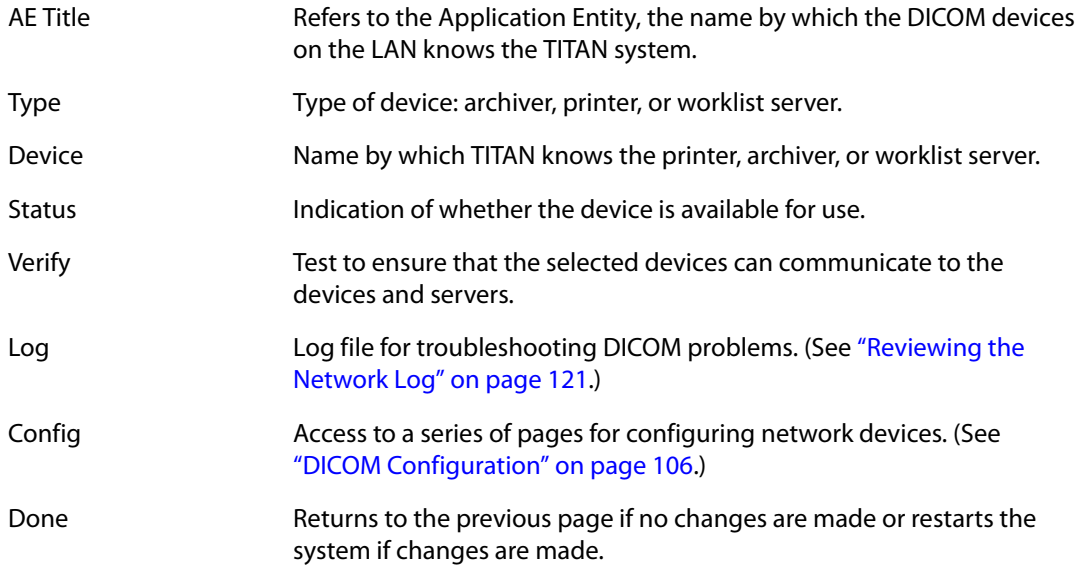

### **To select a location, archiver, printer, or worklist server:**

*Note: The system must be configured before using DICOM. See ["DICOM Configuration" on page 106.](#page-113-0)*

- 1 Press the **Setup** key and select Connectivity and then DICOM Setup.
- 2 In the Location list, select the current location of the TITAN system.
- **Select a location, archiver, printer, or wordklist server:**<br>
C: The system must be configuration of the TITAS server between the conditions of the set the Setter the Postein in the Device list, select one or more archiver 3 In the Device list, select one or more archivers, printers, or worklist servers. A check mark is displayed next to each device selected. A maximum of two printers, four archivers, and one worklist server may be selected for each location. Select the device again to deselect.
- 4 Complete all configuration information and then select Done from the on-screen menu. A dialog box is displayed to restart the system.

### **To verify status of an archiver, printer, or worklist server:**

- 1 Press the **Setup** key and select Connectivity and then DICOM Setup.
- 2 From the Device list, select the desired device or devices.
- 3 Select Done from the on-screen menu. A dialog box is displayed to restart the system. The system restarts.
- 4 Press the **Setup** key and select Connectivity and then DICOM Setup.
- 5 Select Verify to confirm that a printer, archiver or worklist server is connected.

The connection status of the device is identified in the Device list. If the verify button is disabled, restart the system.

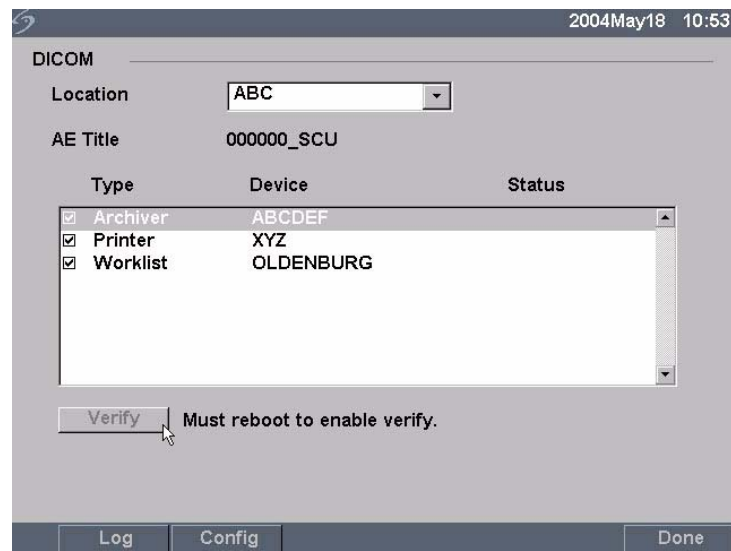

### Figure 13 DICOM Main Screen Post Verify

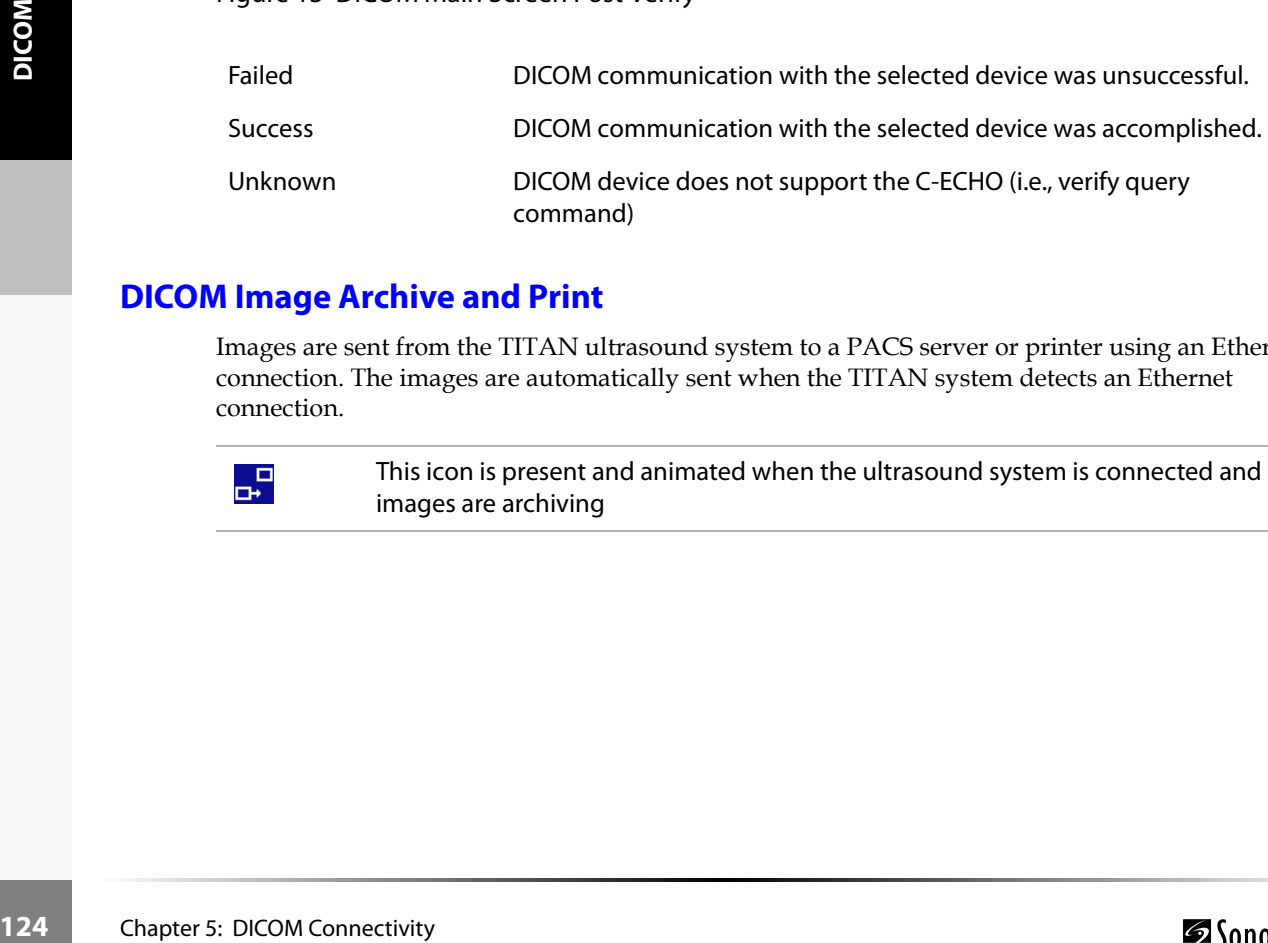

### **DICOM Image Archive and Print**

Images are sent from the TITAN ultrasound system to a PACS server or printer using an Ethernet connection. The images are automatically sent when the TITAN system detects an Ethernet connection.

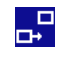

This icon is present and animated when the ultrasound system is connected and images are archiving

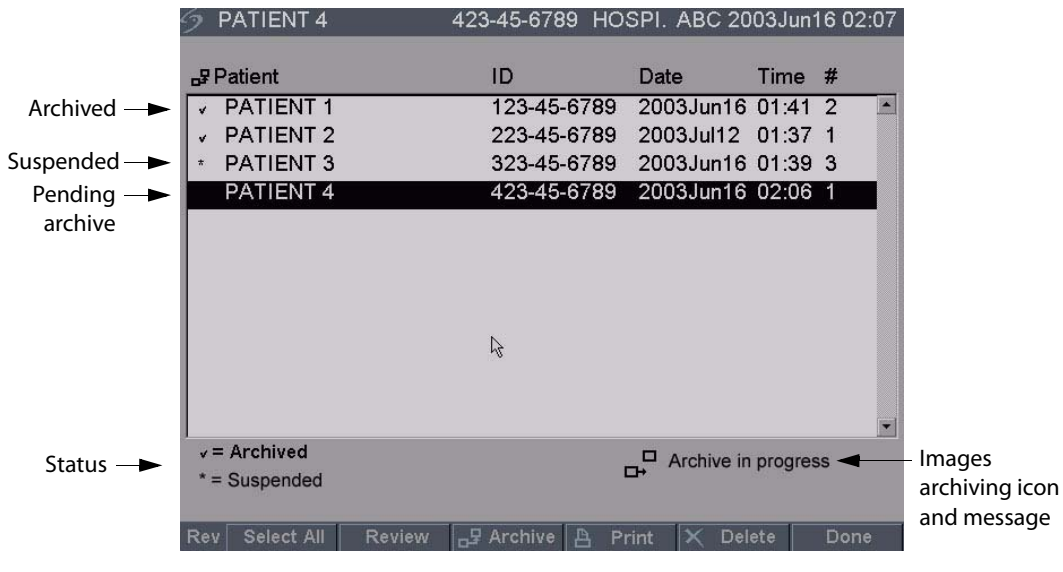

Figure 14 Patient List

### **To automatically archive or print images:**

Images are automatically transferred to the selected devices. Pending exams are archived or printed starting at the top of the list. The network connection icon in the system status area is animated during DICOM network activity.

- 1 Ensure the current location is selected in the DICOM main screen.
- 2 Ensure connection to LAN. See ["Ethernet Connection" on page 105](#page-112-1). With the system on, check the LAN link light (green LED) next to the mini-dock connector to verify physical connection to LAN.
- 3 Verify patient exam is closed. See *Patient Information*" on page 41.

**automatically archive or print images:**<br>
seges are automatically transferred to the selected devices. Pending exams are archived or printed<br>
tring DICCM metrovs bactistivity.<br>
Ensure the current location is selected in t *Note: Images saved on the TITAN ultrasound system are stored on a CF. See ["Image Storage" on page 60.](#page-67-0) Images transferred to DICOM devices are automatically sent from the CF after you end the exam. All images in the patient exams are sent at once to the DICOM devices, rather than the individual images. The DICOM formatted files are not saved to the CF card. File transfer of pending patient exams occurs only when you end the exam or create a new patient.*

### **To verify images are sent:**

Press the **Review** key.

The Patient List indicates the status of image transfer. See Figure 14 on page 125.

- Patient exams that are checked are archived.
- Patient exams that are not checked are pending archive.
- Patient exams that are identified with an asterisk are suspended. Transfer of images is suspended when the TITAN system executes the number of Attempts and Interval configured in the configuration setup. These exams need to be manually archived.

### **To manually archive or print images:**

1 Verify the ultrasound system is turned on and the correct location is selected. With the system on, check the LAN link light (green LED) next to the mini-dock connector to verify physical connection to LAN.

The network connection icon in the system status area is animated during DICOM network activity when images are transferred.

2 Press the **Review** key on the ultrasound system. or,

If there is a current patient, select List from the on-screen menu.

- 3 Select an individual patient exam or Select All from the on-screen menu.
- 4 Select Archive from the on-screen menu. (Any check marks or asterisks will be removed.) Once archived, a check mark reappears to the left of the selected patient's name.

### **Patient Information**

The patient information form is used to enter patient data into the system. See ["Patient Information"](#page-48-0)  [on page 41](#page-48-0) for information on completing fields on the form. The options listed below are only available in DICOM Worklist.

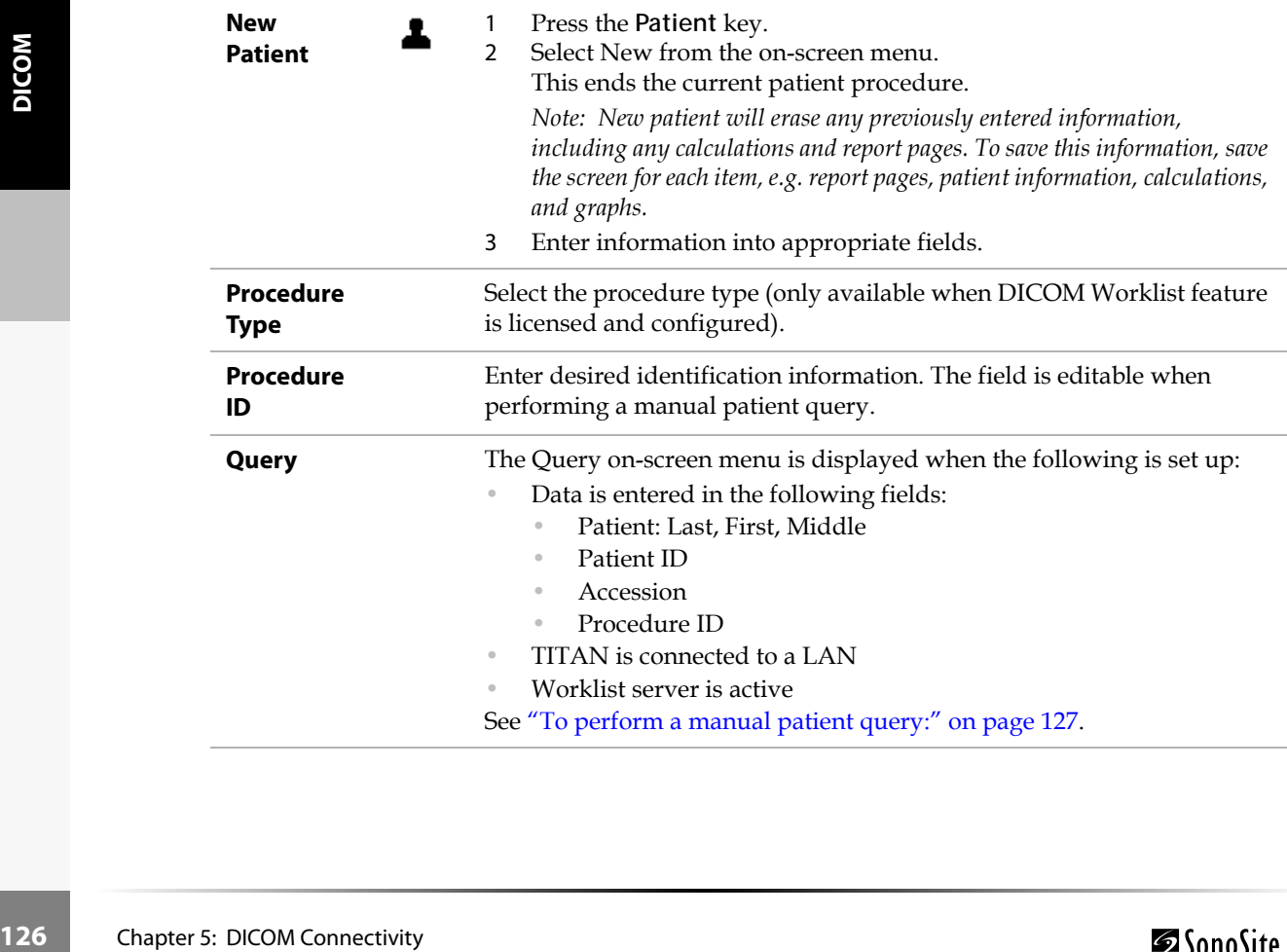

- **Worklist** 1 Press the **Patient** key.
	- 2 Select Worklist from the on-screen menu to view all scheduled patient procedures that have been queried by the system.

## **DICOM Worklists**

DICOM worklist provides the ability to import patient data from the Hospital Information System or Radiology Information System. The patient information form also provides the ability to enter specific patient data and query the worklist server for a matching patient procedure.

The system's worklist capability functions only when the following is set up:

- The system is configured before using DICOM. See ["DICOM Configuration" on page 106](#page-113-0).
- The system is connected to a LAN. See ["To connect to a LAN:" on page 105](#page-112-2).
- A worklist server has been configured for the active location.

### <span id="page-134-0"></span>**To perform a manual patient query:**

- 1 Ensure that a worklist server is configured and is communicating with the TITAN, by selecting Verify on the main DICOM configuration screen.
- 2 Press the **Patient** key.
- 3 Select New from the on-screen menu.

This ends the current patient procedure.

*Note: New patient will end the existing exam and will erase any previously entered information, including any calculations and report pages. To save this information, save the screen for each item, e.g. report pages, patient information, calculations, and graphs.*

- The stos of extern parties and reports and continents are considered information,<br>
Note: New patient will end the existing exam and will erase any previously entered information, e.g.<br>
including any calculations, and graph 4 Enter data in any of the following six fields: Patient: Last, First, Middle; Accession Number, Patient ID, or Procedure ID. A query is made on the character or characters, e.g., searching for Smith will return Smith, Smithson, Smithy.
- 5 Select Query from the on-screen menu. After the query has completed, the total number of patient procedures matching the query is displayed in the lower right corner of the screen.
- 6 Use the touchpad to highlight the desired patient procedure and then Select from the on-screen menu.

The information is displayed on the Patient Information form.

- 7 In the Type list, edit the desired procedure type, if required.
- 8 Select More... to enter information on page 2.
- 9 Select Done from the on-screen to return to previous page.

### **To perform a manual worklist update:**

- 1 Press the **Patient** key.
- 2 Select Worklist from the on-screen menu and then select Update from the on-screen menu.

### **To perform an automatic worklist update:**

- 1 Ensure TITAN system is turned on and connected to the LAN. See ["To connect to a LAN:" on](#page-112-2)  [page 105.](#page-112-2)
- 2 Ensure TITAN system is set up for an automatic worklist query. See ["To set up an automatic](#page-125-0)  [query update:" on page 118](#page-125-0).

The worklist is automatically updated.

3 Verify the current system date and time.

### **To sort a worklist:**

- 1 Press the **Patient** key.
- 2 Select Worklist from the on-screen menu.
- 3 Select the desired column heading (Name, ID, Accession, Procedure, or Date). The worklist is sorted in ascending order.

# Chapter 6: Safety

Read this information before using the ultrasound system. The information in this guide applies to the ultrasound system, transducer, accessories, and peripherals. This chapter contains information required by various regulatory agencies, including information about the ALARA (as low as reasonably achievable) principle, the output display standard, acoustic power and intensity tables, and other safety information.

A **Warning** describes precautions necessary to prevent injury or loss of life.

A **Caution** describes precautions necessary to protect the products.

# Ergonomic Safety

**Warning:** To prevent musculoskeletal disorders, follow the ["Healthy Scanning Guidelines"](#page-14-0) found in [Chapter 2](#page-14-1) of this user guide.

# Electrical Safety

This system meets EN60601-1, Class I/internally-powered equipment requirements and Type BF isolated patient-applied parts safety requirements.

This system complies with the applicable medical equipment requirements published in the Canadian Standards Association (CSA), European Norm Harmonized Standards, and Underwriters Laboratories (UL) safety standards. See [Chapter 9, "Specifications."](#page-210-0)

For maximum safety observe the following warnings and cautions.

**Warning:** To avoid discomfort or minor risk of patient injury, keep hot surfaces away from the patient.

S away from<br>
the display<br>
atient contact,<br>
clude the<br>
the transducer<br>
tes<br>
es).<br>
1 enclosures.<br>
ent, must be<br>
2 of flammable<br>
2 of flammable<br>
Chapter 6: Safety Under certain circumstances, the transducer connector and back of the display enclosure can reach temperatures that exceed EN60601-1 limits for patient contact, therefore only the operator shall handle the system. This does not include the transducer face.

To avoid discomfort or minor risk of operator injury when handling the transducer connector, the system should not be operated for more than 60 minutes continuously in a live-scan mode (as opposed to freeze or sleep modes).

To avoid the risk of electrical shock or injury, do not open the system enclosures. All internal adjustments and replacements, except battery replacement, must be made by a qualified technician.

To avoid the risk of injury, do not operate the system in the presence of flammable gasses or anesthetics. Explosion can result.

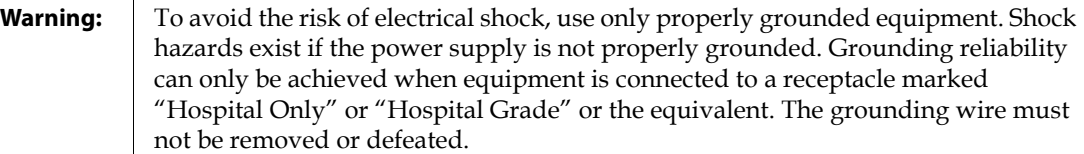

To avoid the risk of electrical shock, before using the transducer, inspect the transducer face, housing, and cable. Do not use the transducer if the transducer or cable is damaged.

To avoid the risk of electrical shock, always disconnect the power supply from the system before cleaning the system.

To avoid the risk of electrical shock, do not use any transducer that has been immersed beyond the specified cleaning or disinfection level. See [Chapter 7,](#page-168-0)  ["Troubleshooting and Maintenance."](#page-168-0)

To avoid the risk of electrical shock and fire hazard, inspect the power supply, AC power cord, and plug on a regular basis. Ensure they are not damaged.

To avoid the risk of electrical shock, use only accessories and peripherals recommended by SonoSite, including the power supply. Connection of accessories and peripherals not recommended by SonoSite could result in electrical shock. Contact SonoSite or your local representative for a list of accessories and peripherals available from or recommend by SonoSite.

To avoid the risk of electrical shock, use commercial grade peripherals recommended by SonoSite on battery power only. Do not connect these products to AC mains power when using the system to scan or diagnose a patient/subject. Contact SonoSite or your local representative for a list of the commercial grade peripherals available from or recommended by SonoSite.

To avoid the risk of electrical shock, inspect cables and power cords used within the system on a regular basis for damage.

To avoid the risk of electrical shock to the patient/subject, do not touch the system battery contacts while simultaneously touching a patient/subject.

To prevent injury to the operator/bystander, the transducer must be removed from patient contact before the application of a high-voltage defibrillation pulse.

To avoid possible electrical shock or electromagnetic interference, verify proper operation and compliance with relevant safety standards for all equipment before clinical use. Connecting additional equipment to the ultrasound system constitutes configuring a medical system. SonoSite recommends verifying that the system, all combinations of equipment, and accessories connected to the ultrasound system comply with JACHO installation requirements and/or safety standards such as AAMI-ES1, NFPA 99 OR IEC Standard 60601-1-1 and electromagnetic compatibility standard IEC 60601-1-2 (Electromagnetic compatibility), and are certified according to IEC Standard 60950 (Information Technology Equipment (ITE)).

**Caution:** Do not use the system if an error message appears on the image display: note the error code; call SonoSite or your local representative; turn off the system by pressing and holding the power key until the system powers down.

> To avoid increasing the system and transducer connector temperature, do not block the airflow to the ventilation holes on the side of the system.

# Equipment Safety

To protect your ultrasound system, transducer, and accessories, follow these precautions.

**Caution:** Excessive bending or twisting of cables can cause a failure or intermittent operation.

> Improper cleaning or disinfecting of any part of the system can cause permanent damage. For cleaning and disinfecting instructions, see [Chapter 7,](#page-168-0)  ["Troubleshooting and Maintenance."](#page-168-0)

Do not submerge the transducer connector in solution. The cable is not liquid-tight beyond the transducer connector/cable interface.

Do not use solvents such as thinner or benzene, or abrasive cleaners on any part of the system.

Remove the battery from the system if the system is not likely to be used for some time.

Do not spill liquid on the system.

# Battery Safety

To prevent the battery from bursting, igniting, or emitting fumes and causing equipment damage, observe the following precautions.

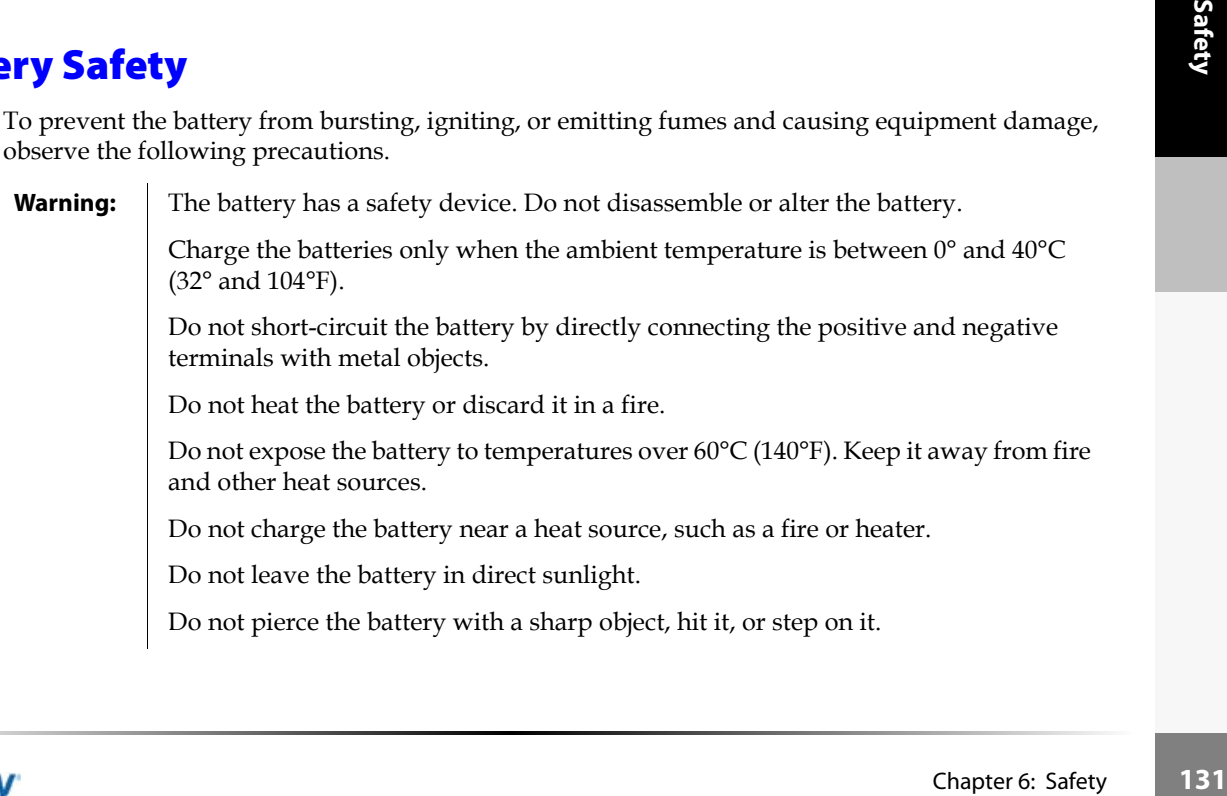

### **Warning:** | Do not use a damaged battery.

Do not solder a battery.

The polarity of the battery terminals are fixed and cannot be switched or reversed. Do not force the battery into the system.

Do not connect the battery to an electrical power outlet.

Do not continue recharging the battery if it does not recharge after two successive six hour charging cycles.

**Caution:** To avoid the battery bursting, igniting, or emitting fumes from the battery and causing equipment damage, observe the following precautions:

Do not immerse the battery in water or allow it to get wet.

Do not put the battery into a microwave oven or pressurized container.

If the battery leaks or emits an odor, remove it from all possible flammable sources.

If the battery emits an odor or heat, is deformed or discolored, or in any way appears abnormal during use, recharging or storage, immediately remove it and stop using it. If you have any questions about the battery, consult SonoSite or your local representative.

Store the battery between -20 $\rm ^{\circ}C$  (-4 $\rm ^{\circ}F$ ) and 60 $\rm ^{\circ}C$  (140 $\rm ^{\circ}F$ ).

Use only SonoSite batteries.

Do not use or charge the battery with non-SonoSite equipment. Only charge the battery with the TITAN system.

# **132** Chapter 6: Safety Biological Safety

Observe the following precautions related to biological safety.

**Warning:** Non-medical (commercial) grade peripheral monitors have not been verified or validated by SonoSite as being suitable for diagnosis.

> Do not use the system if it exhibits erratic or inconsistent behavior. Discontinuities in the scanning sequence are indicative of a hardware failure that must be corrected before use.

> Do not use the system if it exhibits artifacts on the LCD screen, either within the clinical image or in the area outside of the clinical image. Artifacts are indicative of hardware and/or software errors that must be corrected before use.

Some transducer sheaths contain natural rubber latex and talc, which can cause allergic reactions in some individuals. Refer to 21 CFR 801.437, User labeling for devices that contain natural rubber.

### **Warning:** Perform ultrasound procedures prudently. Use the ALARA (as low as reasonably achievable) principle.

SonoSite does not currently recommend a specific brand of acoustic standoff.

# Electromagnetic Compatibility (EMC)

The TITAN ultrasound system has been tested and found to comply with the electromagnetic compatibility (EMC) limits for medical devices to IEC 60601-1-2:2001. These limits are designed to provide reasonable protection against harmful interference in a typical medical installation.

- **Caution:** Medical electrical equipment requires special precautions regarding EMC and must be installed and operated according to these instructions. It is possible that high levels of radiated or conducted radio-frequency electromagnetic interference (EMI) from portable and mobile RF communications equipment or other strong or nearby radio-frequency sources, could result in performance disruption of the ultrasound system. Evidence of disruption may include image degradation or distortion, erratic readings, equipment ceasing to operate, or other incorrect functioning. If this occurs, survey the site to determine the source of disruption, and take the following actions to eliminate the source(s).
	- Turn equipment in the vicinity off and on to isolate disruptive equipment.
	- Relocate or re-orient interfering equipment.
	- Increase distance between interfering equipment and your ultrasound system.
	- Manage use of frequencies close to ultrasound system frequencies.
	- Remove devices that are highly susceptible to EMI.
	- Lower power from internal sources within facility control (such as paging systems).
	- Label devices susceptible to EMI.
	- Educate clinical staff to recognize potential EMI-related problems.
	- Eliminate or reduce EMI with technical solutions (such as shielding).
	- Restrict use of personal communicators (cell phones, computers) in areas with devices susceptible to EMI.
	- s paging<br>
	S.<br>
	in areas with<br>
	valuating new<br>
	tandards<br>
	eter).<br>
	Chapter 6: Safety<br>
	133 • Share relevant EMI information with others, particularly when evaluating new equipment purchases which may generate EMI.
	- Purchase medical devices that comply with IEC 60601-1-2 EMC Standards (3V/meter EMI immunity, limit interference level to 0.0014 V/meter).

**Caution:** To avoid the risk of increased electromagnetic emissions or decreased immunity, use only accessories and peripherals recommended by SonoSite. Connection of accessories and peripherals not recommended by SonoSite could result in malfunctioning of your ultrasound system or other medical electrical devices in the area. Contact SonoSite or your local representative for a list of accessories and peripherals available from or recommended by SonoSite. See the *TITAN Accessories User Guide*.

> Electrostatic discharge (ESD), or static shock, is a naturally occurring phenomenon. ESD is common in conditions of low humidity, which can be caused by heating or air conditioning. Static shock is a discharge of the electrical energy from a charged body to a lesser or non-charged body. The degree of discharge can be significant enough to cause damage to a transducer or an ultrasound system. The following precautions can help reduce ESD: anti-static spray on carpets, anti-static spray on linoleum, and anti-static mats.

### **Manufacturer's Declaration**

[Table 1](#page-141-0) and [Table 2](#page-142-0) document the intended use environment and EMC compliance levels of the system. For maximum performance, ensure that the system is used in the environments described in this table.

The system is intended for use in the electromagnetic environment specified below.

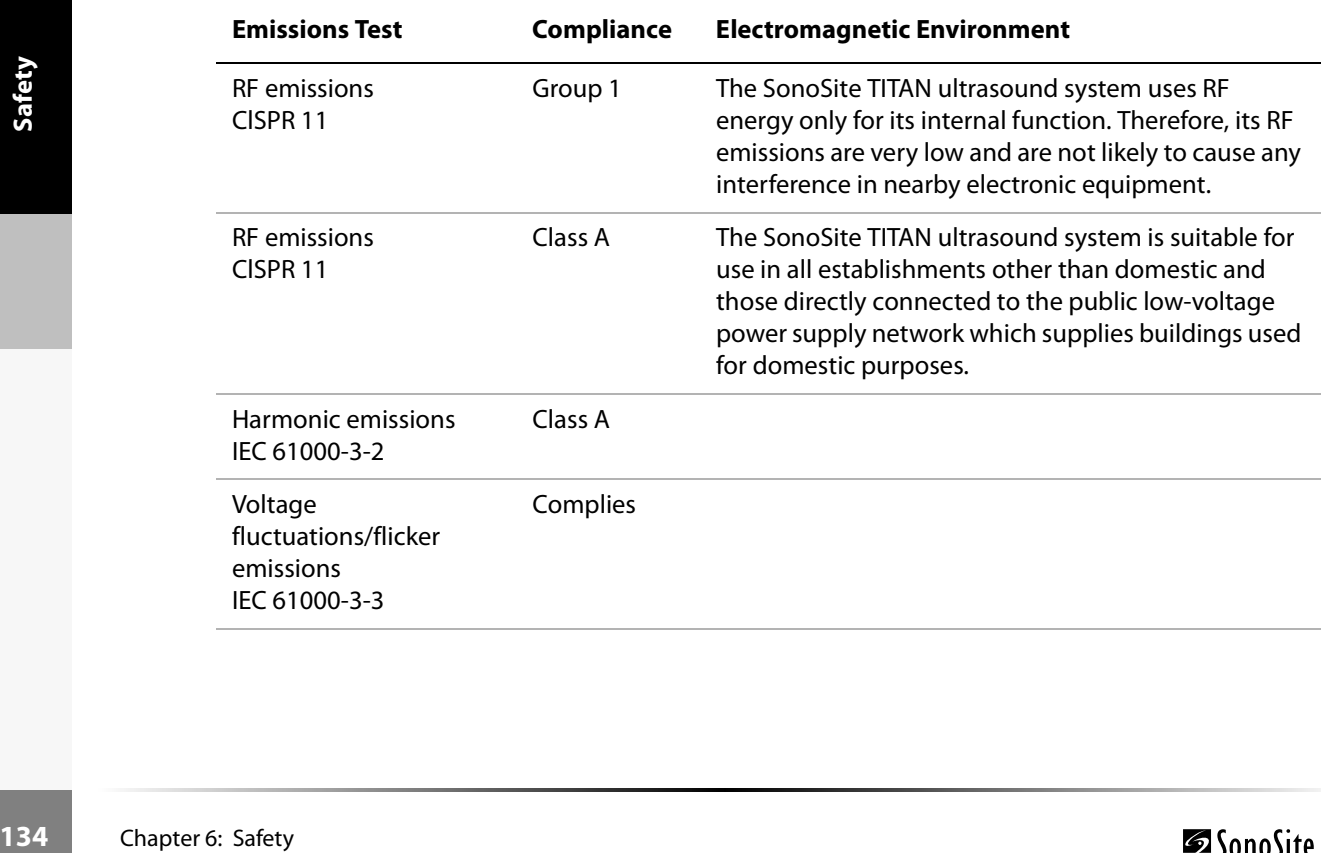

### <span id="page-141-0"></span>**Table 1: Manufacturer's Declaration - Electromagnetic Emissions**

The system is intended for use in the electromagnetic environment specified below.

<span id="page-142-0"></span>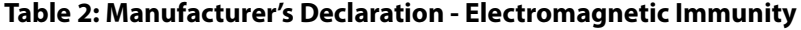

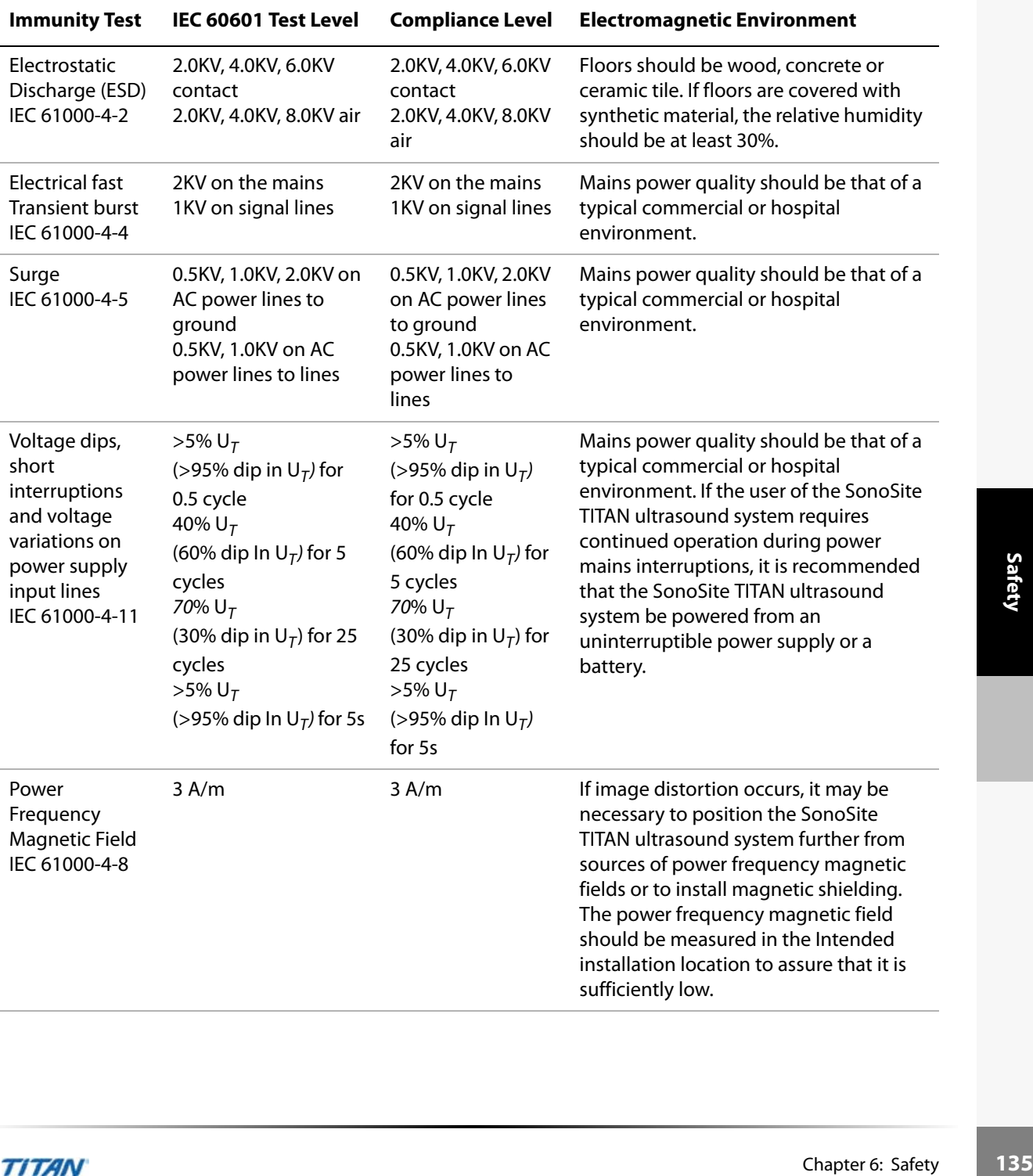

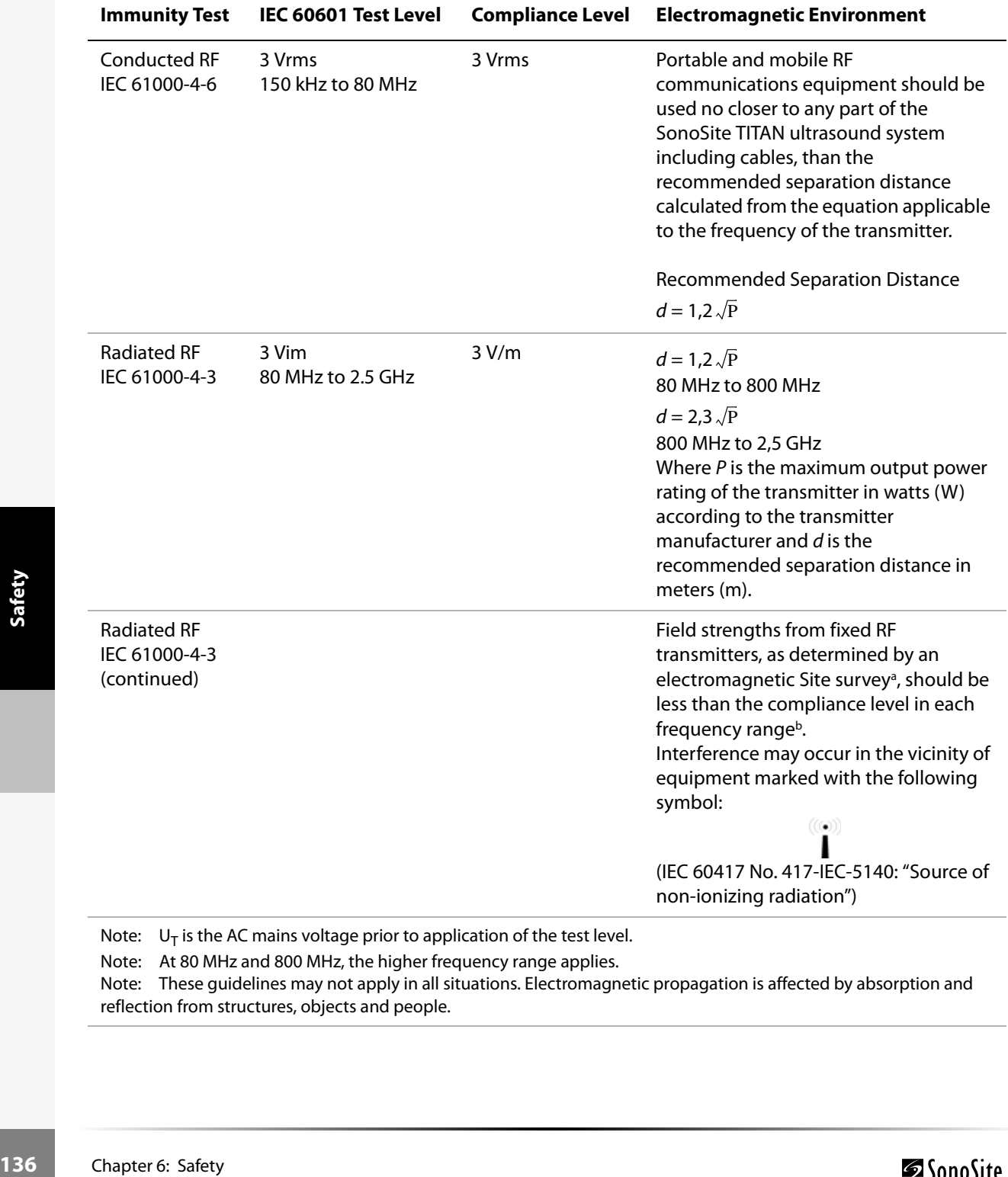

### **Table 2: Manufacturer's Declaration - Electromagnetic Immunity (Continued)**

Note:  $U_T$  is the AC mains voltage prior to application of the test level.

Note: At 80 MHz and 800 MHz, the higher frequency range applies.

Note: These guidelines may not apply in all situations. Electromagnetic propagation is affected by absorption and reflection from structures, objects and people.
- a. Field strengths from fixed transmitters such as base stations for radio (cellular/cordless) telephones and land mobile radios, amateur radio, AM and FM radio broadcast and TV broadcast cannot be predicted theoretically with accuracy. To assess the electromagnetic environment due to fixed RF transmitters, an electromagnetic site survey should be considered. If the measured field strength in the location in which the SonoSite TITAN ultrasound system is used exceeds the applicable RF compliance level above, the SonoSite TITAN ultrasound system should be observed to verify normal operation. If abnormal performance is observed, additional measures may be necessary, such as re-orienting or relocating the SonoSite TITAN ultrasound system.
- b. Over the frequency range 150 kHz to 80 MHz, field strengths should be less than 3 V/m.

# The ALARA Principle

ALARA is the guiding principle for the use of diagnostic ultrasound. Sonographers and other qualified ultrasound users, using good judgment and insight, determine the exposure that is "as low as reasonably achievable." There are no set rules to determine the correct exposure for every situation. The qualified ultrasound user determines the most appropriate way to keep exposure low and bioeffects to a minimum, while obtaining a diagnostic examination.

A thorough knowledge of the imaging modes, transducer capability, system setup and scanning technique is necessary. The imaging mode determines the nature of the ultrasound beam. A stationary beam results in a more concentrated exposure than a scanned beam, which spreads that exposure over that area. The transducer capability depends upon the frequency, penetration, resolution, and field of view. The default system presets are reset at the start of each new patient. It is the scanning technique of the qualified ultrasound user along with patient variability that determines the system settings throughout the exam.

The variables which affect the way the qualified ultrasound user implements the ALARA principle include: patient body size, location of the bone relative to the focal point, attenuation in the body, and ultrasound exposure time. Exposure time is an especially useful variable, because the qualified ultrasound user can control it. The ability to limit the exposure over time supports the ALARA principle.

# **Applying ALARA**

se the qualified<br>the ALARA<br>extends and agreement of the diagnostic<br>provides<br>e at a given<br>aging provides<br>e at a given<br>ow; Color<br>ler signal over<br>and direction of<br>utter, artifact,<br>mode used<br>o the lowest<br>sults. Decisions<br>y, ea The system imaging mode selected by the qualified ultrasound user is determined by the diagnostic information required. 2D imaging provides anatomical information; CPD imaging provides information about the energy or amplitude strength of the Doppler signal over time at a given anatomical location and is used for detecting the presence of blood flow; DCPD imaging provides information about the energy or amplitude strength of the Doppler signal over time at a given anatomical location and is used for detecting the presence and direction of blood flow; Color imaging provides information about the energy or amplitude strength of the Doppler signal over time at a given anatomical location and is used for detecting the presence, velocity, and direction of blood flow; Tissue Harmonic Imaging uses higher received frequencies to reduce clutter, artifact, and improve resolution on the 2D image. Understanding the nature of the imaging mode used allows the qualified ultrasound user to apply the ALARA principle.

Prudent use of ultrasound requires that patient exposure to ultrasound be limited to the lowest ultrasound output for the shortest time necessary to achieve acceptable diagnostic results. Decisions that support prudent use are based on the type of patient, exam type, patient history, ease or difficulty of obtaining diagnostically useful information, and potential localized heating of the patient due to transducer surface temperature.

The system has been designed to ensure that temperature at the face of the transducer will not exceed 41°C (106°F). In the event of a device malfunction, there are redundant controls that limit transducer power. This is accomplished by an electrical design that limits both power supply current and voltage to the transducer.

The sonographer uses the system controls to adjust image quality and limit ultrasound output. The system controls are divided into three categories relative to output: controls that directly affect output, controls that indirectly affect output, and receiver controls.

## **Direct Controls**

The selection of exam type limits acoustic output through default. The acoustic output parameters that are set at default levels based on exam type are the mechanical index (MI) and the spatial peak temporal average intensity (ISPTA). The system does not exceed an MI of 1.0 or an ISPTA of 720 mW/cm2 for all imaging modes. Thermal index (TI) values greater than 1.0 occur on some transducers in some imaging modes. See Table 3.

## **Indirect Controls**

The controls that indirectly affect output are controls affecting imaging mode, freeze, and depth. The imaging mode determines the nature of the ultrasound beam. Tissue attenuation is directly related to transducer frequency. The higher the PRF (pulse repetition frequency), the more output pulses occur over a period of time.

## **Receiver Controls**

The receiver controls are the gain controls. Receiver controls do not affect output. They should be used, if possible, to improve image quality before using controls that directly or indirectly affect output.

# Output Display

The system meets the AIUM output display standard for MI and TI (see last reference listed in ["Related Guidance Documents"](#page-147-0) below). Table 3 indicates for each transducer and operating mode whether either the TI or MI is greater than a value of 1.0, thus requiring display.

|            | <b>Index</b>                                                                                       | 2D/<br><b>M</b> Mode | <b>CPD/DCPD</b><br>/Color | <b>PW</b><br><b>Doppler</b> | cw<br><b>Doppler</b>     |
|------------|----------------------------------------------------------------------------------------------------|----------------------|---------------------------|-----------------------------|--------------------------|
| C8/8-5 MHz | MI                                                                                                 | No                   | No                        | No                          | $\overline{\phantom{0}}$ |
|            | TIC, TIB, TIS                                                                                      | No                   | Yes                       | Yes                         |                          |
| $C11/8-5$  | MI                                                                                                 | No                   | No                        | No                          | No                       |
|            | TIC, TIB, or TIS                                                                                   | No                   | No                        | Yes                         | No                       |
| $C15/4-2$  | MI                                                                                                 | No                   | No                        | No                          | No                       |
|            | TIC, TIB, or TIS                                                                                   | No                   | Yes                       | Yes                         | No                       |
| $C60/5-2$  | MI                                                                                                 | No.                  | No                        | No                          | $\equiv$                 |
|            | TIC, TIB, or TIS                                                                                   | No                   | No                        | Yes                         |                          |
| HST/10-5   | MI                                                                                                 | No                   | No                        | No                          |                          |
|            | TIC, TIB, or TIS                                                                                   | No                   | No                        | No                          |                          |
| $ICT/8-5$  | MI                                                                                                 | No                   | No                        | No                          |                          |
|            | TIC, TIB, or TIS                                                                                   | No                   | No                        | Yes                         |                          |
| $L25/10-5$ | MI                                                                                                 | No.                  | No                        |                             |                          |
|            | TIC, TIB, or TIS                                                                                   | No                   | No                        |                             |                          |
| L38/10-5   | MI                                                                                                 | No.                  | No                        | No                          |                          |
|            | TIC, TIB, or TIS                                                                                   | No                   | No                        | Yes                         |                          |
|            | Regardless that an MI of greater than 1.0 never occurs, the system provides a continuous real-time |                      |                           |                             |                          |

**Table 3: Cases Where Either a Thermal or Mechanical Index is > 1.0**

The thermal index consists of three user selectable indices, and only one of these is displayed at any one time. In order to display properly and meet the ALARA principle, the user selects an appropriate TI based on the specific exam being performed. SonoSite provides the AIUM Medical Ultrasound Safety reference which contains guidance on how to determine which TI is appropriate (see second reference listed in ["Related Guidance Documents"](#page-147-0) below).

# <span id="page-147-0"></span>**Related Guidance Documents**

- Information for Manufacturers Seeking Marketing Clearance of Diagnostic Ultrasound Systems and Transducers, FDA, 1997.
- Medical Ultrasound Safety, American Institute of Ultrasound in Medicine (AIUM), 1994. (A copy is included with each system.)
- Acoustic Output Measurement Standard for Diagnostic Ultrasound Equipment, NEMA UD2-1998.
- Acoustic Output Measurement and Labeling Standard for Diagnostic Ultrasound Equipment, American Institute of Ultrasound in Medicine, 1993.
- Standard for Real-Time Display of Thermal and Mechanical Acoustic Output Indices on Diagnostic Ultrasound Equipment, American Institute of Ultrasound in Medicine, 1998.

# Acoustic Output Measurement

Since the initial use of diagnostic ultrasound, the possible human biological effects (bioeffects) from ultrasound exposure have been studied by various scientific and medical institutions. In October 1987, the American Institute of Ultrasound in Medicine (AIUM) ratified a report prepared by its Bioeffects Committee (Bioeffects Considerations for the Safety of Diagnostic Ultrasound, J Ultrasound Med., Sept. 1988: Vol. 7, No. 9 Supplement), sometimes referred to as the Stowe Report, which reviewed available data on possible effects of ultrasound exposure. Another report "Bioeffects and Safety of Diagnostic Ultrasound," dated January 28, 1993 provides more current information.

Ultraso<br>
which r<br>
"Bioeffe<br>
informa<br>
The acc<br>
with the<br>
UD 2-19<br>
Indices<br> **140**<br>
Chapter 6: Safety The acoustic output for this ultrasound system has been measured and calculated in accordance with the "Acoustic Output Measurement Standard for Diagnostic Ultrasound Equipment" (NEMA UD 2-1998), and the "Standard for Real-Time Display of Thermal and Mechanical Acoustic Output Indices on Diagnostic Ultrasound Equipment" (AIUM and NEMA 1998).

# **In Situ, Derated, and Water Value Intensities**

All intensity parameters are measured in water. Since water does not absorb acoustic energy, these water measurements represent a worst case value. Biological tissue does absorb acoustic energy. The true value of the intensity at any point depends on the amount, type of tissue, and the frequency of the ultrasound passing through the tissue. The intensity value in the tissue, *In Situ*, has been estimated by using the following formula:

*In Situ*= Water  $[e^{-(0.23a]f)}]$ 

where:

*In Situ* = *In Situ* intensity value Water = Water intensity value  $e = 2.7183$  $a =$  attenuation factor (dB/cm MHz) Attenuation factor (a) for various tissue types are given below:

```
brain = 0.53heart = 0.66kidney = 0.79
liver = 0.43muscle = 0.55l = skinline to measurement depth in cm
```
f = center frequency of the transducer/system/mode combination in MHz Since the ultrasonic path during the exam is likely to pass through varying lengths and types of tissue, it is difficult to estimate the true *In Situ* intensity. An attenuation factor of 0.3 is used for general reporting purposes; therefore, the *In Situ* value commonly reported uses the formula:

*In Situ* (derated) = Water  $[e^{-(0.0691f)}]$ 

Since this value is not the true *In Situ* intensity, the term "derated" is used to qualify it.

The maximum derated and the maximum water values do not always occur at the same operating conditions; therefore, the reported maximum water and derated values may not be related by the *In Situ* (derated) formula. For example: a multi-zone array transducer that has maximum water value intensities in its deepest zone, but also has the smallest derating factor in that zone. The same transducer may have its largest derated intensity in one of its shallowest focal zones.

## **Tissue Models and Equipment Survey**

Tissue models are necessary to estimate attenuation and acoustic exposure levels *In Situ* from measurements of acoustic output made in water. Currently, available models may be limited in their accuracy because of varying tissue paths during diagnostic ultrasound exposures and uncertainties in the acoustic properties of soft tissues. No single tissue model is adequate for predicting exposures in all situations from measurements made in water, and continued improvement and verification of these models is necessary for making exposure assessments for specific exam types.

Frequenting<br>
Frequency related by the<br>
imum water<br>
zone. The same<br>
s.<br>
Situ from<br>
limited in their<br>
dimentainties<br>
cting exposures<br>
diverification of<br>
chapter 6: Safety<br>
141<br>
Chapter 6: Safety<br>
141 A homogeneous tissue model with attenuation coefficient of 0.3 dB/cm MHz throughout the beam path is commonly used when estimating exposure levels. The model is conservative in that it overestimates the *In Situ* acoustic exposure when the path between the transducer and site of interest is composed entirely of soft tissue. When the path contains significant amounts of fluid, as in many first and second-trimester pregnancies scanned transabdominally, this model may underestimate the *In Situ* acoustic exposure. The amount of underestimation depends upon each specific situation.

Fixed-path tissue models, in which soft tissue thickness is held constant, sometimes are used to estimate *In Situ* acoustic exposures when the beam path is longer than 3 cm and consists largely of fluid. When this model is used to estimate maximum exposure to the fetus during transabdominal scans, a value of 1 dB/cm MHz may be used during all trimesters.

Existing tissue models that are based on linear propagation may underestimate acoustic exposures when significant saturation due to non-linear distortion of beams in water is present during the output measurement.

The maximum acoustic output levels of diagnostic ultrasound devices extend over a broad range of values:

- A survey of 1990-equipment models yielded MI values between 0.1 and 1.0 at their highest output settings. Maximum MI values of approximately 2.0 are known to occur for currently available equipment. Maximum MI values are similar for real-time 2D and M Mode imaging.
- Computed estimates of upper limits to temperature elevations during transabdominal scans were obtained in a survey of 1988 and 1990 pulsed Doppler equipment. The vast majority of models yielded upper limits less than  $1^{\circ}$  and  $4^{\circ}$ C (1.8° and 7.2°F) for exposures of first-trimester fetal tissue and second-trimester fetal bone, respectively. The largest values obtained were approximately 1.5°C (2.7°F) for first-trimester fetal tissue and 7°C (12.6°F) for second-trimester fetal bone. Estimated maximum temperature elevations given here are for a "fixed path" tissue model and are for devices having  $I_{\text{SPTA}}$  values greater than 500 mW/cm<sup>2</sup>. The temperature elevations for fetal bone and tissue were computed based on calculation procedures given in Sections 4.3.2.1-4.3.2.6 in "Bioeffects and Safety of Diagnostic Ultrasound" (AIUM, 1993).

# Intended Uses

The intended uses for each exam type are contained here. See the intended transducer for exam type in [Table 2, "Transducer, Exam Type, and Imaging Mode" on page 44.](#page-51-0)

#### Abdominal Imaging Applications

This system transmits ultrasound energy into the abdomen of patients using 2D, M Mode, color Doppler (Color), color power Doppler (CPD), Tissue Harmonic Imaging (THI), and pulsed wave (PW) Doppler to obtain ultrasound images. The liver, kidneys, pancreas, spleen, gallbladder, bile ducts, transplanted organs, abdominal vessels, and surrounding anatomical structures can be assessed for the presence or absence of pathology transabdominally.

#### Cardiac Imaging Applications

in Table<br> **142** Chapter 6: Safety<br>
142<br>
Chapter 6: Safety<br>
142<br>
Chapter 6: Safety<br>
Chapter 6: Safety<br>
Chapter 6: Safety This system transmits ultrasound energy into the thorax of patients using 2D, M Mode, color Doppler (Color), Tissue Harmonic Imaging (THI), pulsed wave (PW) Doppler, and continuous wave (CW) Doppler to obtain ultrasound images. The heart, cardiac valves, great vessels, surrounding anatomical structures, overall cardiac performance, and heart size can be assessed for the presence or absence of pathology. The heart can be imaged transthoracic.

The patient's electrocardiogram (ECG) may be obtained and is used for accurate timing of diastolic and systolic function.

**Warning:** The ECG is not used to diagnose cardiac arrhythmias and is not designed for long term cardiac rhythm monitoring.

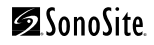

## Gynecology and Infertility Imaging Applications

This system transmits ultrasound energy in the pelvis and lower abdomen using 2D, M Mode, color power Doppler (CPD), directional color power Doppler (DCPD), Tissue Harmonic Imaging (THI), and pulsed wave (PW) Doppler to obtain ultrasound images. The uterus, ovaries, adnexa, and surrounding anatomical structures can be assessed for the presence or absence of pathology transabdominally or transvaginally.

### Interventional and Intraoperative Imaging Applications

This system transmits ultrasound energy into the various parts of the body using 2D, color Doppler (Color), color power Doppler (CPD), directional color power Doppler (DCPD), Tissue Harmonic Imaging (THI), and pulsed wave (PW) Doppler to obtain ultrasound images that provide guidance during interventional and intraoperative procedures. This system can be used to provide ultrasound guidance for biopsy and drainage procedures, vascular line placement, peripheral nerve blocks, ova harvesting, amniocentesis and other obstetrical procedures, and provide assistance during abdominal and vascular intraoperative procedures.

**Warning:** This system is not intended for use in providing guidance for central nerve blocks, i.e., the brain and spinal cord, or for ophthalmic applications.

## Obstetrical Imaging Applications

This system transmits ultrasound energy into the pelvis of pregnant women using 2D, M Mode, color Doppler (Color), color power Doppler (CPD), directional color power Doppler (DCPD), Tissue Harmonic Imaging (THI), and pulsed wave (PW) Doppler to obtain ultrasound images. The fetal anatomy, viability, estimated fetal weight, gestational age, amniotic fluid, and surrounding anatomical structures can be assessed for the presence or absence of pathology transabdominally or transvaginally. CPD, color Doppler (Color), and DCPD imaging is intended for high-risk pregnant women. High-risk pregnancy indications include, but are not limited to, multiple pregnancy, fetal hydrops, placental abnormalities, as well as maternal hypertension, diabetes, and lupus.

**Warning:** To prevent injury or misdiagnosis do not use this system for Percutaneous Umbilical Blood Sampling (PUBS) or *in vitro* Fertilization (IVF) The system has not been validated to be proven effective for these two uses.

> CPD, DCPD, or Color images can be used as an adjunctive method, not as a screening tool, for the detection of structural anomalies of the fetal heart and as an adjunctive method, not as a screening tool for the diagnosis of Intrauterine Growth Retardation (IUGR).

## Pediatric and Neonatal Imaging Applications

n-risk pregnant<br>regnancy, fetal<br>upus.<br>neous<br>wystem has not<br>not as a<br>eart and as an<br>terine Growth<br>g 2D, M Mode,<br>d continuous<br>and cardiac<br>be assessed for<br>exsessed for<br>Chapter 6: Safety This system transmits ultrasound energy into the pediatric or neonatal patients using 2D, M Mode, color Doppler (Color), color power Doppler (CPD), pulsed wave (PW) Doppler, and continuous wave (CW) Doppler to obtain ultrasound images. The pediatric abdominal, pelvic and cardiac anatomy, pediatric hips, neonatal heads, and surrounding anatomical structures can be assessed for the presence or absence of pathology.

#### Prostate Imaging Applications

This system transmits ultrasound energy into the prostate of an adult male using 2D, M Mode, color power Doppler (CPD), and pulsed wave (PW) Doppler to obtain ultrasound images. The prostate gland can be assessed for the presence or absence of pathology.

#### Superficial Imaging Applications

This system transmits ultrasound energy into various parts of the body using 2D, M Mode, color Doppler (Color), color power Doppler (CPD), directional color power Doppler (DCPD), and pulsed wave (PW) Doppler to obtain ultrasound images. The breast, thyroid, testicle, lymph nodes, hernias, musculoskeletal structures, soft tissue structures, and surrounding anatomical structures can be assessed for the presence or absence of pathology. This system can be used to provide ultrasound guidance for biopsy and drainage procedures, vascular line placement, and peripheral nerve blocks.

**Warning:** This system is not intended for use in providing guidance for central nerve blocks, i.e., the brain and spinal cord, or for ophthalmic applications.

#### Vascular Imaging Applications

This system transmits ultrasound energy into the various parts of the body using 2D, M Mode, color Doppler (Color), color power Doppler (CPD), directional color power Doppler (DCPD), and pulsed wave (PW) Doppler to obtain ultrasound images. The carotid arteries, deep veins in the arms and legs, superficial veins in the arms and legs, great vessels in the abdomen, and various small vessels feeding organs can be assessed for the presence or absence of pathology.

# About the Acoustic Output Table

Transducer Model is the SonoSite transducer model.

#### **Table 4: Acoustic Output Terms and Definitions**

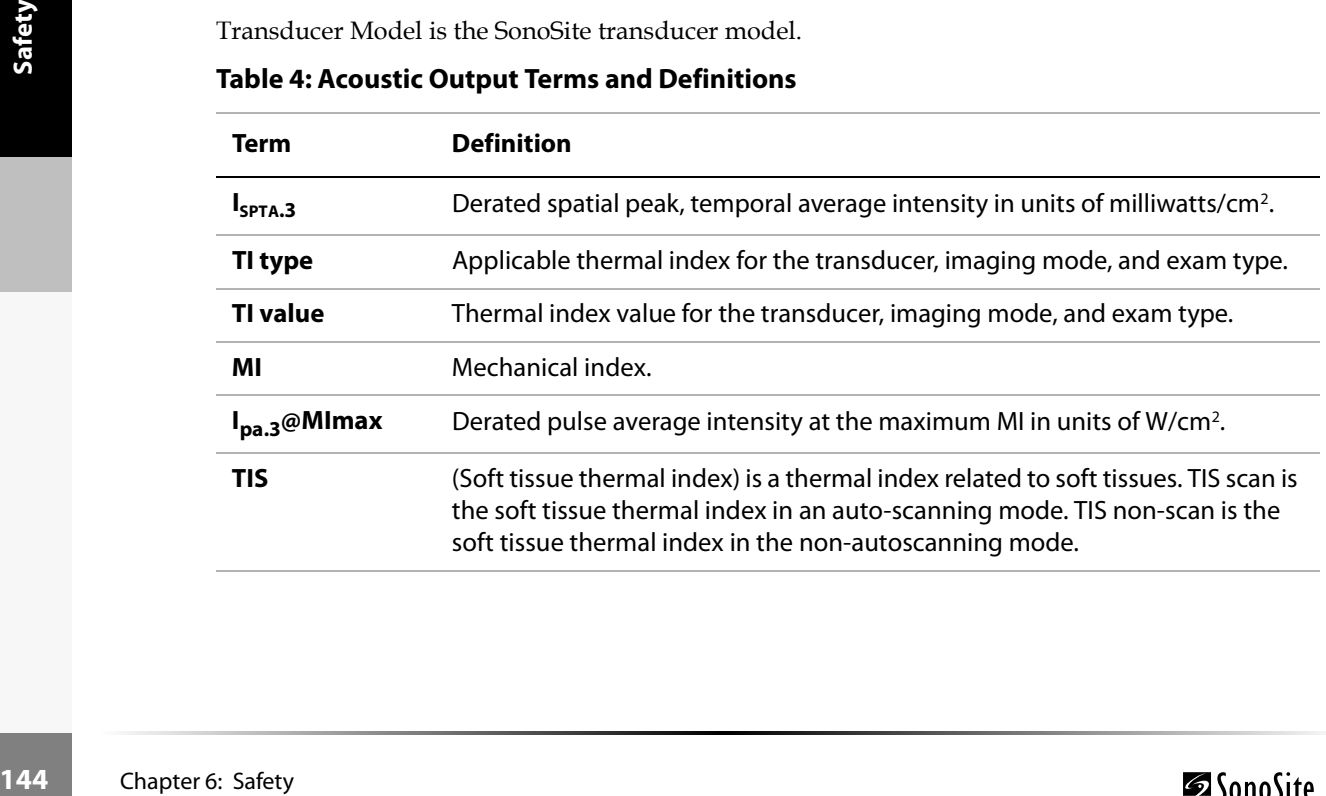

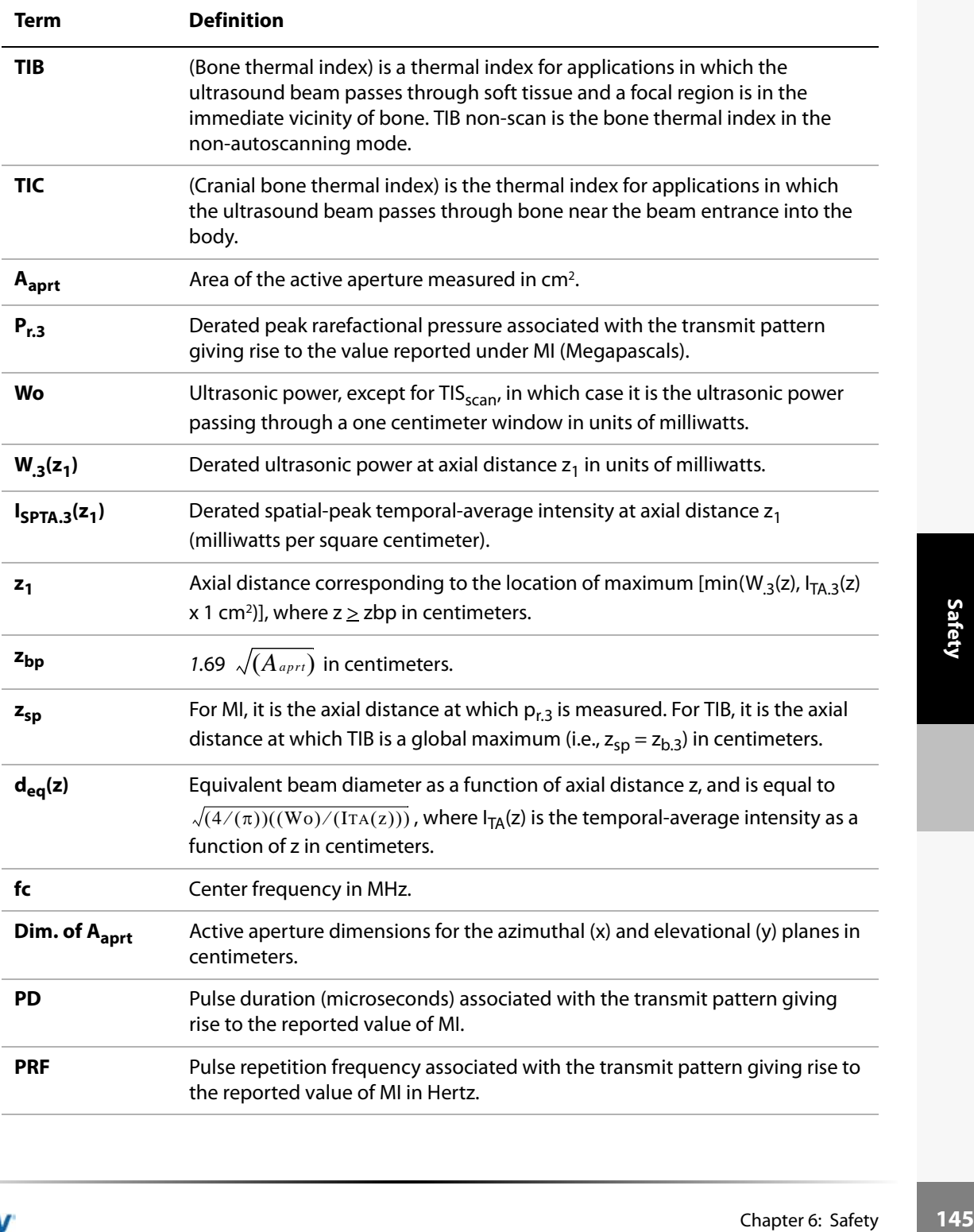

#### **Table 4: Acoustic Output Terms and Definitions (Continued)**

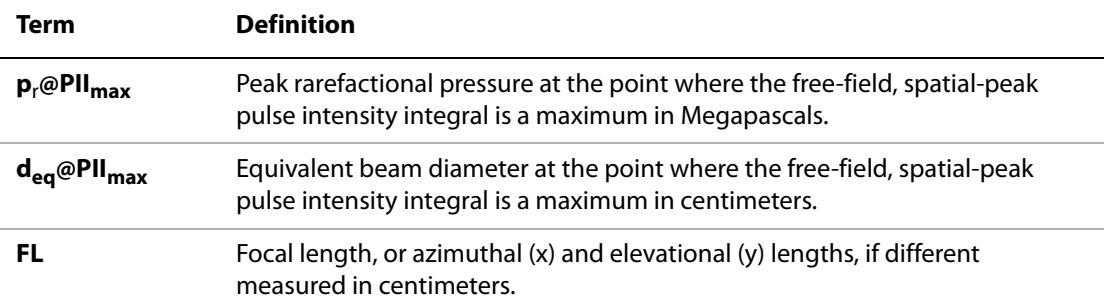

# **Acoustic Output Tables**

[Table 5](#page-153-0) indicates the acoustic output for all system and transducer combinations for those imaging modes with a thermal index and mechanical index less than one.

#### <span id="page-153-0"></span>**Table 5: Acoustic Output**

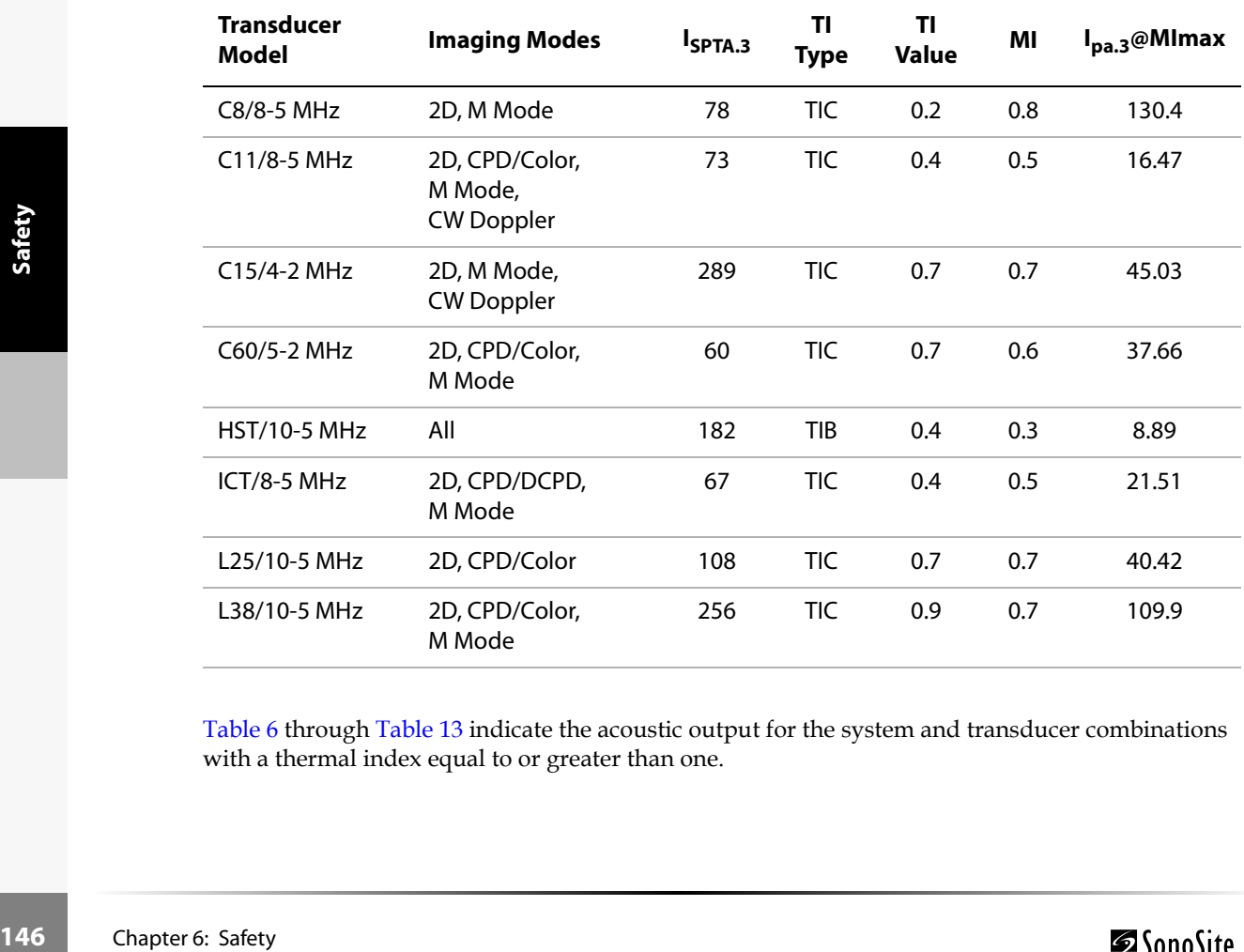

[Table 6](#page-154-0) through Table 13 indicate the acoustic output for the system and transducer combinations with a thermal index equal to or greater than one.

### <span id="page-154-0"></span>**Table 6: Transducer Model: C8/8-5 Operating Mode: PW Doppler**

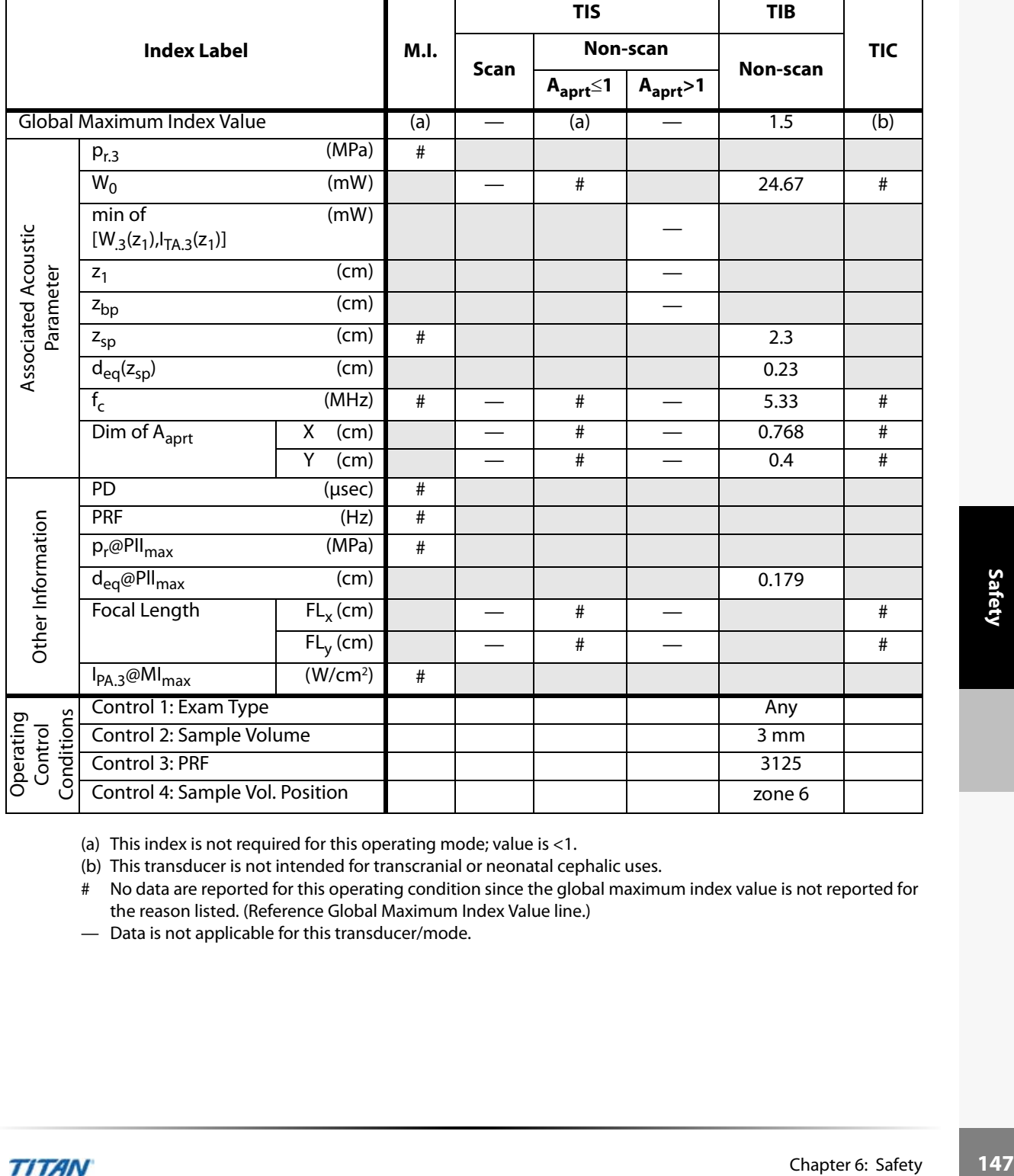

(a) This index is not required for this operating mode; value is <1.

(b) This transducer is not intended for transcranial or neonatal cephalic uses.

# No data are reported for this operating condition since the global maximum index value is not reported for the reason listed. (Reference Global Maximum Index Value line.)

**Table 7: Transducer Model: C8/8-5 Operating Mode: Color Power Doppler**

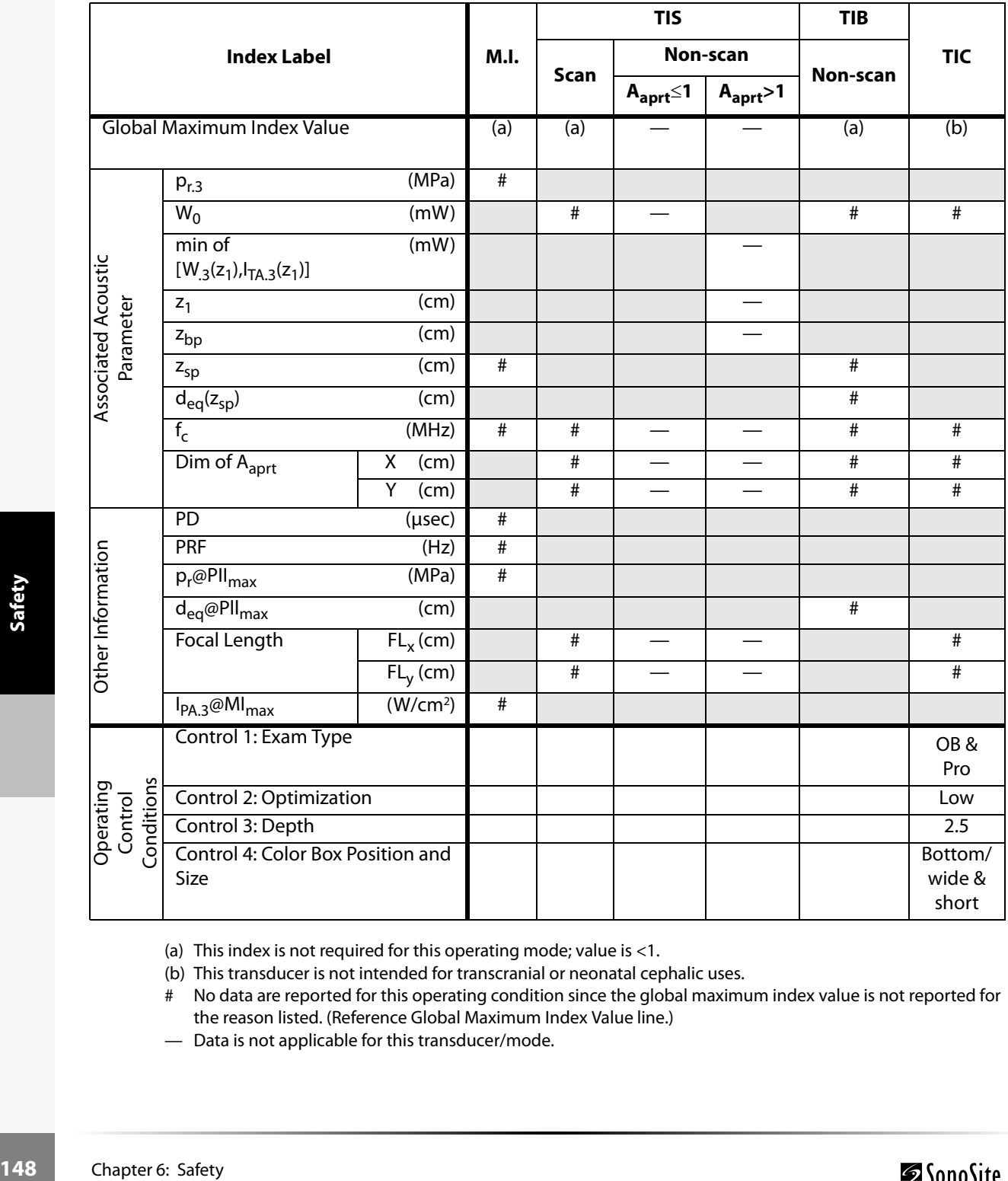

(a) This index is not required for this operating mode; value is <1.

(b) This transducer is not intended for transcranial or neonatal cephalic uses.

# No data are reported for this operating condition since the global maximum index value is not reported for the reason listed. (Reference Global Maximum Index Value line.)

### **Table 8: Transducer Model: C11/8-5 Operating Mode: PW Doppler**

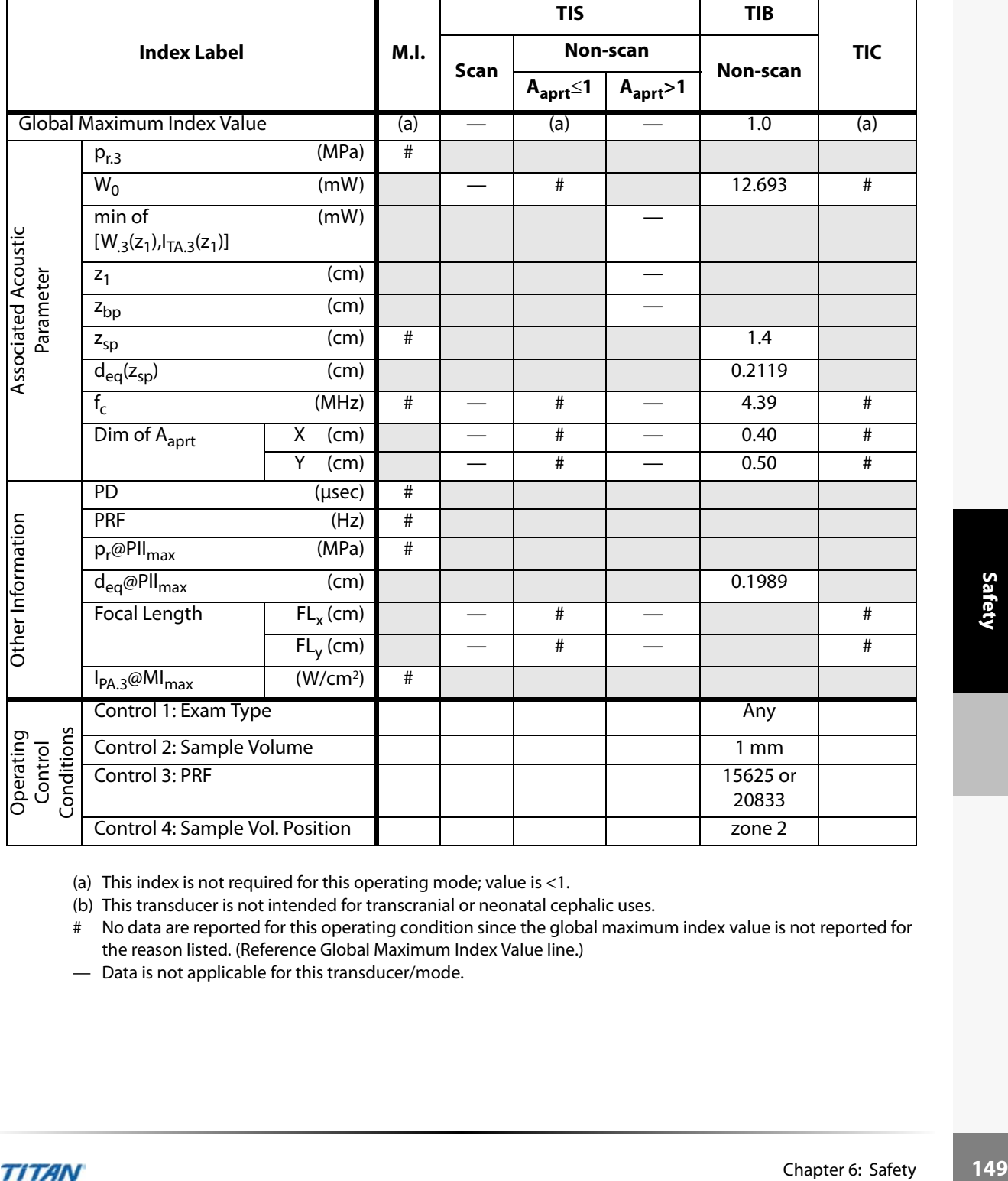

(a) This index is not required for this operating mode; value is <1.

(b) This transducer is not intended for transcranial or neonatal cephalic uses.

# No data are reported for this operating condition since the global maximum index value is not reported for the reason listed. (Reference Global Maximum Index Value line.)

### **Table 9: Transducer Model: C15/4-2 Operating Mode: PW Doppler**

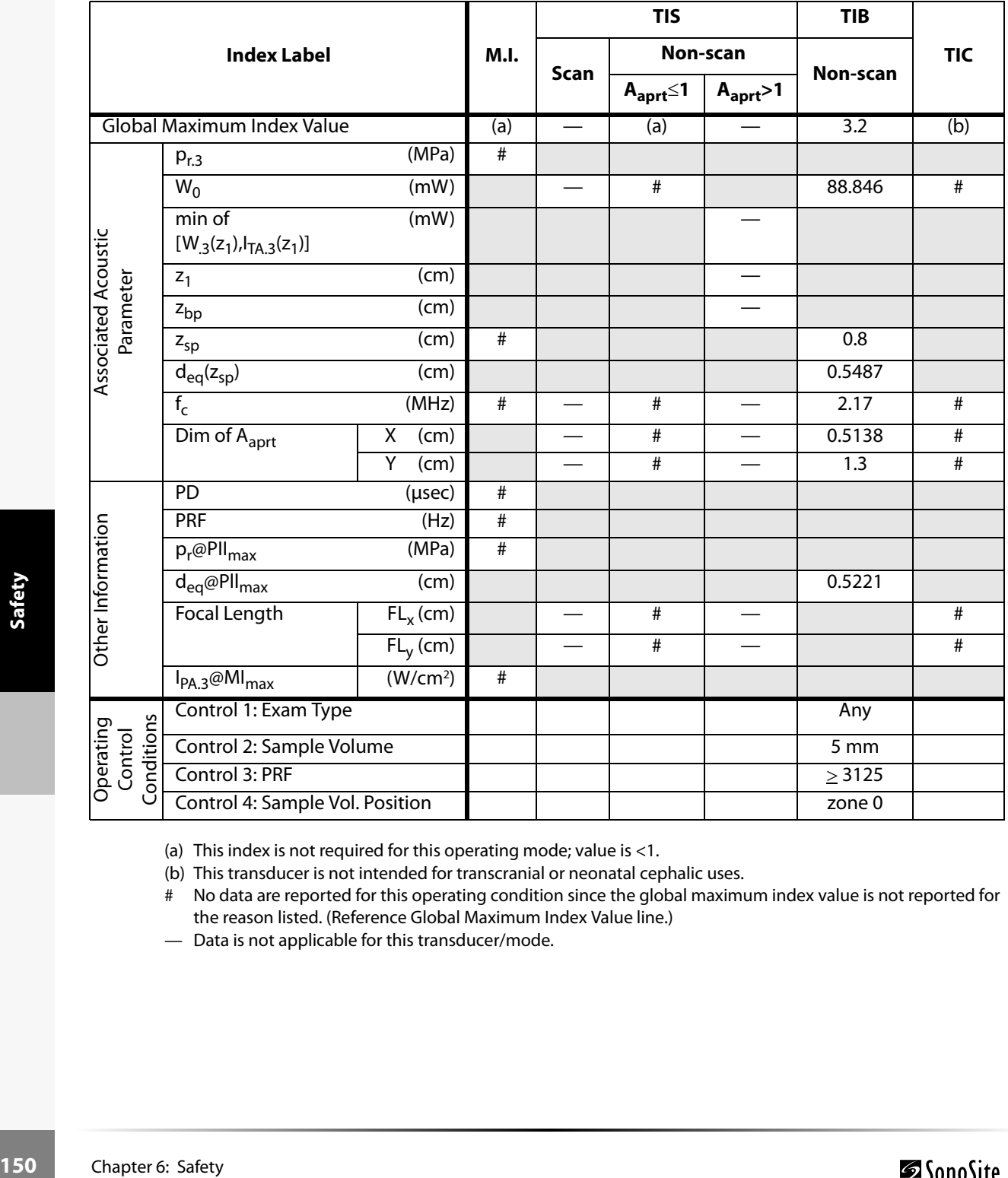

(a) This index is not required for this operating mode; value is <1.

(b) This transducer is not intended for transcranial or neonatal cephalic uses.

# No data are reported for this operating condition since the global maximum index value is not reported for the reason listed. (Reference Global Maximum Index Value line.)

#### **Table 10: Transducer Model: C15/4-2 Operating Mode: Color**

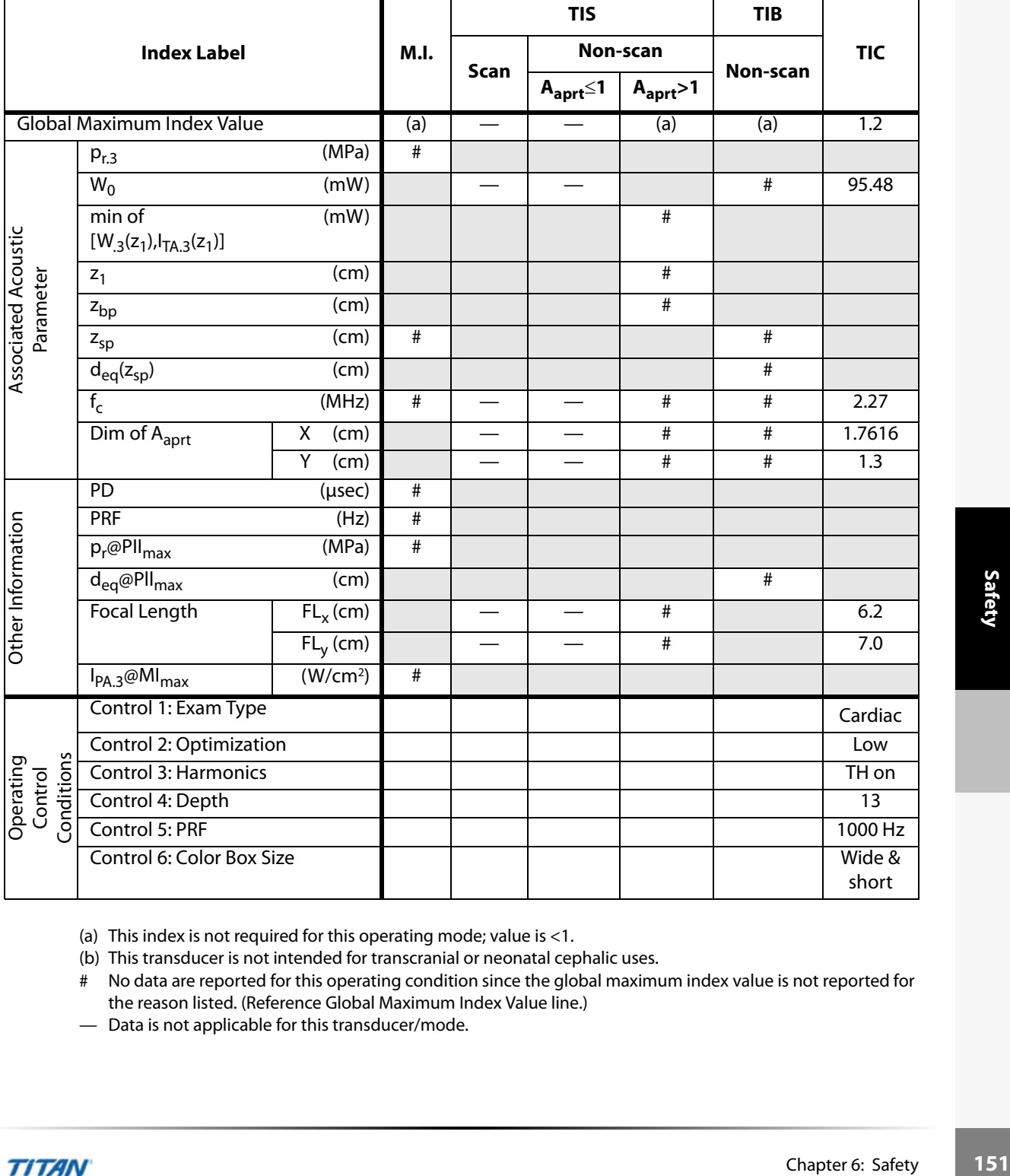

(a) This index is not required for this operating mode; value is <1.

(b) This transducer is not intended for transcranial or neonatal cephalic uses.

# No data are reported for this operating condition since the global maximum index value is not reported for the reason listed. (Reference Global Maximum Index Value line.)

#### **Table 11: Transducer Model: C60/5-2 Operating Mode: PW Doppler**

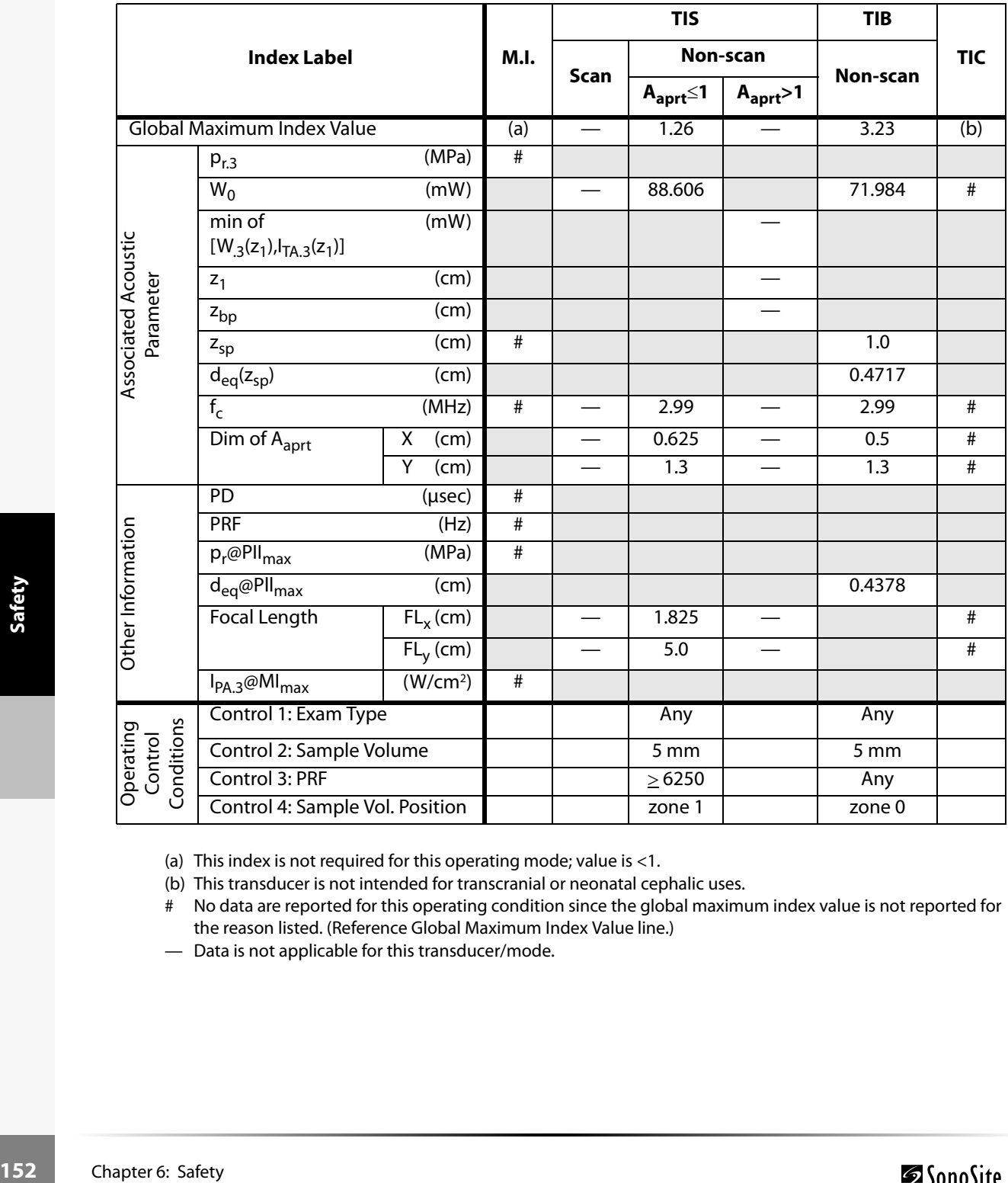

(a) This index is not required for this operating mode; value is <1.

(b) This transducer is not intended for transcranial or neonatal cephalic uses.

# No data are reported for this operating condition since the global maximum index value is not reported for the reason listed. (Reference Global Maximum Index Value line.)

#### **Table 12: Transducer Model: ICT/8-5 Operating Mode: PW Doppler**

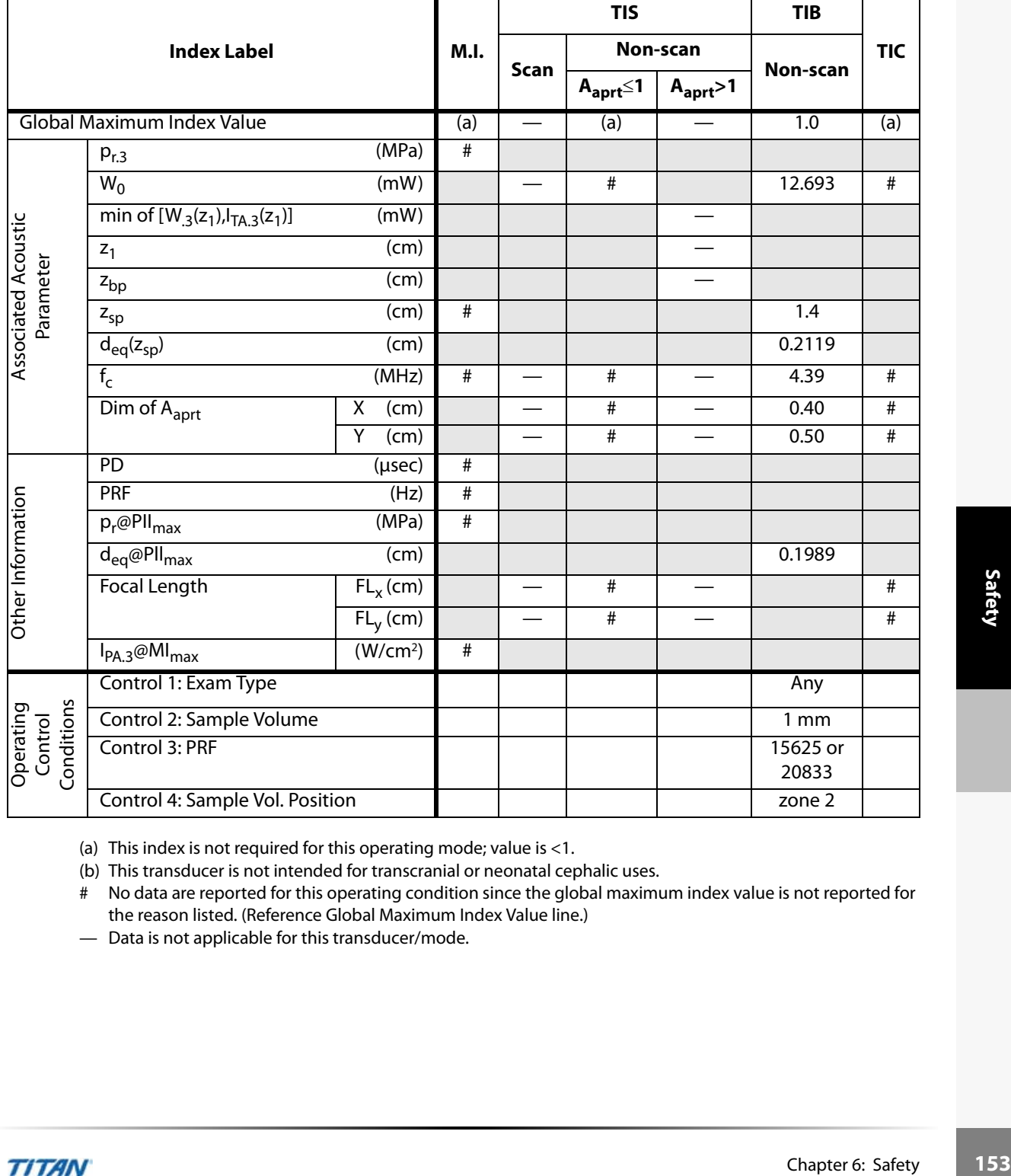

(a) This index is not required for this operating mode; value is <1.

(b) This transducer is not intended for transcranial or neonatal cephalic uses.

# No data are reported for this operating condition since the global maximum index value is not reported for the reason listed. (Reference Global Maximum Index Value line.)

#### **Table 13: Transducer Model: L38/10-5 Operating Mode: PW Doppler**

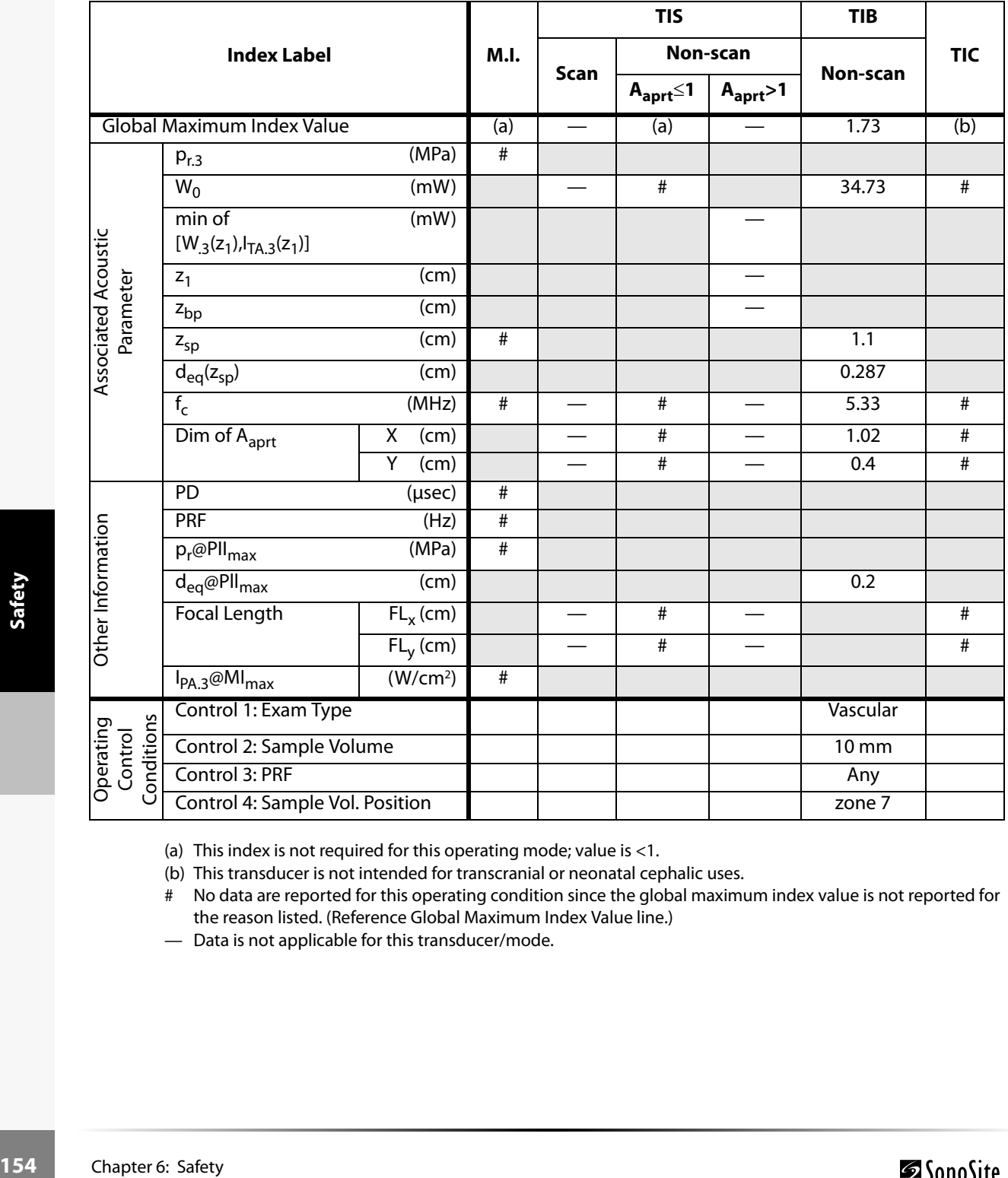

(a) This index is not required for this operating mode; value is <1.

(b) This transducer is not intended for transcranial or neonatal cephalic uses.

# No data are reported for this operating condition since the global maximum index value is not reported for the reason listed. (Reference Global Maximum Index Value line.)

# **Global Maximum Derated I<sub>SPTA</sub> and MI Values**

The following values represent worst-case values of the I<sub>SPTA.3</sub> and MI for each transducer and each mode, over all operating conditions for that mode. These tables fulfill the requirements of Appendix G, Section C2, of the September 30, 1997 issue of the FDA document, "Information for Manufacturers Seeking Marketing Clearance of Diagnostic Ultrasound Systems and Transducers."

#### **Table 14: C8/8-5 Transducer**

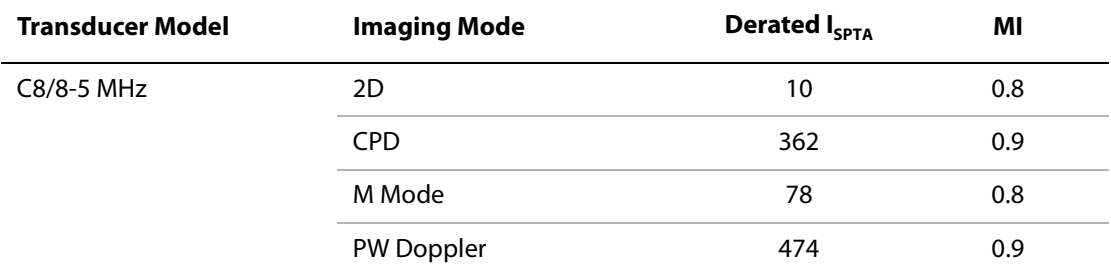

#### **Table 15: C11/8-5 Transducer**

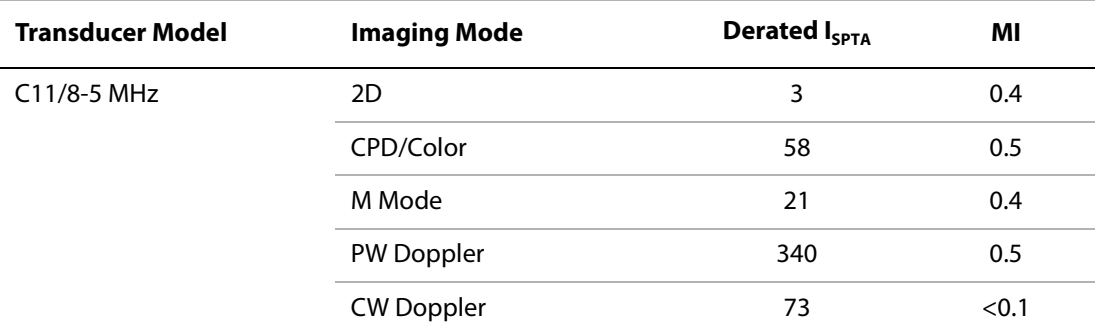

#### **Table 16: C15/4-2 Transducer**

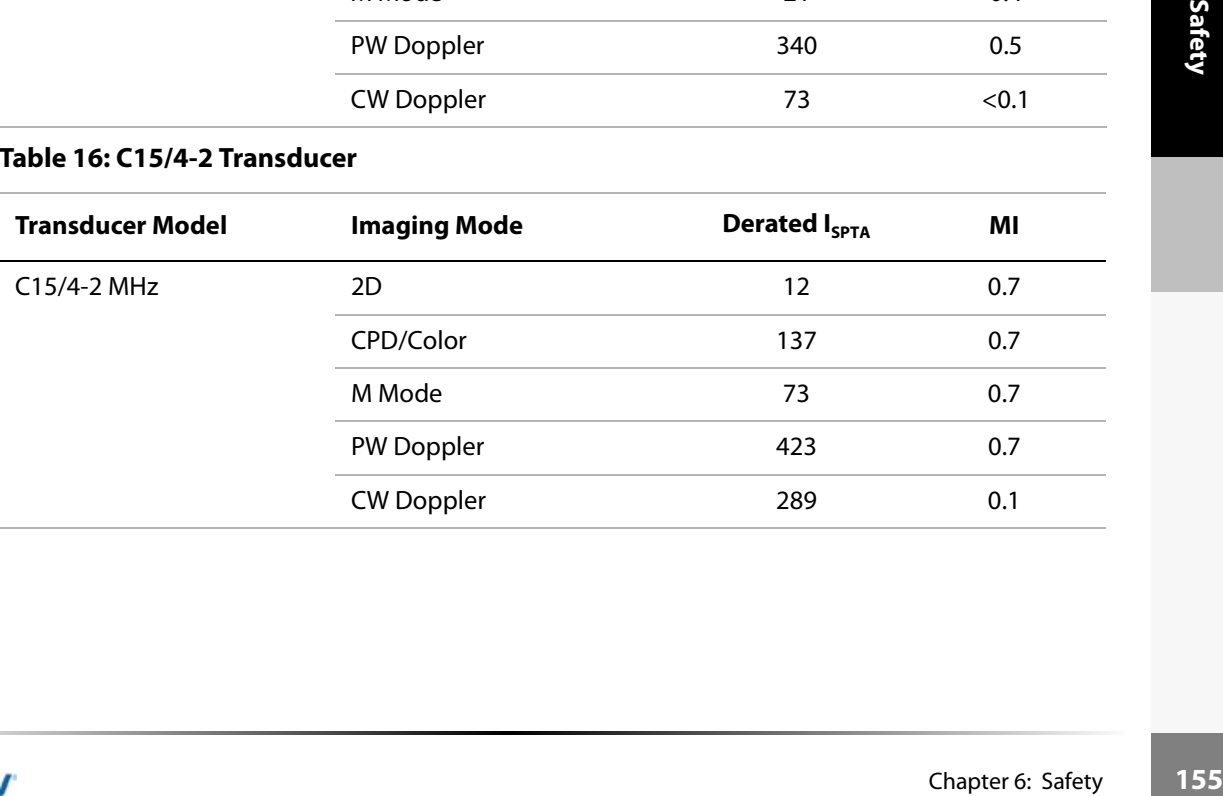

## **Table 17: C60/5-2 Transducer**

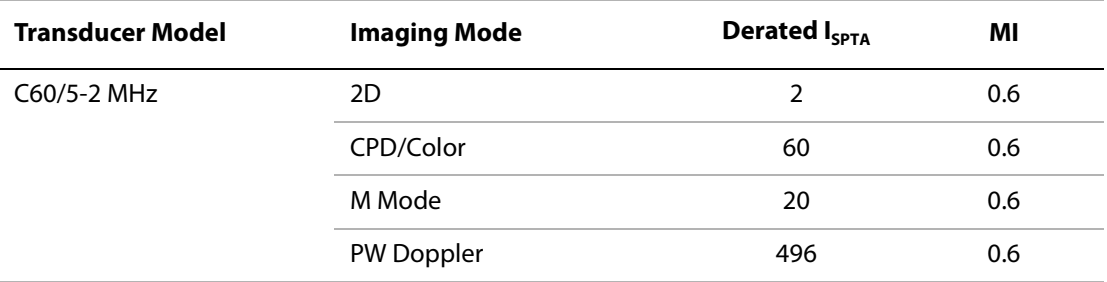

## **Table 18: HST/10-5 Transducer**

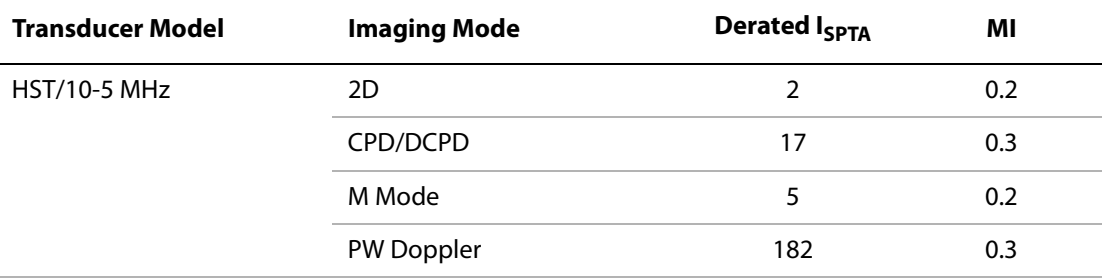

## **Table 19: ICT/8-5 Transducer**

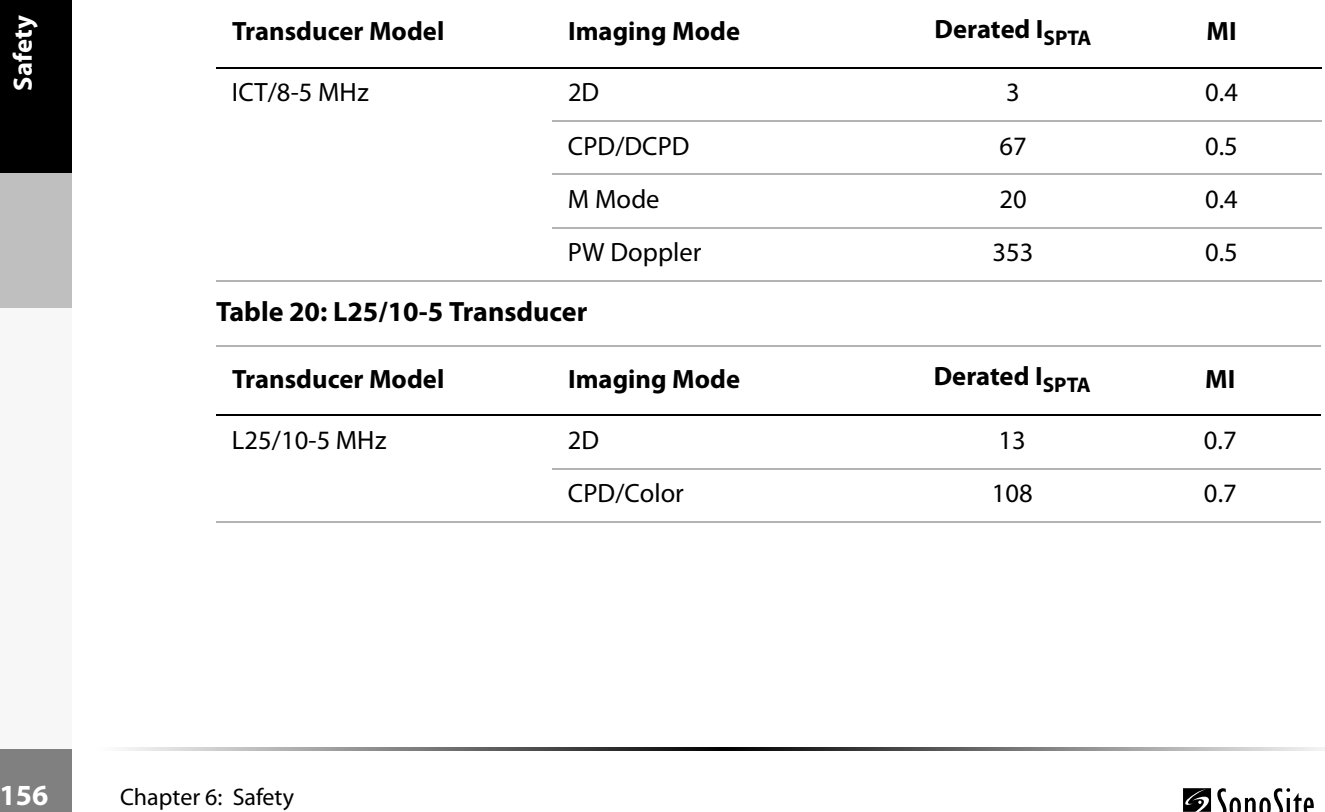

### **Table 20: L25/10-5 Transducer**

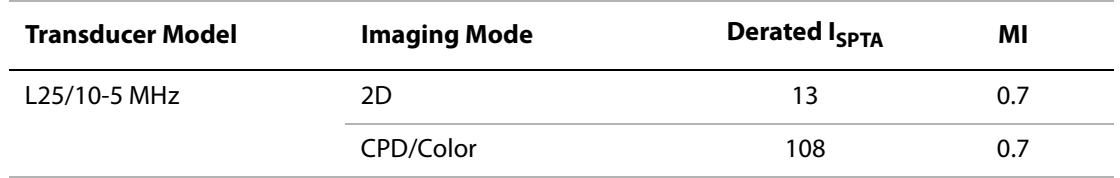

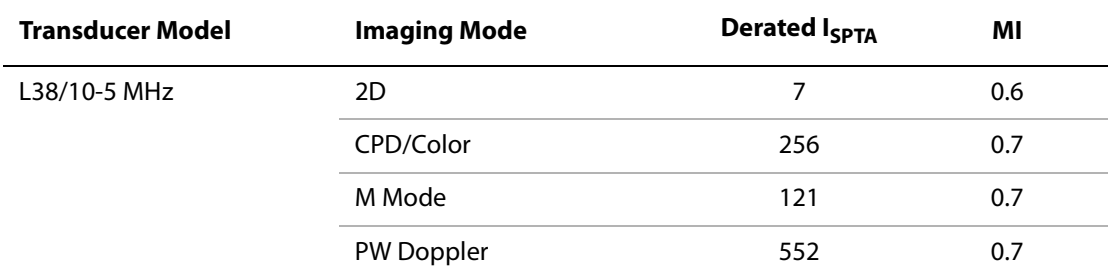

# **Acoustic Measurement Precision and Uncertainty**

All table entries have been obtained at the same operating conditions that give rise to the maximum index value in the first column of the table. Measurement precision and uncertainty for power, pressure, intensity, and other quantities that are used to derive the values in the acoustic output table are shown in the table below. In accordance with Section 6.4 of the Output Display Standard, the following measurement precision and uncertainty values are determined by making repeat measurements and stating the standard deviation as a percentage.

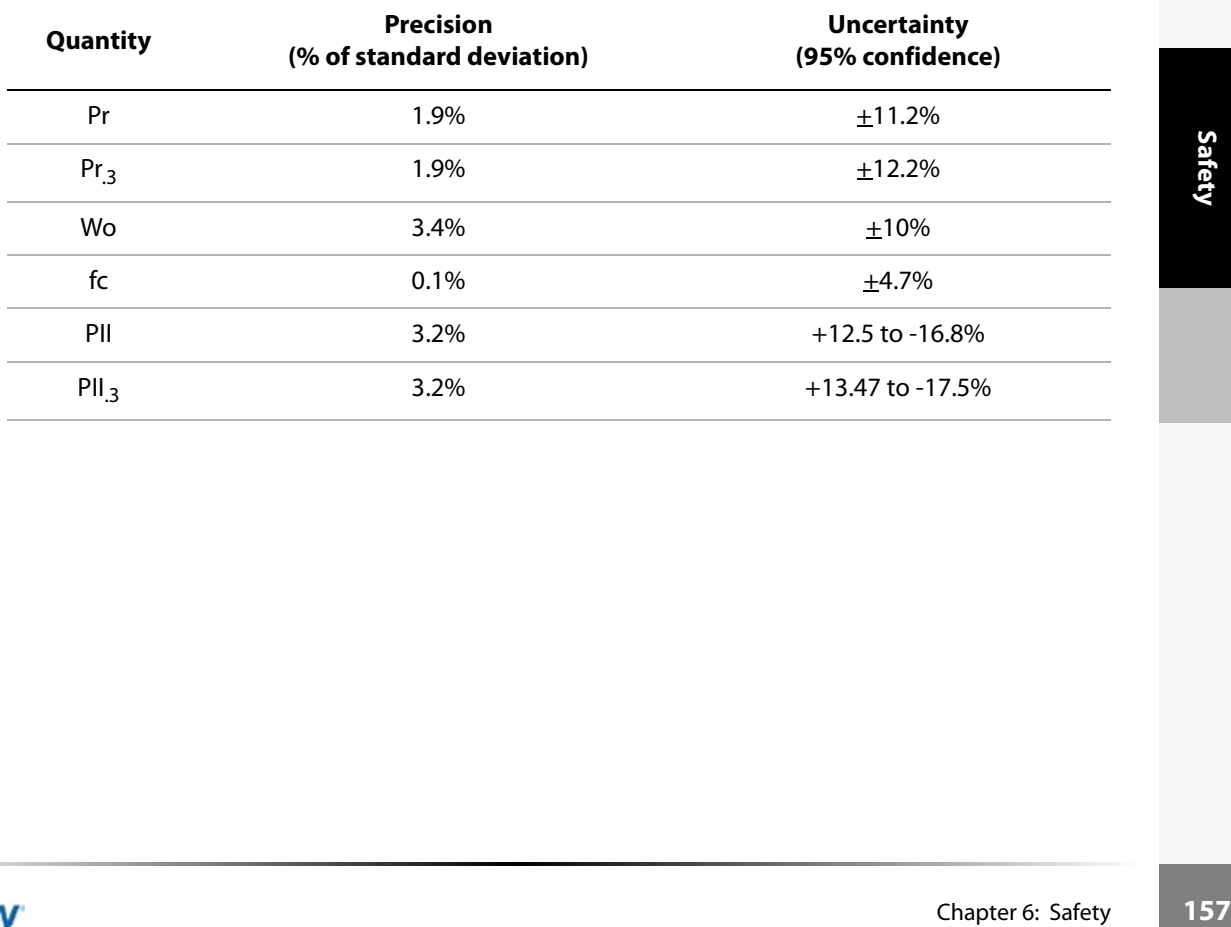

#### **Table 22: Acoustic Measurement Precision and Uncertainty**

# Labeling Symbols

The following symbols are found on the products, packaging, and containers.

## **Table 23: Labeling Symbols**

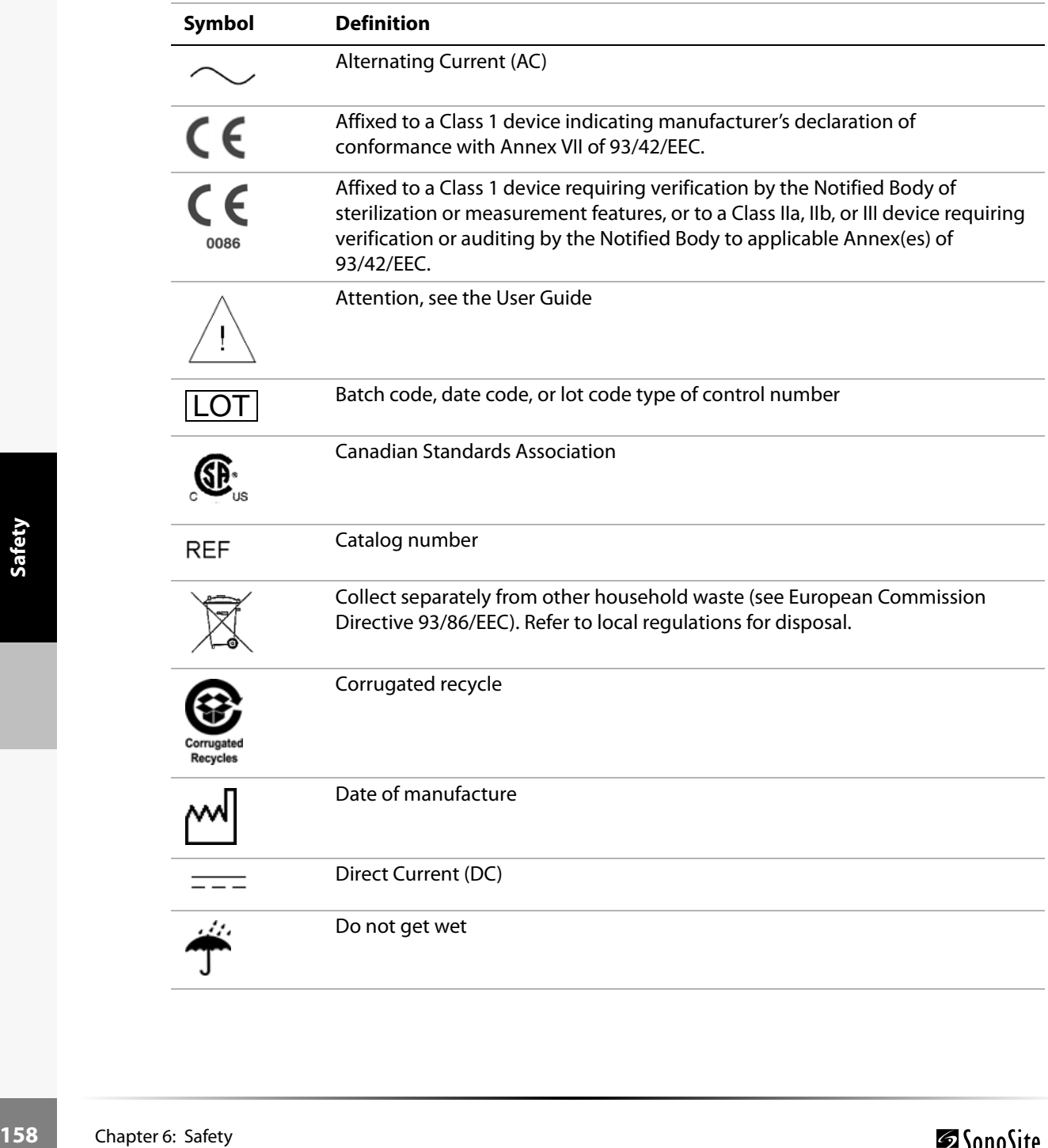

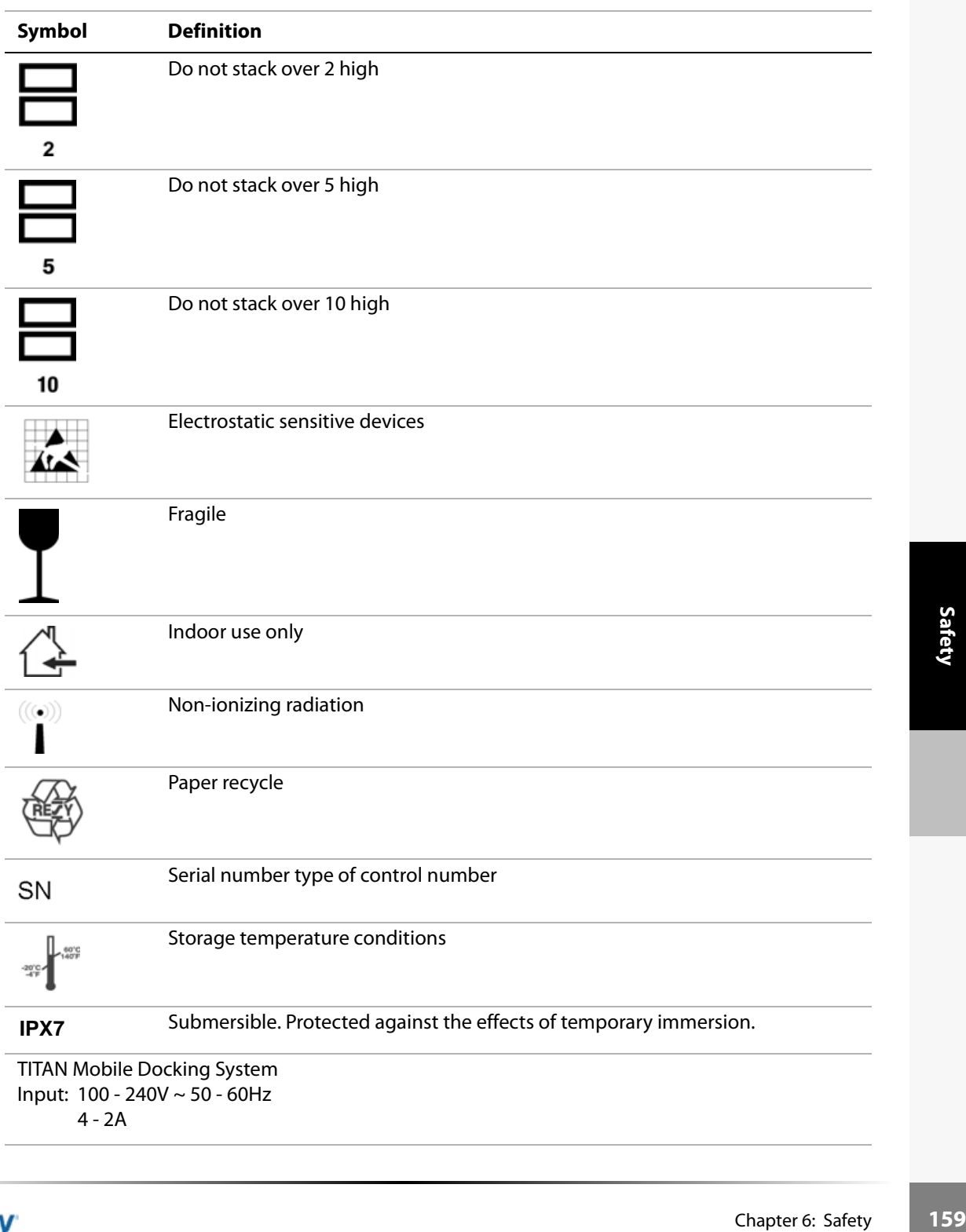

# **Table 23: Labeling Symbols (Continued)**

# **Table 23: Labeling Symbols (Continued)**

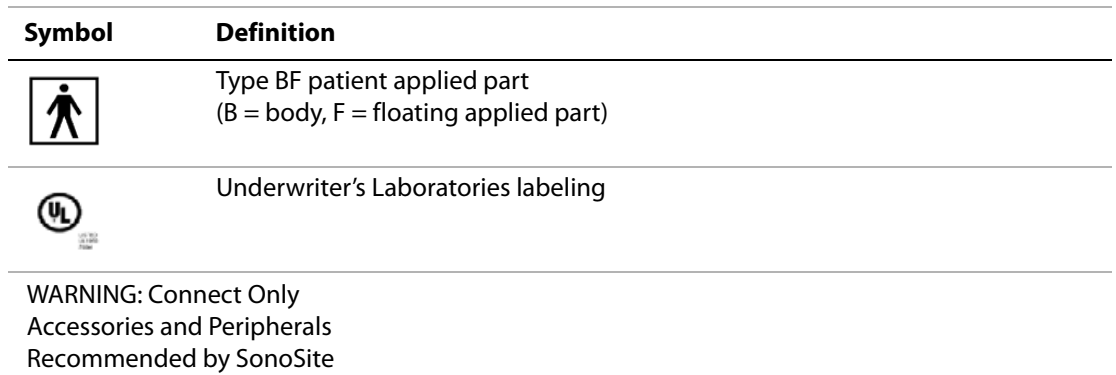

to Convenience Receptacles.

# Chapter 7: Troubleshooting and Maintenance

This chapter contains information to help you correct problems with system operation and provides instructions on the proper care of the system, transducer, and accessories.

# **Troubleshooting**

If you encounter difficulty with the system, use the information in this chapter to help correct the problem. If the problem is not covered here, contact SonoSite technical support at the following numbers or addresses:

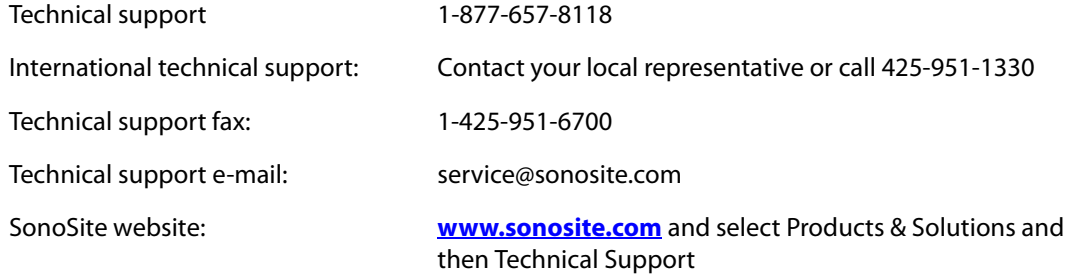

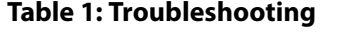

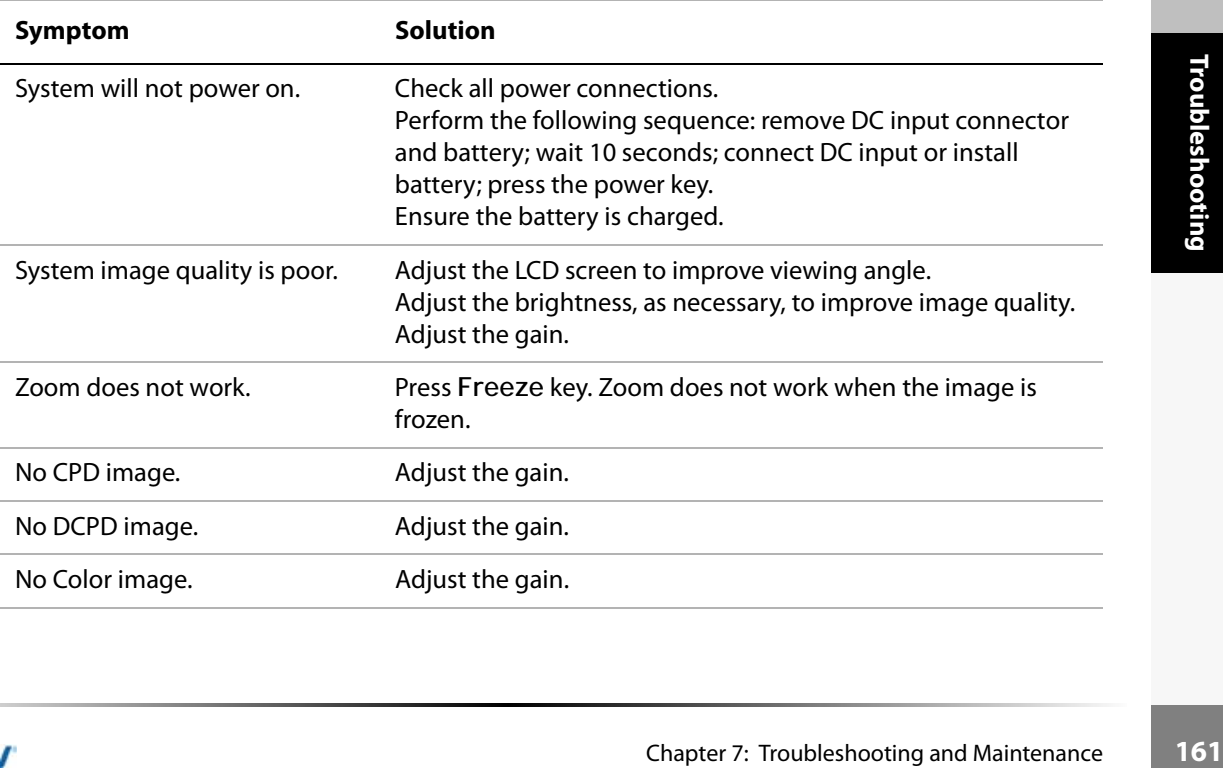

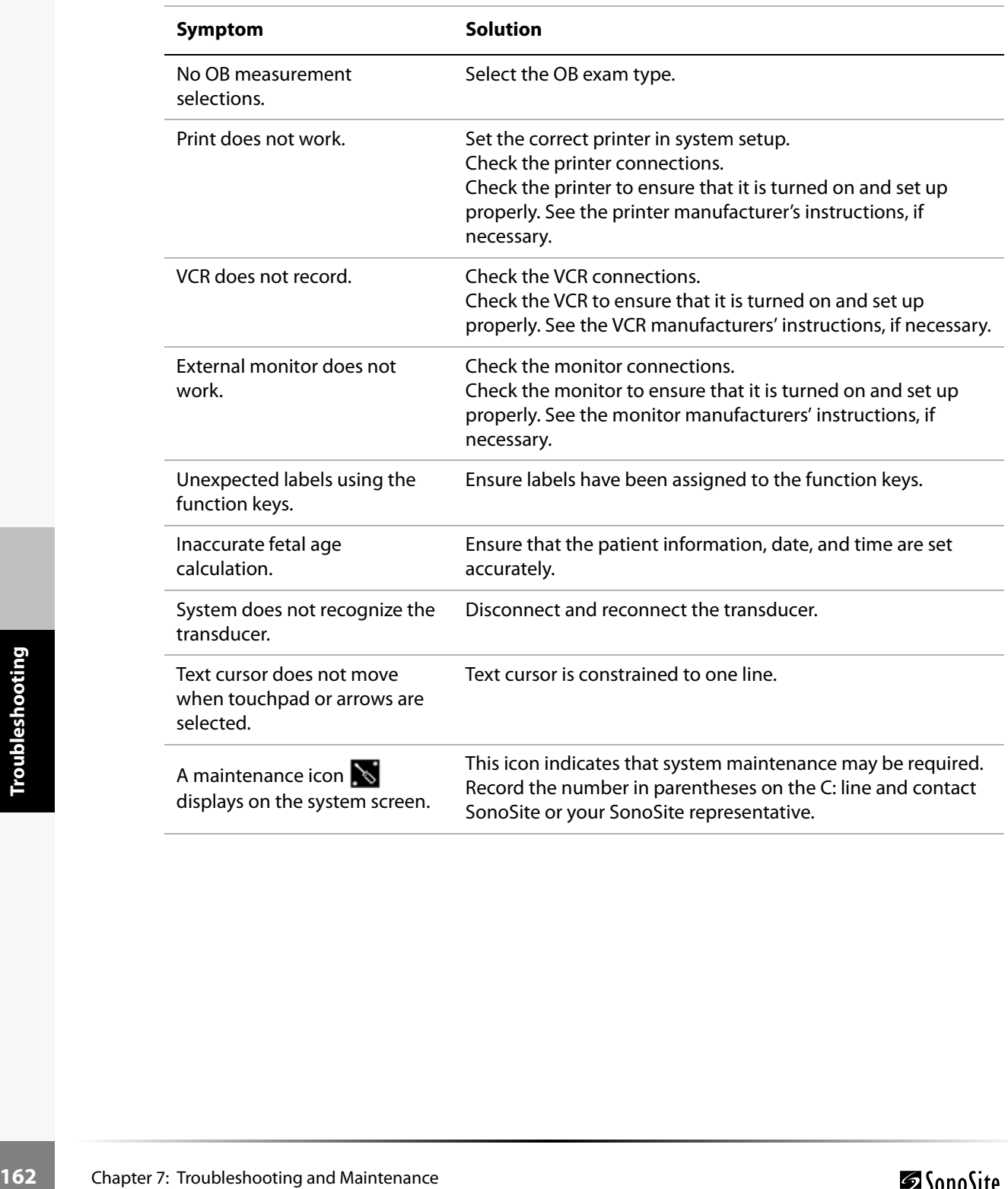

# **Table 1: Troubleshooting (Continued)**

# Software Licensing

SonoSite software is controlled by a license key, which is obtained from SonoSite or from its authorized representatives. You must obtain one key for each system or transducer that will use the new software. See ["Obtaining a License Key" on page 169](#page-176-0).

The software may be installed and will operate for a short period of time without requiring a valid license key. We refer to this period of time as the "grace period." The grace period is variable.

When you first install your software, your SonoSite system prompts you for a license key. If you have not yet obtained a valid license key, you can elect to use the software as long as the grace period time has not been fully consumed.

When a system is running in the grace period, all system functions are available. As you use the system, the grace period is slowly consumed. When the grace period has expired, the system will not be usable until a valid license key has been entered. Grace period time is not consumed while the system is powered off or when it is in "sleep" mode. Whenever a system is running in the grace period, the grace period time remaining is available on the license update screen.

**Caution:** When the grace period expires, all system functions except for licensing are unavailable until a valid license key is entered into the system.

#### Upgrading the System and Transducer Software

As described in [Chapter 1](#page-8-0) ["About the System Software" on page 5](#page-12-0), software upgrades are provided on CompactFlash cards, which are installed in the back CompactFlash slot on the right hand side of the system. Upgrades provided may be required or optional.

Whenever you install a CompactFlash card containing a newer version of software into the system, the system will determine the level of software, prepare the system for the upgrade, and then install the new software onto the system.

 Chapter 7: Troubleshooting and Maintenance **<sup>163</sup>Troubleshooting** When a CompactFlash card contains new transducer software and the transducer that requires a software upgrade is connected, the system prompts the user that the transducer requires the upgrade.

#### **To upgrade the system software:**

- 1 Remove any transducer or Triple Transducer Connect from the TITAN system.
- 2 Connect the TITAN system directly to the power supply or through the docking system/ mini-dock. See the *TITAN Accessories User Guide*.
- 3 Insert the CompactFlash card into the back slot. The system displays the following message:

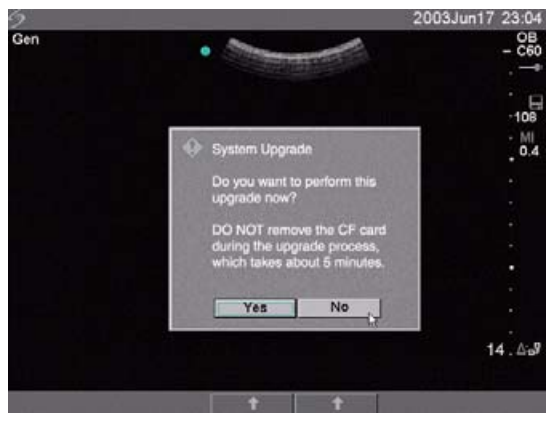

## Figure 1 Upgrade System Software

4 Select **Yes** to accept or **No** to cancel the upgrade. When you accept the system software upgrade, the system begins to load the new software and prepare for the upgrade and displays the following message:

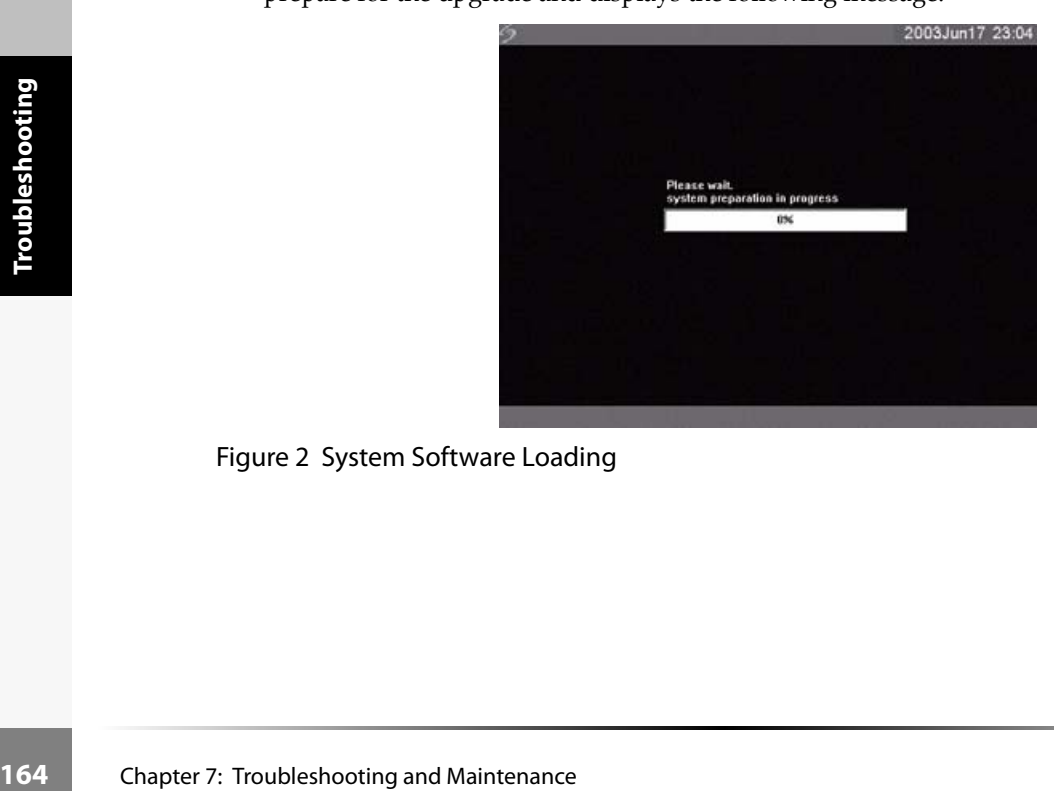

Figure 2 System Software Loading

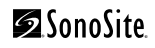

When the software upgrade has prepared the system for upgrade, the system displays the following message:

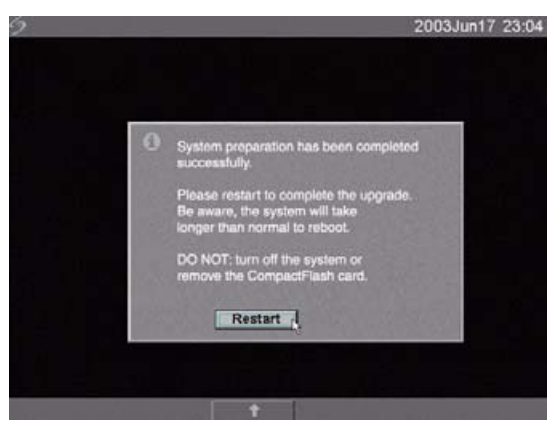

Figure 3 System Software Step 1 Restart

5 Select **Restart**.

After restart, there is a short delay before the system goes into the upgrade process. Do not turn the system off. The system displays the following message:

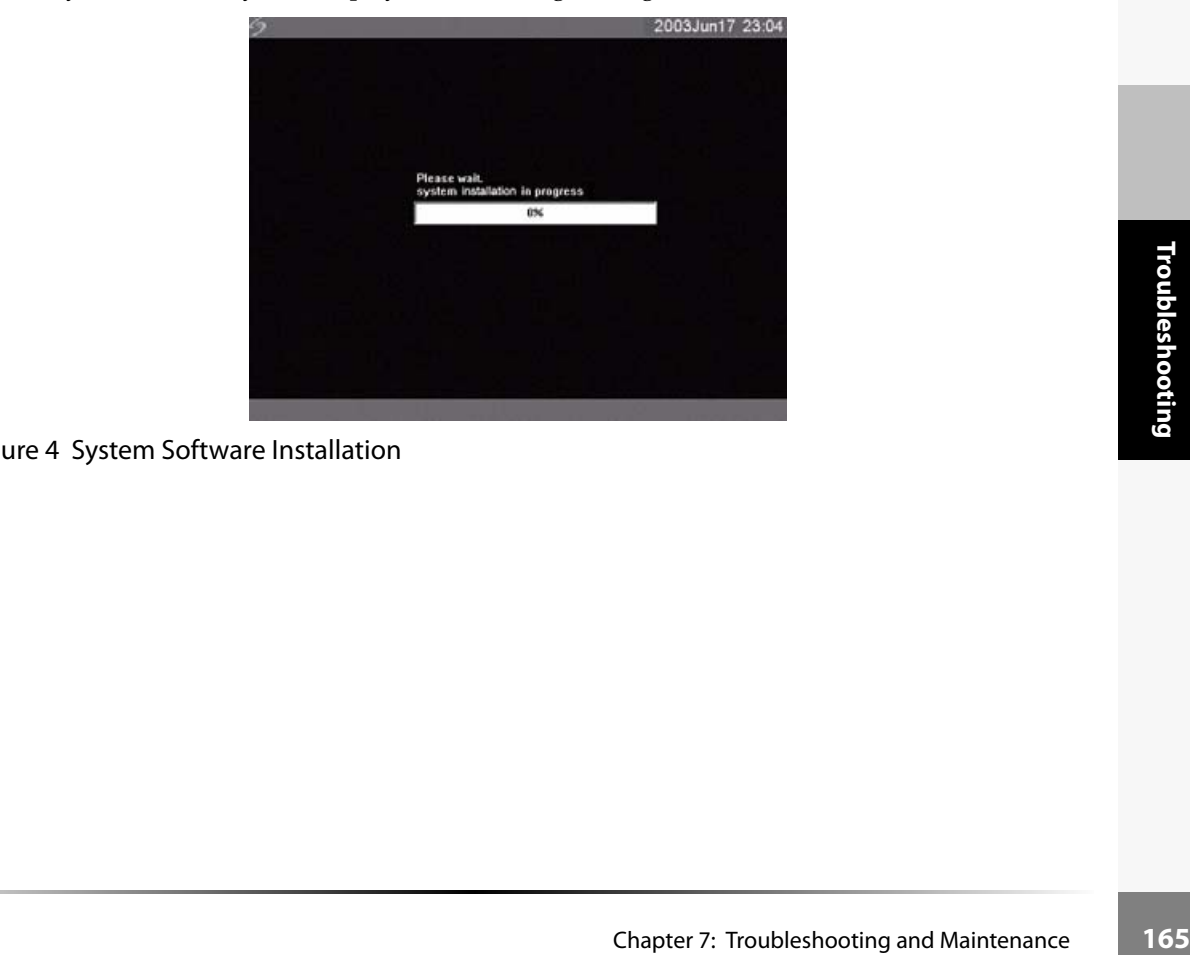

Figure 4 System Software Installation

When the upgrade is completed, the system displays the following message:

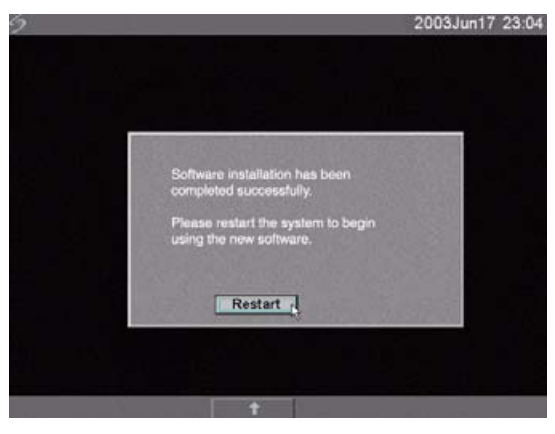

#### Figure 5 System Software Step 2 Restart

6 Select **Restart**.

When the operating software has been replaced, the system presents you with the license update screen so that you may license the software. If upgrading a transducer, press Cancel from the on-screen menu.

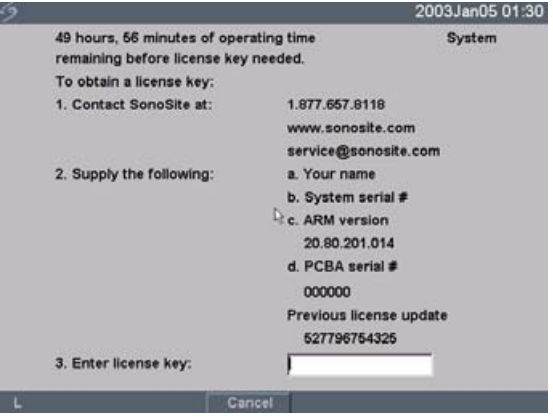

#### Figure 6 System Software License Key

At this point, the software upgrade process is complete, but the software is not yet licensed. Se[e"Obtaining a License Key" on page 169](#page-176-0).

**166** Chapter 7: Troubleshooting and Maintenance Chapter 7: Troubleshooting and Maintenance Chapter 7: Troubleshooting and Maintenance *Note: If you are upgrading a system and one or more transducers, it is recommended to upgrade all items before calling SonoSite Technical Support for your license keys. To postpone obtaining a license key, press Cancel from the on-screen menu.*

#### <span id="page-174-0"></span>**To upgrade transducer software:**

- 1 Turn the system off and remove the CompactFlash card from the back slot.
- 2 Connect the transducer for the upgrade.
- 3 Turn the system on.
- 4 Wait approximately 10 seconds and then insert the upgrade CompactFlash card.

*Note: XXX identifies the current software version.*

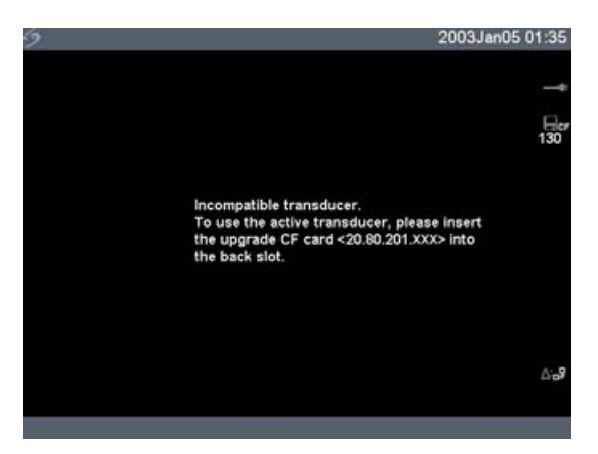

Figure 7 Incompatible Transducer Update

This screen is not displayed for compatible transducers.

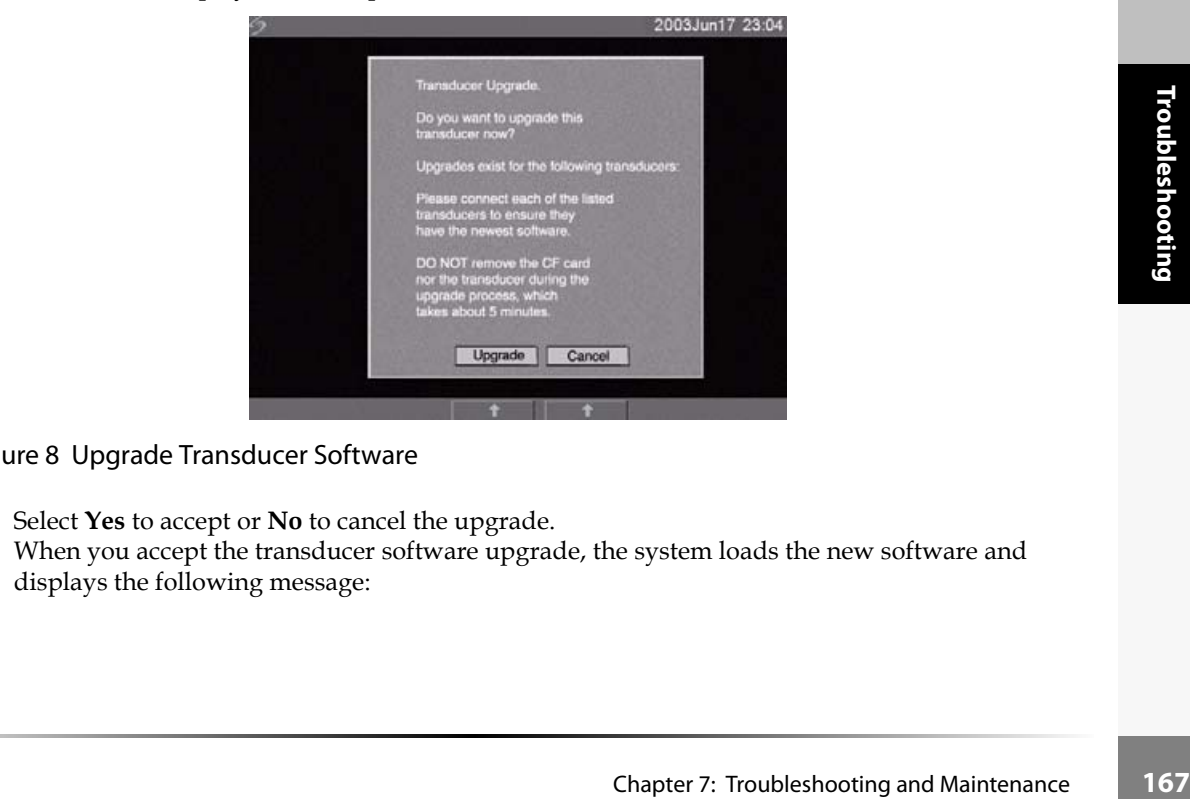

Figure 8 Upgrade Transducer Software

5 Select **Yes** to accept or **No** to cancel the upgrade. When you accept the transducer software upgrade, the system loads the new software and displays the following message:

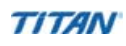

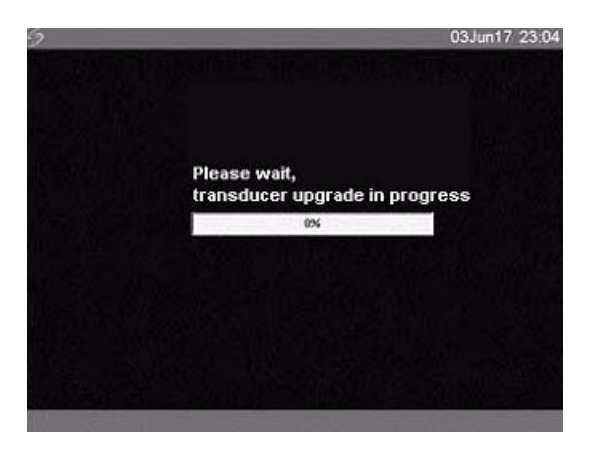

## Figure 9 Transducer Software Loading

When the upgrade is completed, the system displays the following message.

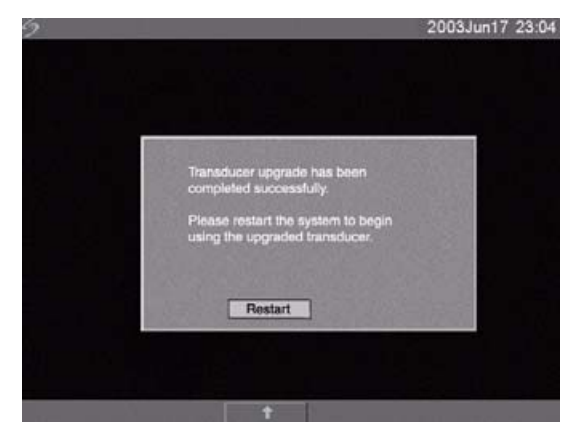

Figure 10 Transducer Software Installation

#### 6 Select **Restart**.

When the transducer software has been replaced, the system presents you with the license update screen so that you may license the software for your transducer. Upgrade all transducers before obtaining license keys. Repeat all steps in ["To upgrade transducer software:"](#page-174-0)

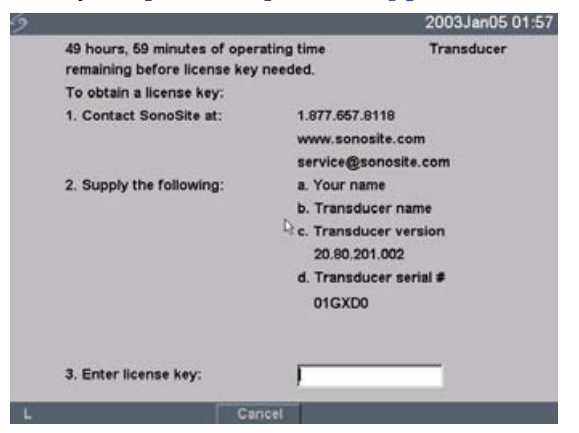

#### Figure 11 Transducer License Screen

At this point, the software upgrade process is complete, but the software is not yet licensed. The following section ["Obtaining a License Key"](#page-176-0) explains how to license your system and transducer software.

*Note: If you are upgrading additional transducers, it is recommended to upgrade all items before calling SonoSite Technical Support for your license keys. To postpone obtaining a license key, press Cancel from the on-screen menu.*

# <span id="page-176-0"></span>Obtaining a License Key

A license key is required to update your system. It may be obtained by contacting SonoSite, Inc. Technical Support Department.

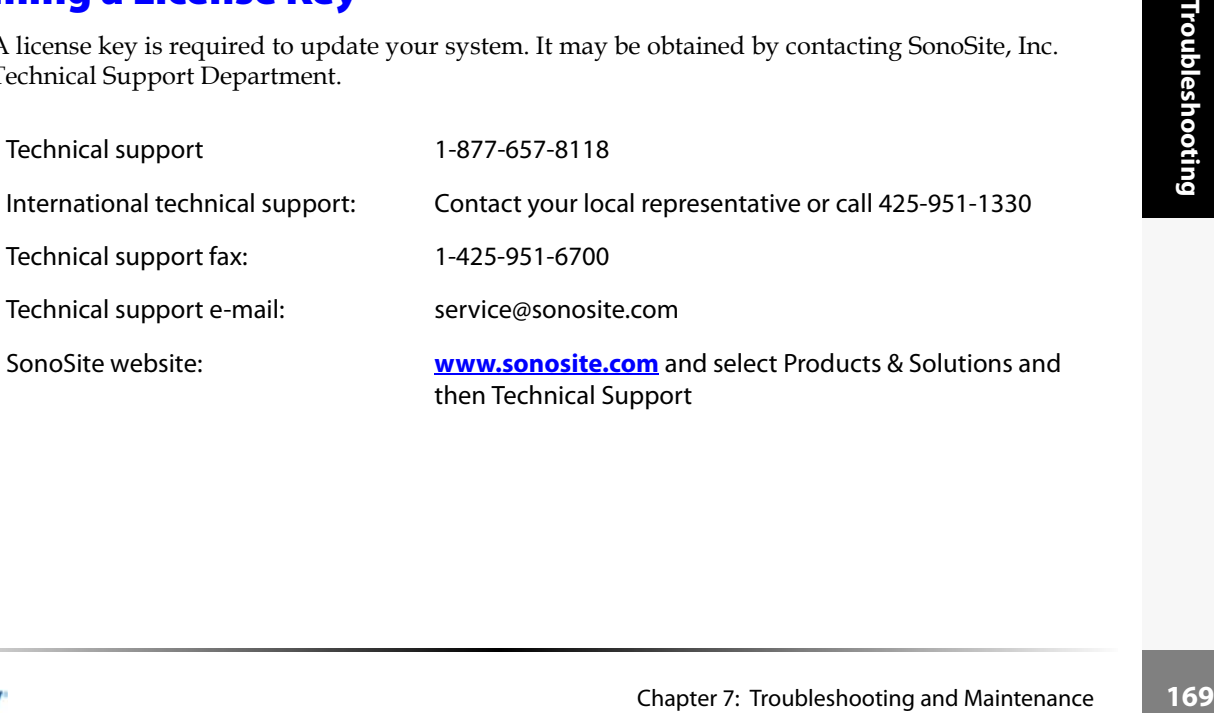

To receive your license key, you will need to provide the following information, which is displayed on the system information screen of your system:

#### **Table 2: Software License Key Information**

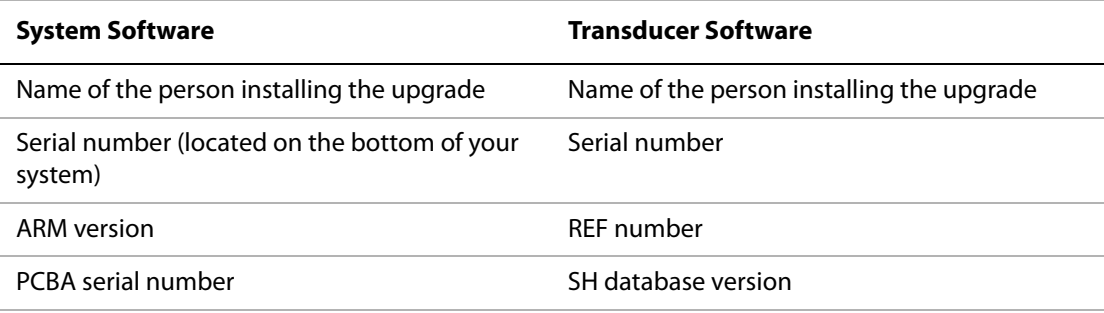

# Installing a License Key

When you have obtained a license key for your software, you must enter it into the system. Once a valid license key has been entered, the system remains licensed until the next time the system software is upgraded.

#### **To install a license key:**

1 Turn on the system.

If the software is not yet licensed, the license update screen displays.

The license update screen displays the following information: how to contact SonoSite, the required information to obtain the license key, and the grace period (time remaining) on your system.

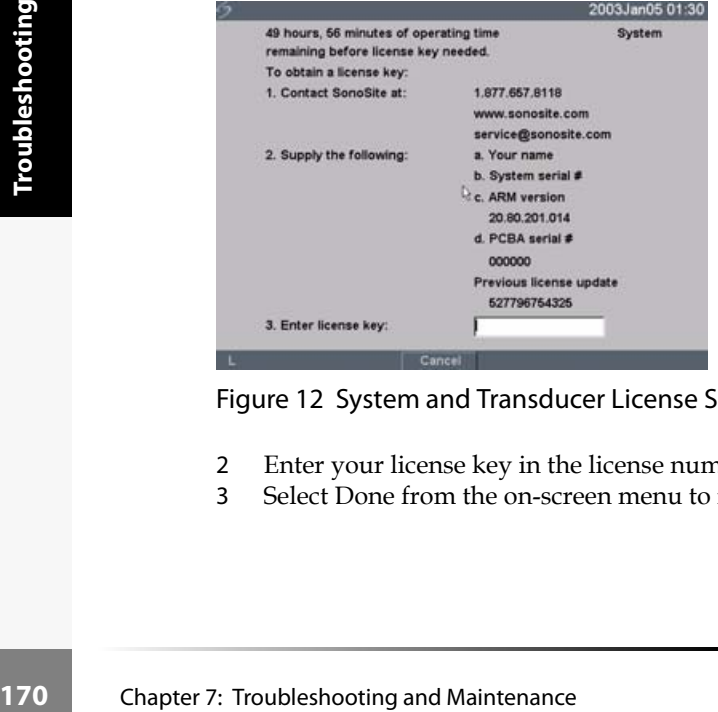

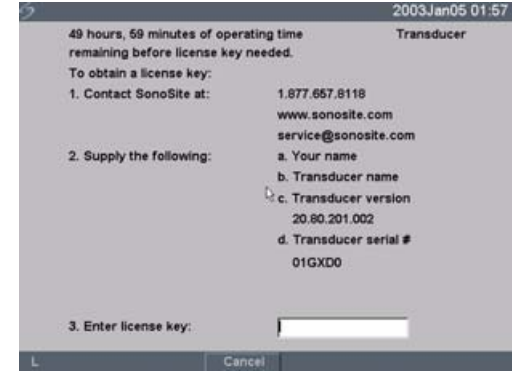

Figure 12 System and Transducer License Screens

- 2 Enter your license key in the license number field.
- 3 Select Done from the on-screen menu to install the license key and license your software.

*Note: If you have entered a valid license key and you cannot complete the licensing procedure, verify that the license key has been entered correctly. The license key should be exactly 12 digits (for example, 123348990552) with no other characters or punctuation.*

*Note: If after confirming correct entry of the license key, you are still unable to license your system, call SonoSite technical support. USA/Canada customers call 1-877-657-8118. International customers call your local representative or 1-425-951-1330.*

# **Maintenance**

This section is intended to assist in effective cleaning and disinfection. It is also intended to protect the system and transducers against damage during cleaning or disinfection. Use the recommendations in this section when cleaning or disinfecting your ultrasound system, transducer, and accessories.

Use the cleaning recommendations in the peripheral manufacturer's instructions when cleaning or disinfecting your peripherals.

For more information about cleaning or disinfection solutions or ultrasound gels used with the transducer, contact SonoSite or your local representative. For information about a specific product, contact the product manufacturer.

There is no recommended periodic or preventive maintenance required for the system, transducer, or accessories. There are no internal adjustments or alignments that require periodic testing or calibration. All maintenance requirements are described in the *TITAN Ultrasound System User Guide* and *TITAN Ultrasound System Service Manual*. Performing maintenance activities not described in the User Guide or Service Manual may void the product warranty.

Contact SonoSite Technical Support for any maintenance questions.

# **Recommended Disinfectant**

See the Table 3, "Disinfectants Compatibility with System and Transducers" on page 177.

# **Safety**

Please observe the following warnings and cautions when using cleaners, disinfectants, and gels. More specific warnings and cautions are included in the product literature and in the procedures later in this chapter.

The Figure 3, Disintectants Companionly with System and Transducers' on page 177.<br>
ase observe the following warnings and cautions when using cleaners, disinfectants, and gels.<br>
The trivial chapter in this chapter.<br>
Troubl **Warning:** Disinfectants and cleaning methods listed are recommended by SonoSite for compatibility with product materials, not for biological effectiveness. Refer to the disinfectant label instructions for guidance on disinfection efficacy and appropriate clinical uses.

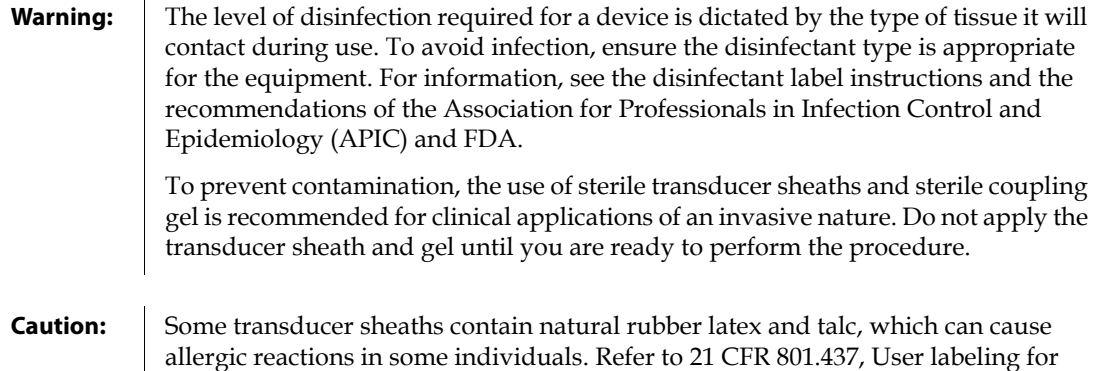

# **Cleaning and Disinfecting the Ultrasound System**

devices that contain natural rubber.

The exterior surface of the ultrasound system and the accessories can be cleaned and disinfected using a recommended cleaner or disinfectant.

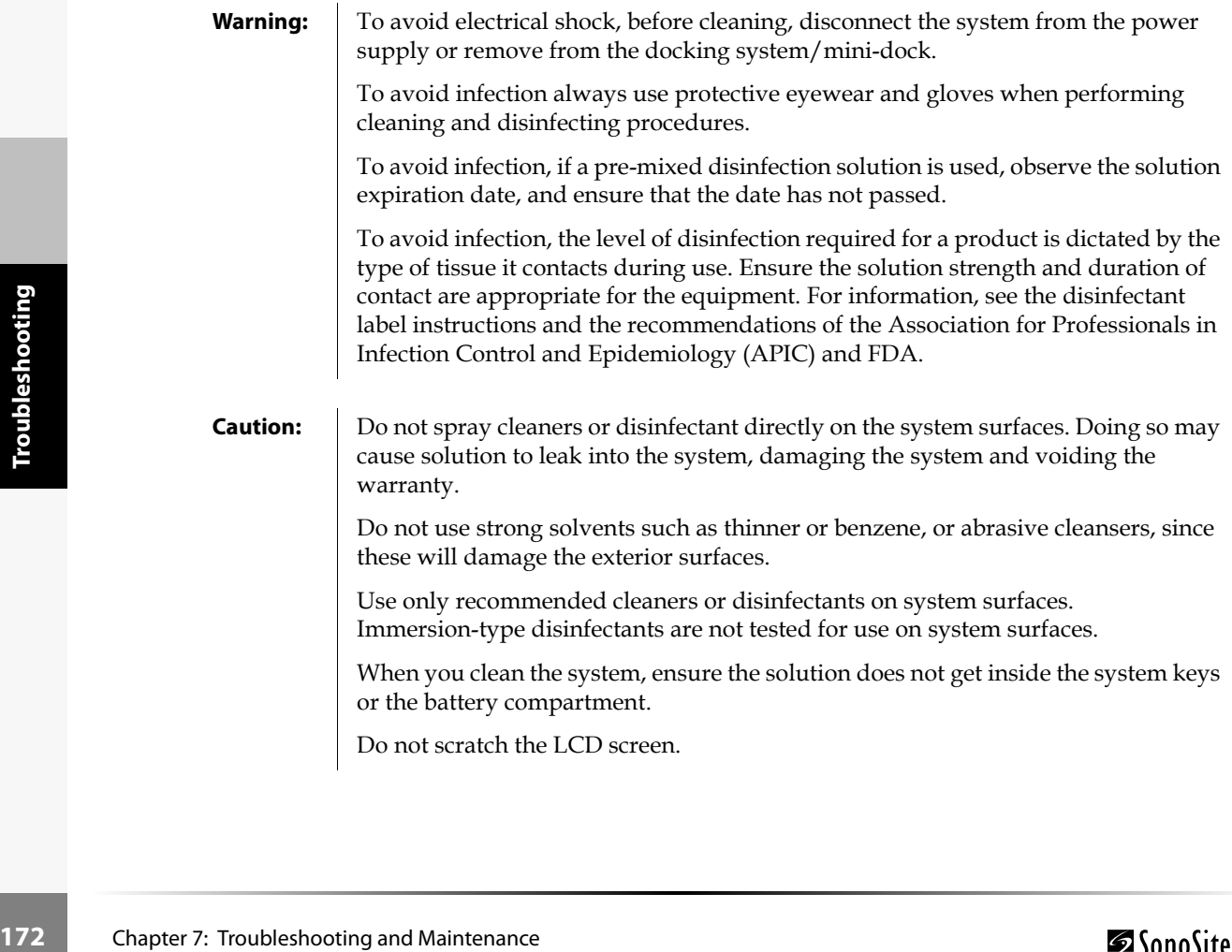

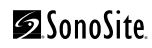
#### **To clean the LCD screen:**

Dampen a clean, non-abrasive, cotton cloth with an ammonia-based window cleaner, and wipe the screen clean. It is recommended to apply the cleaning solution to the cloth rather than the surface of the screen.

#### **To clean and disinfect the system surfaces:**

- 1 Turn off the system.
- 2 Disconnect the system from the power supply or remove from the docking system/mini-dock.
- 3 Clean the exterior surfaces using a soft cloth lightly dampened in a mild soap or detergent cleaning solution to remove any particulate matter or body fluids. Apply the solution to the cloth rather than the surface.
- 4 Mix the disinfectant solution compatible with the system, following disinfectant label instructions for solution strengths and disinfectant contact duration.
- 5 Wipe surfaces with the disinfectant solution.
- 6 Air dry or towel dry with a clean cloth.

### **Cleaning and Disinfecting Transducers**

To disinfect the transducer, use the immersion method or the wipe method. Immersible transducers can be disinfected only if the product labeling of the compatible disinfectant you are using indicates it can be used with an immersion method.

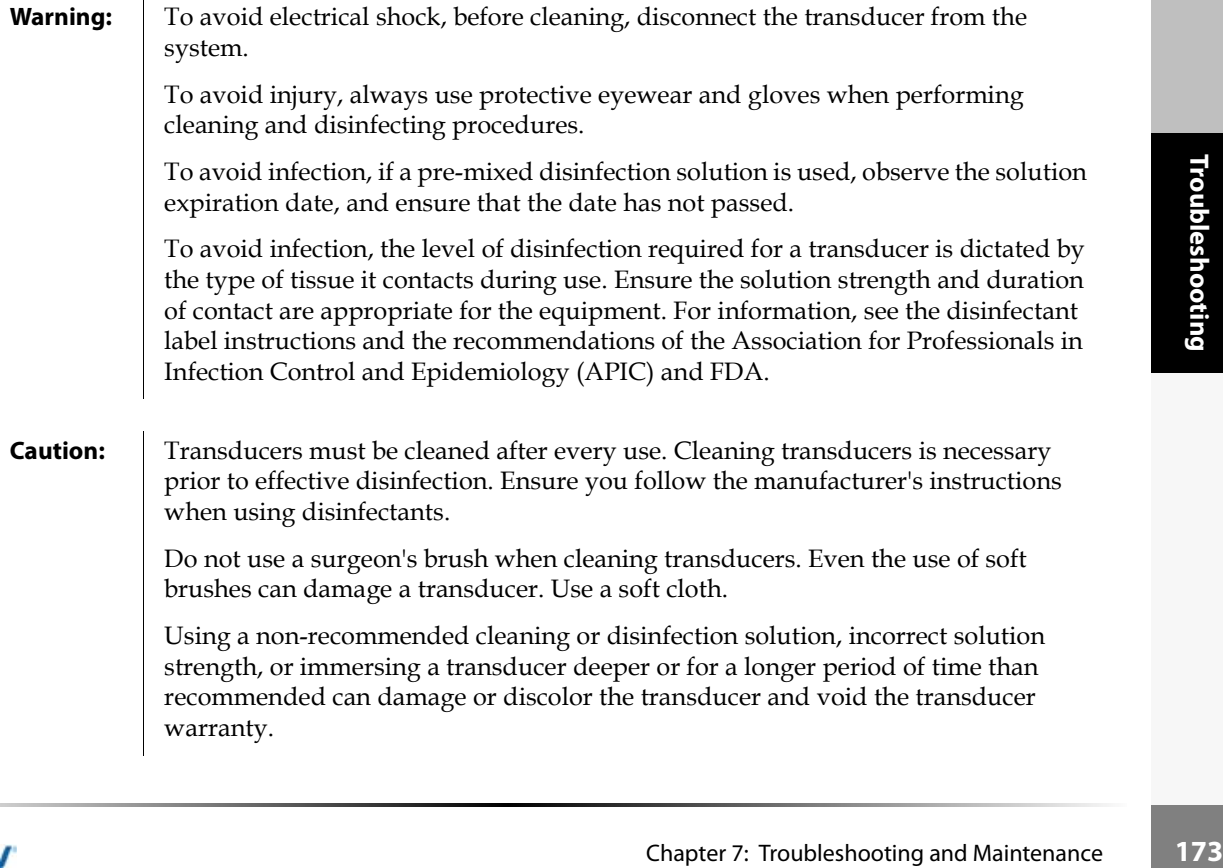

**Caution:** Do not allow cleaning solution or disinfectant into the transducer connector.

Do not allow disinfectant to contact metal surfaces. Use a soft cloth lightly dampened in a mild soap or compatible cleaning solution to remove any disinfectant that remains on metal surfaces.

#### **To clean and disinfect a transducer using the wipe method:**

- 1 Disconnect the transducer from the system.
- 2 Remove any transducer sheath.
- 3 Clean the surface using a soft cloth lightly dampened in a mild soap or detergent cleaning solution to remove any particulate matter or body fluids. Apply the solution to the cloth rather than the surface.
- 4 Rinse with water or wipe with water-dampened cloth, then wipe with a dry cloth.
- 5 Mix the disinfectant solution compatible with the transducer, following disinfectant label instructions for solution strengths and disinfectant contact duration.
- 6 Wipe surfaces with the disinfectant solution.
- 7 Air dry or towel dry with a clean cloth.
- 8 Examine the transducer and cable for damage such as cracks, splitting, or fluid leaks. If damage is evident, discontinue use of the transducer, and contact SonoSite or your local representative.

#### **To clean and disinfect a transducer using the immersion method:**

- 1 Disconnect the transducer from the system.
- 2 Remove any transducer sheath.
- 3 Clean the surface using a soft cloth lightly dampened in a mild soap or compatible cleaning solution to remove any particulate matter or body fluids.

Apply the solution to the cloth rather than the surface.

- 4 Rinse with water or a wipe with water-dampened cloth, then wipe with a dry cloth.
- **174** Chapter 7: Troubleshooting and Maintenance Chapter 7: Troubleshooting<br> **174** Chapter 7: Troubleshooting<br> **174** Chapter 7: Troubleshooting<br> **174** Chapter 7: Troubleshooting and Maintenance Chapter 7: Troubleshooting<br> 5 Mix the disinfectant solution compatible with the transducer, following disinfectant label instructions for solution strengths and disinfectant contact duration.
	- 6 Immerse the transducer into the disinfection solution not more than 12-18 inches (31-46 cm) from the point where the cable enters the transducer.
	- 7 Follow the instructions on the disinfectant label for the duration of the transducer immersion.
	- 8 Using the instructions on the disinfectant label, rinse to the point of the previous immersion, and then air dry or towel dry with a clean cloth.
	- 9 Examine the transducer and cable for damage such as cracks, splitting, or fluid leaks. If damage is evident, discontinue use of the transducer, and contact SonoSite or your local representative.

### **Sterilizable Transducers**

The only method of sterilizing SonoSite transducers is liquid sterilants. See Table 3, "Disinfectants Compatibility with System and Transducers" on page 177.

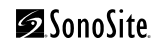

## **Cleaning and Disinfecting Transducer Cables**

The transducer cable can be disinfected using a recommended wipe or immersion disinfectant. Before disinfecting, orient the cable to ensure that the transducer and system do not get immersed.

**Warning:** To avoid infection, if a pre-mixed disinfection solution is used, observe the solution expiration date, and ensure that the date has not passed.

**Caution:** Attempting to disinfect a transducer cable using a method other than the one included here can damage the transducer and void the warranty.

#### **To clean and disinfect the transducer cable using the wipe method:**

- 1 Disconnect the transducer from the system.
- 2 Remove any transducer sheath.
- 3 Clean the surface using a soft cloth lightly dampened in a mild soap or detergent cleaning solution to remove any particulate matter or body fluids. Apply the solution to the cloth rather than the surface.
- 4 Rinse with water or wipe with water-dampened cloth, then wipe with a dry cloth.
- 5 Mix the disinfectant solution compatible with the transducer cable, following disinfectant label instructions for solution strengths and disinfectant contact duration.
- 6 Wipe surfaces with the disinfectant solution.
- 7 Air dry or towel dry with a clean cloth.
- 8 Examine the transducer and cable for damage such as cracks, splitting, or fluid leaks. If damage is evident, discontinue use of the transducer, and contact SonoSite or your local representative.

#### **To clean and disinfect the transducer cable using the immersion method:**

- 1 Disconnect the transducer from the system.
- 2 Remove any transducer sheath.
- Disconnect the transducer from the system.<br>
Remove any transducer sheath.<br>
Clean the transducer cable using a soft cloth lightly dampened in a mild soap or compatible<br>
Clean the transducer cable instigrated matter or body 3 Clean the transducer cable using a soft cloth lightly dampened in a mild soap or compatible cleaning solution to remove any particulate matter or body fluids. Apply the solution to the cloth rather than the surface.
- 4 Rinse with water or a wipe with water-dampened cloth, then wipe with a dry cloth.
- 5 Mix the disinfectant solution compatible with the transducer cable, following disinfectant label instructions for solution strengths and disinfectant contact duration.
- 6 Immerse the transducer cable into the disinfection solution.
- 7 Follow the instructions on the disinfectant label for the duration of the transducer cable immersion.
- 8 Using the instructions on the disinfectant label, rinse the transducer cable, and then air dry or towel dry with a clean cloth.
- 9 Examine the transducer and cable for damage such as cracks, splitting, or fluid leaks. If damage is evident, discontinue use of the transducer, and contact SonoSite or your local representative.

#### **To clean and disinfect the battery using the wipe method:**

**Caution:** To avoid damaging the battery, do not allow cleaning solution or disinfectant to come in contact with the battery terminals.

- 1 Remove the battery from the system.
- 2 Clean the surface using a soft cloth lightly dampened in a mild soap or detergent cleaning solution.

Apply the solution to the cloth rather than the surface.

- 3 Wipe the surfaces with the disinfection solution. Theracide disinfectant is recommended.
- 4 Air dry or towel dry with a clean cloth.

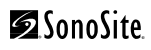

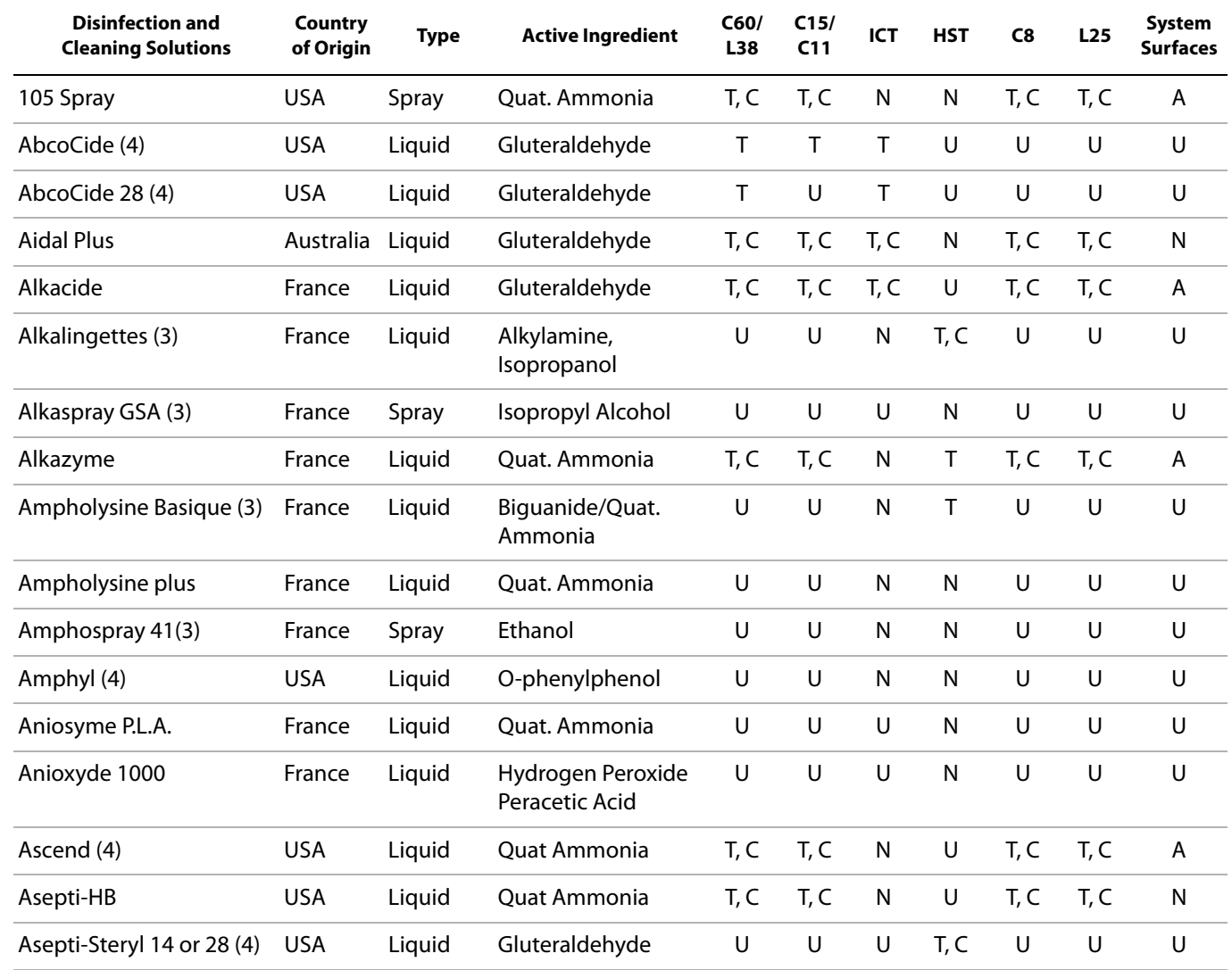

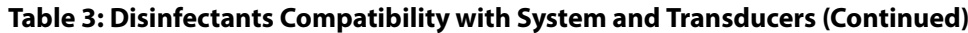

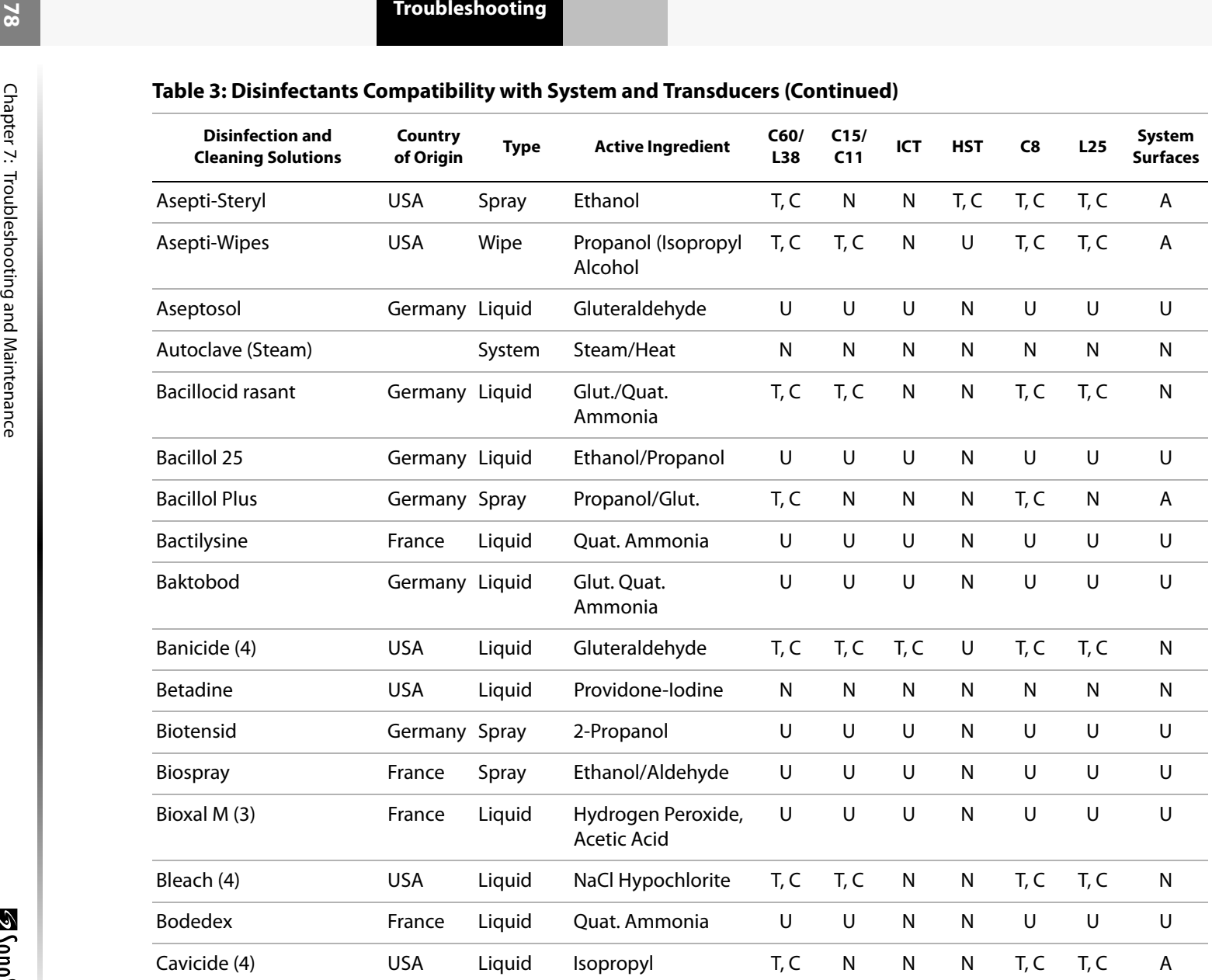

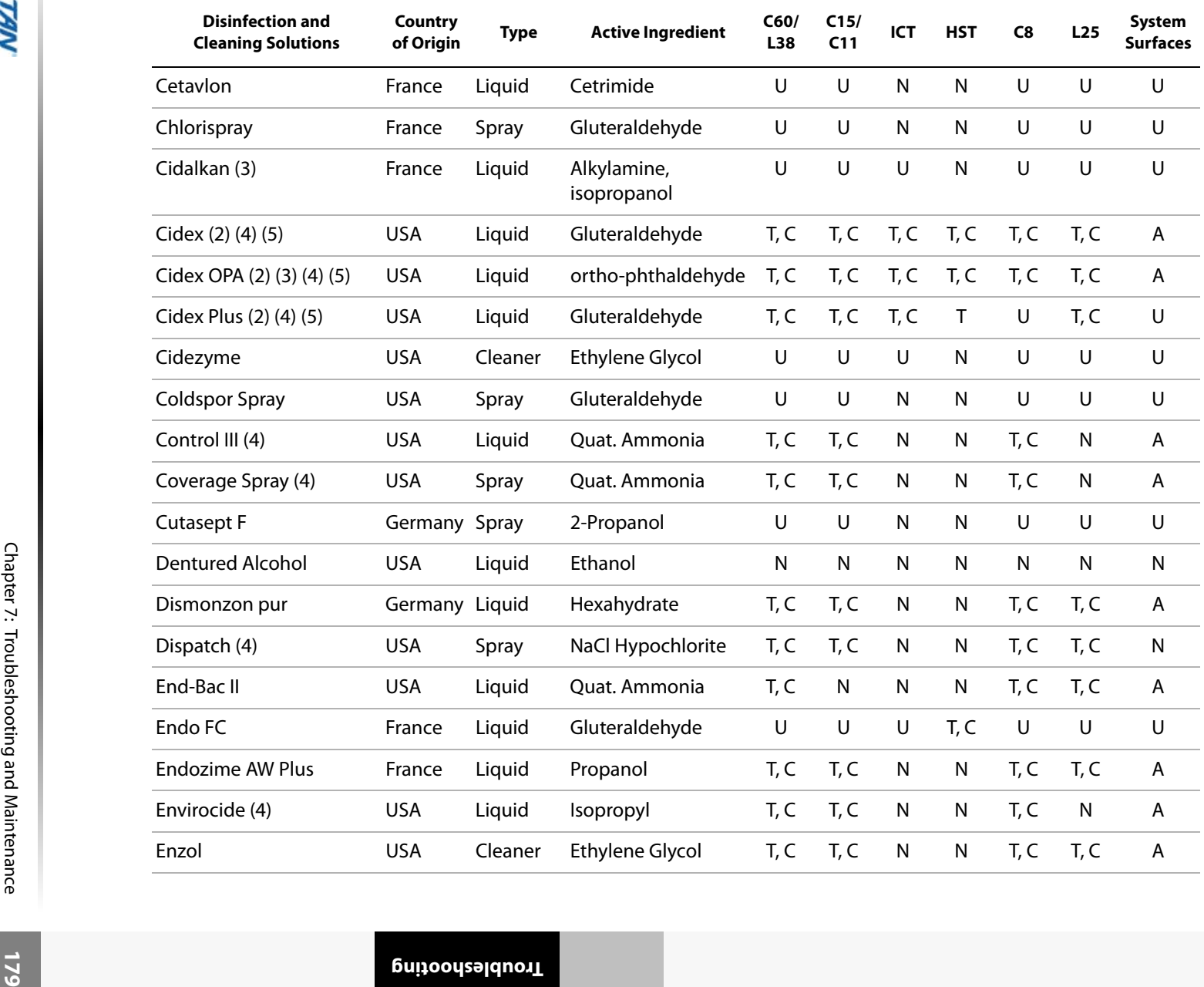

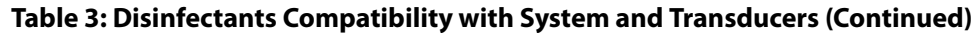

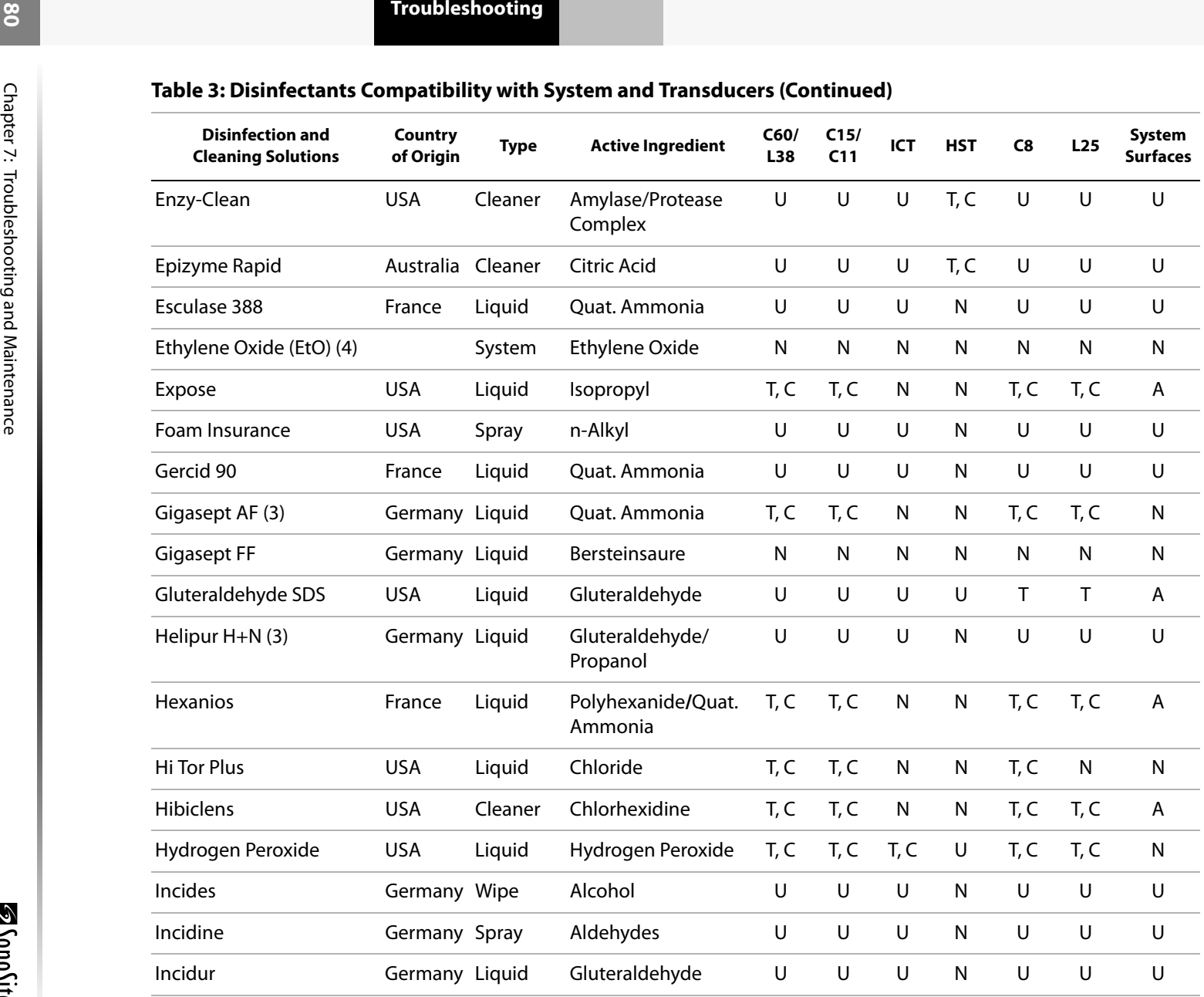

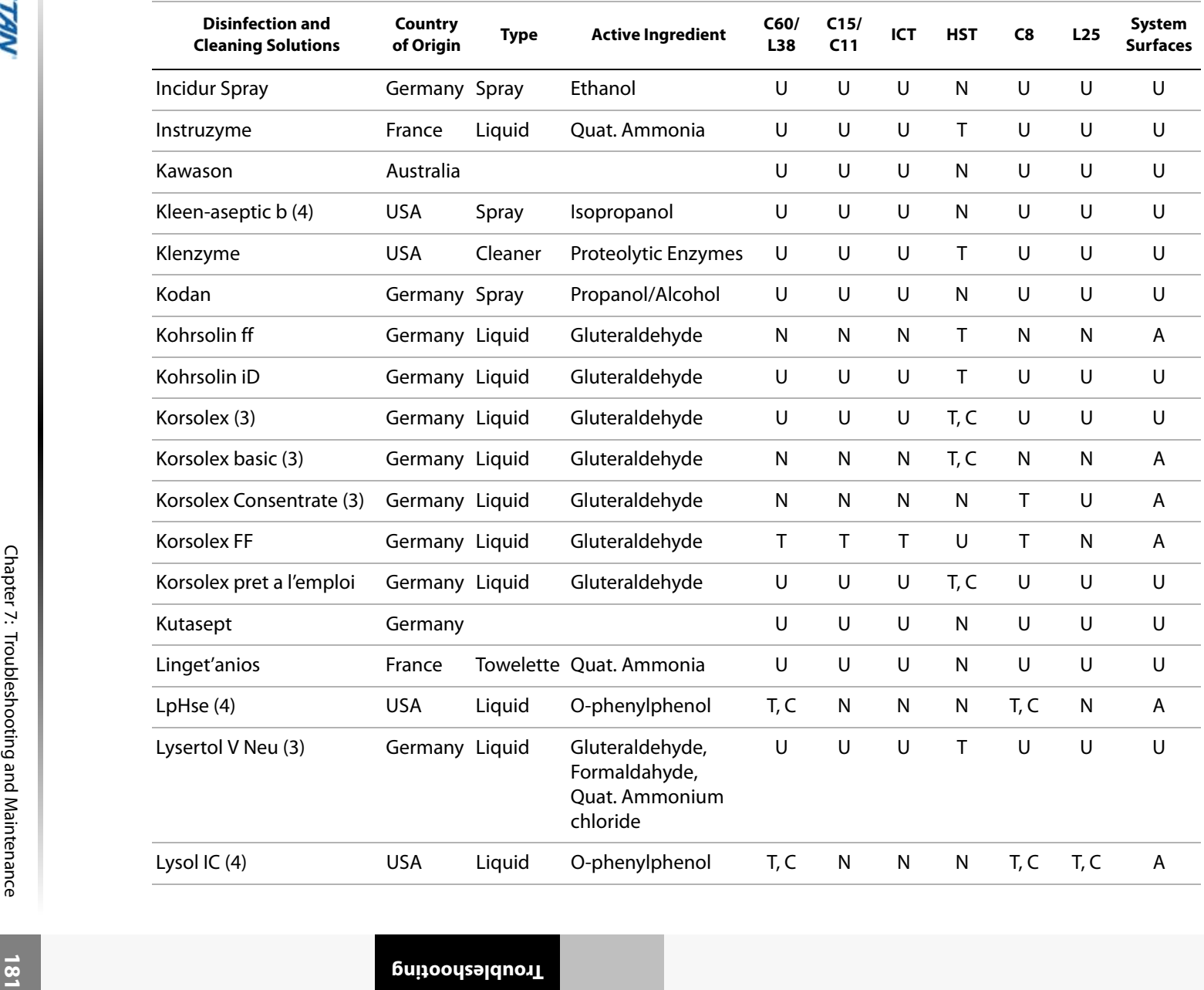

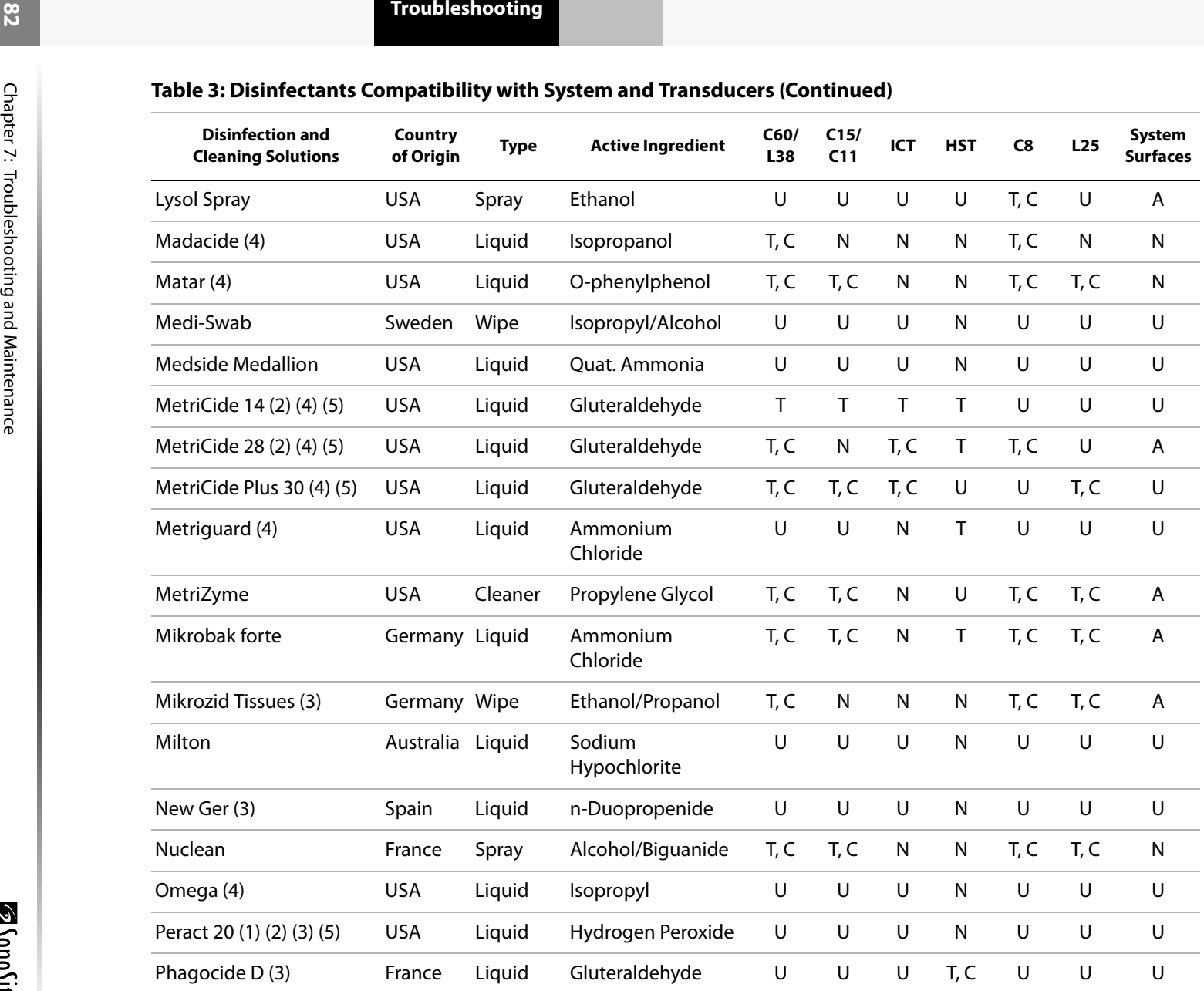

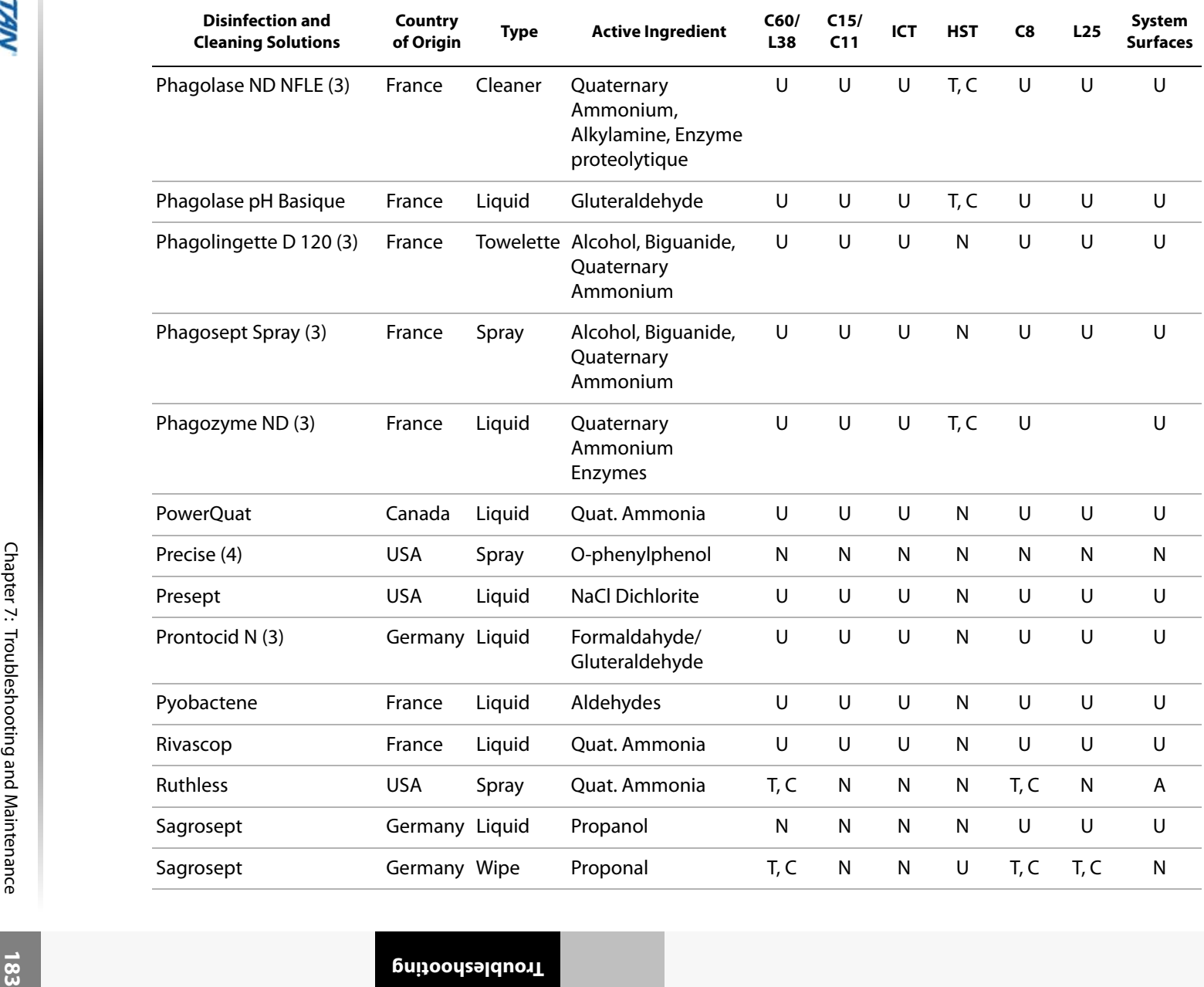

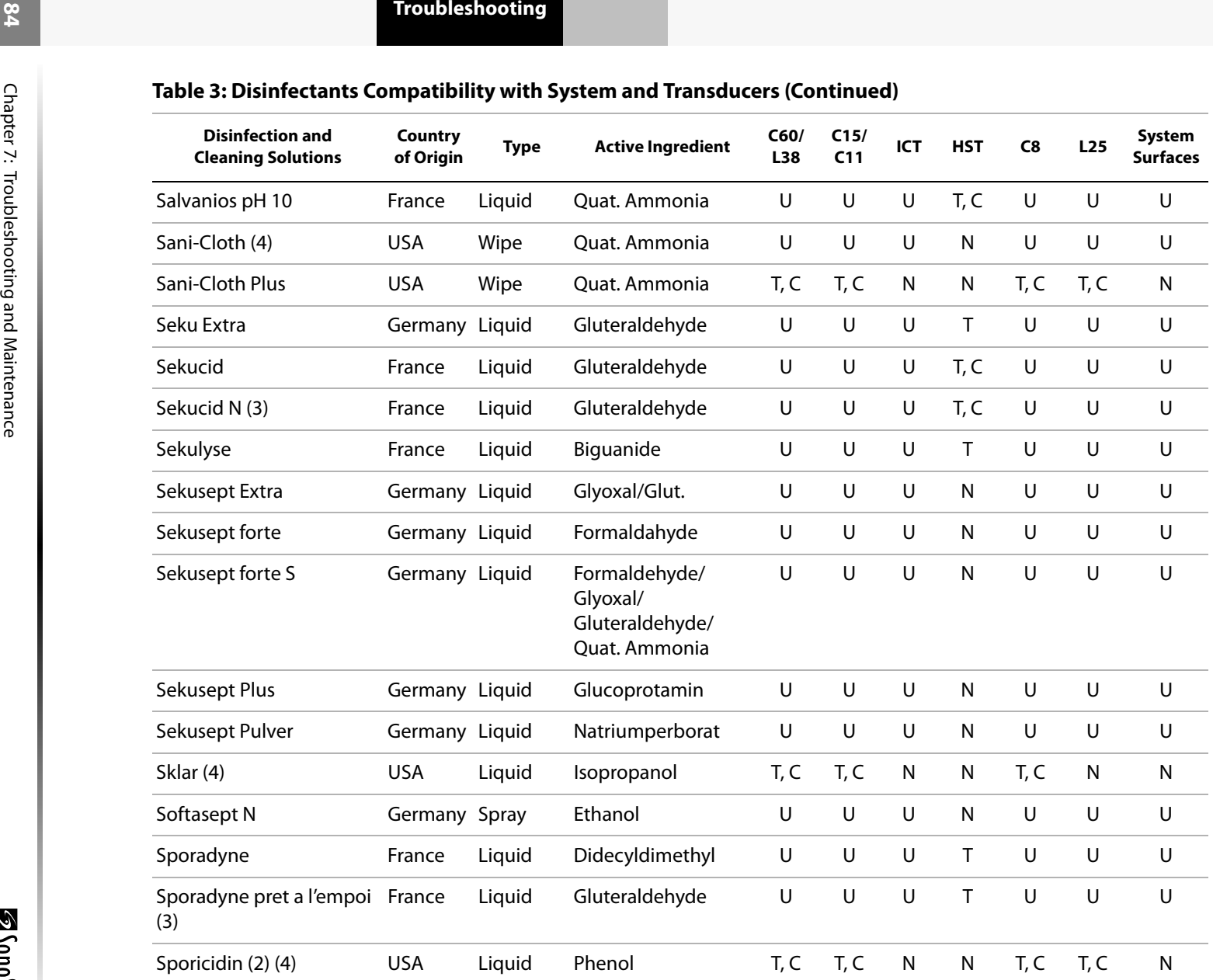

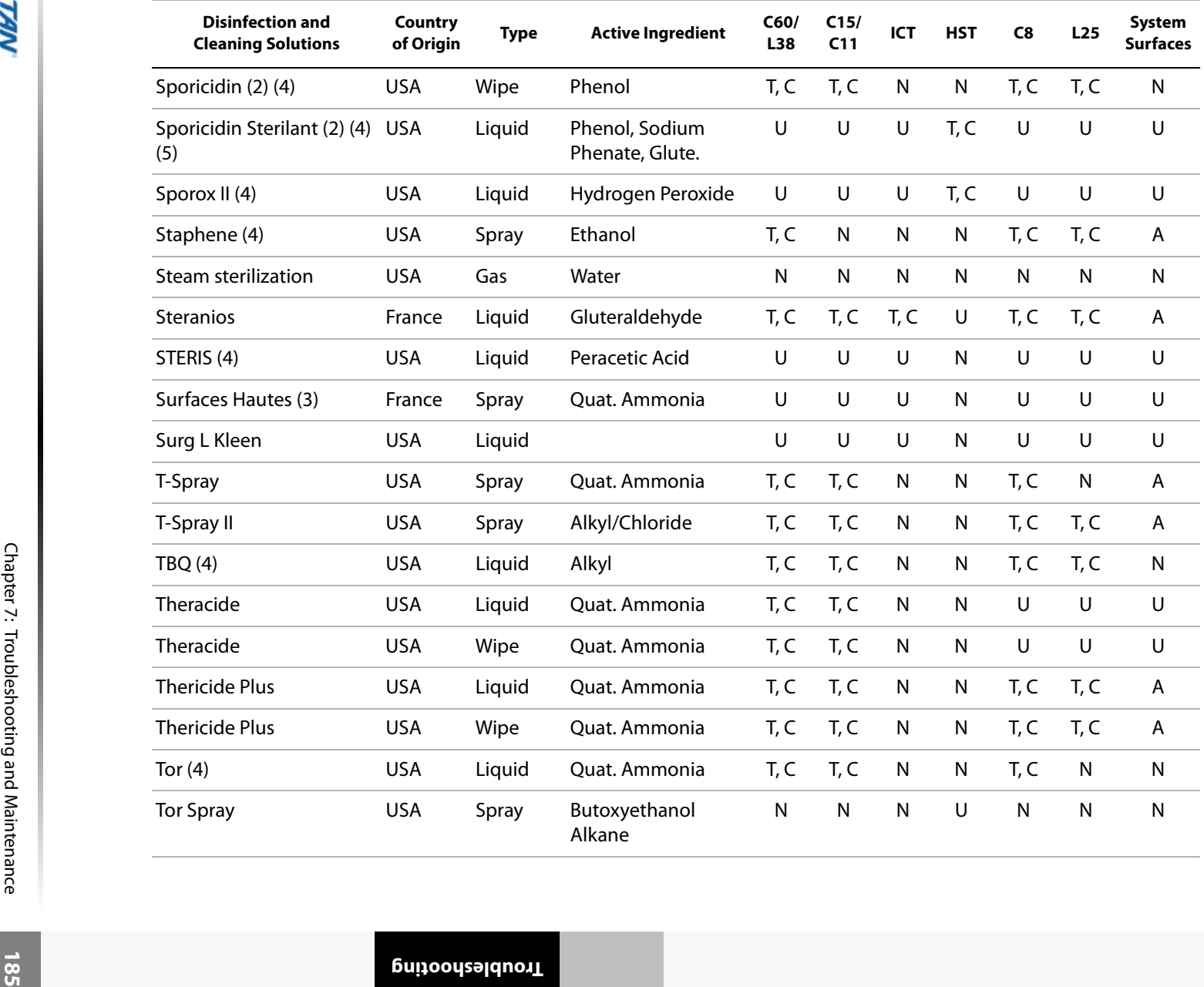

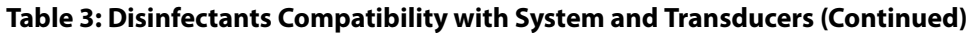

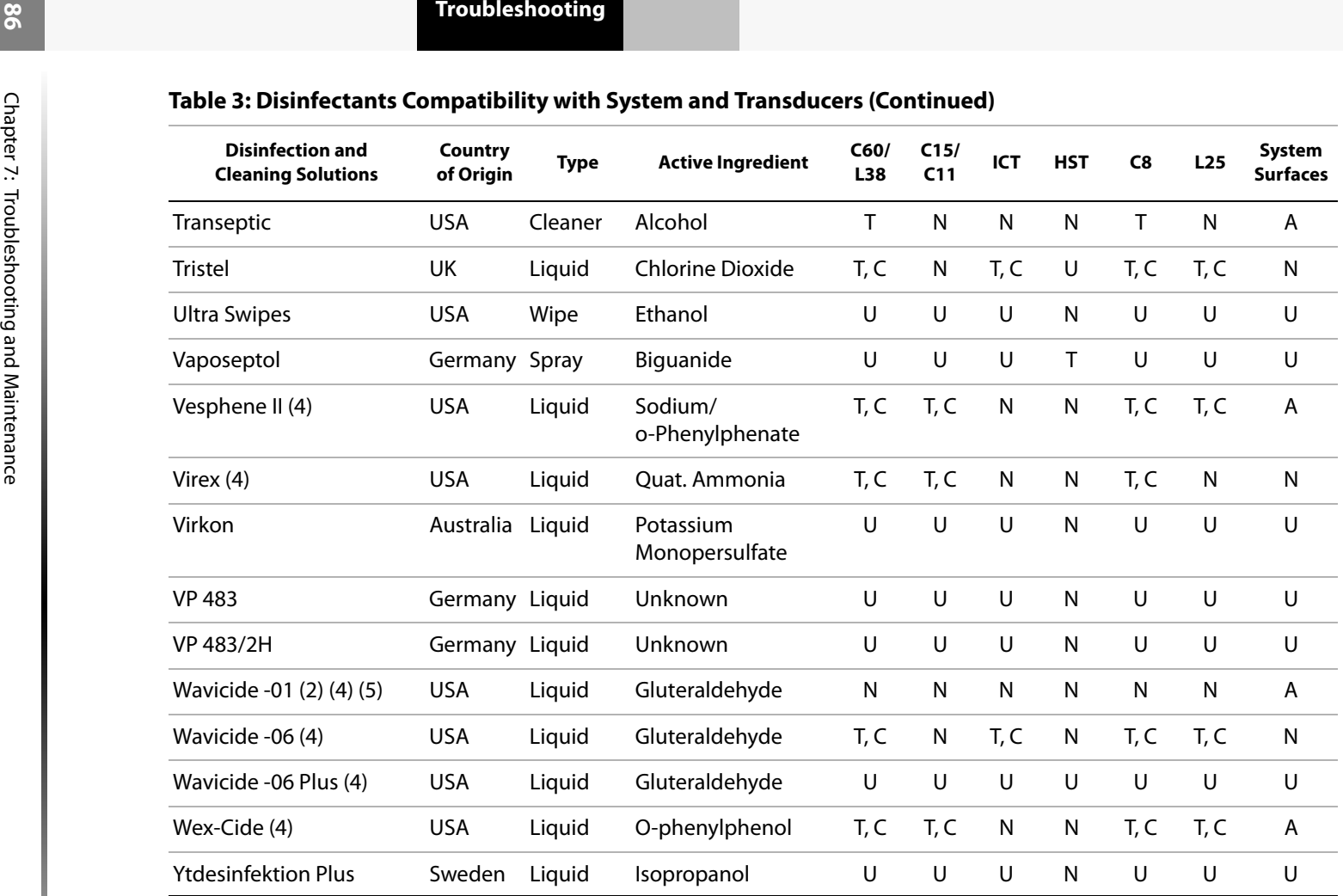

(1) Compatible but no EPA Registration

(2) Has FDA 510(k)

(3) Has CE Mark

(4) EPA Registered

(5) FDA 510(k) cleared liquid sterilant or high level disinfectant

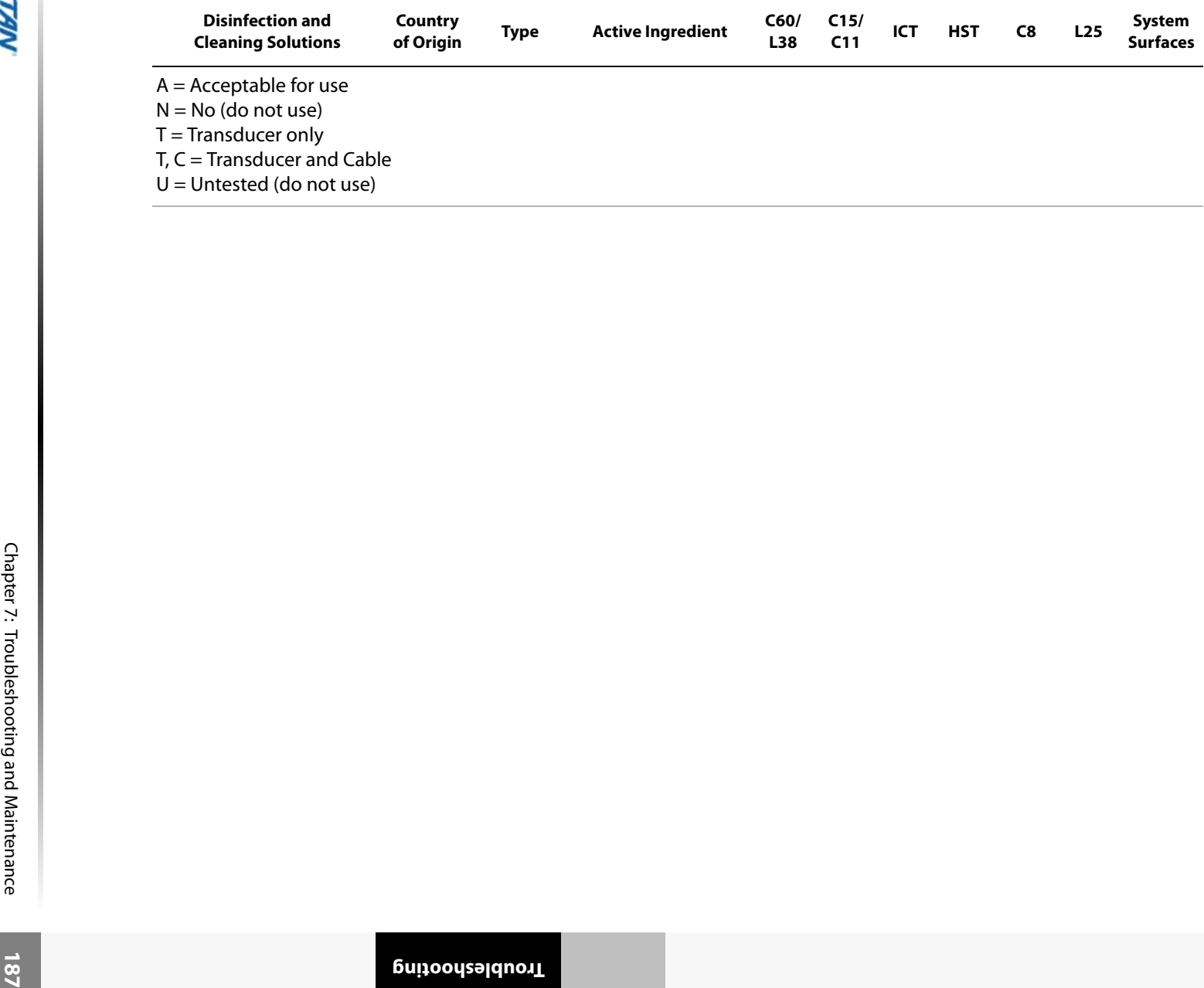

# Chapter 8: References

This section includes information about clinical measurements that can be made with the system, the accuracy of each measurement, and factors affecting measurement accuracy.

# Display Size

The precision with which a caliper can be placed in an image can be improved by making sure the area of interest fills as much of the screen as possible.

In 2D imaging, the distance measurement is improved by minimizing the display depth.

# Caliper Placement

When making a measurement, accurate placement of the caliper is essential.

To improve caliper placement precision: adjust the display for maximum sharpness; use leading edges (closest to the transducer) or borders for start and stop points; and maintain a consistent transducer orientation for each type of measurement.

When the calipers are positioned farther apart, they get larger. When the calipers are moved closer together, they get smaller. The caliper line disappears as the calipers get closer together.

### 2D Measurements

The measurements provided by the system do not define a specific physiological or anatomical parameter. Rather, what is provided is a measurement of a physical property such as distance for evaluation by the clinician. The accuracy values require that you can place the calipers over one pixel. The values do not include acoustic anomalies of the body.

The 2D linear distance measurement results are displayed in centimeters with one place past the decimal point, if the measurement is ten or greater; two places past the decimal point, if the measurement is less than ten.

The linear distance measurement components have the accuracy and range shown in the following tables.

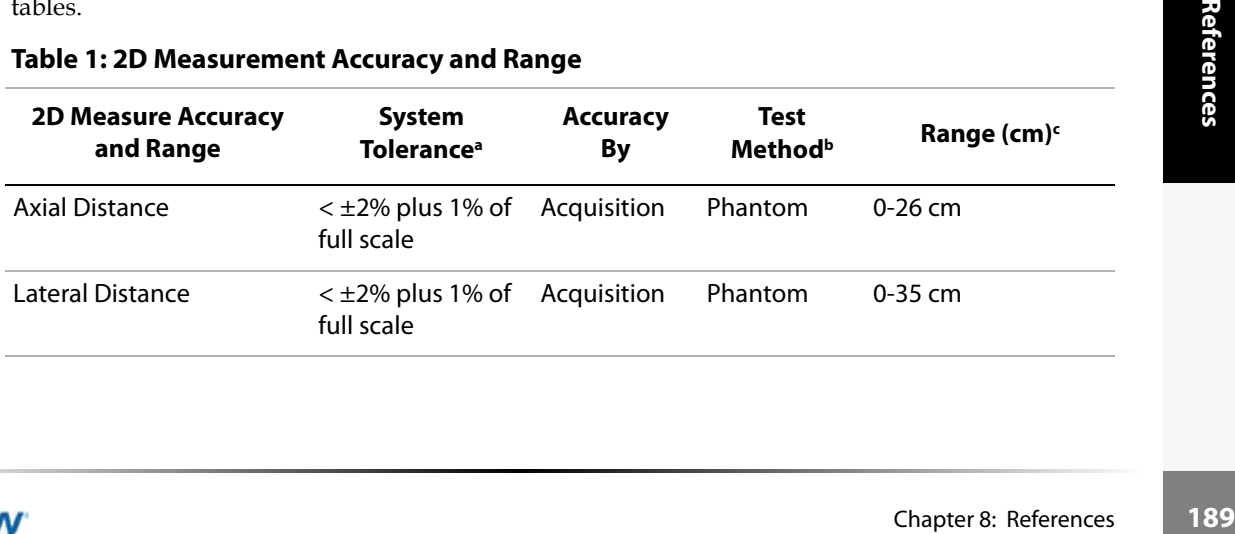

#### **Table 1: 2D Measurement Accuracy and Range**

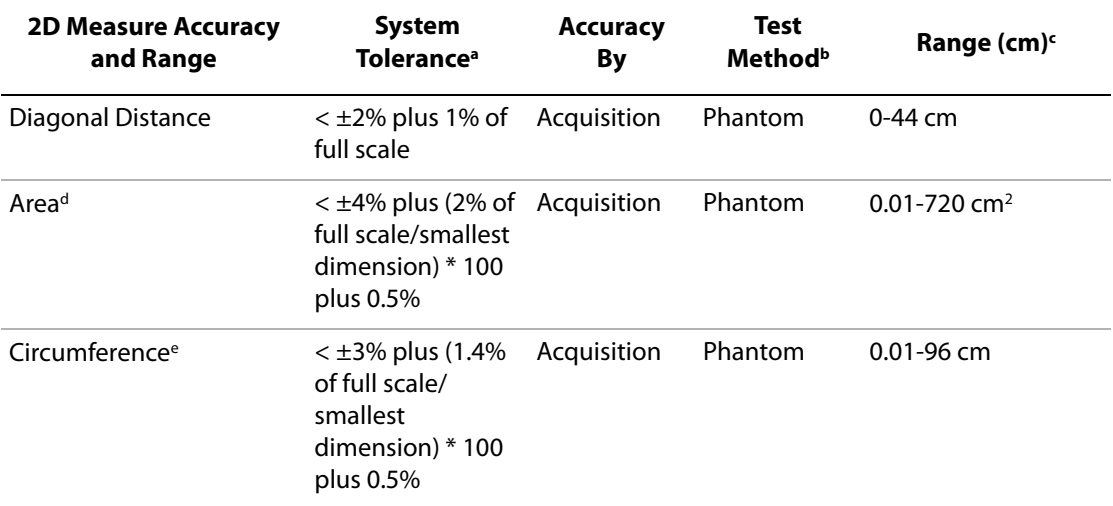

#### **Table 1: 2D Measurement Accuracy and Range (Continued)**

- a. Full scale for distance implies the maximum depth of the image.
- b. An RMI 413a model phantom with 0.7 dB/cm MHz attenuation was used.
- c. Based upon C15 imaging at maximum depth with calipers in rectangular imaging area.
- d. The area accuracy is defined using the following equation: % tolerance =  $((1 + \text{ lateral error}) * (1 + \text{axial error}) - 1) * 100 + 0.5\%$ .
- e. The circumference accuracy is defined as the greater of the lateral or axial accuracy and by the following
- equation:

% tolerance = (  $\sqrt{2} \,$  (maximum of 2 errors) \* 100) + 0.5%.

#### **Table 2: M Mode Measurement and Calculation Accuracy and Range**

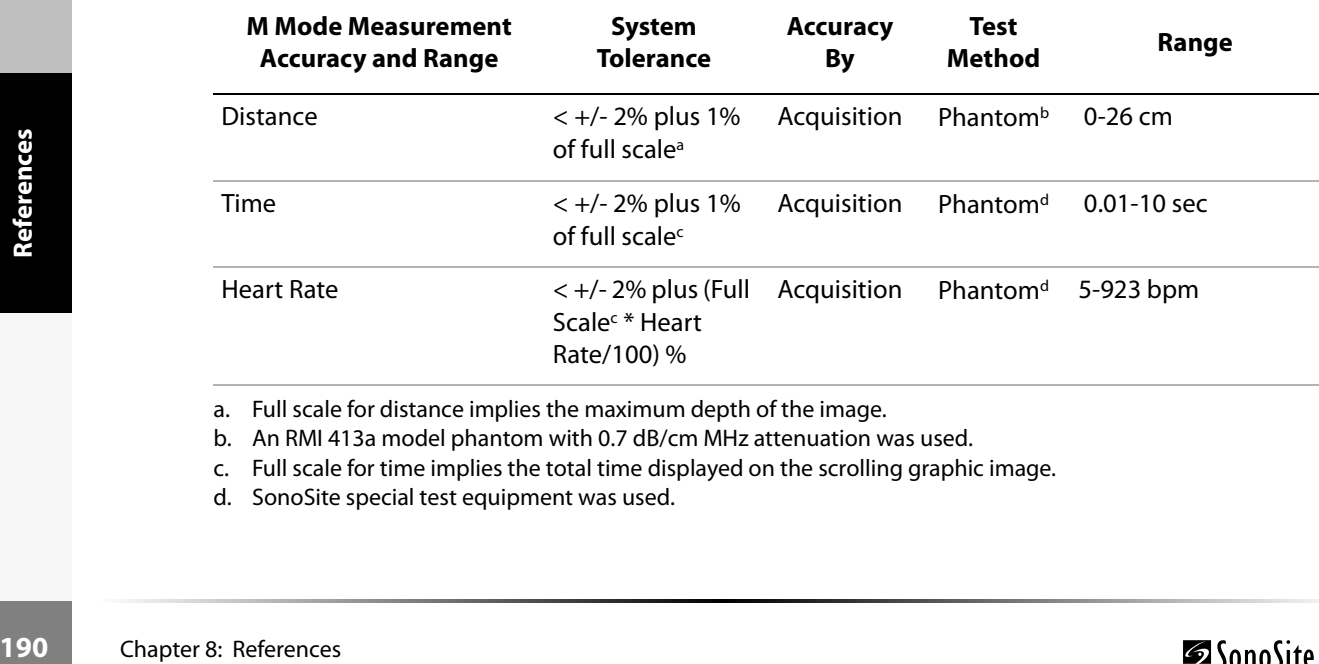

a. Full scale for distance implies the maximum depth of the image.

- b. An RMI 413a model phantom with 0.7 dB/cm MHz attenuation was used.
- c. Full scale for time implies the total time displayed on the scrolling graphic image.
- d. SonoSite special test equipment was used.

#### **Table 3: PW Doppler Mode Measurement and Calculation Accuracy and Range**

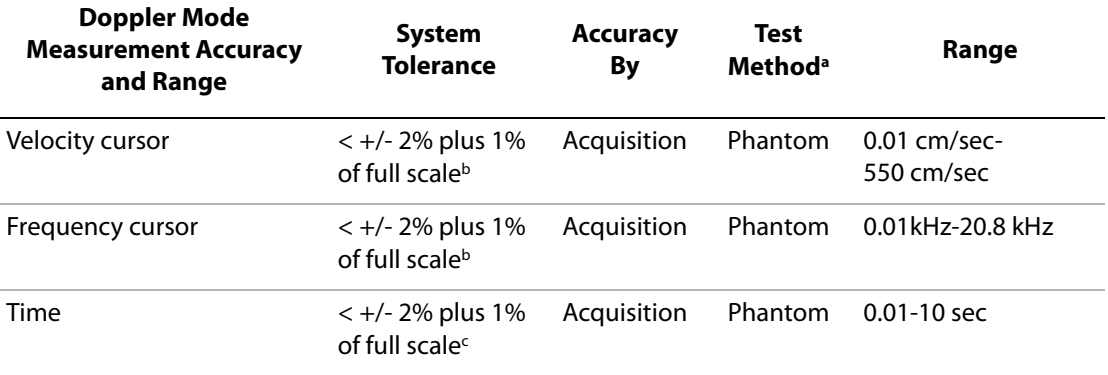

a. SonoSite special test equipment was used.

- b. Full scale for frequency or velocity implies the total frequency or velocity magnitude, displayed on the scrolling graphic image.
- c. Full scale for time implies the total time displayed on the scrolling graphic image.

## Sources of Measurement Errors

In general, two types of errors can be introduced into the measurement: acquisition error and algorithmic error.

# Acquisition Error

Acquisition error includes errors introduced by the ultrasound system electronics relating to signal acquisition, signal conversion, and signal processing for display. Additionally, computational and display errors are introduced by the generation of the pixel scale factor, application of that factor to the caliper positions on the screen, and the measurement display.

# Algorithmic Error

higher order<br>th, which is subject<br>level of significant<br>Chapter 8: References Algorithmic error is the error introduced by measurements, which are input to higher order calculations. This error is associated with floating-point versus integer-type math, which is subject to errors introduced by rounding versus truncating results for display of a given level of significant digit in the calculation.

# Terminology and Measurement Publications

Terminology and measurements comply with AIUM published standards.

# Cardiac References

#### Left Atrium/Aorta (LA/Ao)

Feigenbaum, H. Echocardiography. Philadelphia: Lea and Febiger, (1994), 206, Figure 4-49.

#### Acceleration (ACC) in cm/s2

Zwiebel, W.J. Introduction to Vascular Ultrasonography. 4th ed., W.B. Saunders Company, (2000), 52.

ACC = abs (delta velocity/delta time)

#### Acceleration Time (AT) in msec

Oh, J.K., J.B. Seward, A.J. Tajik. The Echo Manual. 2nd ed., Lippincott, Williams, and Wilkins, (1999), 219.

See [Figure 4 on page 70](#page-77-0).

#### Aortic Valve Area (AVA) by Continuity Equation in cm2

Reynolds, Terry. The Echocardiographer's Pocket Reference. 2nd ed., School of Cardiac Ultrasound, Arizona Heart Institute, (2000), 383, 442.

 $A_2 = A_1 * V_1/V_2$ 

where:  $A_2$  = Ao valve area

 $A_1$  = LVOT area;  $V_1$  = LVOT velocity;  $V_2$  = Ao valve velocity

LVOT = Left Ventricular Outflow Tract

AVA  $(PV<sub>LVOT</sub>/PV<sub>AO</sub>) * CSA<sub>LVOT</sub>$ AVA (VTI<sub>LVOT</sub>/VTI<sub>AO</sub>) \* CSA<sub>LVOT</sub>

#### Cardiac Output (CO) in l/min

Oh, J.K., J.B. Seward, A.J. Tajik The Echo Manual. 2nd ed., Lippincott, Williams, and Wilkins, (1999), 59.  $CO = (SV * HR)/1000$ where: CO = Cardiac Output SV = Stroke Volume

HR = Heart Rate

#### Cross Sectional Area (CSA) in cm2

Reynolds, Terry. The Echocardiographer's Pocket Reference. 2nd ed., School of Cardiac Ultrasound, Arizona Heart Institute, (2000), 383.

 $CSA = 0.785 * D^2$ 

where:  $D =$  diameter of the anatomy of interest

#### Delta Pressure: Delta Time (dP:dT) in mmHg/s

Otto, C.M. Textbook of Clinical Echocardiography. 2nd ed., W.B. Saunders Company, (2000), 117, 118. 32 mmHg/time interval in seconds

#### E:A ratio in cm/sec

E:A = velocity E/velocity A

#### Ejection Fraction (EF), percent

Oh, J.K., J.B. Seward, A.J. Tajik. The Echo Manual. 2nd ed., Lippincott, Williams, and Wilkins, (1999), 40.  $EF = ((LVEDV - LVESV)/LVEDV) * 100%$ where: EF = Ejection Fraction LVEDV = Left Ventricular End Diastolic Volume LVESV = Left Ventricular End Systolic Volume

#### Elapsed Time (ET) in msec

ET = time between velocity cursors in milliseconds

#### Heart Rate (HR) in bpm

HR = 3 digit value input by user or measured on M Mode and Doppler image in one heart cycle

#### Interventricular Septum (IVS) Fractional Thickening, percent

Laurenceau, J. L., M.C. Malergue. The Essentials of Echocardiography. Le Hague: Martinus Nijhoff, (1981), 71.  $IVSFT = ((IVSS - IVSD)/IVSD) * 100\%$ where: IVSS = Interventricular Septal Thickness at Systole IVSD = Interventricular Septal Thickness at Diastole

#### Left Ventricular End Volumes (Teichholz) in ml

r absence of<br> **Example 3:**<br>
Chapter 8: References Teichholz, L.E., T. Kreulen, M.V. Herman, et. al. "Problems in echocardiographic volume determinations: echocardiographic-angiographic correlations in the presence or absence of asynergy." American Journal of Cardiology, (1976), 37:7. LVESV = (7.0 \* LVDS3 )/(2.4 + LVDS) where: LVESV = Left Ventricular End Systolic Volume LVDS = Left Ventricular Dimension at Systole  $LVEDV = (7.0 * LVDD<sup>3</sup>)/(2.4 + LVDD)$ where: LVEDV = Left Ventricular End Diastolic Volume LVDD = Left Ventricular Dimension at Diastole

#### Left Ventricular Volume: Biplane Method in ml

where:

Schiller, N.B., P.M. Shah, M. Crawford, et.al. "Recommendations for Quantitation of the Left Ventricle by Two-Dimensional Echocardiography." Journal of American Society of Echocardiography. September-October 1989, 2:362.

$$
V = \left(\frac{\pi}{4}\right) \sum_{i=1}^{n} a_i b_i \left(\frac{L}{n}\right)
$$
  
where:  

$$
V = Volume
$$
  
a = Diameter  
b = Diameter  
n = Number of segments (n=20)  
L = Length  
i = Segment

#### Left Ventricular Volume: Single Plane Method in ml

Schiller, N.B., P.M. Shah, M. Crawford, et.al. "Recommendations for Quantitation of the Left Ventricle by Two-Dimensional Echocardiography." Journal of American Society of Echocardiography. September-October 1989, 2:362.

$$
V = \left(\frac{\pi}{4}\right) \sum_{i=1}^{n} a_i^2 \left(\frac{L}{n}\right)
$$
  
where:  

$$
V = Volume
$$
  

$$
a = Diameter
$$
  

$$
n = Number of segments (n=20)
$$
  

$$
L = Length
$$
  

$$
i = Segment
$$

#### Left Ventricular Dimension (LVD) Fractional Shortening, percent

Oh, J.K., J.B. Seward, A.J. Tajik. The Echo Manual. Boston: Little, Brown and Company, (1994), 43-44.  $LVDFS = ((LVDD - LVDS)/LVDD) * 100%$ 

where: LDD = Left Ventricle Dimension at Diastole

LVDS = Left Ventricle Dimension at Systole

#### Left Ventricular Posterior Wall Fractional Thickening (LVPWFT), percent

where:<br> **194** Chapter 8: References<br>
Chapter 8: References Laurenceau, J. L., M.C. Malergue. The Essentials of Echocardiography. Le Hague: Martinus Nijhoff, (1981), 71. LVPWFT = ((LVPWS – LVPWD)/LVPWD) \* 100% where: LVPWS = Left Ventricular Posterior Wall Thickness at Systole LVPWD = Left Ventricular Posterior Wall Thickness at Diastole

#### Mean Velocity (Vmean) in cm/s

Vmean = mean velocity

#### Mitral Valve Area (MVA) in cm2

Reynolds, Terry. The Echocardiographer's Pocket Reference. 2nd ed., School of Cardiac Ultrasound, Arizona Heart Institute, (2000), 391, 452.

 $MVA = 220/PHT$ 

where: PHT = pressure half time

*Note: 220 is an empirical derived constant and may not accurately predict mitral valve area in mitral prosthetic heart valves. The mitral valve area continuity equation may be utilized in mitral prosthetic heart valves to predict effective orifice area.*

#### Pressure Gradient (PGr) in mmHG

Oh, J.K., J.B. Seward, A.J. Tajik. The Echo Manual. 2nd ed., Lippincott, Williams, and Wilkins, (1999), 64.

 $4 *$  (Velocity)<sup>2</sup> Peak E Pressure Gradient (E PG)  $E$  PG = 4  $*$  PE<sup>2</sup> Peak A Pressure Gradient (A PG)  $A PG = 4 * PA<sup>2</sup>$ Peak Pressure Gradient (PGmax)  $PGmax = 4 * PV^2$ Mean Pressure Gradient (PGmean) PGmean =  $4 * V$ max<sup>2</sup>

#### Pressure Half Time (PHT) in msec

Reynolds, Terry. The Echocardiographer's Pocket Reference*.* 2nd ed., School of Cardiac Ultrasound, Arizona Heart Institute, (2000), 391.  $PHT = DT * 0.29$ where: DT = deceleration time

### Stroke Volume (SV) Doppler in ml

and Wilkins, (1999),<br>
and Wilkins, (1999),<br> **Chapter 8: References** Oh, J.K., J.B. Seward, A.J. Tajik. The Echo Manual. 2nd ed., Lippincott, Williams, and Wilkins, (1999), 40, 59, 62.  $SV = (CSA * VTI)$ CSA = Cross Sectional Area of the LVOT VTI = Velocity Time Integral of the aortic valve

#### Stroke Volume (SV) 2D and M Mode in ml

Oh, J.K., J.B. Seward, A.J. Tajik. The Echo Manual*.* 2nd ed., Boston: Little, Brown and Company, (1994), 44. SV = (LVEDV – LVESV) where: SV = Stroke Volume LVEDV = End Diastolic Volume LVEDSV = End Systolic Volume

#### Velocity Time Integral (VTI) in cm

Reynolds, Terry. The Echocardiographer's Pocket Reference*.* 2nd ed., School of Cardiac Ultrasound, Arizona Heart Institute, (2000), 383.

 $VTI = sum of abs (velocities [n])$ 

where: Auto Trace - distance (cm) blood travels with each ejection period. Velocities are absolute values.

# Obstetrical References

#### Amniotic Fluid Index (AFI)

Jeng, C. J., et al. "Amniotic Fluid Index Measurement with the Four Quadrant Technique During Pregnancy." The Journal of Reproductive Medicine, 35:7 (July 1990), 674-677.

#### Average Ultrasound Age (AUA)

The system provides an AUA derived from the component measurements from the measurement tables.

#### Estimated Date of Delivery (EDD) by Average Ultrasound Age (AUA)

Results are displayed as month/day/year. EDD = system date + (280 days – AUA in days)

#### Estimated Date of Delivery (EDD) by Last Menstrual Period (LMP)

Ine date en<br>
Results are<br>
EDD = LMI<br> **Estimated Fetal V**<br>
Hadlock, F.<br>
Measureme<br>
(February 1<br>
Hansmann, Springer-Ve<br>
Osaka Univ<br> **196**<br>
Chapter 8: References The date entered into the patient information for LMP must precede the current date. Results are displayed as month/day/year.  $EDD = LMP$  date  $+ 280$  days

#### Estimated Fetal Weight (EFW)

Hadlock, F., et al. "Estimation of Fetal Weight with the Use of Head, Body, and Femur Measurements, A Prospective Study." American Journal of Obstetrics and Gynecology, 151:3 (February 1, 1985), 333-337.

Hansmann, M., et al. Ultrasound Diagnosis in Obstetrics and Gynecology. New York: Springer-Verlag, (1986), 154.

Osaka University. Ultrasound in Obstetrics and Gynecology. (July 20, 1990), 103-105.

Shepard M.J., V. A. Richards, R. L. Berkowitz, et al. "An Evaluation of Two Equations for Predicting Fetal Weight by Ultrasound." American Journal of Obstetrics and Gynecology, 142:1 (January 1, 1982), 47-54.

University of Tokyo, Shinozuka, N. FJSUM, et al. "Standard Values of Ultrasonographic Fetal Biometry." Japanese Journal of Medical Ultrasonics, 23:12 (1996), 880, Equation 1.

#### Gestational Age (GA) by Last Menstrual Period (LMP)

The gestational age derived from the LMP date entered on the patient information form. Results are displayed in weeks and days, and is calculated as follows: GA(LMP) = System date – LMP date

#### Gestational Age (GA) by Last Menstrual Period (LMPd) Derived from Established Due Date (Estab. DD)

Same as GA by Estab. DD.

The gestational age derived from the system derived LMP using the Established Due Date entered on the patient information form.

Results are displayed in weeks and days, and is calculated as follows:

GA(LMPd) = System Date – LMPd

#### Last Menstrual Period Derived (LMPd) by Established Due Date (Estab. DD)

Results are displayed as month/day/year. LMPd(Estab. DD) = Estab. DD – 280 days

### **Gestational Age Tables**

#### Abdominal Circumference (AC)

Hadlock, F., et al. "Estimating Fetal Age: Computer-Assisted Analysis of Multiple Fetal Growth Parameters." Radiology, 152: (1984), 497-501.

Hansmann, M., et al. Ultrasound Diagnosis in Obstetrics and Gynecology. New York: Springer-Verlag, (1986), 431.

University of Tokyo, Shinozuka, N. FJSUM, et al. "Standard Values of Ultrasonographic Fetal Biometry." Japanese Journal of Medical Ultrasonics, 23:12 (1996), 885.

match the age in<br>
mal circumference<br>
ne gestational age<br>
n decreasing the<br>
erenced table. This<br>
in AC.<br>
ographic Fetal<br> **Chapter 8: References Warning:** The gestational age calculated by your SonoSite system does not match the age in the aforementioned reference at the 20.0 cm and 30.0 cm abdominal circumference (AC) measurements. The implemented algorithm extrapolates the gestational age from the slope of the curve of all table measurements, rather than decreasing the gestational age for a larger AC measurement indicated in the referenced table. This results in the gestational age always increasing with an increase in AC.

#### Anteroposterior Trunk Diameter (APTD)

University of Tokyo, Shinozuka, N. FJSUM, et al. "Standard Values of Ultrasonographic Fetal Biometry." Japanese Journal of Medical Ultrasonics, 23:12 (1996), 885.

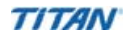

#### Biparietal Diameter (BPD)

Chitty, L. S. and D.G. Altman. "New charts for ultrasound dating of pregnancy." Ultrasound in Obstetrics and Gynecology 10: (1997), 174-179, Table 3.

Hadlock, F., et al. "Estimating Fetal Age: Computer-Assisted Analysis of Multiple Fetal Growth Parameters." Radiology, 152: (1984), 497-501.

Hansmann, M., et al. Ultrasound Diagnosis in Obstetrics and Gynecology. New York: Springer-Verlag, (1986), 440.

Osaka University. Ultrasound in Obstetrics and Gynecology. (July 20, 1990), 98.

University of Tokyo, Shinozuka, N. FJSUM, et al. "Standard Values of Ultrasonographic Fetal Biometry." Japanese Journal of Medical Ultrasonics, 23:12 (1996), 885.

#### Crown Rump Length (CRL)

Hadlock, F., et al. "Fetal Crown-Rump Length: Re-evaluation of Relation to Menstrual Age (5-18 weeks) with High-Resolution, Real-Time Ultrasound." Radiology, 182: (February 1992), 501-505.

Hansmann, M., et al. Ultrasound Diagnosis in Obstetrics and Gynecology. New York: Springer-Verlag, (1986), 439.

Osaka University. Ultrasound in Obstetrics and Gynecology. (July 20, 1990), 20 and 96.

Tokyo University. "Gestational Weeks and Computation Methods." Ultrasound Imaging Diagnostics, 12:1 (1982-1), 24-25, Table 3.

#### Femur Length (FL)

Chitty, L. S. and D.G. Altman. "New charts for ultrasound dating of pregnancy." Ultrasound in Obstetrics and Gynecology 10: (1997), 174-179, Table 8, 186.

Hadlock, F., et al. "Estimating Fetal Age: Computer-Assisted Analysis of Multiple Fetal Growth Parameters." Radiology, 152: (1984), 497-501.

Hansmann, M., et al. Ultrasound Diagnosis in Obstetrics and Gynecology. New York: Springer-Verlag, (1986), 431.

Osaka University. Ultrasound in Obstetrics and Gynecology. (July 20, 1990), 101-102.

University of Tokyo, Shinozuka, N. FJSUM, et al. "Standard Values of Ultrasonographic Fetal Biometry." Japanese Journal of Medical Ultrasonics, 23:12 (1996), 886.

#### Fetal Trunk Cross-Sectional Area (FTA)

Osaka University. Ultrasound in Obstetrics and Gynecology. (July 20, 1990), 99-100.

#### Gestational Sac (GS)

Hansmann, M., et al. Ultrasound Diagnosis in Obstetrics and Gynecology. New York: Springer-Verlag, (1986).

Nyberg, D.A., et al. "Transvaginal Ultrasound." Mosby Yearbook, (1992), 76.

Gestational sac measurements provide a fetal age based on the mean of one, two, or three distance measurements; however, Nyberg's gestational age equation requires all three distance measurements for an accurate estimate.

Tokyo University. "Gestational Weeks and Computation Methods." Ultrasound Imaging Diagnostics, 12:1 (1982-1).

#### Head Circumference (HC)

Chitty, L. S. and D.G. Altman. "New charts for ultrasound dating of pregnancy." Ultrasound in Obstetrics and Gynecology 10: (1997), 174-191, Table 5, 182.

Hadlock, F., et al. "Estimating Fetal Age: Computer-Assisted Analysis of Multiple Fetal Growth Parameters." Radiology, 152: (1984), 497-501.

Hansmann, M., et al. Ultrasound Diagnosis in Obstetrics and Gynecology. New York: Springer-Verlag, (1986), 431.

#### Occipito-Frontal Diameter (OFD)

Hansmann, M., et al. Ultrasound Diagnosis in Obstetrics and Gynecology. New York: Springer-Verlag, (1986), 431.

#### Transverse Trunk Diameter (TTD)

Hansmann, M., et al. Ultrasound Diagnosis in Obstetrics and Gynecology. New York: Springer-Verlag, (1986), 431.

University of Tokyo, Shinozuka, N. FJSUM, et al. "Standard Values of Ultrasonographic Fetal Biometry." Japanese Journal of Medical Ultrasonics, 23:12 (1996), 885.

### **Growth Analysis Tables**

#### Abdominal Circumference (AC)

Chitty, Lyn S. et al. "Charts of Fetal Size: 3. Abdominal Measurements." British Journal of Obstetrics and Gynaecology 101: (February 1994), 131, Appendix: AC-Derived.

Hadlock, F., et al. "Estimating Fetal Age: Computer-Assisted Analysis of Multiple Fetal Growth Parameters." Radiology, 152: (1984), 497-501.

Jeanty P., E. Cousaert, and F. Cantraine. "Normal Growth of the Abdominal Perimeter." American Journal of Perinatology, 1: (January 1984), 129-135.

(Also published in Hansmann, Hackeloer, Staudach, Wittman. Ultrasound Diagnosis in Obstetrics and Gynecology. Springer-Verlag, New York, (1986), 179, Table 7.13.)

#### Biparietal Diameter (BPD)

Chitty, Lyn S. et al. "Charts of Fetal Size: 2. Head Measurements." British Journal of Obstetrics and Gynaecology 101: (January 1994), 43, Appendix: BPD-Outer-Inner.

Hadlock, F., et al. "Estimating Fetal Age: Computer-Assisted Analysis of Multiple Fetal Growth Parameters." Radiology, 152: (1984), 497-501.

ple Fetal Growth<br>
Growth." <u>American</u><br>
Diagnosis in<br>
7.8.)<br>
ndard." <u>Radiology</u><br>
Chapter 8: References Jeanty P., E. Cousaert, and F. Cantraine. "A Longitudinal Study of Fetal Limb Growth." American Journal of Perinatology, 1: (January 1984), 136-144, Table 5.

(Also published in Hansmann, Hackeloer, Staudach, Wittman. Ultrasound Diagnosis in Obstetrics and Gynecology. Springer-Verlag, New York, (1986), 176, Table 7.8.)

#### Estimated Fetal Weight (EFW)

Hadlock F., et al. "In Utero Analysis of Fetal Growth: A Sonographic Weight Standard." Radiology, 181: (1991), 129-133.

Jeanty, Philippe, F. Cantraine, R. Romero, E. Cousaert, and J. Hobbins. "A Longitudinal Study of Fetal Weight Growth." Journal of Ultrasound in Medicine, 3: (July 1984), 321-328, Table 1.

(Also published in Hansmann, Hackeloer, Staudach, and Wittman. Ultrasound Diagnosis in Obstetrics and Gynecology. Springer-Verlag, New York, (1986), 186, Table 7.20.)

#### Femur Length (FL)

Chitty, Lyn S. et al. "Charts of Fetal Size: 4. Femur Length." British Journal of Obstetrics and Gynaecology 101: (February 1994), 135.

Hadlock, F., et al. "Estimating Fetal Age: Computer-Assisted Analysis of Multiple Fetal Growth Parameters." Radiology, 152: (1984), 497-501.

Jeanty P, E. Cousaert, and F. Cantraine. "A Longitudinal Study of Fetal Limb Growth." American Journal of Perinatology, 1: (January 1984), 136-144, Table 5.

(Also published in Hansmann, Hackeloer, Staudach, Wittman. Ultrasound Diagnosis in Obstetrics and Gynecology. Springer-Verlag, New York, (1986), 182, Table 7.17.)

#### Head Circumference (HC)

Chitty, Lyn S., et al. "Charts of Fetal Size: 2. Head Measurements." British Journal of Obstetrics and Gynaecology 101: (January 1994), 43, Appendix: HC-Derived.

Hadlock, F., et al. "Estimating Fetal Age: Computer-Assisted Analysis of Multiple Fetal Growth Parameters." Radiology, 152: (1984), 497-501.

Jeanty P, E. Cousaert, and F. Cantraine. "A longitudinal study of Fetal Head Biometry." American J of Perinatology, 1: (January 1984), 118-128, Table 3.

(Also published in Hansmann, Hackeloer, Staudach, Wittman. Ultrasound Diagnosis in Obstetrics and Gynecology. Springer-Verlag, New York, (1986), 176, Table 7.8.)

#### Head Circumference (HC)/Abdominal Circumference (AC)

Campbell S., Thoms Alison. "Ultrasound Measurements of the Fetal Head to Abdomen Circumference Ratio in the Assessment of Growth Retardation," British Journal of Obstetrics and Gynaecology, 84: (March 1977), 165-174.

### **Ratio Calculations**

#### FL/AC Ratio

**200** Chapter 8: References<br> **200** Chapter 8: References<br> **200** Chapter 8: References<br> **200** Chapter 8: References Hadlock F.P., R. L. Deter, R. B. Harrist, E. Roecker, and S.K. Park. "A Date Independent Predictor of Intrauterine Growth Retardation: Femur Length/Abdominal Circumference Ratio," American Journal of Roentgenology, 141: (November 1983), 979-984.

#### FL/BPD Ratio

Hohler, C.W., and T.A. Quetel. "Comparison of Ultrasound Femur Length and Biparietal Diameter in Late Pregnancy," American Journal of Obstetrics and Gynecology, 141:7 (Dec. 1 1981), 759-762.

#### FL/HC Ratio

Hadlock F.P., R. B. Harrist, Y. Shah, and S. K. Park. "The Femur Length/Head Circumference Relation in Obstetric Sonography." Journal of Ultrasound in Medicine, 3: (October 1984), 439-442.

#### HC/AC Ratio

Campbell S., Thoms Alison. "Ultrasound Measurements of the Fetal Head to Abdomen Circumference Ratio in the Assessment of Growth Retardation," British Journal of Obstetrics and Gynaecology, 84: (March 1977), 165-174.

# General References

#### +/x or S/D Ratio

 $+/x = abs$  (Velocity A/Velocity B) where  $A =$  velocity cursor +  $B =$  velocity cursor  $x$ 

#### Acceleration Index (ACC)

Zwiebel, W.J. Introduction to Vascular Ultrasonography, 4th ed., W.B. Saunders Company, (2000), 52.

ACC = abs (delta velocity/delta time)

#### Elapsed Time (ET)

ET = time between velocity cursors in milliseconds

#### Percent Area Reduction

Taylor K.J.W., P.N. Burns, P. Breslau. Clinical Applications of Doppler Ultrasound*,* Raven Press, N.Y., (1988), 130-136.

Zwiebel W.J., J.A. Zagzebski, A.B. Crummy, et al. "Correlation of peak Doppler frequency with lumen narrowing in carotid stenosis." Stroke, 3: (1982), 386-391.

% Area Reduction =  $(1 - A2(cm^2) / A1(cm^2)) * 100$ 

where:  $A1 = original area of the vessel in square cm$ A2 = reduced area of the vessel in square cm

#### Percent Diameter Reduction

sive Patients: The<br>(1986), 945-952.<br>**Chapter 8: References** Handa, Nobuo et al., "Echo-Doppler Velocimeter in the Diagnosis of Hypertensive Patients: The Renal Artery Doppler Technique," Ultrasound in Medicine and Biology, 12:12 (1986), 945-952.

% Diameter Reduction =  $(1 - D2(cm)/D1(cm))$  \* 100

where: D1 = original diameter of the vessel in cm D2 = reduced diameter of the vessel in cm

#### Pressure Gradient (PGr) in mmHG

Oh, J.K., J.B. Seward, A.J. Tajik. The Echo Manual. 2nd ed., Lippincott, Williams, and Wilkins, (1999), 64.  $4 *$  (Velocity)<sup>2</sup> Peak E Pressure Gradient (E PG)  $E$  PG = 4  $*$  PE<sup>2</sup> Peak A Pressure Gradient (A PG) A  $PG = 4 * PA2$ Peak Pressure Gradient (PGmax)  $PGmax = 4 * PV2$ Mean Pressure Gradient (PGmean) PGmean =  $4 * V$ max<sup>2</sup>

#### Pulsatility Index (PI)

Kurtz, A.B., W.D. Middleton. Ultrasound-the Requisites. Mosby Year Book, Inc., (1996), 469.  $PI = (PSV - EDV)/V$ where PSV = peak systolic velocity EDV = end diastolic velocity  $V =$  mean flow velocity throughout the entire cardiac cycle

#### Resistive Index (RI)

Kurtz, A.B., W.D. Middleton. Ultrasound-the Requisites. Mosby Year Book, Inc., (1996), 467.

 $RI = abs$  ((Velocity A – Velocity B)/Velocity A) in measurements

where  $A = velocity cursor +$ 

 $B =$  velocity cursor  $x$ 

#### Time Averaged Mean (TAM) in cm/s

TAM = mean (mean Trace)

#### Volume (Vol)

Beyer, W.H. Standard Mathematical Tables, 28th ed., CRC Press, Boca Raton, FL, (1987), 131.

#### Volume Flow (VF) in l/m

Beyer, W.H<br> **202** Chapter 8: References<br>
202 Chapter 8: References Allan, Paul L. et al. Clinical Doppler Ultrasound, 4th ed., Harcourt Publishers Limited. (2000), 36-38.  $VF = CSA * TAM * .06$ 

# Chapter 9: Specifications

This chapter contains system and accessory specifications and agency approvals. The specifications for recommended peripherals can be found in the manufacturers' instructions.

## System Dimensions

Length: 11.8 in. (29.97 cm) Width: 10.9 in. (27.69 cm) Depth: 3.0 in. (7.62 cm) Weight: 8.3 lbs. (3.76 kg) with the C60 transducer and battery installed

# Display Dimensions

Length: 5.1875 in. (13.18 cm) Width: 6.75 in. (17.15 cm) Diagonal: 8.5 in. (21.59 cm)

## **Transducers**

- C8/8-5 MHz 8 mm curved array (5 ft./1.5 m)
- C11/8-5 MHz 11 mm microcurved array  $(5 \text{ ft.}/1.5 \text{ m})$
- C15/4-2 MHz 15 mm microcurved array  $(5.5 \text{ ft.}/1.7 \text{ m})$
- C60/5-2 MHz 60 mm curved array  $(5 \text{ ft.}/1.5 \text{ m})$
- HST/10-5 MHz 25 mm linear array  $(8 \text{ ft.} / 2.1 \text{ m})$
- ICT/8-5 MHz 11 mm intracavitary array  $(5 \text{ ft.}/1.5 \text{ m})$
- L25/10-5 MHz 25mm linear array (5.5 ft./1.7 m)
- L38/10-5 MHz 38 mm linear array (5.5 ft./1.7 m)

# Imaging Modes

2D (256 gray shades) Color power Doppler (CPD) (256 colors) Color Doppler (Color) (256 colors) Directional color power Doppler (DCPD) (256 colors) M Mode Pulsed wave (PW) Doppler Continuous Wave (CW) Doppler Tissue Harmonic Imaging

# Applications

Abdominal Imaging Cardiac Imaging Gynecology and Infertility Imaging Interventional and Intraoperative Imaging Applications Obstetrical Imaging Pediatric and Neonatal Imaging Prostate Imaging Superficial Imaging Vascular Imaging

## Image Storage

The number images saved to the CompactFlash card vary depending on the card storage capacity. Cine buffer

## **Accessories**

### **Hardware, Software, and Documentation**

**204** Chapter 9: Specifications<br> **204** Chapter 9: Specifications AIUM Ultrasound Medical Safety Guidance Document Battery Biopsy Guide Carry case External display MDS Lite Mobile Docking System (MDS) Mini-Dock Power supply Quick Reference Guide SiteLink Image Manager 2.2 System User Guide Triple Transducer Connect, MDS Triple Transducer Connect, MDS Lite Ultrasound gel

### **Cables**

ECG cable  $(6 \text{ ft.}/1.8 \text{ m})$ System AC power cord (10 ft./3.1 m)

# **Peripherals**

See the manufacturer's specifications for the following peripherals.

## **Medical Grade**

Black-and-white printer

**Recommended sources for printer paper:** Contact Sony at **1-800-686-7669** or **www.sony.com/professional** to order supplies or to obtain the name and number of the local distributor. Color printer Video cassette recorder

## **Non-Medical Grade**

Kensington Security Cable

# Temperature, Pressure, and Humidity Limits

*Note: The temperature, pressure, and humidity limits apply only to the ultrasound system and transducers.*

### **Operating Limits: System**

10–40°C (50–104°F), 15–95% R.H. 700 to 1060hPa (0.7 to 1.05 ATM)

### **Shipping/Storage Limits: System without Battery**

-35–65°C (-31–149°F), 15–95% R.H. 500 to 1060hPa (0.5 to 1.05 ATM)

## **Operating Limits: Battery**

10–40°C (50–104°F), 15–95% R.H.

## **Shipping/Storage Limits: Battery**

-20–60°C (-4–140°F), 0–95% R.H.\* 500 to 1060hPa (0.5 to 1.05 ATM) \* For storage longer than 30 days, store at or below room temperature.

**TITAN** 

### **Operating Limits: Transducer**

10–40°C (50–104°F), 15–95% R.H.

### **Shipping/Storage Limits: Transducer**

-35–65°C (-31–149°F), 15–95% R.H.

# **Electrical**

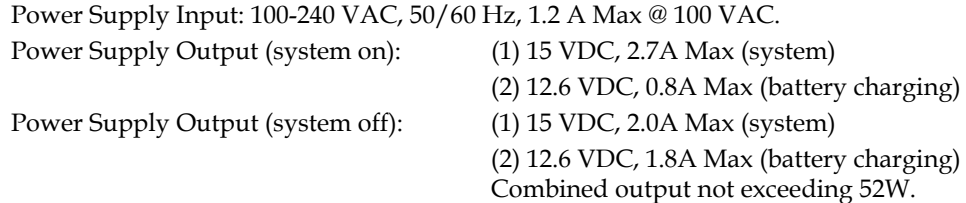

## **Battery**

6-cell, 11.25 VDC, 4.4 amp-hours, rechargeable lithium ion battery pack. Run time is 2 hours or more, depending on imaging mode and display brightness.

# Electromechanical Safety Standards

EN 60601-1:1997, European Norm, Medical Electrical Equipment–Part 1. General Requirements for Safety.

EN 60601-1-1:2001, European Norm, Medical Electrical Equipment–Part 1. General Requirements for Safety–Section 1-1. Collateral Standard. Safety Requirements for Medical Electrical Systems. C22.2, No. 601.1:1990, Canadian Standards Association, Medical Electrical Equipment–Part 1.

General Requirements for Safety.

CEI/IEC 61157:1992, International Electrotechnical Commission, Requirements for the Declaration of the Acoustic Output of Medical Diagnostic Ultrasonic Equipment.

UL 2601-1:1997, Second Edition, Underwriters Laboratories, Medical Electrical Equipment-Part 1: General Requirements for Safety.

# EMC Standards Classification

EN 60601-1-2:2001, European Norm, Medical Electrical Equipment. General Requirements for Safety-Collateral Standard. Electromagnetic Compatibility. Requirements and Tests.

**206** Chapter 9: Specifications<br>
206<br>
CISPR11:97, Interference. In Disturbance C<br>
CISPR11:97, Interference. In Disturbance C<br>
The Classifications<br>
206<br>
Chapter 9: Specifications CISPR11:97, International Electrotechnical Commission, International Special Committee on Radio Interference. Industrial, Scientific, and Medical (ISM) Radio-Frequency Equipment Electromagnetic Disturbance Characteristics-Limits and Methods of Measurement.

The Classification for the SonoSite system, SiteStand, accessories, and peripherals when configured together is: Group 1, Class A.

# Airborne Equipment Standards

RTCA/DO160D:1997, Radio Technical Commission for Aeronautics, Environmental Conditions and Test Procedures for Airborne Equipment, Section 21.0 Emission of Radio Frequency Energy, Category B.

# DICOM Standard

NEMA PS 3.15: 2000, Digital Imaging and Communications in Medicine (DICOM)-Part 15: Security Profiles.

# HIPAA Standard

The Health Insurance and Portability and Accountability Act, Pub.L. No. 104-191 (1996). 45 CFR 160, General Administrative Requirements. 45 CFR 164, Security and Privacy.

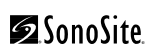
# Chapter 10: Glossary

This glossary includes an alphanumeric listing of terms.

<span id="page-216-9"></span>The American Institute of Ultrasound in Medicine (AIUM) has published, *Recommended Ultrasound Terminology, Second Edition,* 1997. Refer to it for ultrasound terms not contained in this glossary.

### Terms

<span id="page-216-8"></span><span id="page-216-7"></span><span id="page-216-6"></span><span id="page-216-5"></span><span id="page-216-4"></span><span id="page-216-3"></span><span id="page-216-2"></span><span id="page-216-1"></span><span id="page-216-0"></span>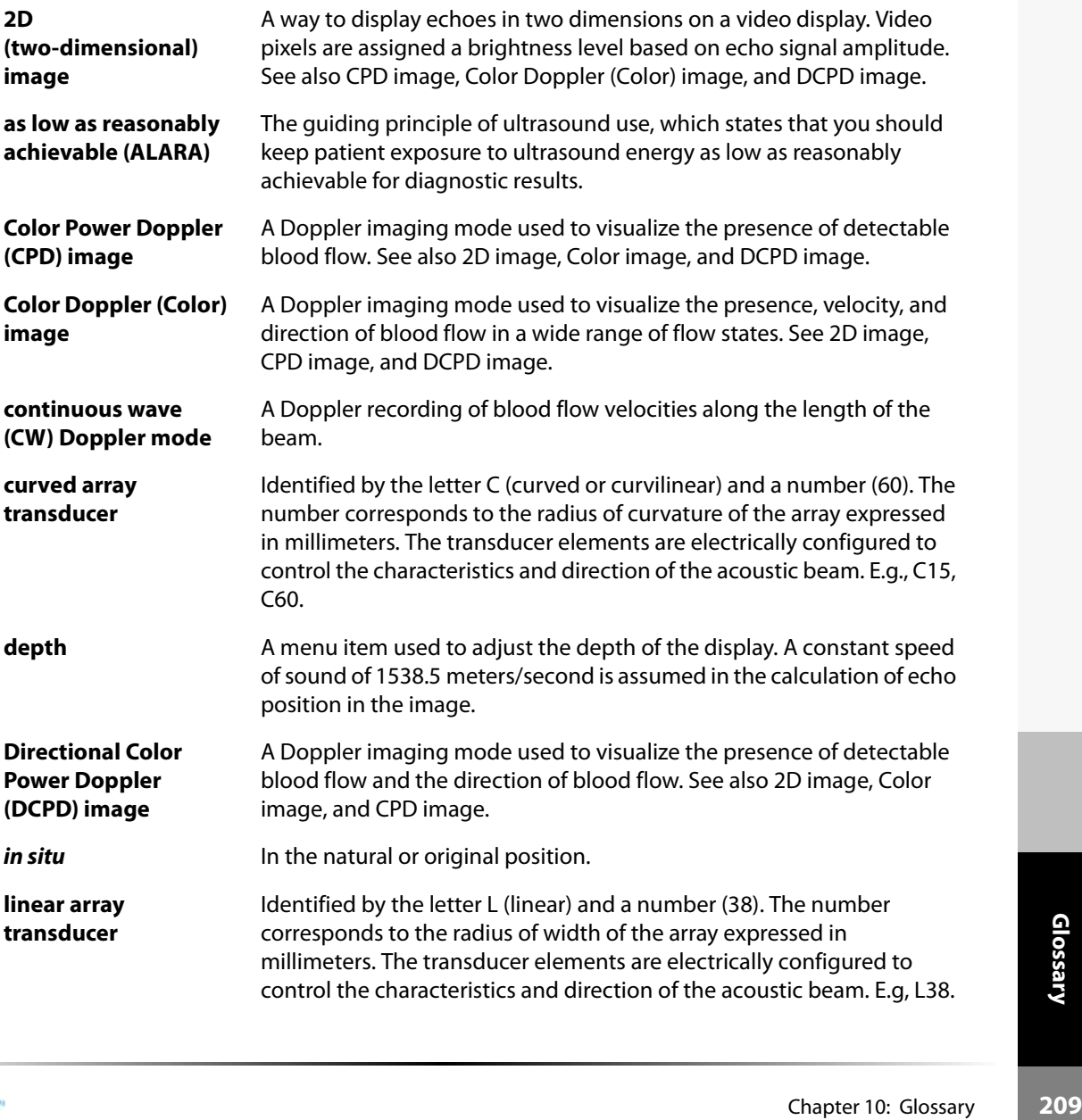

<span id="page-217-5"></span><span id="page-217-4"></span><span id="page-217-3"></span><span id="page-217-2"></span><span id="page-217-1"></span><span id="page-217-0"></span>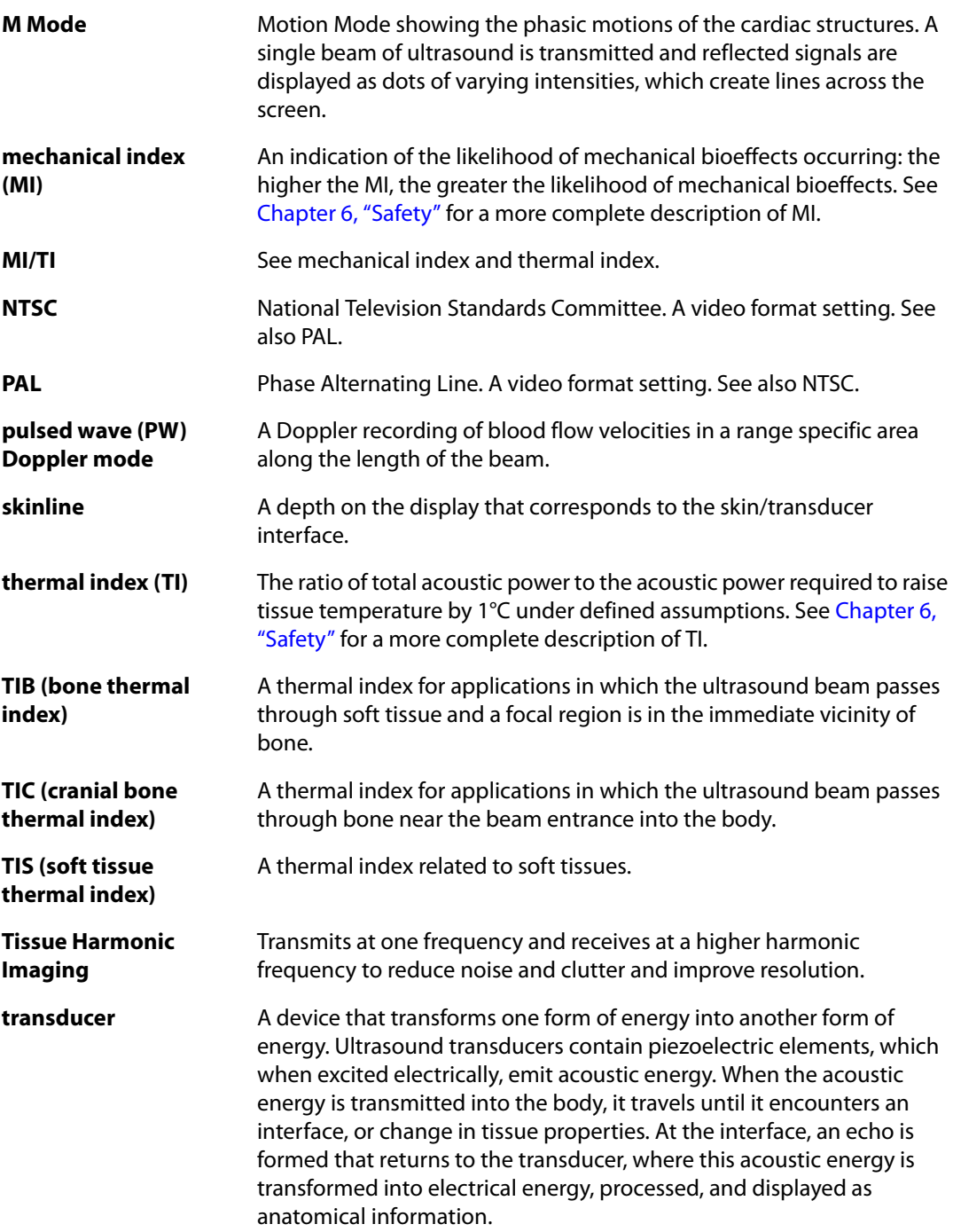

**variance Displays a variation in Color Doppler flow imaging within a given** sample. Variance is mapped to the color green and is used to detect turbulence

### <span id="page-218-0"></span>Acronyms

Acronyms used in the user interface are listed below.

#### **Table 1: Acronyms**

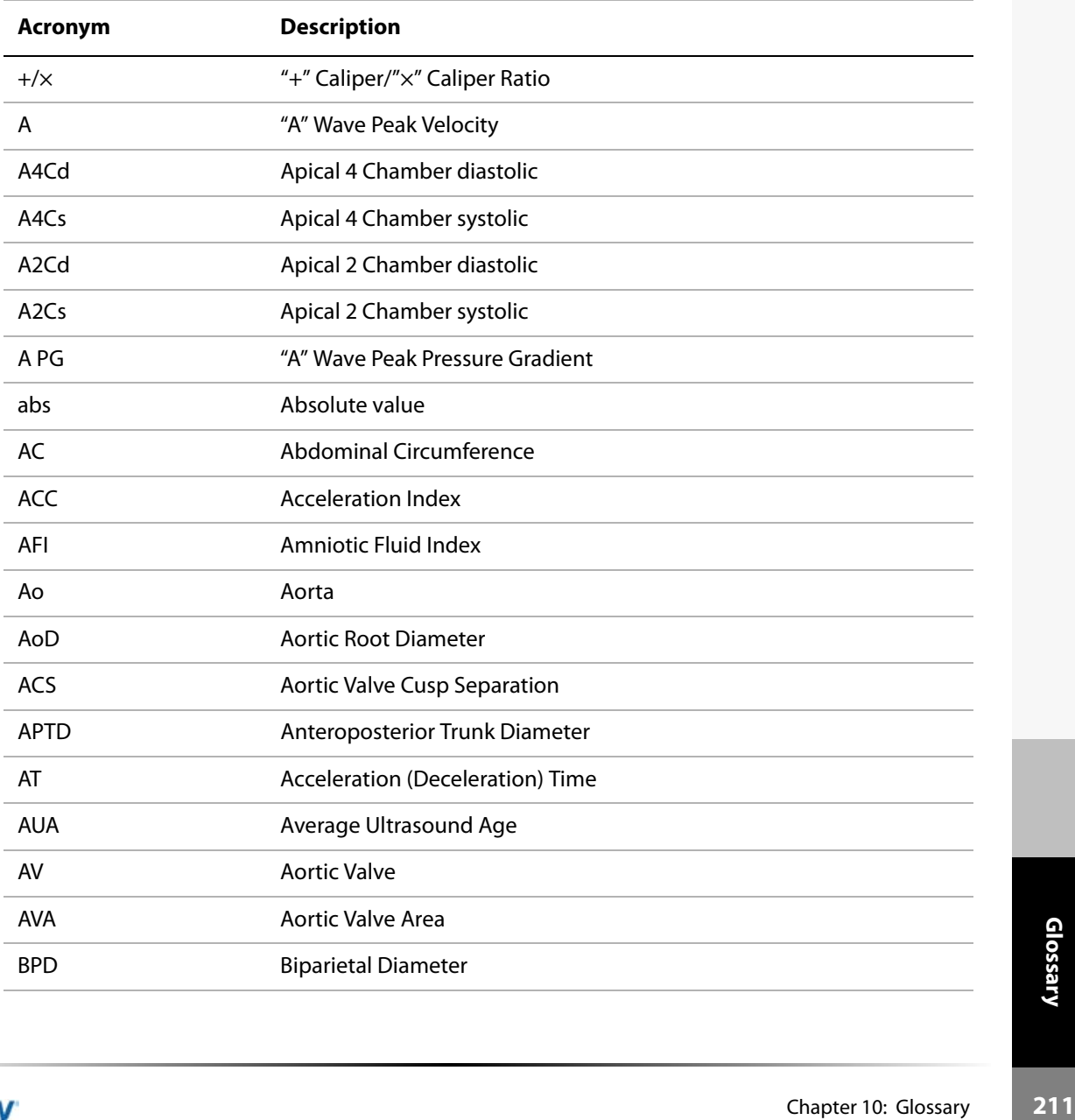

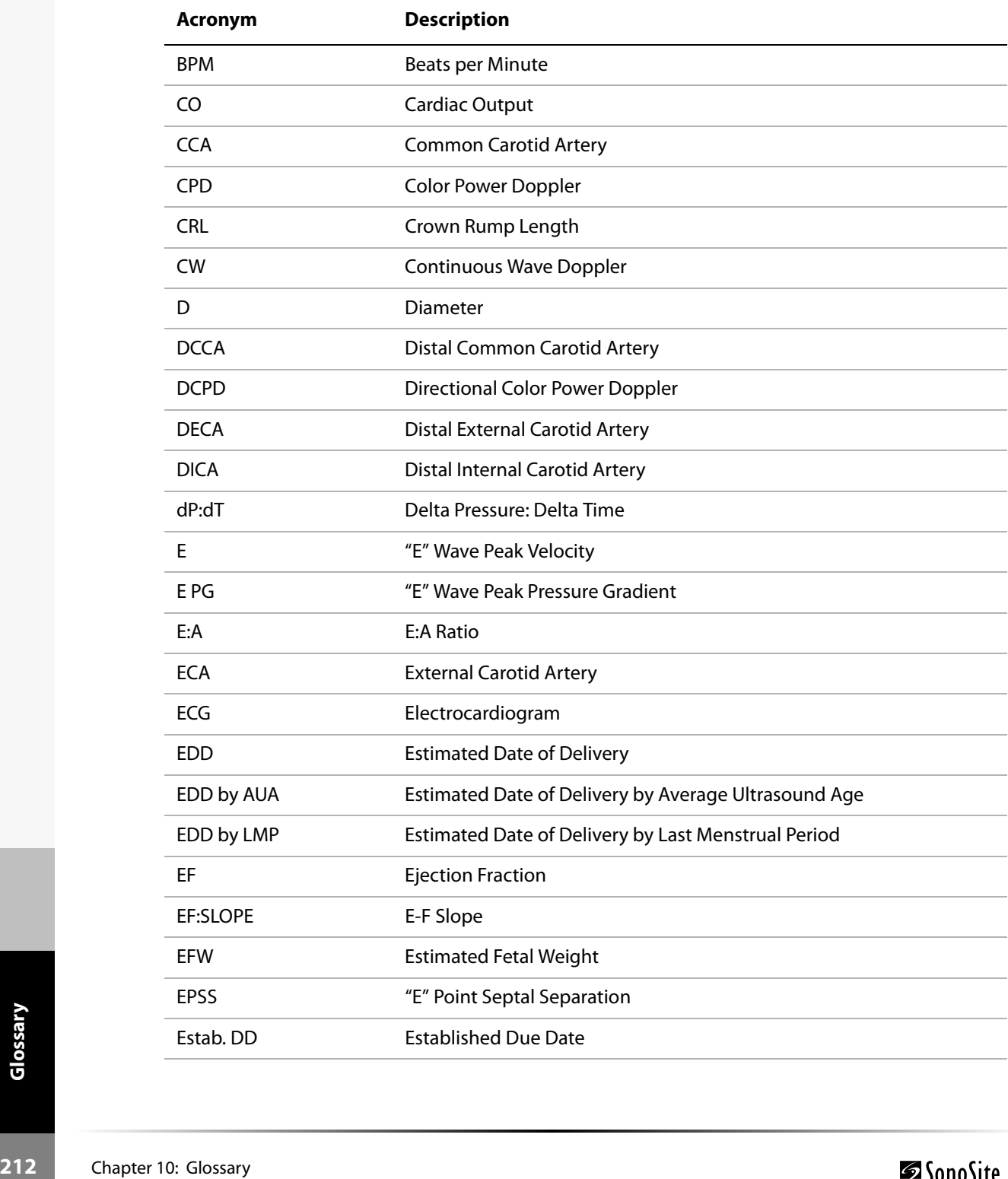

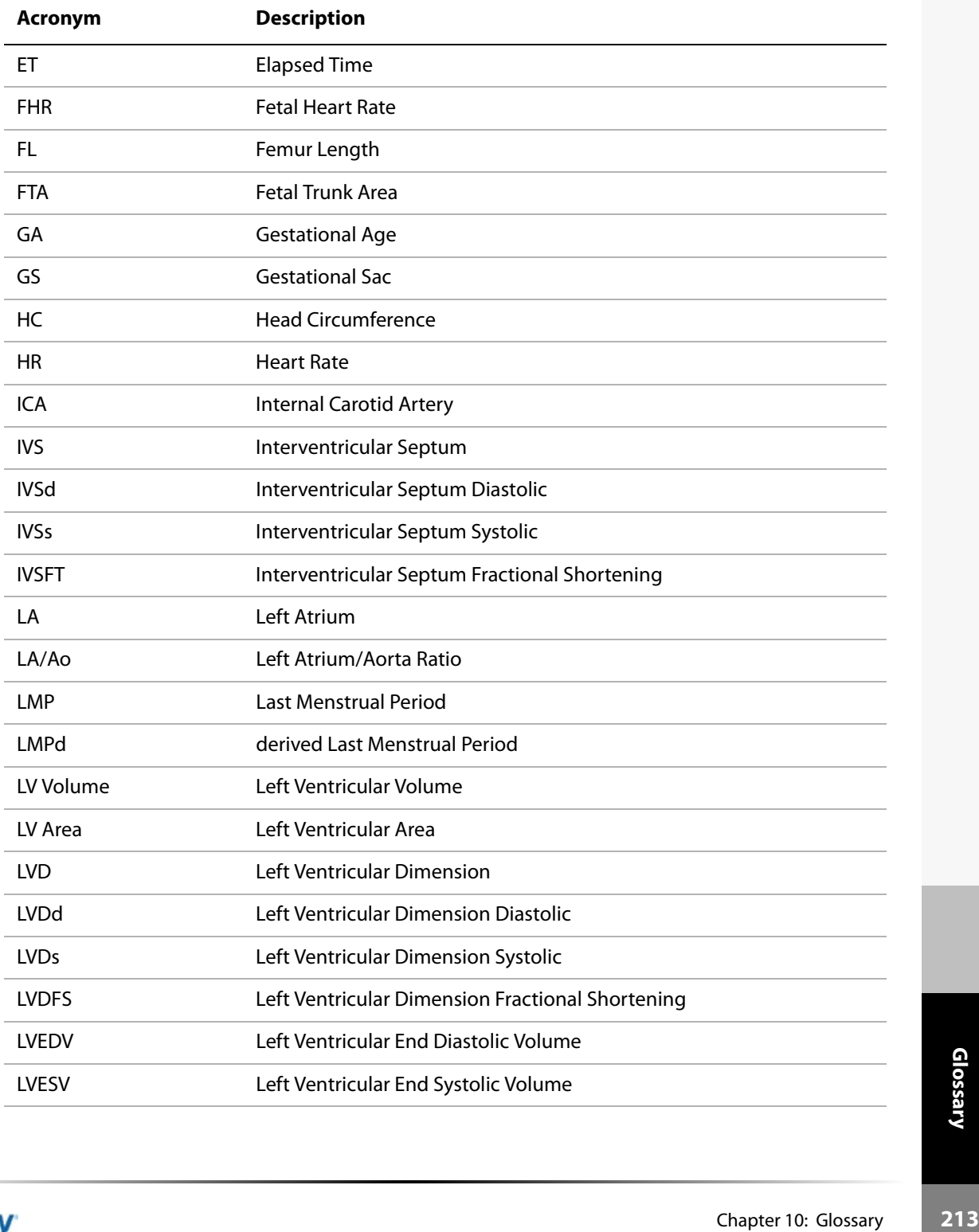

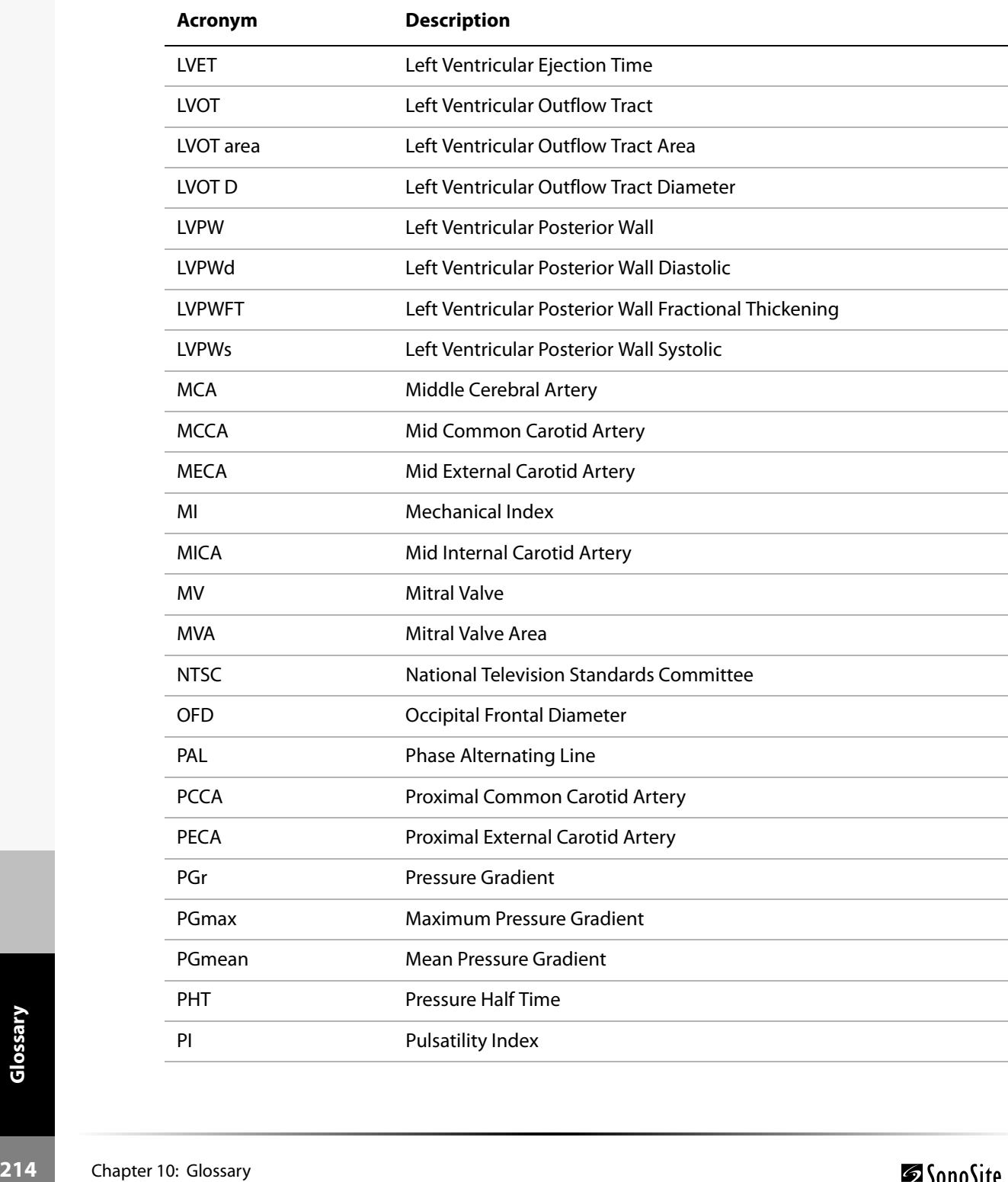

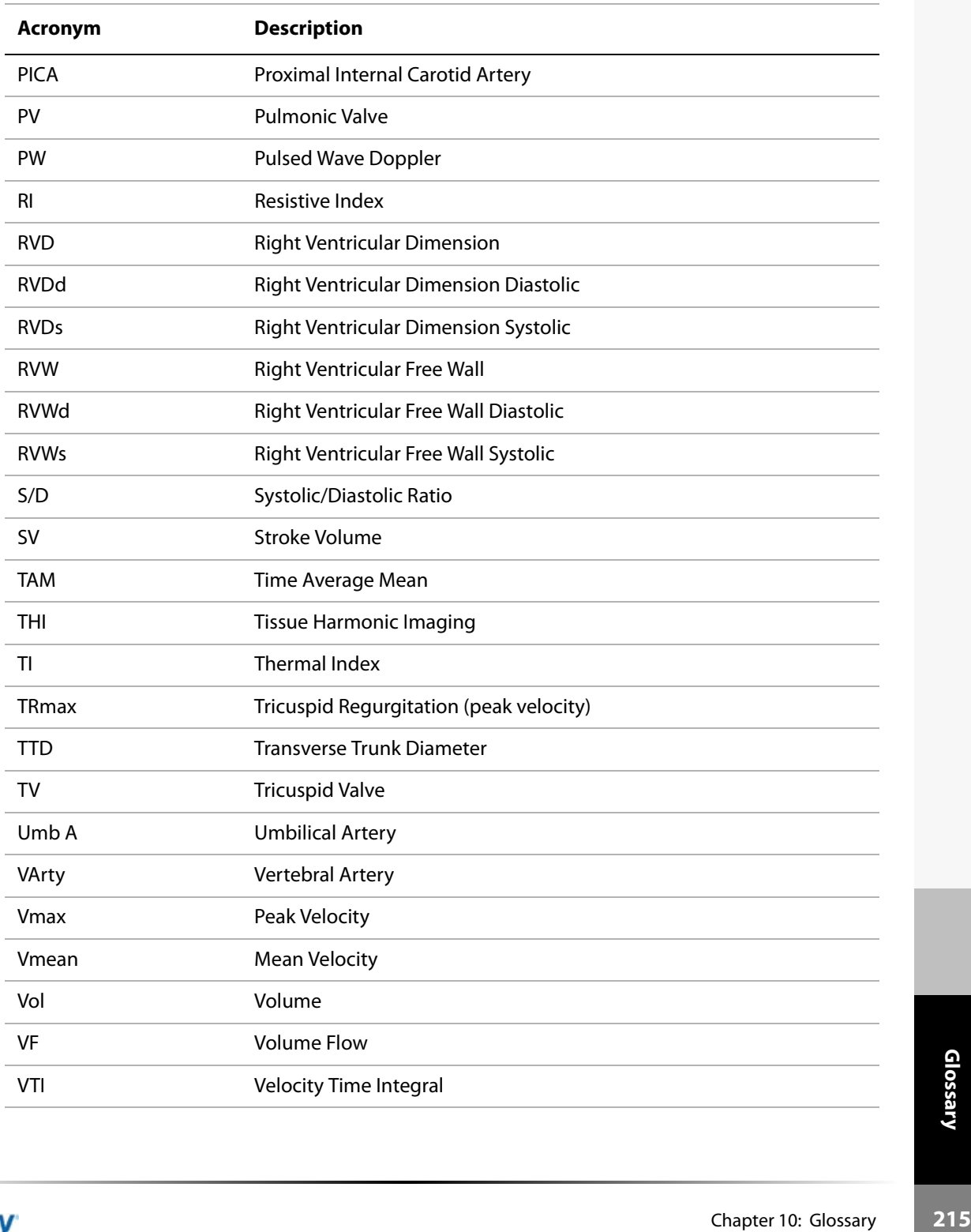

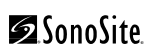

# Index

# **Symbols**

+/x measurement [69](#page-76-0)

# **Numerics**

2D imaging [47](#page-54-0), [209](#page-216-0)

# **A**

abbreviations, exam type [43](#page-50-0) abdominal, intended uses [142](#page-149-0) AC power indicator [15](#page-22-0) acceleration (ACC) index measurement [69](#page-76-1) accessories list [204](#page-211-0) acoustic measurement precision [157](#page-164-0) acoustic output measurement [140](#page-147-0) tables [144,](#page-151-0) [146](#page-153-0)–[154](#page-161-0) acquisition error [191](#page-198-0) acronyms [211](#page-218-0) add new user [24](#page-31-0) administrator login [22](#page-29-0) age, gestational [83](#page-90-0) airborne equipment standards [207](#page-214-0) ALARA principle [137](#page-144-0), [209](#page-216-1) alphanumeric [14](#page-21-0) angle correction [55](#page-62-0) annotation annotate images [58](#page-65-0) description [14](#page-21-1) Aortic Valve Area (AVA) [99](#page-106-0) applications [204](#page-211-1) archive, patient list [61](#page-68-0) area/circumference measurement [65](#page-72-0) arrow [58](#page-65-1) assistance, customer [2](#page-9-0)

### **B**

baseline [56](#page-63-0) battery clean [176](#page-183-0) install [10](#page-17-0)

remove [10](#page-17-1) safety [131](#page-138-0) specifications [205](#page-212-0), [206](#page-213-0) storage and shipping [205](#page-212-1) biological safety [132](#page-139-0) biopsy [48](#page-55-0) [b-mode](#page-54-0) *See* 2D imaging [bodymarker](#page-24-0) *See* pictograph brightness [48](#page-55-1) [brightness mode](#page-54-0) *See* 2D imaging

# **C**

cable clean and disinfect transducer cables [175](#page-182-0) specifications [205](#page-212-2) calcs menu [17](#page-24-1) calculations authors [83](#page-90-1) cardiac [92](#page-99-0) gyn [78](#page-85-0) OB [81](#page-88-0) OB Doppler [88](#page-95-0) percent reduction [72](#page-79-0) vascular [89](#page-96-0) volume [75](#page-82-0) volume flow [76](#page-83-0) caliper/calcs [15](#page-22-1) cardiac calculations 2D and M Mode [92](#page-99-1) AVA [99](#page-106-0) CO [100](#page-107-0) Doppler [96](#page-103-0) dP:dT [98](#page-105-0) E, A, and VMax [97](#page-104-0) HR [100](#page-107-1) LV volume (Simpson's Rule) [95](#page-102-0) PHT [98](#page-105-1) SV [100](#page-107-2) VTI [97](#page-104-1) cardiac output (CO) [100](#page-107-0) cardiac references [192](#page-199-0) cardiac, intended uses [142](#page-149-1)

cautions, definition [129](#page-136-1) cine buffer [49](#page-56-0) cleaning battery [176](#page-183-0) LCD screen [173](#page-180-0) system [172](#page-179-0) transducer cables [175](#page-182-0) transducers [173](#page-180-1) Color Doppler imaging [52](#page-59-0) [color power Doppler imaging](#page-216-2) *See* Color Doppler imaging CompactFlash install [11](#page-18-0) remove [11](#page-18-1) context menu [17,](#page-24-2) [18](#page-25-0) continuous wave Doppler sample line [54](#page-61-0) spectral trace [55](#page-62-1) controls direct [138](#page-145-0) indirect [138](#page-145-1) receiver [138](#page-145-2) remappable [19](#page-26-0) CW Doppler imaging definition [209](#page-216-3)

# **D**

date [31](#page-38-0) default settings, change to [40](#page-47-0) delta key [32](#page-39-0) delta pressure:delta time (dP:dT) [98](#page-105-0) depth adjust [48](#page-55-2) definition [209](#page-216-4) description [14](#page-21-2) depth marker [17](#page-24-3) deselect, patient list [61](#page-68-1) DICOM archive image [125](#page-132-0) backup [105](#page-112-0) connect to LAN [105](#page-112-1) connectivity [29](#page-36-0) manual archive image [126](#page-133-0) patient information [126](#page-133-1) patient query [127](#page-134-0) print image [125](#page-132-0)

select archiver [123](#page-130-0) select location [123](#page-130-0) select printer [123](#page-130-0) select worklist server [123](#page-130-0) sort worklist [128](#page-135-0) standard [207](#page-214-1) system setup [105](#page-112-2) verify archiver status [123](#page-130-1) verify image transfer [125](#page-132-1) verify printer status [123](#page-130-1) verify worklist server status [123](#page-130-1) worklist update [127](#page-134-1) DICOM configuration archiver [109](#page-116-0) import and export [120](#page-127-0) introduction [106](#page-113-0) location [106](#page-113-1) network log [121](#page-128-0) printers [112](#page-119-0) procedure [119](#page-126-0) worklist servers [116](#page-123-0) [directional color power Doppler imaging](#page-216-5) *See*  Color Doppler imaging disinfectants compatibility table [177–](#page-184-0)[187](#page-194-0) safety [171](#page-178-0) disinfecting battery [176](#page-183-0) system [172](#page-179-0) transducer cables [175](#page-182-0) transducers [173](#page-180-1) distance measurement 2D [64](#page-71-0) M mode [66](#page-73-0) [Doppler amplitude mode](#page-216-2) *See* CPD imaging dual images [48](#page-55-3) duplex images [39](#page-46-0) DVD setup [29](#page-36-1)

#### **E**

E, A, and VMax [97](#page-104-0) ECG turn on [48](#page-55-4) ECG monitoring [57](#page-64-0) elapsed time (ET) measurement [69](#page-76-2)

electrical safety [129](#page-136-2) specifications [206](#page-213-1) electromagnetic compatibility [133](#page-140-0) electromechanical safety standards [206](#page-213-2) EMC classification standards [206](#page-213-3) end exam [42](#page-49-0) [energy mode](#page-59-1) *See* CPD imaging enter text [58](#page-65-2) equipment safety [131](#page-138-1) ergonomic safety [7](#page-14-0) error message [131](#page-138-2) errors acquisition [191](#page-198-0) algorithmic [191](#page-198-1) measurement [191](#page-198-2) estimated date of delivery (EDD) [196](#page-203-0) estimated fetal weight (EFW) [196](#page-203-1) Ethernet [30](#page-37-0) event log [26](#page-33-0) exam type abbreviations [43](#page-50-0) transducer [44](#page-51-0) export user account [25](#page-32-0)

### **F**

F keys [32,](#page-39-1) [59](#page-66-0) fetal age, inaccurate calculation [162](#page-169-0) fetal heart rate (FHR) [67](#page-74-0) flow sensitivity [52](#page-59-2) focal zones, optimize [47](#page-54-1) follicle measurement [80](#page-87-0) forms [15](#page-22-2) freeze description [16](#page-23-0) turn on/off [49](#page-56-1)

### **G**

gain adjust [48](#page-55-5) description [15](#page-22-3) gate size [55](#page-62-2) gel [45](#page-52-0) global maximum values [155](#page-162-0) grace period [163](#page-170-0)

guidance documents, related [140](#page-147-1) gynecological calculations [79](#page-86-0) gynecology, intended uses [143](#page-150-0)

#### **H**

heart rate (HR) [67](#page-74-0), [100](#page-107-1) horizontal flip [47](#page-54-2) humidity limits [205](#page-212-3)

#### **I**

image description [17](#page-24-4) problem [161](#page-168-0) review [61](#page-68-2) save to CompactFlash [60](#page-67-0) image mode, transducer [44](#page-51-0) image storage specifications [204](#page-211-2) imaging CW Doppler [209](#page-216-3) import user account [25](#page-32-1) in situ definition [209](#page-216-6) infertility, intended uses [143](#page-150-1) intended uses [142](#page-149-2) [–144](#page-151-1) intensity derated [141](#page-148-0) in situ [141](#page-148-0) water-value [141](#page-148-0) interventional, intended uses [143](#page-150-2) intraoperative, intended uses [143](#page-150-3) invert CPD, DCPD [53](#page-60-0) Doppler [56](#page-63-1)

#### **L**

labeling symbols [158](#page-165-0) LCD screen clean [173](#page-180-0) output [139](#page-146-0) specifications [203](#page-210-0) license key [169](#page-176-0), [170](#page-177-0) live trace [39,](#page-46-1) [56](#page-63-2) login [22,](#page-29-0) [27](#page-34-0)

#### **M**

M mode sample line [50](#page-57-0) trace [51](#page-58-0) maintenance [171](#page-178-1) manual trace [71](#page-78-0) measurement area/circumference [65](#page-72-0) delete [65](#page-72-1) distance [64,](#page-71-0) [66](#page-73-0) follicle [80](#page-87-0) heart rate [67](#page-74-0) second distance [64](#page-71-1) terminology, publications [191](#page-198-3) vascular [89](#page-96-1) measurement accuracy 2D measurements [189](#page-196-0) caliper placement [189](#page-196-1) display size [189](#page-196-2) measurement and calcs data [17](#page-24-5) measurements and calculations cardiac, Doppler calculations [96](#page-103-1) mechanical index (MI) [139](#page-146-0), [210](#page-217-0) mode data [17](#page-24-6) modes [16](#page-23-1)

### **N**

neonatal, intended uses [143](#page-150-4) new patient [41](#page-48-0) NTSC definition [210](#page-217-1)

### **O**

OB calculations [81](#page-88-0), [86](#page-93-0) Doppler calculations [88](#page-95-0) table set up [37](#page-44-0) obstetrical references [196](#page-203-2) obstetrical, intended uses [143](#page-150-5) optimize [47](#page-54-1) orientation marker [17](#page-24-7) output display [139](#page-146-0)

#### **P**

PAL definition [210](#page-217-2) password [23](#page-30-0), [25](#page-32-2), [27](#page-34-1) patient header [17](#page-24-8) patient images delete [62](#page-69-0) next or previous [62](#page-69-1) patient list [62](#page-69-2) turn on [62](#page-69-3) patient information DICOM [126](#page-133-1) patient list archive [61](#page-68-0) delete [62](#page-69-4) print all images [61](#page-68-3) review images [61](#page-68-2) turn on [61](#page-68-4) patient report [101](#page-108-0) PC setup [29](#page-36-1) pediatric, intended uses [143](#page-150-6) percent reduction calculation [72](#page-79-0) peripherals [205](#page-212-4) pictograph [17](#page-24-0), [59](#page-66-1) power [14](#page-21-3) precision, acoustic measurement [157](#page-164-0) pressure half time (PHT) [98](#page-105-1) pressure limits [205](#page-212-3) PRF setting [56](#page-63-3) print all images [61](#page-68-3) print image [15,](#page-22-4) [60](#page-67-1) printer problem [162](#page-169-1) printer setup [29](#page-36-2) [probe](#page-217-3) *See* transducer prostate, intended uses [144](#page-151-2) pulsed wave Doppler sample line [54](#page-61-0) spectral trace [55](#page-62-1)

### **R**

recording problem [162](#page-169-2) references cardiac [192](#page-199-0) general [201](#page-208-0) obstetrical [196](#page-203-3)

remappable controls [15](#page-22-5), [19](#page-26-1) reports, patient [101](#page-108-0) resistive index (RI) measurement [69](#page-76-3) review images [61](#page-68-2) ROI box [53](#page-60-1)

# **S**

safety battery [131](#page-138-0) biological [132](#page-139-0) disinfectants [171](#page-178-0) electrical [129](#page-136-2) electromagnetic compatibility [133](#page-140-0) equipment [131](#page-138-1) ergonomic [7](#page-14-0) sample line M Mode [50](#page-57-1) PW Doppler [54](#page-61-1) save image [15,](#page-22-6) [60](#page-67-0) scale [56](#page-63-3) [scanhead](#page-217-3) *See* transducer screen layout calcs menu [17](#page-24-1) context menu [17](#page-24-2) depth marker [17](#page-24-3) image [17](#page-24-4) measurement and calcs data [17](#page-24-5) mode data [17](#page-24-6) orientation marker [17](#page-24-7) patient header [17](#page-24-8) picto [17](#page-24-0) system status [17](#page-24-9) text [17](#page-24-10) security setup [22](#page-29-1) select [15](#page-22-7) select all, patient list [61](#page-68-1) serial port [29](#page-36-1) shipping specifications [205](#page-212-5) SiteLink connectivity [29](#page-36-0) skin line, definition [210](#page-217-4) software DICOM [105](#page-112-2) license [163](#page-170-1) upgrade [164](#page-171-0) special characters [20](#page-27-0) specifications [203](#page-210-1)

spectral trace [56](#page-63-4) standards airborne equipment [207](#page-214-0) DICOM [207](#page-214-1) electromechanical [206](#page-213-2) EMC classification [206](#page-213-3) steering CPD, DCPD [53](#page-60-2) Doppler [55](#page-62-3) sterilizable transducers [174](#page-181-0) storage specifications, equipment [205](#page-212-5) stroke volume (SV) [100](#page-107-2) superficial, intended uses [144](#page-151-3) symbols [20](#page-27-0) symbols, labeling [158](#page-165-0) system clean and disinfect [172](#page-179-0) software [5](#page-12-0) specifications [205](#page-212-6) turn on/off [12](#page-19-0) upgrade software [163](#page-170-2) wake up [12](#page-19-1) system control AC power indicator [15](#page-22-0) alphanumeric [14](#page-21-0) annotation [14](#page-21-1) caliper/calcs [15](#page-22-1) depth [14](#page-21-2) forms [15](#page-22-2) freeze [16](#page-23-0) gain [15](#page-22-3) modes [16](#page-23-1) power [14](#page-21-3) print [15](#page-22-4) remappable controls [15](#page-22-5) save [15](#page-22-6) select [15](#page-22-7) THI [14](#page-21-4) touchpad [15](#page-22-8) update [16](#page-23-2) video recording [15](#page-22-9) zoom [15](#page-22-10) system dimensions [203](#page-210-2) system setup beep alert [28](#page-35-0) date [31](#page-38-0) delta key [32](#page-39-0)

description [21](#page-28-0) DICOM [105](#page-112-2) Doppler scale [39](#page-46-2) duplex images [39](#page-46-0) export OB tables [34](#page-41-0) F keys [32](#page-39-1) gestational age [34](#page-41-1) growth analysis [34](#page-41-1) import OB tables [35](#page-42-0) key click [28](#page-35-1) live trace [39](#page-46-1) mode data [33](#page-40-0) OB custom measurement [36](#page-43-0) patient header [33](#page-40-1) power delay [28](#page-35-2) printer [29](#page-36-2) save key [39](#page-46-3) security [22](#page-29-1) serial port [29](#page-36-1) sleep delay [28](#page-35-3) system information [40](#page-47-1) system status [33](#page-40-2) thermal index [39](#page-46-4) time [31](#page-38-1) transfer mode [29](#page-36-0) video mode [29](#page-36-3) system status [17](#page-24-9)

# **T**

temperature limits [205](#page-212-3) text description [17](#page-24-10) enter [58](#page-65-2) entry problems [162](#page-169-3) thermal index (TI) [139](#page-146-0), [210](#page-217-5) **THI** description [14](#page-21-4) turn on/off [48](#page-55-6) time [31](#page-38-1) tissue models [141](#page-148-1) touchpad [15](#page-22-8), [18](#page-25-1) transducer cables, clean and disinfect [175](#page-182-0) clean and disinfect [173](#page-180-1) connect [13](#page-20-0)

curved array [209](#page-216-7) definition [210](#page-217-3) disinfect [173](#page-180-1) exam type [44](#page-51-0), [72](#page-79-1), [74](#page-81-0), [76](#page-83-1), [78](#page-85-1), [81](#page-88-1), [89](#page-96-2), [92](#page-99-2) imaging modes [44](#page-51-0) linear array [209](#page-216-8) problems [162](#page-169-4) remove [13](#page-20-1) sheath [46](#page-53-0) specifications [203](#page-210-3), [206](#page-213-4) sterilizable [174](#page-181-0) storage and shipping [206](#page-213-5) upgrade software [163](#page-170-2) troubleshooting [161](#page-168-1)

### **U**

ultrasound, terminology [209](#page-216-9) update [16](#page-23-2) upgrade system software [163](#page-170-2) upgrade transducer software [163](#page-170-2) user account [25](#page-32-0) user guide, conventions used [2](#page-9-1) user login [23](#page-30-1) uses, intended [142](#page-149-2) [–144](#page-151-1)

# **V**

variance [53](#page-60-3) vascular calculations [89](#page-96-0) intended uses [144](#page-151-1) **VCR** problem [162](#page-169-2) VCR setup [29](#page-36-1) velocity measurement [69](#page-76-4) velocity time integral (VTI) [97](#page-104-1) vertical flip [47](#page-54-3) video recording [15](#page-22-9) volume adjust Doppler volume [56](#page-63-5) calculation [74](#page-81-1), [75](#page-82-0) volume flow [76](#page-83-0)

# **W**

wall filter [52,](#page-59-3) [56](#page-63-6) warnings, definition [129](#page-136-3)

# **Z**

zoom description [15](#page-22-10) problem [161](#page-168-2) turn on/off [49](#page-56-2)

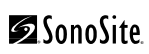

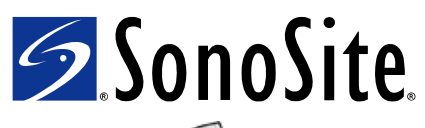

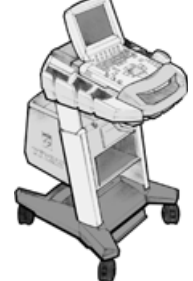

<span id="page-233-0"></span>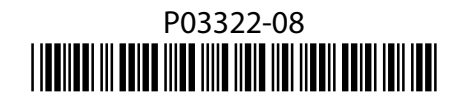